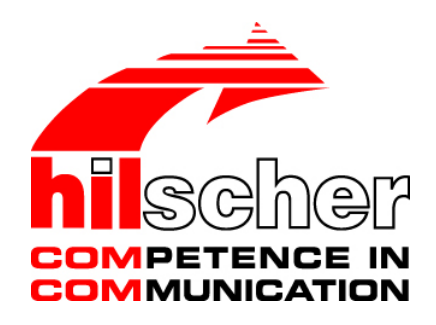

# **Operating Instruction Manual Configuration of LAN Controlled Master Devices netHOST**

**Hilscher Gesellschaft für Systemautomation mbH www.hilscher.com** DOC130402OI05EN | Revision 5 | English | 2017-03 | Released | Public

# **Table of Contents**

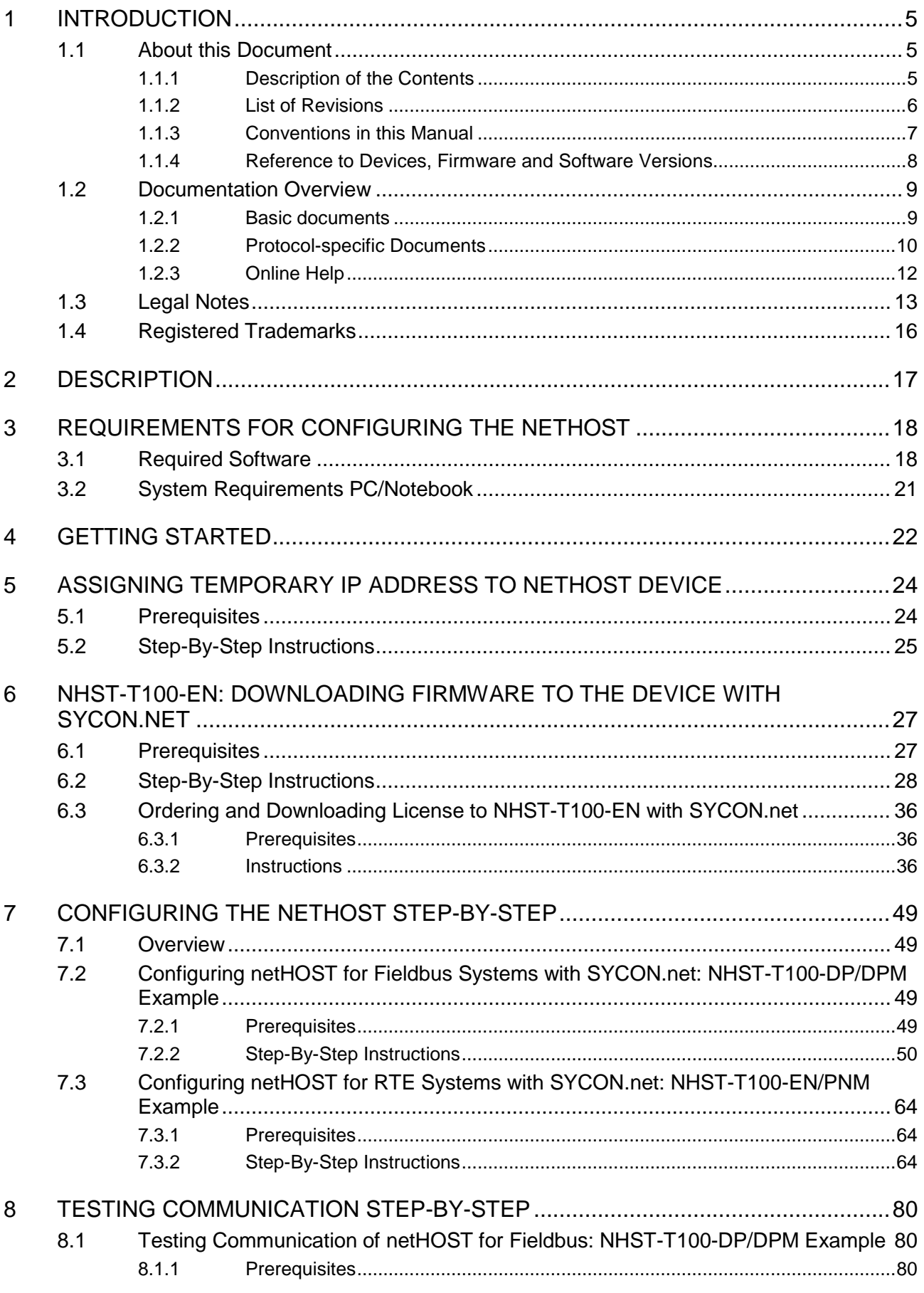

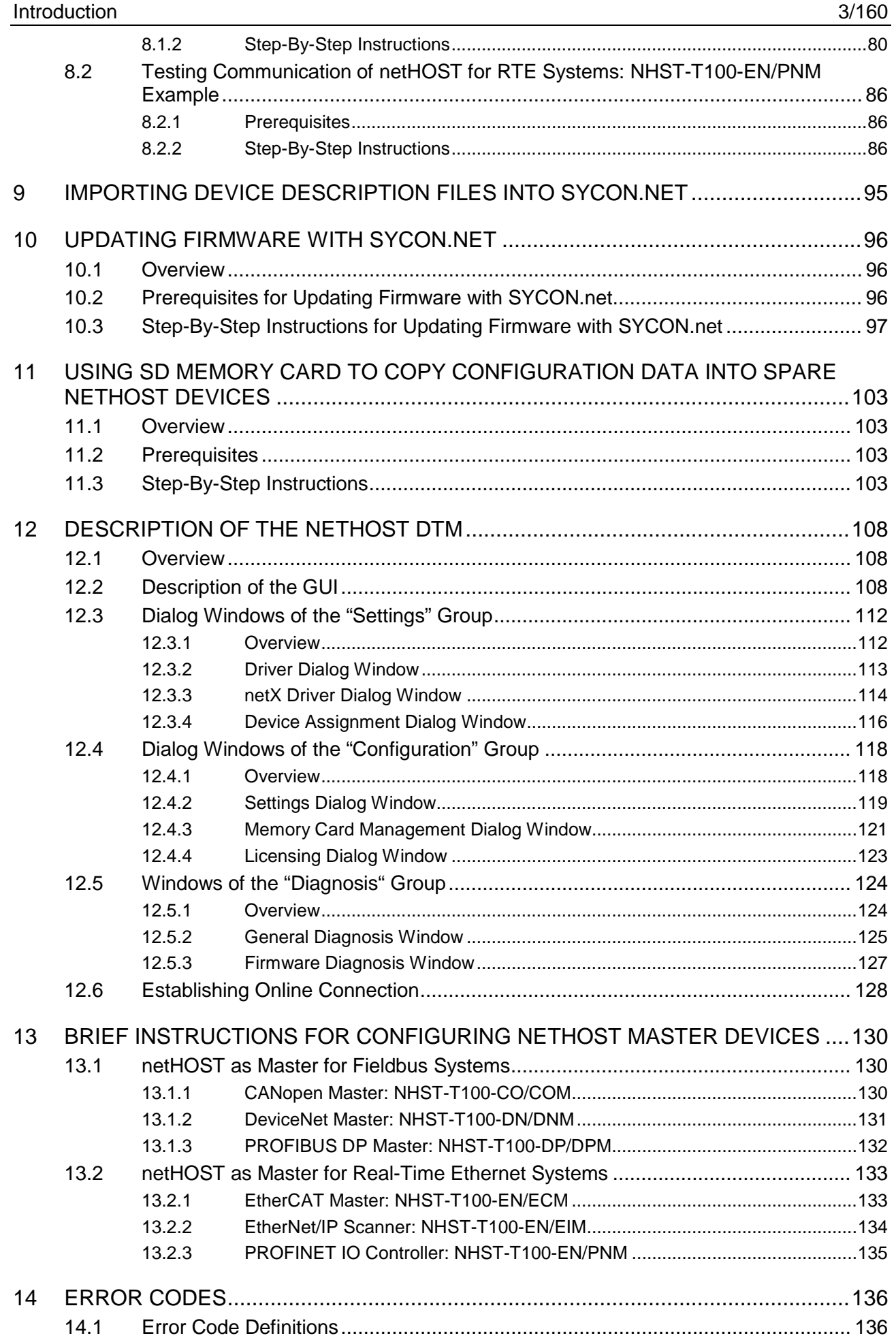

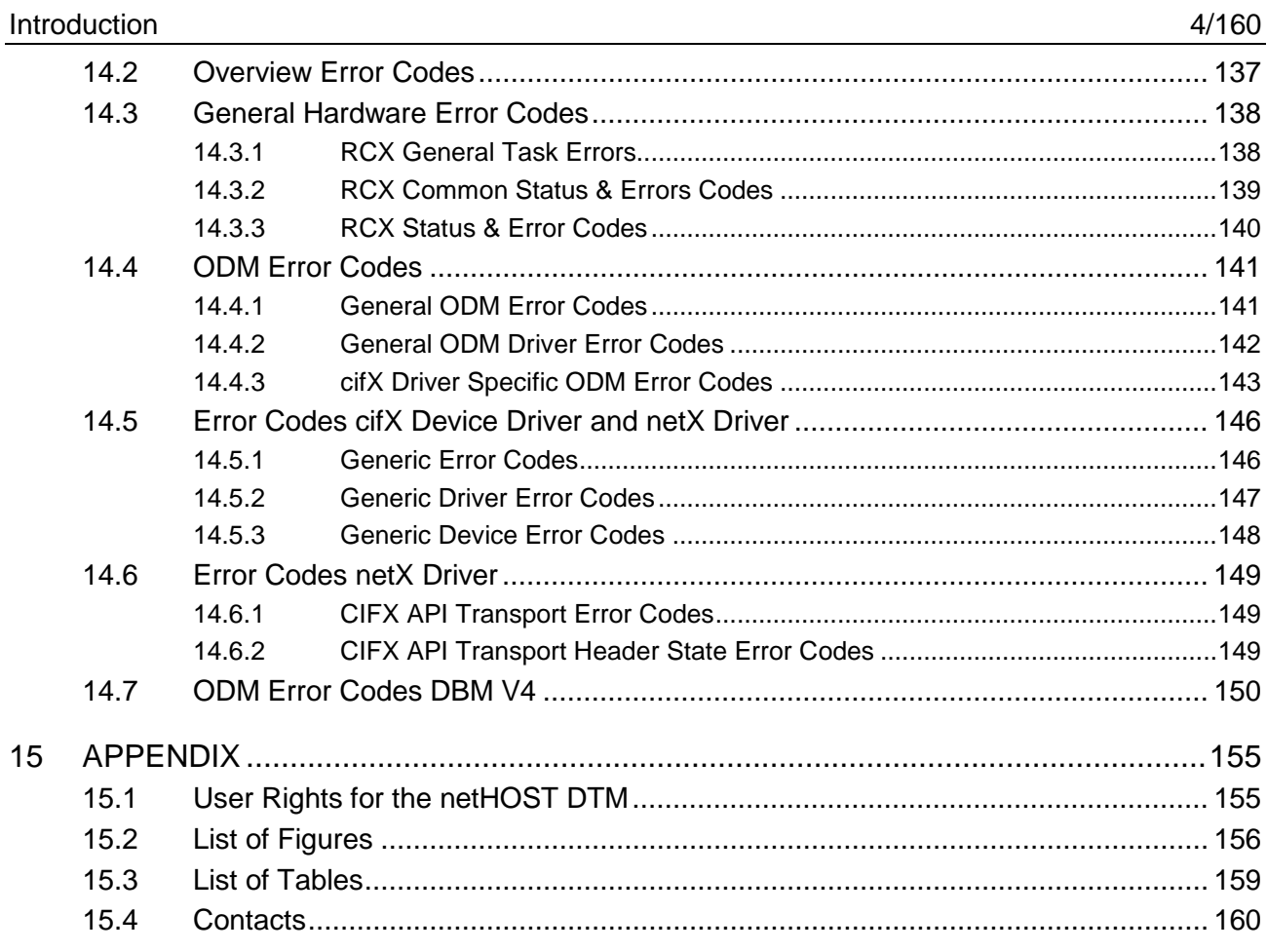

# **1 Introduction**

## **1.1 About this Document**

### **1.1.1 Description of the Contents**

This Operating Instruction Manual describes how to use the SYCON.net configuration software installed on a Windows PC to configure the following LAN controlled netHOST devices as master devices in the corresponding Fieldbus or Real-Time Ethernet system:

**NHST-T100-DP/DPM** for PROFIBUS DP (order no.: 1890.410/DPM) **NHST-T100-CO/COM** for CANopen (order no.: 1890.500/COM) **NHST-T100-DN/DNM** for DeviceNet (order no.: 1890.510/DNM)

**NHST-T100-EN/PNM** for PROFINET IO (order no.: 1890.840/PNM) **NHST-T100-EN/ECM** for EtherCAT (order no.: 1890.110/ECM) **NHST-T100-EN/EIM** for EtherNet/IP (order no.: 1890.820/EIM)

**NHST-T100-EN** for PROFINET IO, EtherCAT or EtherNet/IP (order no.: 1890.800; hardware and performance are identical to the **NHST-T100-EN/PNM/ECM/EIM** devices, but firmware has to be loaded into the device by the customer)

This document provides step-by-step instructions for configuring a netHOST, using the **NHST-T100-DP/DPM** (PROFIBUS DP Master) and the **NHST-T100-EN/PNM (**PROFINET IO Controller) devices as examples. Here, you will also find descriptions of the graphical user interface and the dialog windows of the **netHOST Device Type Manager** (**netHOST-DTM**), which is used in SYCON.net to configure and diagnose a netHOST device.

If you are using the **NHST-T100-EN** (which is shipped without pre-installed firmware), you will here find instructions on how to install the firmware with SYCON.net.

The testing of reading and writing of Fieldbus or Real-Time Ethernet data via the netHOST is also described in this document. For this, the **netHOST Device Test Application** running on a Windows PC is being used.

How to update firmware and how to use an SD Memory Card to copy configuration data of the netHOST is also described here.

## **1.1.2 List of Revisions**

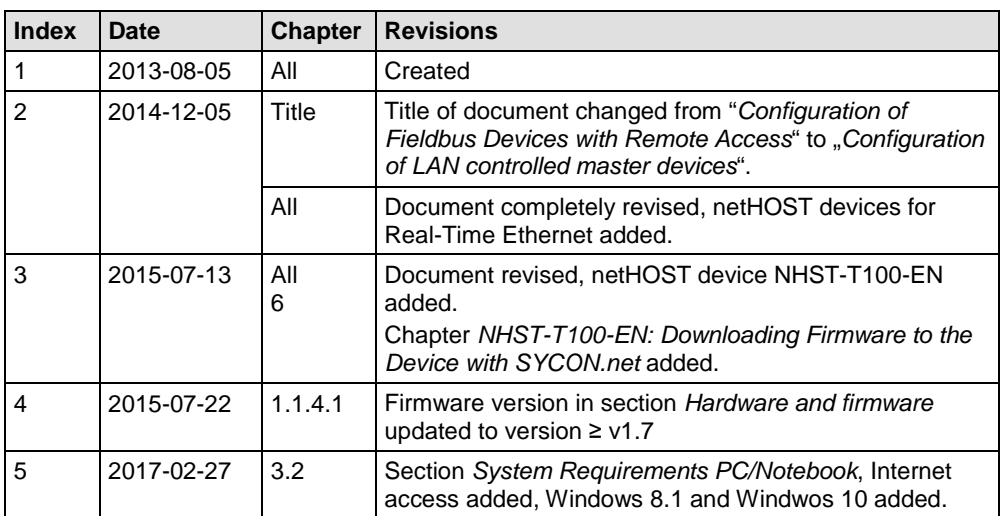

*Table 1: List of Revisions*

### **1.1.3 Conventions in this Manual**

Notes, operation instructions and results of operation steps are marked as follows:

#### **Notes**

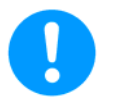

**Important:** <important note you must follow to avoid malfunction>

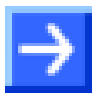

Note: < general note>

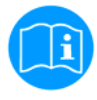

<note, where to find further information>

#### **Operation Instructions**

- 1. <instruction>
- 2. <instruction>

or

> <instruction>

#### **Results**

<sup>2</sup> <result>

### **1.1.4 Reference to Devices, Firmware and Software Versions**

#### <span id="page-7-0"></span>**1.1.4.1 Hardware and firmware**

This document relates to the following versions of hardware and firmware:

#### **Devices with preloaded firmware**

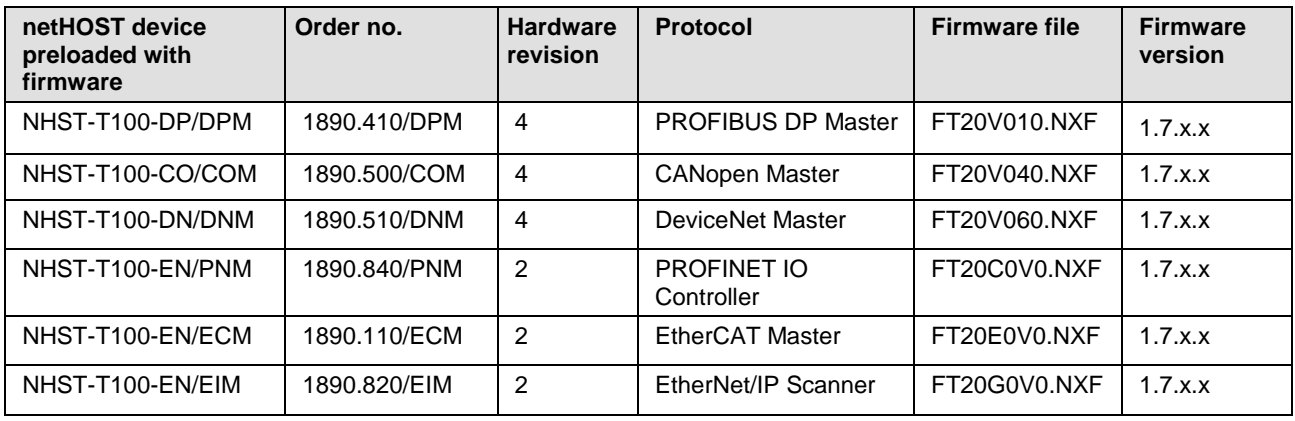

*Table 2: Reference to devices with preloaded firmware*

#### **Device for loadable firmware**

(Firmware not loaded in state of delivery of device)

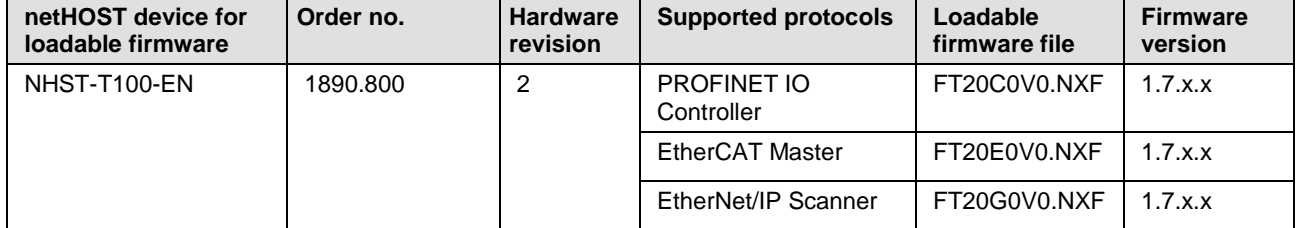

*Table 3: Reference to devices for loadable firmware*

**Note:** The device For acting as master device, the **NHST-T100-EN** requires the **NXLIC-Master** license (order no.: **8211.000**). Make sure to order the NHST-T100-EN device together with the master license, so that it will be delivered with the license already loaded.

If necessary, a master license can also be ordered and installed belatedly; instructions for this are provided in section *[Ordering and Downloading](#page-35-0)  [License to NHST-T100-EN with SYCON.net](#page-35-0)* on page [36\)](#page-35-0).

#### **1.1.4.2 Software**

This document refers to the following software versions:

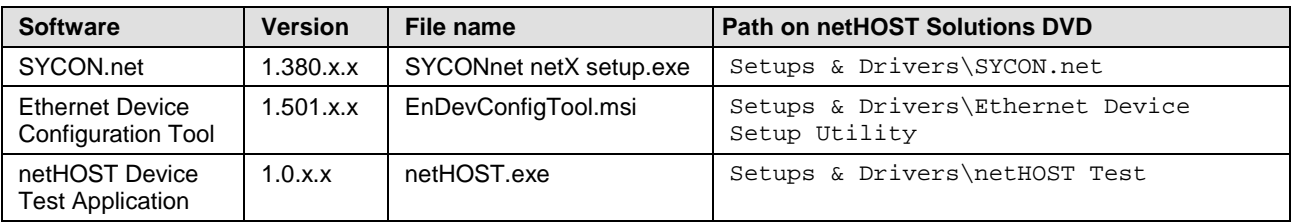

*Table 4: Software*

This section lists documents that are relevant to the user of the netHOST device.

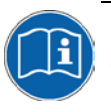

Note, that the netHOST Solutions DVD also provides special documentation for developers in the Documentation\english\3.For Programmers directory. These special documents are not listed in this section.

### **1.2.1 Basic documents**

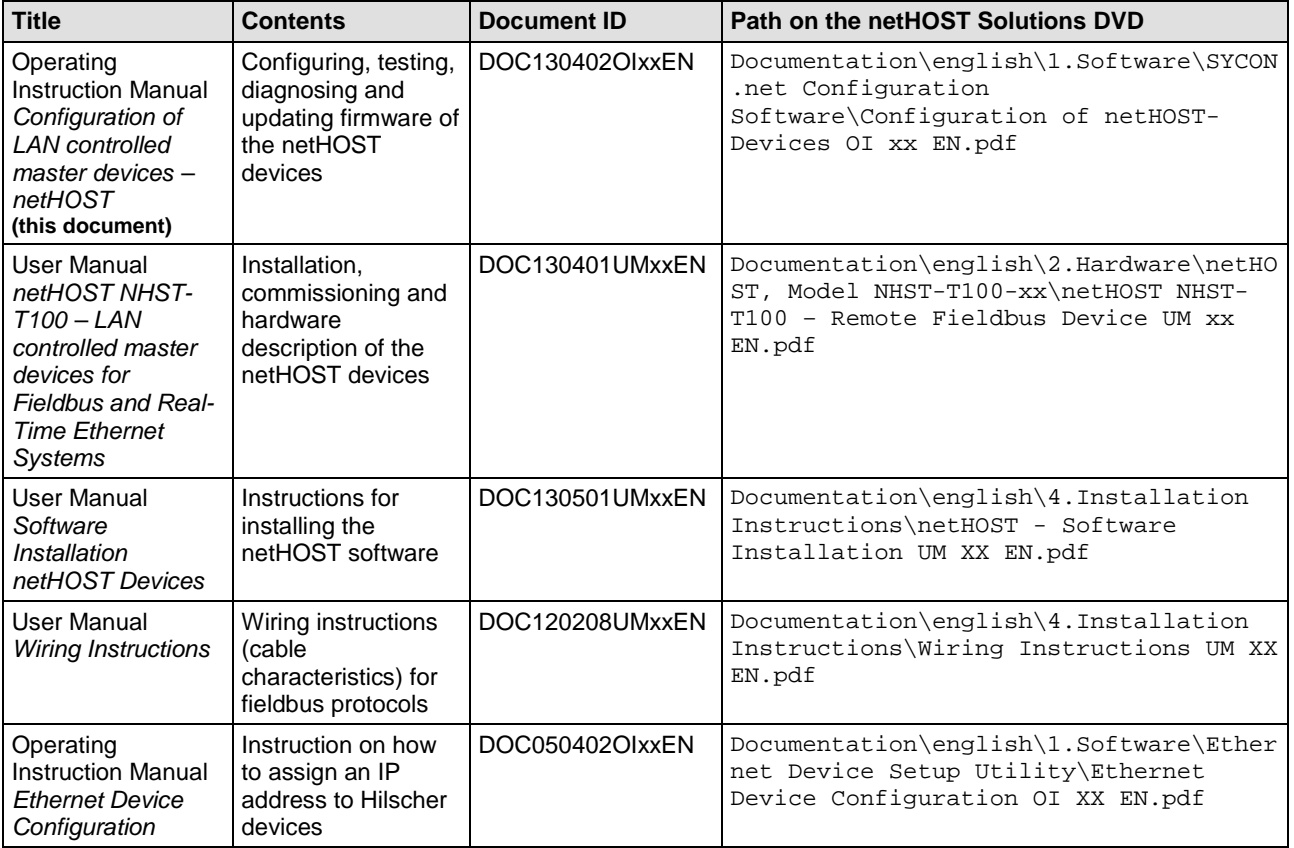

*Table 5: Basic Documentation for netHOST*

## **1.2.2 Protocol-specific Documents**

#### **netHOST as PROFIBUS DP Master**

You also need the following documents if you are using an **NHST-T100-DP/DPM** netHOST device:

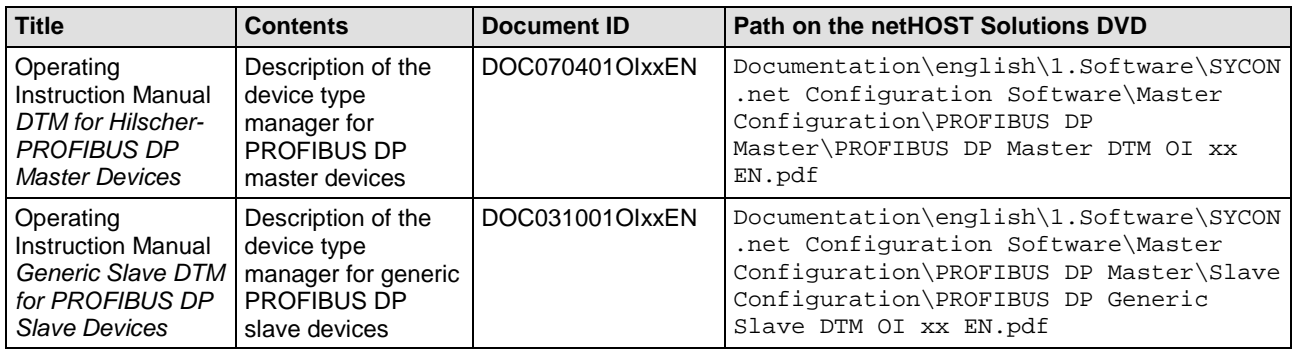

*Table 6: Additional Documentation for netHOST as PROFIBUS DP Master*

#### **netHOST as CANopen Master**

You also need the following documents if you are using an **NHST-T100-CO/COM** netHOST device:

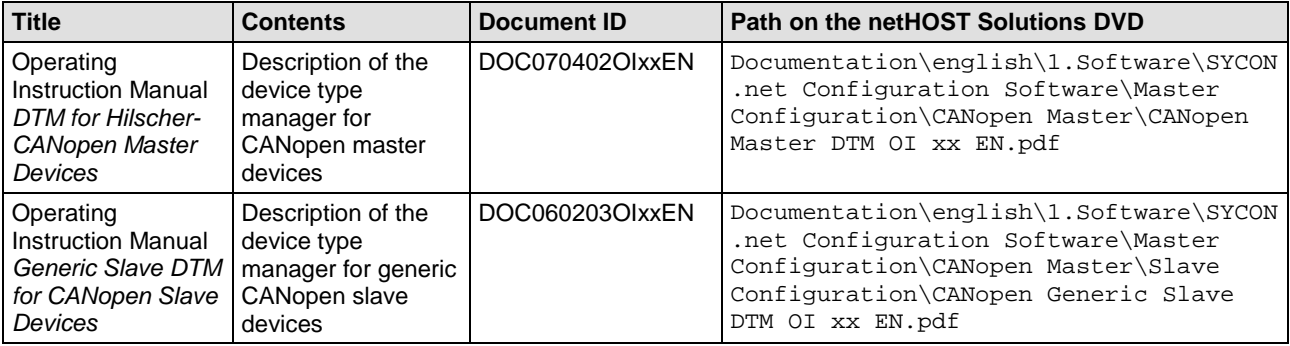

*Table 7: Additional Documentation for netHOST as CANopen Master*

#### **netHOST as DeviceNet Master**

You also need the following documents if you are using an **NHST-T100-DN/DNM** netHOST device:

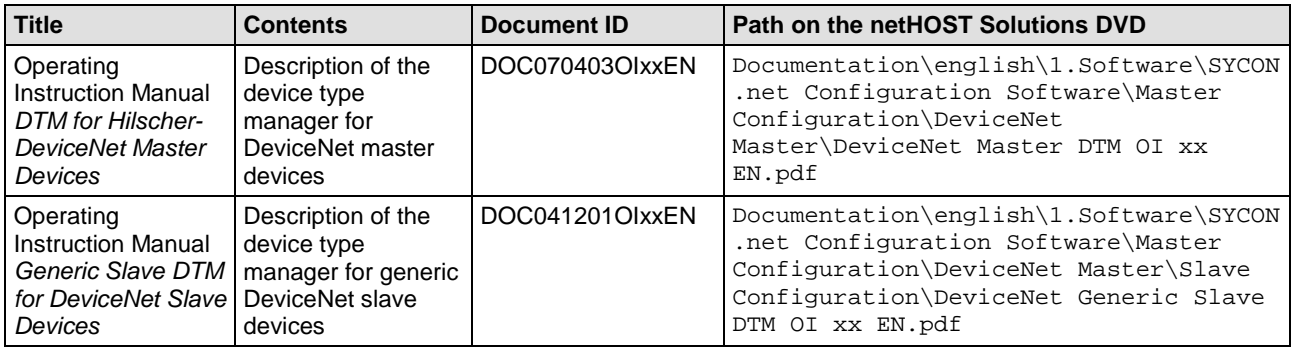

*Table 8: Additional Documentation for netHOST as DeviceNet Master*

#### **netHOST as PROFINET IO Controller**

You also need the following documents if you are using an **NHST-T100-EN/PNM**, respectively **NHST-T100-EN** device with loaded PROFINET IO Controller firmware:

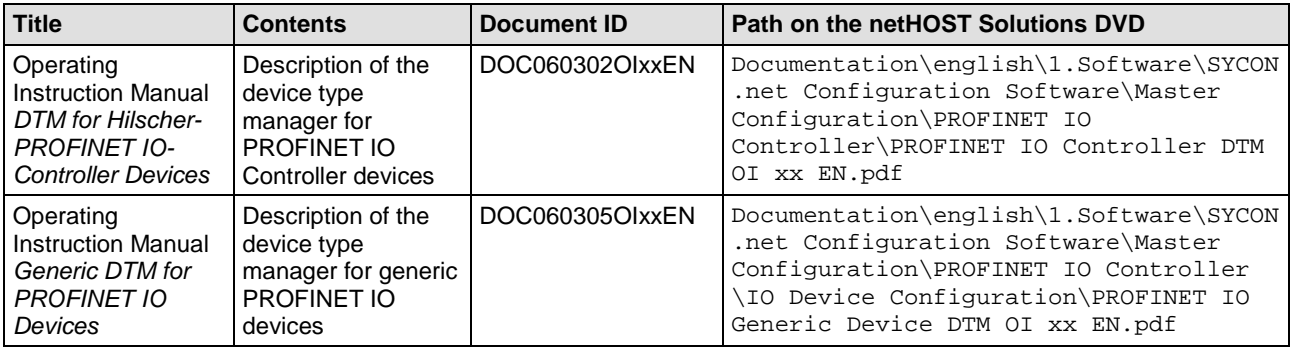

*Table 9: Additional Documentation for netHOST as PROFINET IO Controller*

#### **netHOST as EtherCAT Master**

You also need the following documents if you are using an **NHST-T100-EN/ECM**, respectively **NHST-T100-EN** device with loaded EtherCAT Master firmware:

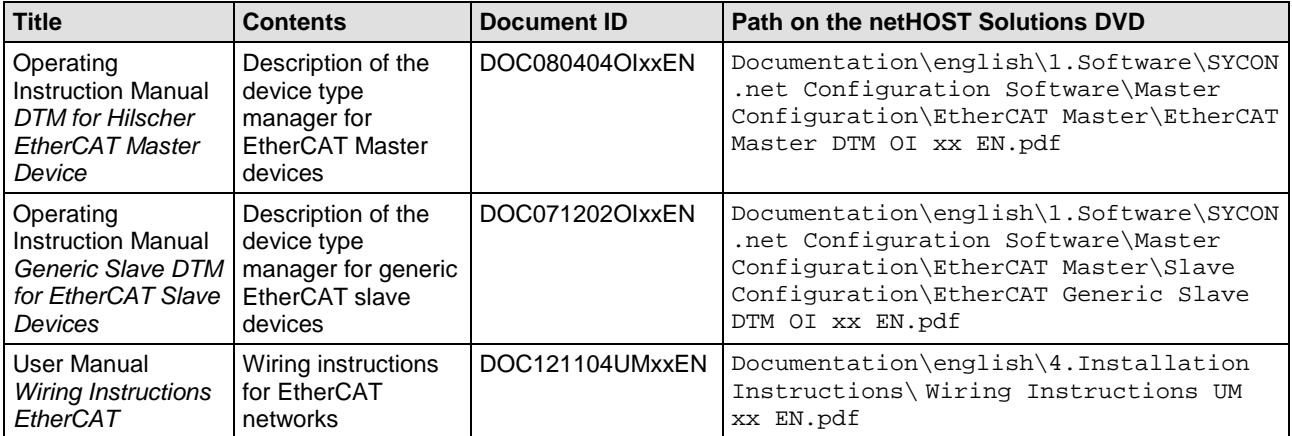

*Table 10: Additional Documentation for netHOST as EtherCAT Master*

#### **netHOST as EtherNet/IP Scanner**

You also need the following documents if you are using an **NHST-T100-EN/EIM**, respectively **NHST-T100-EN** device with loaded EtherNet/IP Scanner firmware:

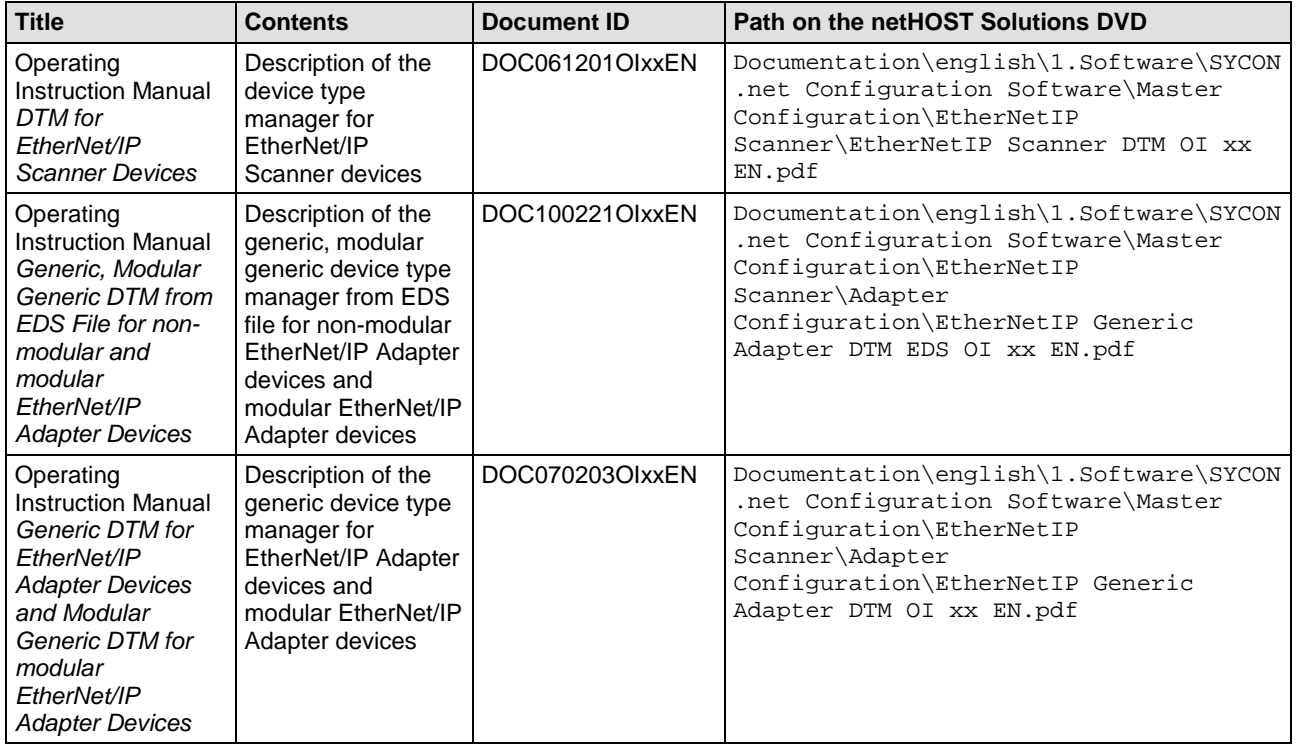

*Table 11: Additional Documentation for netHOST as EtherNet/IP Scanner*

## **1.2.3 Online Help**

The SYCON.net configuration software provides an online help.

- $\triangleright$  To open the online help of the SYCON.net netFrame application, choose **Help** > **Content and Index** in the menu bar of SYCON.net or press **F1** key on your keyboard.
- $\triangleright$  If you have opened a netHOST configuration dialog in SYCON.net (i. e. if you have opened the netHOST DTM), you can call-up a contextsensitive online help (featuring parts of this operating manual) by clicking the **Help** button in the dialog window or by pressing the **F1** key on your keyboard.

## **1.3 Legal Notes**

#### **Copyright**

© Hilscher Gesellschaft für Systemautomation mbH

All rights reserved.

The images, photographs and texts in the accompanying materials (in the form of a user's manual, operator's manual, Statement of Work document and all other document types, support texts, documentation, etc.) are protected by German and international copyright and by international trade and protective provisions. Without the prior written consent, you do not have permission to duplicate them either in full or in part using technical or mechanical methods (print, photocopy or any other method), to edit them using electronic systems or to transfer them. You are not permitted to make changes to copyright notices, markings, trademarks or ownership declarations. Illustrations are provided without taking the patent situation into account. Any company names and product designations provided in this document may be brands or trademarks by the corresponding owner and may be protected under trademark, brand or patent law. Any form of further use shall require the express consent from the relevant owner of the rights.

#### **Important notes**

Utmost care was/is given in the preparation of the documentation at hand consisting of a user's manual, operating manual and any other document type and accompanying texts. However, errors cannot be ruled out. Therefore, we cannot assume any guarantee or legal responsibility for erroneous information or liability of any kind. You are hereby made aware that descriptions found in the user's manual, the accompanying texts and the documentation neither represent a guarantee nor any indication on proper use as stipulated in the agreement or a promised attribute. It cannot be ruled out that the user's manual, the accompanying texts and the documentation do not completely match the described attributes, standards or any other data for the delivered product. A warranty or guarantee with respect to the correctness or accuracy of the information is not assumed.

We reserve the right to modify our products and the specifications for such as well as the corresponding documentation in the form of a user's manual, operating manual and/or any other document types and accompanying texts at any time and without notice without being required to notify of said modification. Changes shall be taken into account in future manuals and do not represent an obligation of any kind, in particular there shall be no right to have delivered documents revised. The manual delivered with the product shall apply.

Under no circumstances shall Hilscher Gesellschaft für Systemautomation mbH be liable for direct, indirect, ancillary or subsequent damage, or for any loss of income, which may arise after use of the information contained herein.

#### **Liability disclaimer**

The hardware and/or software was created and tested by Hilscher Gesellschaft für Systemautomation mbH with utmost care and is made available as is. No warranty can be assumed for the performance or flawlessness of the hardware and/or software under all application conditions and scenarios and the work results achieved by the user when using the hardware and/or software. Liability for any damage that may have occurred as a result of using the hardware and/or software or the corresponding documents shall be limited to an event involving willful intent or a grossly negligent violation of a fundamental contractual obligation. However, the right to assert damages due to a violation of a fundamental contractual obligation shall be limited to contract-typical foreseeable damage.

It is hereby expressly agreed upon in particular that any use or utilization of the hardware and/or software in connection with

- Flight control systems in aviation and aerospace:
- Nuclear fusion processes in nuclear power plants;
- Medical devices used for life support and
- Vehicle control systems used in passenger transport

shall be excluded. Use of the hardware and/or software in any of the following areas is strictly prohibited:

- For military purposes or in weaponry;
- For designing, engineering, maintaining or operating nuclear systems;
- In flight safety systems, aviation and flight telecommunications systems;
- In life-support systems;
- In systems in which any malfunction in the hardware and/or software may result in physical injuries or fatalities.

You are hereby made aware that the hardware and/or software was not created for use in hazardous environments, which require fail-safe control mechanisms. Use of the hardware and/or software in this kind of environment shall be at your own risk; any liability for damage or loss due to impermissible use shall be excluded.

#### **Warranty**

Hilscher Gesellschaft für Systemautomation mbH hereby guarantees that the software shall run without errors in accordance with the requirements listed in the specifications and that there were no defects on the date of acceptance. The warranty period shall be 12 months commencing as of the date of acceptance or purchase (with express declaration or implied, by customer's conclusive behavior, e.g. putting into operation permanently).

The warranty obligation for equipment (hardware) we produce is 36 months, calculated as of the date of delivery ex works. The aforementioned provisions shall not apply if longer warranty periods are mandatory by law pursuant to Section 438 (1.2) BGB, Section 479 (1) BGB and Section 634a (1) BGB [Bürgerliches Gesetzbuch; German Civil Code] If, despite of all due care taken, the delivered product should have a defect, which already existed at the time of the transfer of risk, it shall be at our discretion to either repair the product or to deliver a replacement product, subject to timely notification of defect.

The warranty obligation shall not apply if the notification of defect is not asserted promptly, if the purchaser or third party has tampered with the products, if the defect is the result of natural wear, was caused by unfavorable operating conditions or is due to violations against our operating regulations or against rules of good electrical engineering practice, or if our request to return the defective object is not promptly complied with.

#### **Costs of support, maintenance, customization and product care**

Please be advised that any subsequent improvement shall only be free of charge if a defect is found. Any form of technical support, maintenance and customization is not a warranty service, but instead shall be charged extra.

#### **Additional guarantees**

Although the hardware and software was developed and tested in-depth with greatest care, Hilscher Gesellschaft für Systemautomation mbH shall not assume any guarantee for the suitability thereof for any purpose that was not confirmed in writing. No guarantee can be granted whereby the hardware and software satisfies your requirements, or the use of the hardware and/or software is uninterruptable or the hardware and/or software is fault-free.

It cannot be guaranteed that patents and/or ownership privileges have not been infringed upon or violated or that the products are free from third-party influence. No additional guarantees or promises shall be made as to whether the product is market current, free from deficiency in title, or can be integrated or is usable for specific purposes, unless such guarantees or promises are required under existing law and cannot be restricted.

#### **Confidentiality**

The customer hereby expressly acknowledges that this document contains trade secrets, information protected by copyright and other patent and ownership privileges as well as any related rights of Hilscher Gesellschaft für Systemautomation mbH. The customer agrees to treat as confidential all of the information made available to customer by Hilscher Gesellschaft für Systemautomation mbH and rights, which were disclosed by Hilscher Gesellschaft für Systemautomation mbH and that were made accessible as well as the terms and conditions of this agreement itself.

The parties hereby agree to one another that the information that each party receives from the other party respectively is and shall remain the intellectual property of said other party, unless provided for otherwise in a contractual agreement.

The customer must not allow any third party to become knowledgeable of this expertise and shall only provide knowledge thereof to authorized users as appropriate and necessary. Companies associated with the customer shall not be deemed third parties. The customer must obligate authorized users to confidentiality. The customer should only use the confidential information in connection with the performances specified in this agreement.

The customer must not use this confidential information to his own advantage or for his own purposes or rather to the advantage or for the purpose of a third party, nor must it be used for commercial purposes and this confidential information must only be used to the extent provided for in this agreement or otherwise to the extent as expressly authorized by the disclosing party in written form. The customer has the right, subject to the obligation to confidentiality, to disclose the terms and conditions of this agreement directly to his legal and financial consultants as would be required for the customer's normal business operation.

#### **Export provisions**

The delivered product (including technical data) is subject to the legal export and/or import laws as well as any associated regulations of various countries, especially such laws applicable in Germany and in the United States. The products / hardware / software must not be exported into such countries for which export is prohibited under US American export control laws and its supplementary provisions. You hereby agree to strictly follow the regulations and to yourself be responsible for observing them. You are hereby made aware that you may be required to obtain governmental approval to export, reexport or import the product.

## **1.4 Registered Trademarks**

Adobe Reader<sup>®</sup> is a registered trademark of the Adobe Systems Incorporated.

CANopen® is a registered trademark of CAN in AUTOMATION - International Users and Manufacturers Group e.V. (CiA), Nürnberg.

DeviceNet™ and EtherNet/IP™ are trademarks of ODVA (Open DeviceNet Vendor Association, Inc).

EtherCAT® is a registered trademark and a patented technology of Beckhoff Automation GmbH, Verl, Germany, formerly Elektro Beckhoff GmbH.

PROFIBUS® and PROFINET® are registered trademarks of PROFIBUS International, Karlsruhe.

Windows® XP, Windows® Vista, Windows® 7, Windows® 8, Windows® 8.1 and Windows® 10 are registered trademarks of Microsoft Corporation.

All other mentioned trademarks are property of their respective legal owners.

# **2 Description**

The netHOST device allows you to access data of a fieldbus or Real-Time Ethernet network from your PC, terminal or other host system via TCP/IP (Ethernet LAN). The netHOST device thus serves as a gateway (respectively programming interface) between your PC/terminal/host system and the Fieldbus or Real-Time Ethernet network.

Once configured, the netHOST device operates the Fieldbus or RTE network on its own. An appropriate application program establishes the TCP/IP connection to the device and accesses the data of the secondary network.

Access to the netHOST device takes place according to the "Ethernet Marshalling" procedures, by which locally generated service requests of an initiator (i. e. the host application) are being transmitted to a receiver (i. e. the netHOST device) by an appropriate method (i. e. coded/decoded in Ethernet telegrams). The service requests are then called and executed "by remote" on the netHOST device.

The host system can be based on a Windows operating system, but is, however, not restricted to Windows only. For Windows developers, the netHOST Solutions DVD provides the code with the Ethernet Marshalling function both as C++ source code and as Windows DLL (netXTransport.dll). For developers of embedded systems, the DVD provides a C source code which is independent from any specific type of operating system.

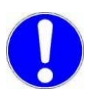

**Important:** The Ethernet connection to the netHOST device is not protected by password or encryption. Protection against unauthorized access by external networks has to be ensured by using adequate measures !

The following figure illustrates the data flow of "Ethernet Marshalling" with the netHOST:

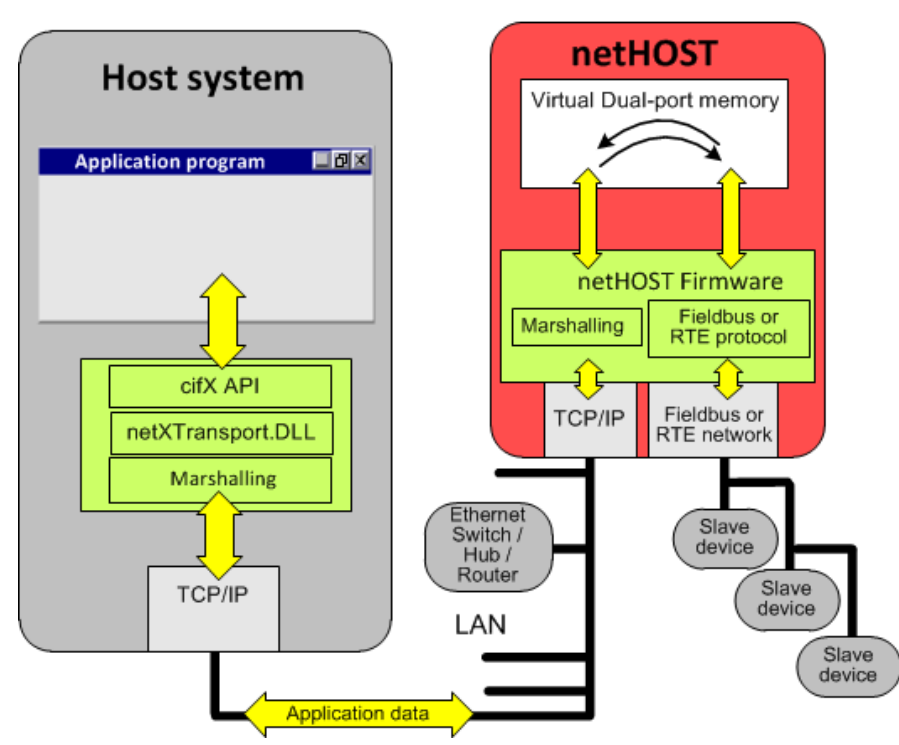

*Figure 1: Data Flow of LAN Controlled netHOST Device*

# **3 Requirements for Configuring the netHOST**

## **3.1 Required Software**

Software components needed on a PC or host system under Windows to configure or test the netHOST device, or to download/update its firmware, are provided on the netHOST Solutions DVD.

These are:

#### • **Ethernet Device Configuration Tool**

This tool is needed to assign a temporary IP address to the netHOST device (by default/factory setting, the IP address of the netHOST is 0.0.0.0), so that SYCON.net can access the netHOST and download the configuration (and in case of an NHST-T100-EN the initial firmware) via LAN.

The tool is included in the SYCON.net installation, but can also be installed separately on a Windows PC or notebook. The installation program for separate installation is called *EnDevConfigTool.msi* and can be found in the Setups & Drivers\Ethernet Device Setup Utility directory of the netHOST Solutions DVD.

#### • **SYCON.net**

To configure the netHOST device, you need to install the configuration and diagnosis software SYCON.net, version 1.360.x.x or higher, on your Windows PC or notebook. From version 1.360.x.x upwards, SYCON.net contains the appropriate Device Type Manager (netHOST-DTM) for configuring and diagnosing the netHOST device.

You also need SYCON.net in order to download/update firmware files. You can start the installation program for SYCON.net in the menu of the start screen of the netHOST Solutions DVD. You can also start the installation by double-clicking the *SYCONnet netX setup.exe* file in the Setups & Drivers\SYCON.net directory of the DVD.

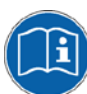

Detailed instructions on how to install SYCON.net are provided in the user manual *Software Installation netHOST Devices*, DOC130501UMxxEN.

#### • **netHOST Device Test Application**

This application is needed to test the remote access and to read and write data of the secondary network, in case you don't have an own application program for this purpose.

This application does not need to be installed on your Windows PC or notebook. It can be started by clicking **Run Windows Test Application** in the menu of the start screen of the netHOST Solutions DVD. You can also execute the application by double-clicking the *netHOST.exe* file in the Setups & Drivers\netHOST Test directory of the DVD.

#### • **netXTransport.dll**

The netXTransport.dll contains the Ethernet Marshalling functionality. It is needed on the Windows PC or accessing host system for communicating with the netHOST device via TCP/IP (Ethernet LAN). The DLL is included in the SYCON.net installation, but can also be installed separately on a Windows PC or notebook. The separate netXTransport.dll for Windows can be found on the netHOST Solutions DVD in the directory Supplements & Examples\netXTransport Protocol DLL – Win32 Test Application with Source Code

**Note:** Windows developers will find **C++ source code** containing the Ethernet marshalling functionality in the Programming & Development\Developing own remote accessing Applications\netXTransport Protocol DLL\Source Codes directory of the netHOST Solutions DVD.

For host systems not based on Windows, **C source code** containing the Ethernet marshalling functionality is available in the Programming  $\alpha$ Development\Developing own remote accessing Applications\netXTransport Protocol C-Toolkit directory.

#### • **USB driver**

The USB driver is needed on the Windows PC or notebook only in the exceptional case of having to reset the netHOST device to its "factory settings" (firmware recovery via USB). This can be necessary if, e. g., the firmware file of the device is corrupted. When performing a recovery via USB, a fresh firmware file is reloaded into the device with the **ComProX** tool.

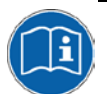

Instructions on how to reset the netHOST device to its factory settings can be found in the user manual *netHOST NHST-T100 – LAN controlled master devices for Fieldbus and Real-Time Ethernet systems,* DOC130401UMxxEN, in the *Firmware recovery* chapter.

Instructions on how to install the USB driver under Windows are provided in the user manual *Software Installation netHOST Devices*, DOC130501UMxxEN.

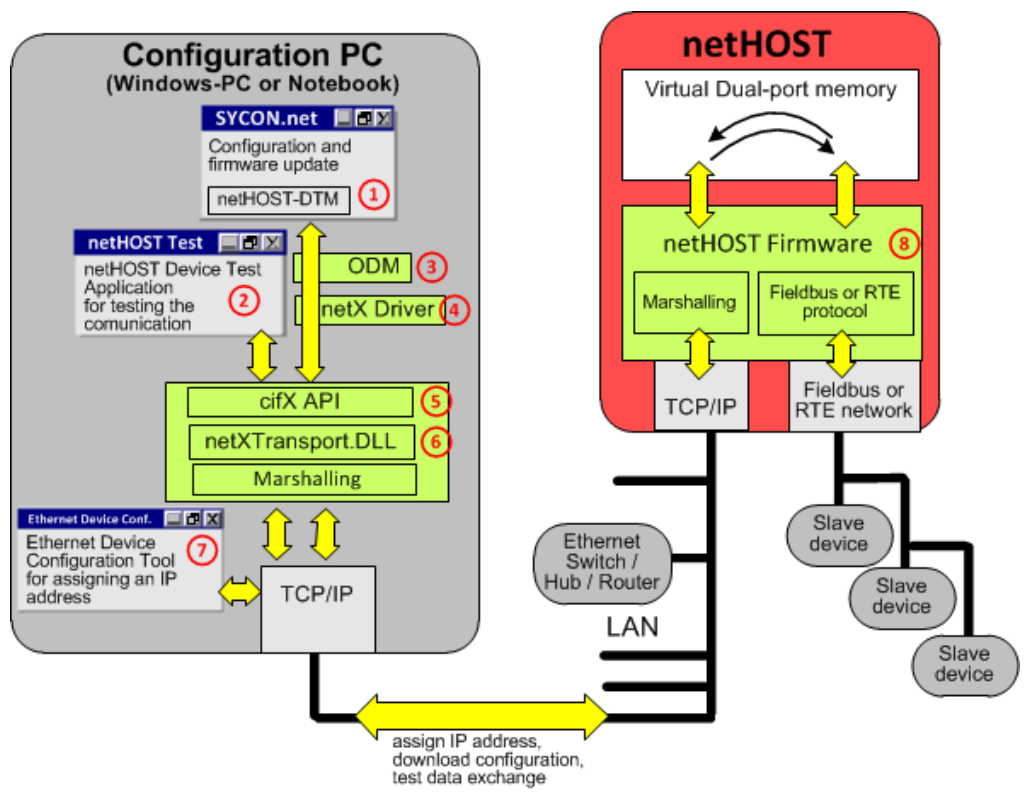

The figure below depicts the interaction of the required software components and the data flow.

*Figure 2: Data Flow and Software Components for Configuration and Testing*

- **SYCON.net with netHOST-DTM: Configuration, diagnosis and** ന downloading/updating firmware of the netHOST device via TCP/IP.
- **netHOST Device Test Application**: Allows testing the communication.  $(2)$
- **Online Data Manager (ODM)**: Connects the application layer (SYCON.net) ദി to the communication layer (netX Driver). The ODM is included in the SYCON.net installation.
- **netX Driver**: Windows driver for communication between SYCON.net and  $(4)$ the netHOST device. The netX Driver is included in the SYCON.net installation.
- **cifX Application Interface (API)**: Enables an application program to access  $(5)$ the fieldbus/RTE network via netHOST.
- **netXTransport.DLL for Windows**: Integrates the commands of the (6) application program into an Ethernet protocol and sends the data to the netHOST device. Contains the Marshalling function of the host. The DLL is included in the SYCON.net installation, but can also be installed separately.
- $(7)$ **Ethernet Device Configuration Tool**: Assigns a temporary IP address to the netHOST device. The tool is included in the SYCON.net installation.
- **netHOST firmware**: Contains the protocol stack and the Marshalling (8) function of the device.

## <span id="page-20-0"></span>**3.2 System Requirements PC/Notebook**

For installing and using the SYCON.net configuration software, you need a PC or notebook with:

- PC with 1 GHz processor or higher
- Windows<sup>®</sup> XP SP3, Windows® Vista (32 bit) SP2, Windows® 7 (32 bit und 64-Bit) SP1, Windows® 8 (32-Bit und 64-Bit), Windows® 8.1 (32-Bit und 64-Bit), Windows® 10 (32-Bit und 64-Bit)
- Administrator privilege required for installation
- Internet Explorer 5.5 or higher
- RAM: min. 512 MByte, recommended 1024 MByte
- Graphic resolution: min. 1024 x 768 pixel
- Keyboard and Mouse
- Restriction: Touch screen is not supported.

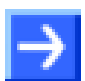

**Note:** If the project file is used on another PC,

- the other PC must also comply to these system requirements,
- the device description files of the devices used in the project must be imported to the configuration software SYCON.net on the other PC,
- respectively the DTMs of the devices used in the project must be installed on the other PC.

# **4 Getting Started**

#### **netHOST Devices with preloaded firmware**

The subsequent table provides an overview of the steps which need to be performed in order to configure and test the netHOST devices

**NHST-T100-DP/DPM NHST-T100-CO/COM NHST-T100-DN/DNM NHST-T100-EN/PNM NHST-T100-EN/ECM NHST-T100-EN/EIM**

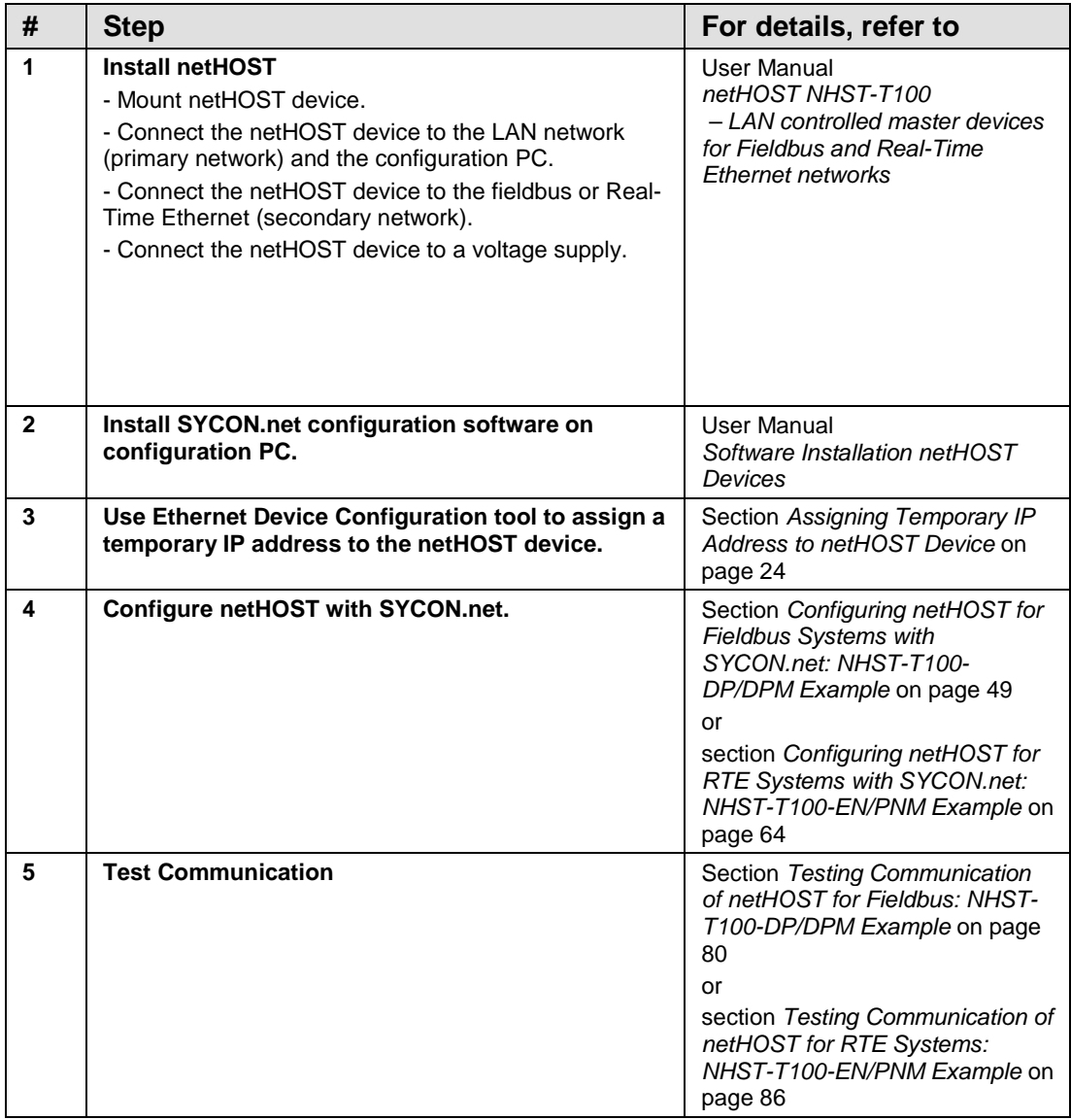

*Table 12: Overview Configuration and Testing of netHOST with Preloaded Firmware*

#### **NHST-T100-EN (device without preloaded firmware)**

The subsequent table provides an overview of the steps which need to be performed in order to commission, configure and test the **NHST-T100-EN**

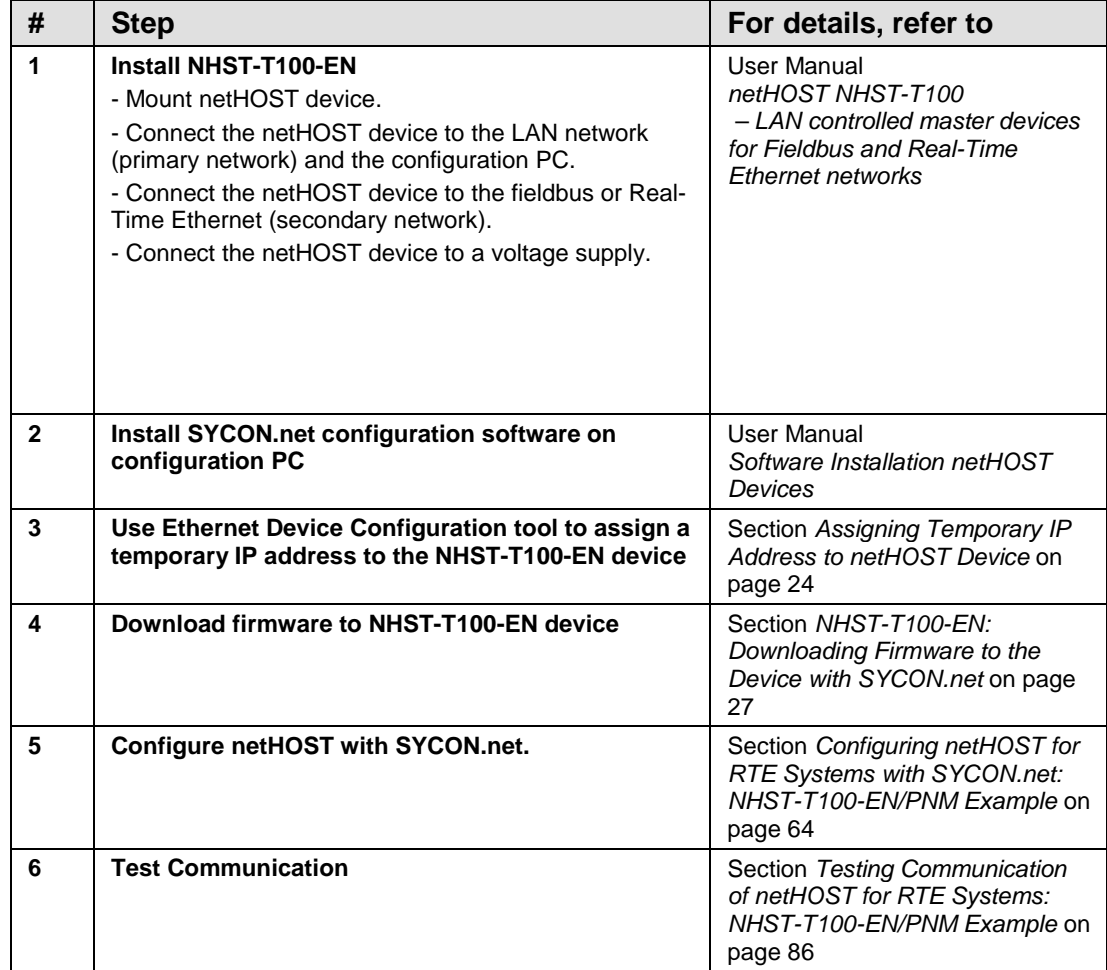

*Table 13: Overview Configuration and Testing of NHST-T100-EN*

# <span id="page-23-0"></span>**5 Assigning Temporary IP Address to netHOST Device**

In its state of delivery, the netHOST device has the IP address 0.0.0.0. Also, the DHCP option (i. e. the option of the netHOST receiving its IP address dynamically from a DHCP server) at first is deactivated by default in the firmware (if required, you can activate the DHCP server option in SYCON.net later). Because the netHOST is configured via Ethernet LAN and SYCON.net, you first need to assign a valid temporary IP address to the netHOST, in order to enable SYCON.net to establish an Ethernet connection to the device in the first place (the initial firmware download for the NHST-T100-EN is also done via Ethernet LAN and SYCON.net and thus also requires the assignment of a tempory IP address). You can use the Hilscher **Ethernet Device Configuration** Tool to assign this temporary IP address from your configuration PC.

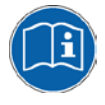

The **Ethernet Device Configuration** Tool is described in the operating instructions manual *Ethernet Device Configuration*, DOC050402OIxxEN, which is stored on the netHOST Solutions DVD in the Documentation\english\1.Software\Ethernet Device Setup Utility directory.

## **5.1 Prerequisites**

- You have installed the Hilscher **Ethernet Device Configuration** Tool on your configuration PC (is included in the SYCON.net installation).
- The netHOST device is connected to a voltage supply.
- The configuration PC and the netHOST device are connected to the same local Ethernet network.

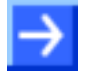

**Note:** When using netHOST devices for Fieldbus systems (i. e. NHST-T100-DP/DPM, NHST-T100-CO/COM or NHST-T100-DN/DNM), plug-in the Ethernet LAN cable into one of the two RJ45 sockets on the left side of the device (X2 interface). When using netHOST devices for RTE systems (i. e. NHST-T100-EN, NHST-T100-EN/PNM, NHST-T100-EN/ECM or NHST-T100-EN/EIM), plug-in the Ethernet LAN cable into the single RJ45 socket on the right side of the device (X3 interface).

## **5.2 Step-By-Step Instructions**

- 1. Start **Ethernet Device Configuration** tool on your PC.
- In the Windows **Start** menu, choose **Start** > **All Programs** > **SYCON.net System Configurator** > **Ethernet Device Setup**. (If you haven't installed **SYCON.net** on your PC and have installed the **Ethernet Device Configuration** tool separately, then choose **Start** > **All Programs** > **Hilscher GmbH** > **Ethernet Device Configuration** > **Ethernet Device Configuration**.)
- $\sqrt[3]{ }$  The tool starts:

| Ethernet Device Configuration |        |             |            |                |       |           |   |
|-------------------------------|--------|-------------|------------|----------------|-------|-----------|---|
| File Options ?                |        |             |            |                |       |           |   |
| Devices Online<br>Find:       |        |             |            | next           |       | previous  |   |
| MAC Address                   | Device | Device Name | IP Address | Protocol       | Devic | Vend      | D |
|                               |        |             |            |                |       |           |   |
|                               |        |             |            |                |       |           |   |
|                               |        |             |            |                |       |           |   |
|                               |        |             |            |                |       |           |   |
|                               |        |             |            |                |       |           |   |
|                               |        |             |            |                |       |           |   |
|                               |        |             |            |                |       |           |   |
|                               |        |             |            |                |       |           |   |
|                               |        |             |            |                |       |           |   |
|                               |        |             |            | Search Devices |       | Configure | Þ |
|                               |        |             |            |                |       |           |   |

*Figure 3: Ethernet Device Configuration Tool (1)*

- 2. Search for Hilscher devices in the IP network.
- Click **Search Devices** to identify connected Hilscher devices.
- $\rightarrow$  All found devices are listed:

| Ethernet Device Configuration |         |             |            |                |       |           |    |
|-------------------------------|---------|-------------|------------|----------------|-------|-----------|----|
| File Options ?                |         |             |            |                |       |           |    |
| Devices Online                | Find:   |             |            | next           |       | previous  |    |
| MAC Address                   | Device  | Device Name | IP Address | Protocol       | Devic | Vend      | D  |
| 00-02-A2-27-F9-69             | netHOST | netHOST [SN | 0.0.0.0    | NetId          |       | ÷.        | ä, |
|                               |         |             |            |                |       |           |    |
|                               |         |             |            |                |       |           |    |
|                               |         |             |            |                |       |           |    |
|                               |         |             |            |                |       |           |    |
|                               |         |             |            |                |       |           |    |
|                               |         |             |            |                |       |           |    |
|                               |         |             |            |                |       |           |    |
|                               |         |             |            |                |       |           |    |
|                               |         |             |            |                |       |           |    |
|                               |         |             |            |                |       |           |    |
|                               |         |             |            |                |       |           |    |
|                               |         |             |            |                |       |           |    |
|                               |         |             |            | Search Devices |       |           |    |
|                               |         |             |            |                |       | Configure | ₽  |
|                               |         |             |            |                |       |           |    |

*Figure 4: Ethernet Device Configuration Tool (2)*

- 3. Assign IP address.
- $\triangleright$  Select the line featuring the netHOST device.
- Click **Configure**, then choose **Set IP Address…** from the menu.
- $\sqrt[3]{ }$  The **IP Configuration** dialog opens:

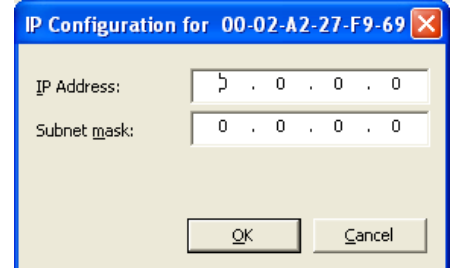

*Figure 5: Ethernet Device Configuration Tool (3)*

- $\triangleright$  Enter the IP address by which the netHOST device shall be reached in your local IP network. The IP address must be in the same sub net as the later to be used configuration PC.
- Click **OK**.
- $\Diamond$  The netHOST device receives the entered IP address.

**Note:** The IP address assigned by the **Ethernet Device Configuration Tool** is kept by the netHOST device only until next power-on cycle or device reset, or until a permanent IP address has been configured and downloaded with SYCON.net.

# <span id="page-26-0"></span>**6 NHST-T100-EN: Downloading Firmware to the Device with SYCON.net**

This chapter is relevant only to users of the **NHST-T100-EN** device (order no.: 1890.800), which – unlike all other netHOST devices – is shipped with its firmware not yet loaded. The user thus has to perform the download of the firmware file himself.

One of the following master protocols can be loaded to the **NHST-T100-EN**:

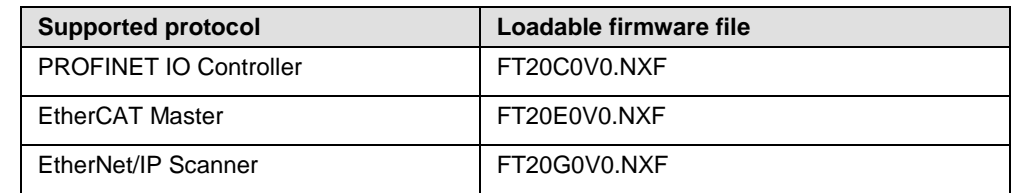

*Table 14: Loadable firmware for NHST-T100-EN*

The firmware files are stored on the product DVD in the Firmware\netHOST folder.

A netHOST acting as master device requires the **NXLIC-Master** license. If you have ordered the **NHST-T100-EN** device together with the **NXLIC-Master** license (order no. **8211.000**), the device was delivered with an already installed and activated master license, and you therefore only have to download the desired firmware file.

If your **NHST-T100-EN** device is not yet equipped with the master license for any reason, you can use **SYCON.net** to order the license from Hilscher and then download the license to the device. Instructions for this are provided in section *[Ordering and Downloading License to NHST-T100-EN](#page-35-0)  [with SYCON.net](#page-35-0)* on page [36\)](#page-35-0). Note that you have to download the firmware first.

The following section describes how to download the PROFINET IO Controller firmware to the **NHST-T100-EN** device. The procedure for the EtherCAT master and EtherNet/IP Scanner firmware is the same.

## **6.1 Prerequisites**

- You have installed **SYCON.net** on your configuration PC.
- You have inserted the netHOST Solutions DVD into your local DVD drive or have access to the firmware file intended for download (e. g. you have stored the file on your configuration PC).
- The configuration PC and the NHST-T100-EN device are connected to the same local Ethernet network.
- The NHST-T100-EN device is connected to a voltage supply.
- You have assigned a suitable temporary IP address to the netHOST device (see section *[Assigning Temporary IP Address to netHOST](#page-23-0)  [Device](#page-23-0)* on page [24\)](#page-23-0).

## **6.2 Step-By-Step Instructions**

- 1. Start **SYCON.net** configuration software.
- In the Windows Start menu, select **All Programs** > **SYCON.net System Configurator** > **SYCON.net**.
- $\rightarrow$  A login dialog appears:

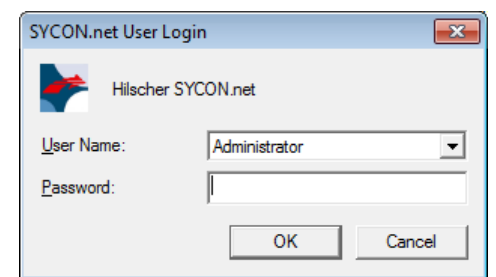

*Figure 6: SYCON.net Login*

- Enter your password, then click **OK**.
- $\Diamond$  SYCON.net opens with a new empty project:

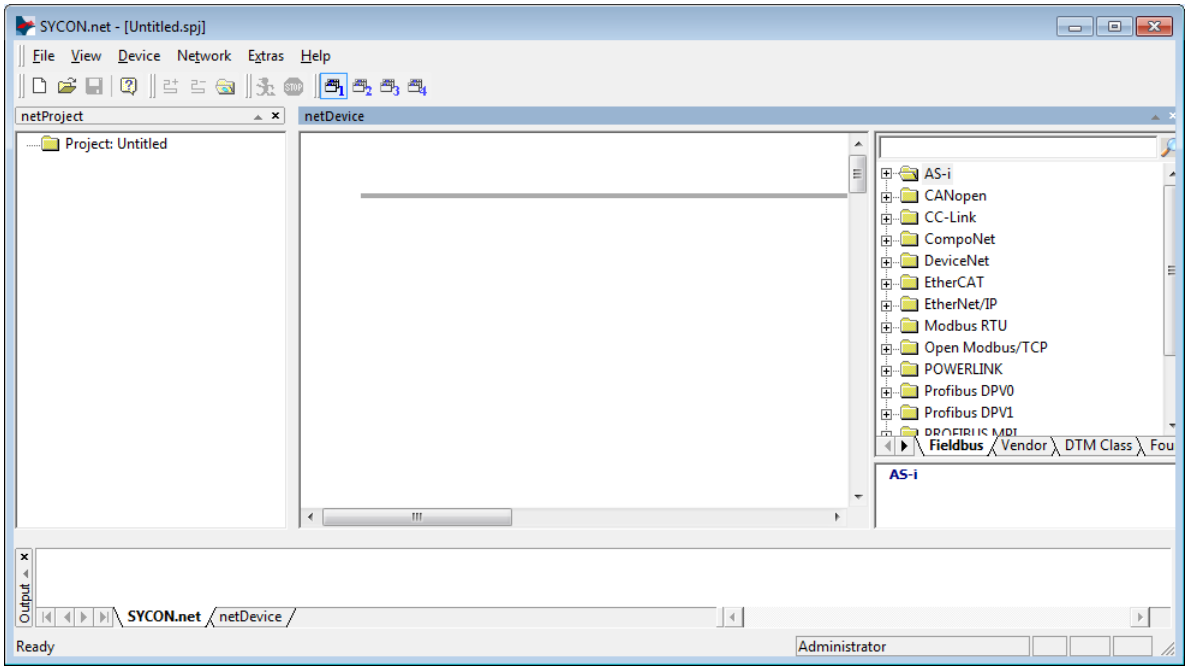

*Figure 7: Empty Project in SYCON.net*

- 2. Create a new project.
- In the **Vendor** tab of the **Device Catalog** (right window), open folder **Hilscher GmbH** > **Master**. Then select the netHOST DTM symbol corresponding to the protocol of your firmware and drag & drop it onto the bus configuration line in the middle window.

Use the following netHOST-DTMs:

for PROFINET IO Controller: **NHST-T100-EN/PNM** for EtherCAT Master: **NHST-T100-EN/ECM** for EtherNet/IP Scanner: **NHST-T100-EN/EIM**

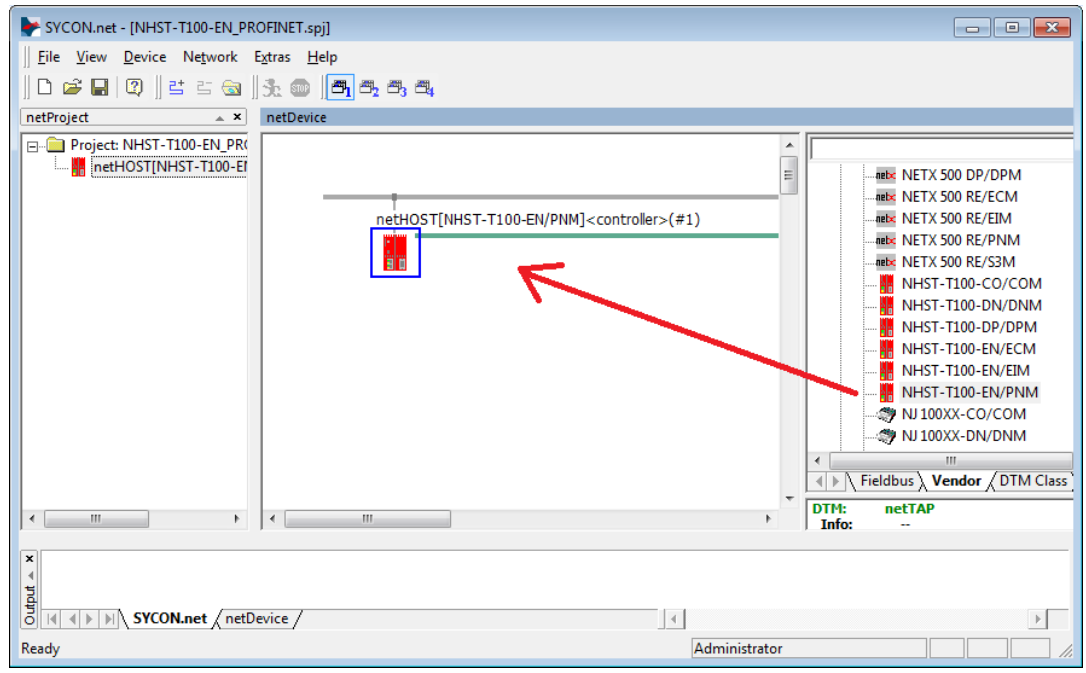

*Figure 8: Select NHST-T100-EN DTM*

- 3. Open the netHOST configuration window (i. e. the netHOST DTM).
- $\triangleright$  Double-click the netHOST symbol in the bus configuration line, or select the netHOST symbol and choose **Configuration** > **Main Settings** from the context menu (to open context menu, right-click on the netHOST symbol).

 The netHOST DTM opens with the **Device Assignment** dialog window. SYCON.net automatically starts to search for connected devices.

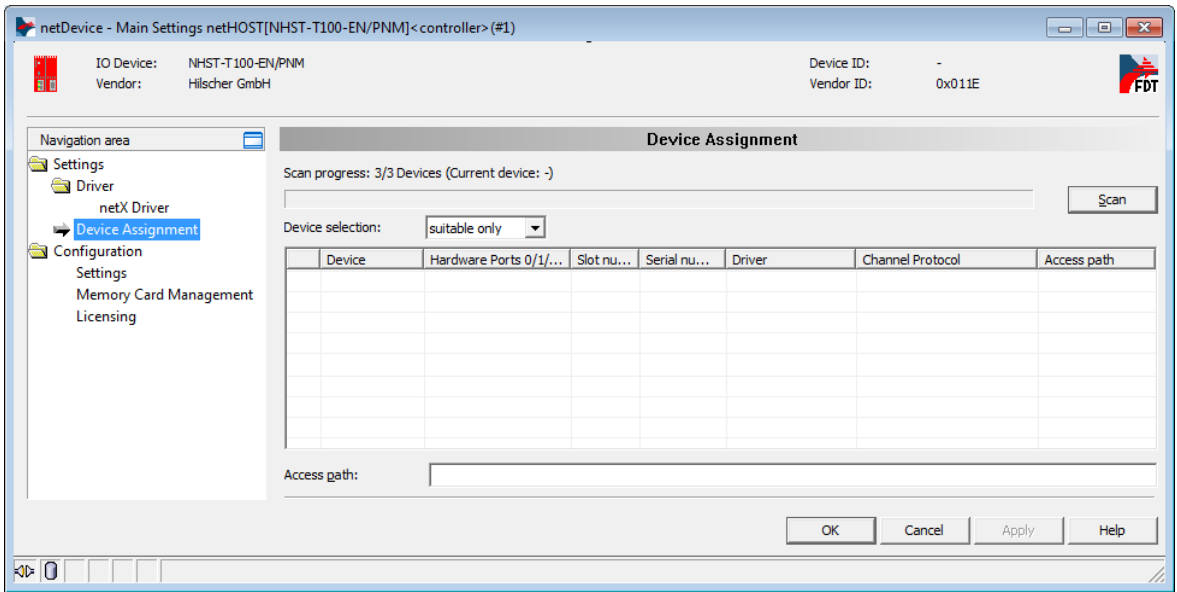

*Figure 9: Scanning for Devices in SYCON.net*

- $\rightarrow$  Because the netX Driver (which enables the Ethernet LAN connection to the netHOST device) is not yet acquainted with the IP address of the device, the netHOST is not found for the time being. You therefore first have to enter the IP address in the driver configuration dialog.
- 4. Select driver.
- In the **Navigation Area**, select **Settings** > **Driver**.
- $\Diamond$  The **Driver** dialog window opens. It lists all available drivers:

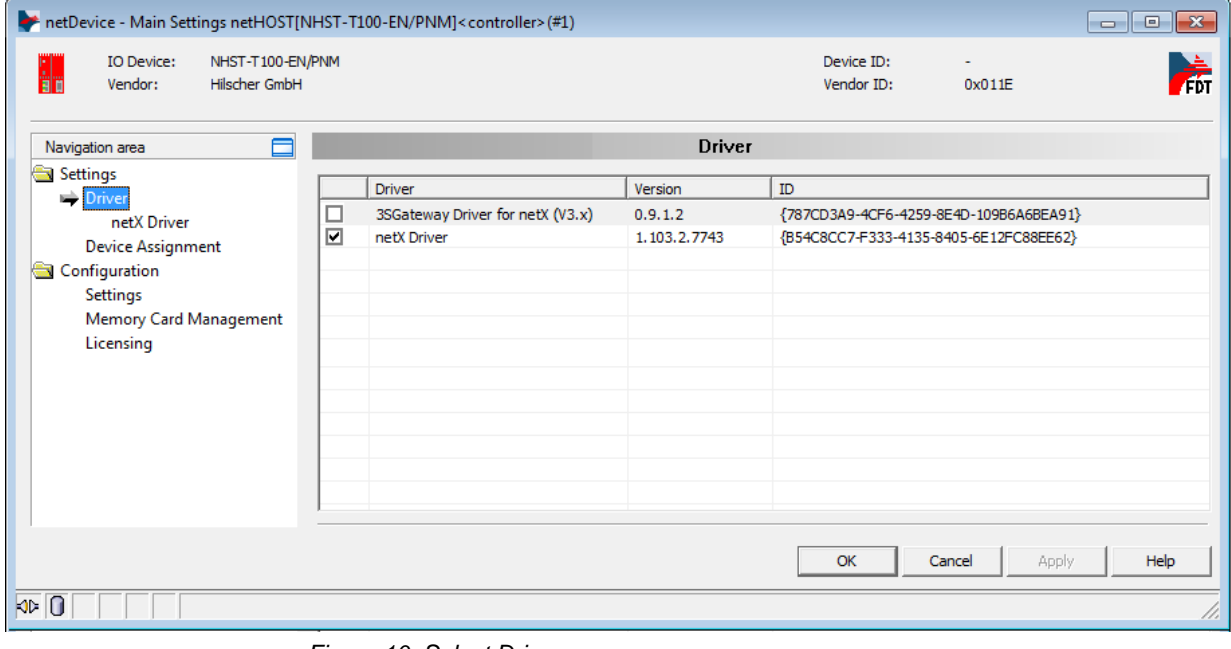

*Figure 10: Select Driver* 

Make sure the **netX Driver** is selected (check box must be activated).

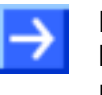

**Note:** In the netHOST DTM, the netX Driver usually is already selected by default. If this is not the case, activate the check box in front of the netX driver.

- Click **OK** or **Apply**.
- 5. Set IP address of netHOST in netX Driver.
- In the **Navigation Area**, select **Settings** > **Driver** > **netX Driver**.
- $\rightarrow$  The **netX Driver** dialog window opens.
- **▶ Select TCP Connection tab:**

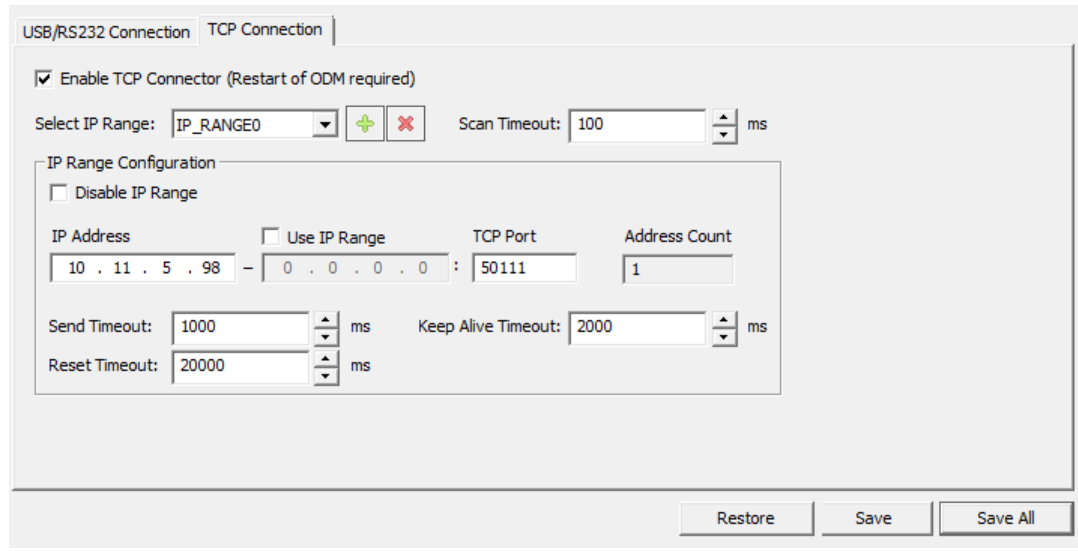

*Figure 11: Set IP Address in netX Driver* 

- Make sure the **Enable TCP Connector** option is selected (check box must be activated).
- ▶ Click on **button next to the Select IP Range** drop-down list.
- In the **IP Address** field, enter the IP address which you have assigned to the netHOST device with the **Ethernet Device Configuration** Tool (see *[Assigning Temporary IP Address to netHOST Device](#page-23-0)* section on page [24\)](#page-23-0).

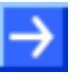

**Note:** You will find a detailed description of this dialog in the *[netX Driver](#page-113-0)  [Dialog Window](#page-113-0)* section on page [114.](#page-113-0)

Click **Save**.

- 6. Assign netHOST device.
- In the Navigation Area, select **Settings** > **Device Assignment**.
- $\rightarrow$  The **Device Assignment** dialog window opens.
- In the **Device selection** drop-down list, choose **suitable only** entry.
- Click **Scan**.
- If all prerequisites are fulfilled (see *[Prerequisites](#page-48-1)* section on page [49\)](#page-48-1) and the IP address has been properly set in the netX Driver, the NHST-T100-EN device will now be found and displayed in the list.

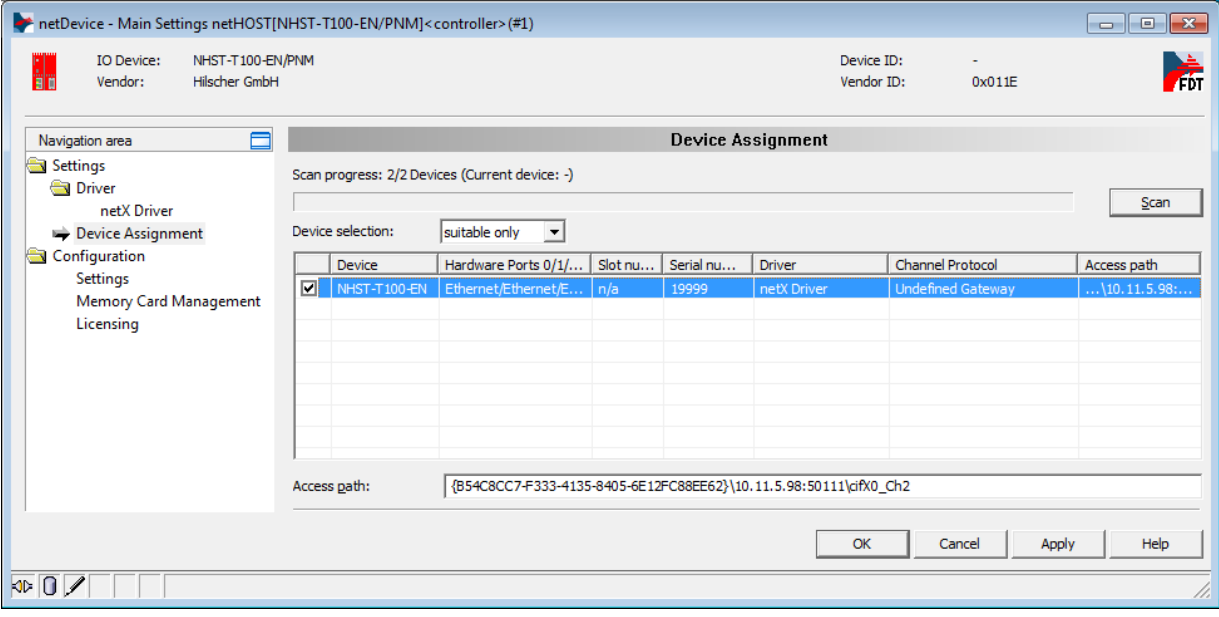

*Figure 12: Select Device* 

- $\triangleright$  Activate the check box in front of the netHOST device.
- Click **Apply**.
- 7. Browse for firmware.
- In the **Navigation Area**, select **Configuration** > **Settings**.

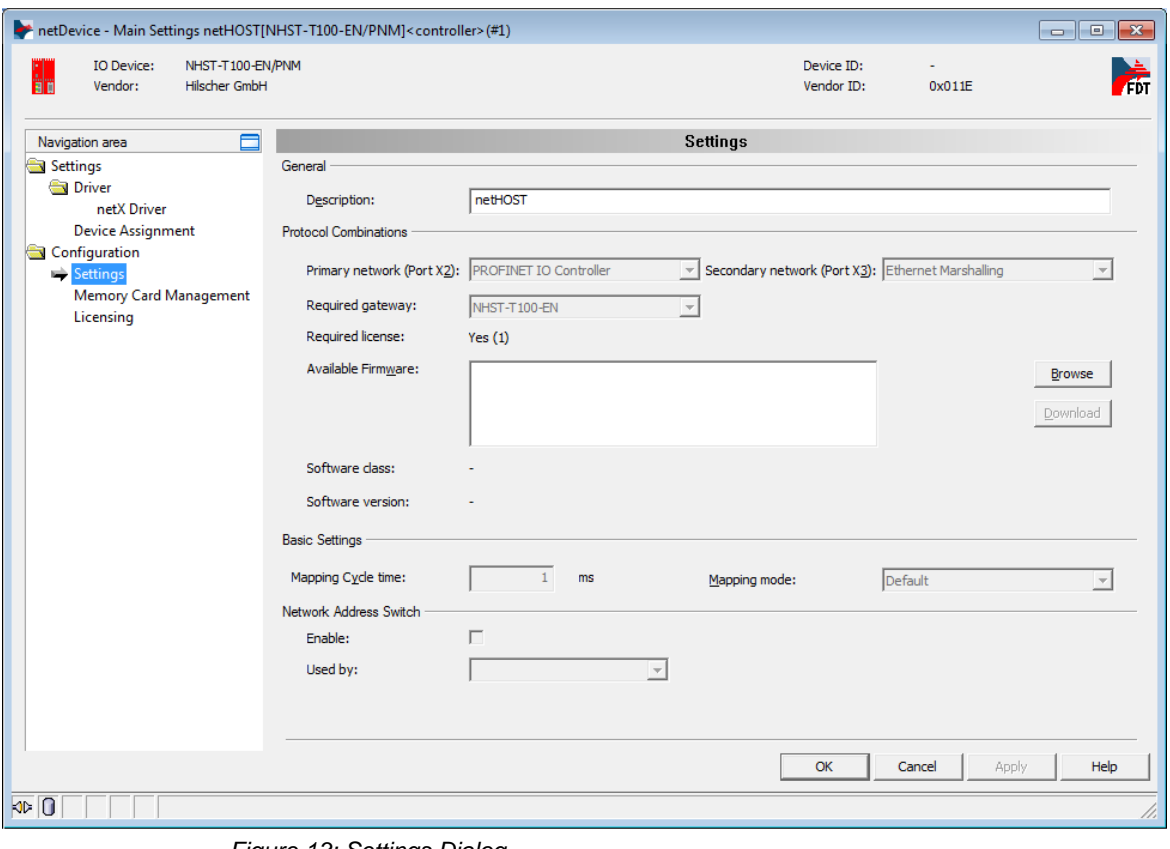

The **Settings** dialog window opens:

*Figure 13: Settings Dialog* 

- Click **Browse** button next to the **Available Firmware** field in order to search for the appropriate firmware file.
- The **Select Firmware File** dialog opens:

| Select Firmware File |                                                           |                                                                 |                              |        | $\mathbf{x}$ |
|----------------------|-----------------------------------------------------------|-----------------------------------------------------------------|------------------------------|--------|--------------|
| Look in:             | netHOST                                                   | ान                                                              |                              |        |              |
|                      | Name                                                      | Firmware                                                        | Hardware                     |        | Ver          |
| Recent Places        | FT20C0V0.NXF<br>FT20E0V0.NXF                              | PROFINET-IO IO Controller \TCP<br>EtherCAT Master \ TCP/UDP Mes | NETHOST T100<br>NETHOST T100 |        | 1.7.<br>1.7. |
|                      | FT20G0V0.NXF                                              | EtherNet/IP Scanner \ TCP/UDP                                   | NETHOST T100                 |        | 1.7.         |
| Desktop              | FT20V010.NXF                                              | TCP/UDP Messaging \ PROFIBUS                                    | NETHOST T100                 |        | 1.7.         |
|                      | FT20V040.NXF<br>FT20V060.NXF                              | TCP/UDP Messaging \ CANopen<br>TCP/UDP Messaging \ DeviceNet    | NETHOST T100<br>NETHOST T100 |        | 1.7.<br>1.7. |
| Libraries            | NHBASEFW.NXF                                              | \ Multi protocol (combinable) G                                 | NETHOST T100                 |        | 1.7.         |
|                      |                                                           |                                                                 |                              |        |              |
| Computer             |                                                           |                                                                 |                              |        |              |
|                      |                                                           |                                                                 |                              |        |              |
| <b>Network</b>       |                                                           | Ш                                                               |                              |        |              |
|                      | File name:                                                | FT20C0V0                                                        |                              | Open   |              |
|                      | Files of type:                                            | Firmware files (".rxf;".rxm)                                    | ▼                            | Cancel |              |
|                      | Recent folders:                                           | F: Waurice Firmware \netHOST                                    | ▼                            | Help   |              |
|                      | PROFINET-IO IO Controller \TCP/UDP Messaging<br>Firmware: |                                                                 |                              |        |              |

*Figure 14: Select Firmware File Dialog in SYCON.net*

 $\triangleright$  Navigate to the directory where the firmware file is stored. Firmware files are stored on the netHOST Solutions DVD in the Firmware\netHOST directory.

The subsequent table indicates which file belongs to which protocol:

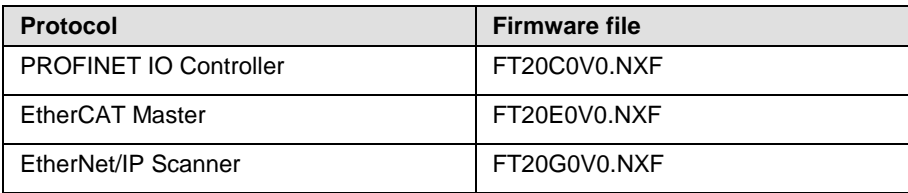

*Table 15: Protocol/Firmware for NHST-T100-EN*

- Select the appropriate firmware file, then click **Open**.
- Back in the **Settings** dialog window, the selected firmware file is now displayed in the **Available Firmware** field:

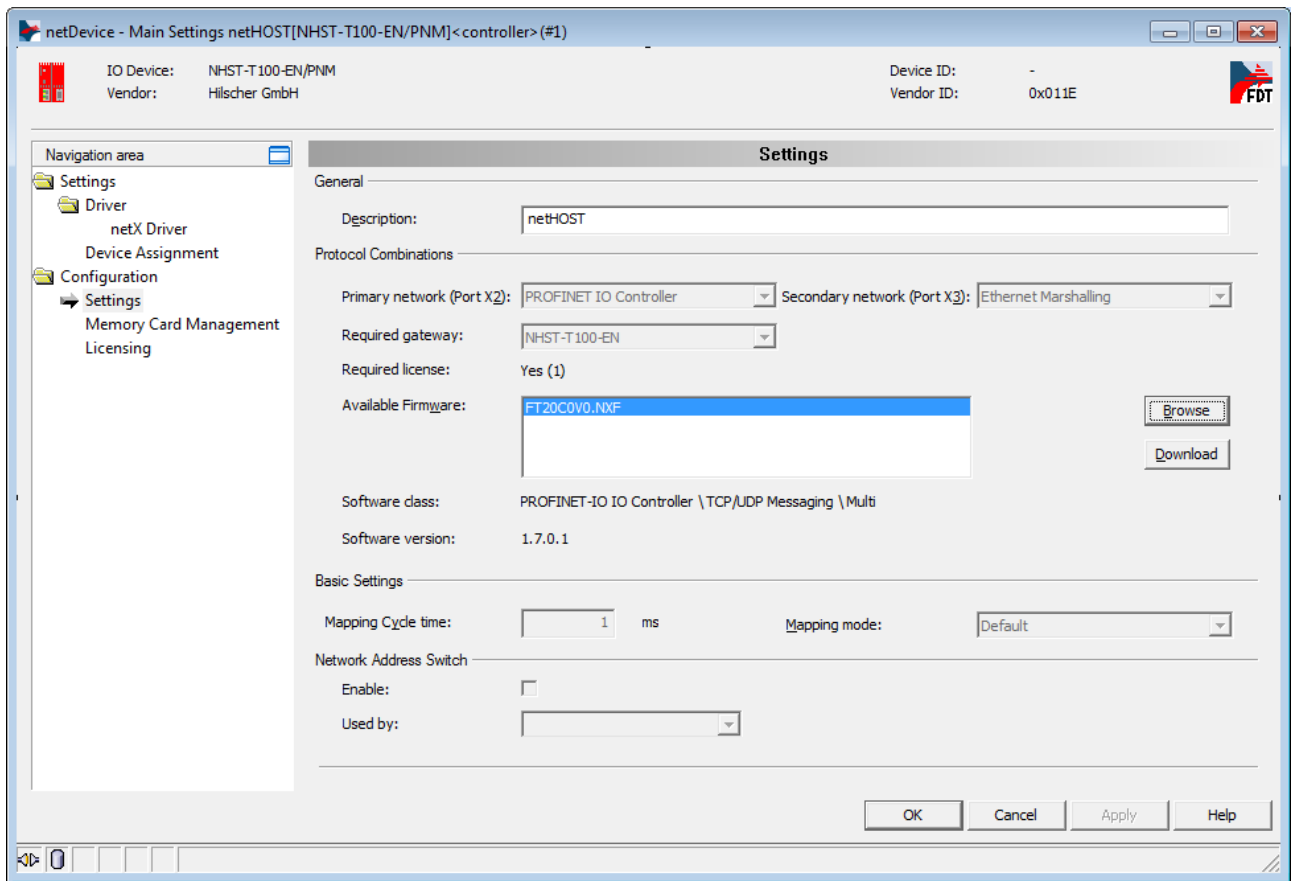

*Figure 15: Firmware Download in SYCON.net* 

- 8. Download firmware to netHOST device.
- In the **Available Firmware** field, select the firmware file.
- $\rightarrow$  Class and version of the software are displayed.
- $\triangleright$  Check whether you have selected the appropriate firmware file.

#### **NOTICE**

#### **Hazard of device damage by disruption of voltage supply during firmware update!**

Do not interrupt the voltage supply while downloading the firmware to the netHOST. Power failure during a writing process in the file system can cause severe malfunctioning of the device.

- $\triangleright$  If you have selected the appropriate firmware file, click **Download**, to start downloading the file to the netHOST device.
- $\rightarrow$  The following security question pops up:

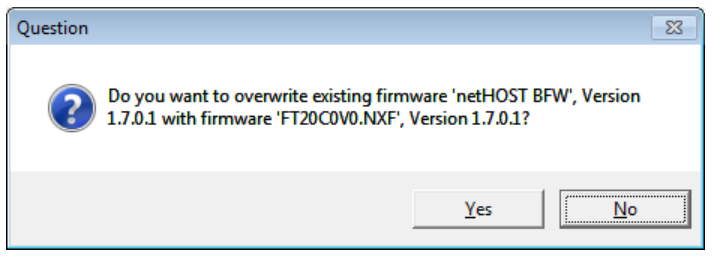

*Figure 16: Security Question Firmware Download*

**Note:** The existing firmware **netHOST BFW**, which is to be overwritten, is a so-called "base firmware" which is present in each NHST-T100-EN device in its state of delivery. The purpose of the base firmware is to enable access to the device via LAN and SYCON.net, so that the initial firmware download can be done by the customer. When downloading the "full" firmware, the base firmware is not needed any longer in the device and can thus be overwritten.

 $\rightarrow$  The firmware is downloaded to the netHOST.

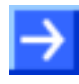

**Note:** The temporary IP address assigned to the netHOST device by the **Ethernet Device Configuration** Tool will be erased by the firmware download. The device falls back to its default 0.0.0.0 address, therefore you have to re-assign an IP address to the netHOST afterwards with the **Ethernet Device Configuration** Tool. Instructions for this can be found in the *[Assigning Temporary IP Address to netHOST Device](#page-23-0)* section on page [24.](#page-23-0)

A permanent IP address can be assigned to the netHOST during configuration of the "Ethernet Marshalling", see section *[Configuring](#page-69-0)  [Ethernet Marshalling](#page-69-0)* on page [70.](#page-69-0)

- To close the netHOST DTM, click **OK** or **Cancel**.
- $\rightarrow$  You have downloaded the firmware to the NHST-T100-EN device. If you did order the device together with the **NXLIC-Master** license (this is usually the case), the device was delivered with an activated license, and you can now proceed to configure your device. If your NHST-T100- EN device has not yet been endowed with a master license, you must now proceed to order and download the license as described in the following section.

## <span id="page-35-0"></span>**6.3 Ordering and Downloading License to NHST-T100-EN with SYCON.net**

This section describes how to order and download a master license to the **NHST-T100-EN** with SYCON.net. This is only necessary in the unusual case that the device had not been ordered together with an **NXLIC-Master** license, and has thus been delivered without the license already installed.

### **6.3.1 Prerequisites**

- The configuration PC and the NHST-T100-EN device are connected to the same local TCP/IP (Ethernet LAN) network.
- The device is connected to a voltage supply.
- You have successfully downloaded the firmware to the NHST-T100-EN.
- You have re-assigned a suitable temporary IP address to the netHOST device after firmware download (the device loses its temporary IP address after firmware download and subsequent device reset). For instructions, see section *[Assigning Temporary IP Address to](#page-23-0)  [netHOST Device](#page-23-0)* on page [24.](#page-23-0)
- You have opened the SYCON.net project of your NHST-T100-EN device.
- You have access to the internet (for downloading the license file from the Hilscher web site)

#### **6.3.2 Instructions**

#### **6.3.2.1 Open License Dialog**

- 1. Open the configuration dialog.
- $\triangleright$  Double-click the netHOST symbol in the bus configuration line, or select the netHOST symbol and choose **Configuration** > **Main Settings** from the context menu (to open context menu, right-click on the netHOST symbol).
- $\Diamond$  The configuration dialog opens.
- 2. Open license dialog
- Select in the navigation area under the folder **Configuration** the entry **Licensing**.
- $\sqrt[3]{ }$  The license dialog opens.
#### **6.3.2.2 License Dialog**

In the License<sup>1</sup> pane you can:

- check, which licenses for Master protocols or Utilities are present in the device (Position  $\overline{0}$  in the figure below),
- order licenses (Positions  $\overline{2}$  to  $\overline{10}$ ),
- $\bullet$  transfer licenses to the device  $\bullet$

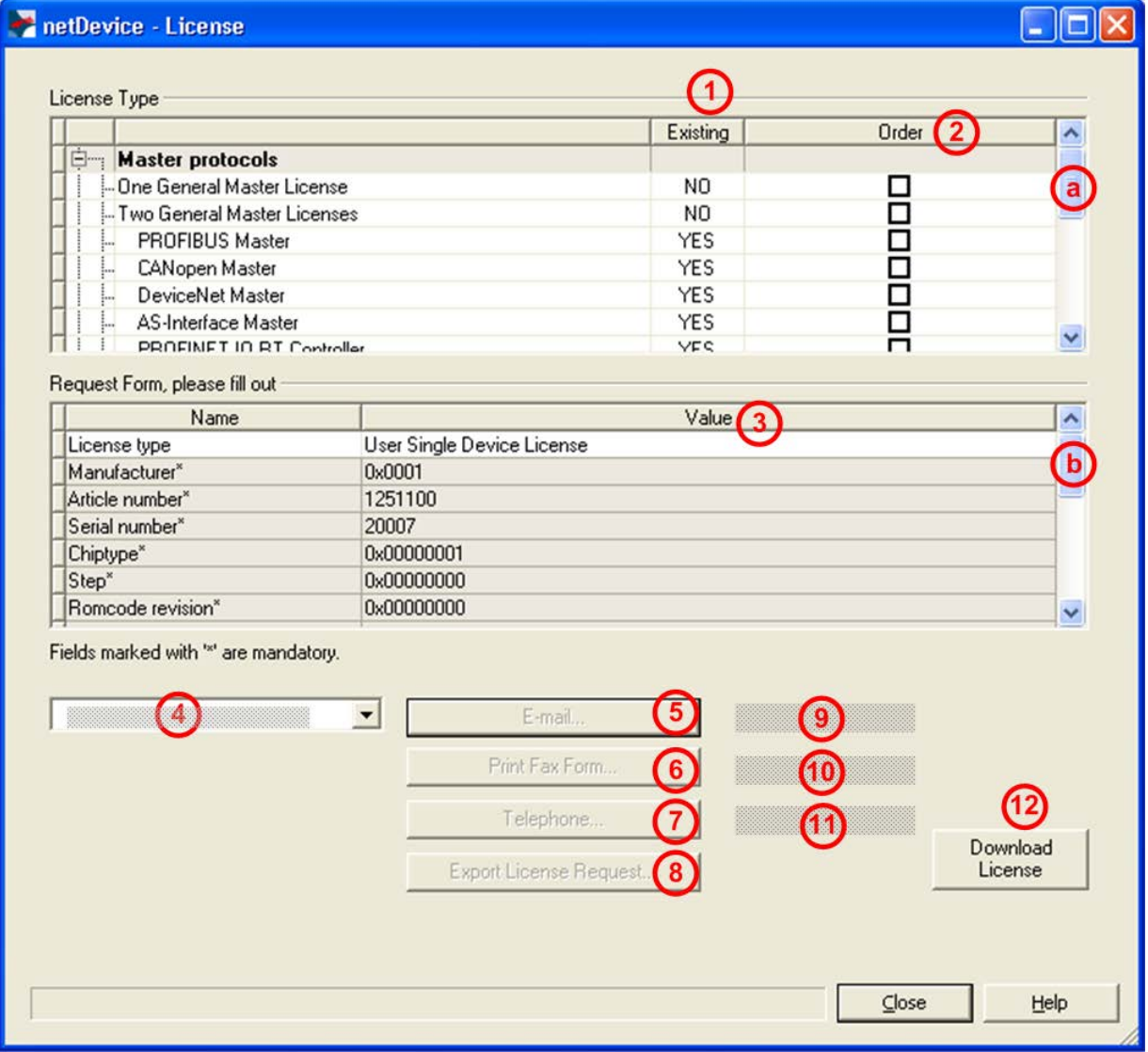

<span id="page-36-1"></span><span id="page-36-0"></span>*Figure 17: License Pane*

\_\_\_\_\_\_\_\_\_\_\_\_\_\_\_\_\_\_\_\_\_\_\_\_\_\_\_\_\_\_\_\_\_\_\_\_\_\_\_\_\_\_

**Note:** To display further entries under **License Type**, move the scroll box downwards or upwards. To display further entries under **Request Form, please fill out, move the scroll box**  $\bullet$  **downwards or upwards.** 

1 The title bar contains the notation of the **device description**: *Symbolic Name [Device Description] <Station Address > (#Network ID)*.

#### <span id="page-37-0"></span>**6.3.2.3 Which Licenses are present in the Device?**

Check, which licenses are present in the device.

How to proceed:

 Open the **License** pane as described under section *[Open License](#page-35-0)  [Dialog](#page-35-0)* on page [36.](#page-35-0)

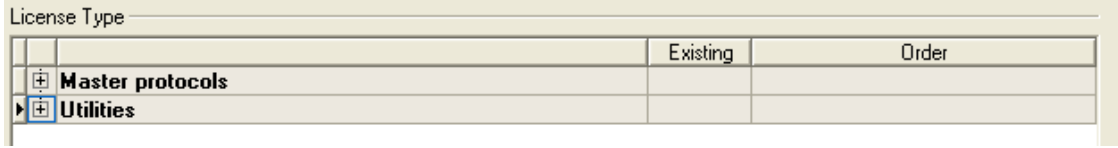

*Figure 18: License Pane - License Type*

- $\triangleright$  Under **License Type** click  $\blacksquare$  at **Master protocols**.
- The **Master protocols** overview opens:

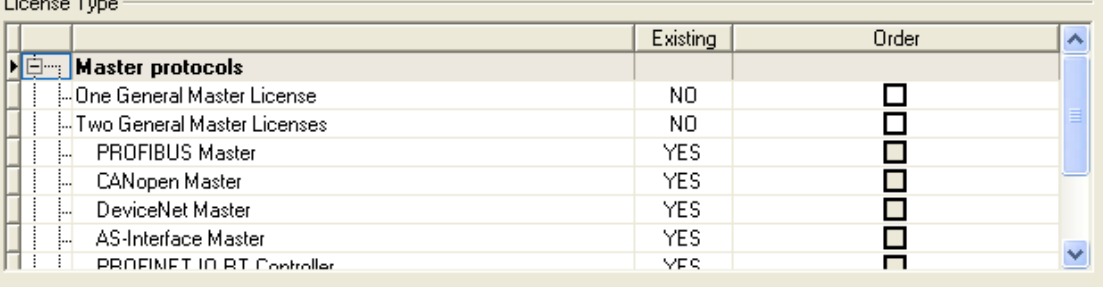

*Figure 19: License Pane – License Type / Master protocols*

- $\triangleright$  Or click  $\blacksquare$  at Utilities.
- The **Utilities** overview opens:

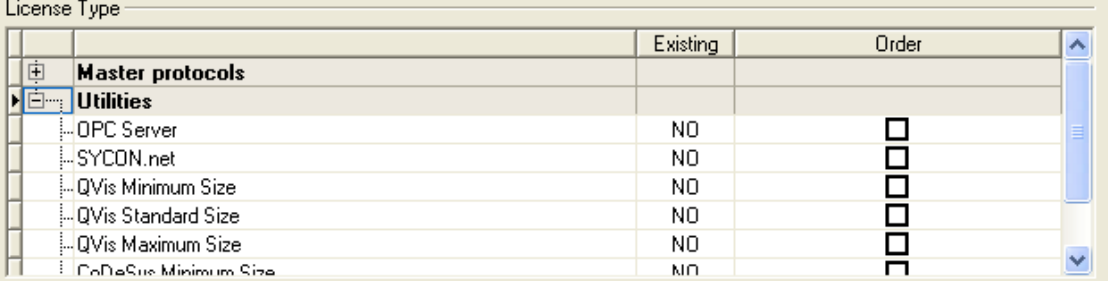

*Figure 20: License Pane – License Type / Utilities*

**The column Existing** indicates which licenses are present in the device.

**Yes** = License is present in the device. **No** = License is not present in the device.

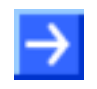

**Note**: In newer versions of the present configuration software under **License Type** may be displayed additional licenses or other protocols that can be ordered later.

#### **License for Master Protocols**

*One General Master License*:

On the device maximally 1 communication protocol with master function can be implemented.

*Two General Master Licenses*:

On the device maximally 2 communication protocols with master function can be implemented.

The license includes the following Master protocols:

- AS-Interface Master
- CANopen Master
- DeviceNet Master
- EtherCat Master
- EtherNet/IP Scanner
- PROFIBUS Master
- PROFINET IO RT Controller
- Sercos Master

#### **License for Utilities**

- SYCON.net
- OPC Server
- QVis Minimum Size
- QVis Standard Size
- QVis Maximum Size
- CoDeSys Minimum Size
- CoDeSys Standard Size
- CoDeSys Maximum Size

For the utilities QVis and CoDeSys, only one license each may be chosen alternatively as:

- *Minimum Size*,
- *Standard Size* or
- *Maximum Size*.

#### **6.3.2.4 How to order a License**

To order a license, proceed as follows:

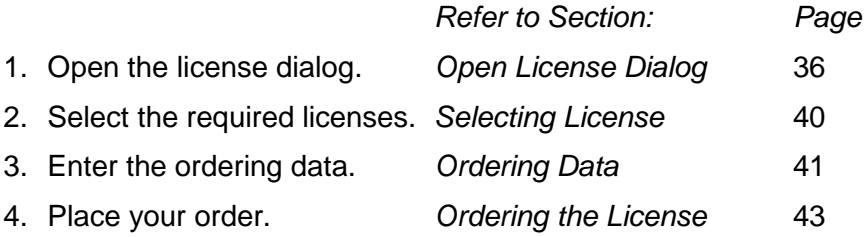

#### <span id="page-39-0"></span>**6.3.2.5 Selecting License(s)**

You can select licenses for Master protocols and / or utilities.

- 1. Selecting license(s) for Master protocol(s):
- $\triangleright$  Under **License Type** click  $\blacksquare$  at **Master protocols** in the **License** pane.
- Under **Order** check as many licenses must run simultaneously on your device: *One General Master License* or *Two General Master Licenses*.
- 2. And/or select license(s) for utility(utilities):
- $\triangleright$  In the **License** pane under **License Type** click  $\blacksquare$  at **Utilities**.
- Under **Order** check the required utility(utilities) (*single or several*) 2 :
- SYCON.net
- OPC Server
- QVis Minimum Size\*
- QVis Standard Size\*
- QVis Maximum Size\*
- CoDeSys Minimum Size\*\*
- CoDeSys Standard Size\*\*
- CoDeSys Maximum Size\*\*
- 2 For \*) and \*\*) minimum size, standard size or maximum size can be selected only as an alternative.

#### <span id="page-40-0"></span>**6.3.2.6 Ordering Data**

- 1. Device Information
- <sup>3</sup> The *Device Information* required for the order are read from the device and automatically filled in the order.
- 2. Ordering Data

Enter the *Ordering Data* into the **License** pane.

 Enter the **Data to manage the Order** (therefore refer to section *[Data to](#page-41-0)  [manage the Order \(License Information\)](#page-41-0)*on page [42\)](#page-41-0).

#### **Device Information (Ordering data read from the Device)**

The following ordering data are read from the device and displayed in the **License** pane:

- Manufacturer
- Device number
- Serial number
- Chiptype
- Step (chip revision)
- Romcode revision
- Checksum (checksum of the device data)
- The gray fields under **Request Form, please fill out** contain the ordering data read from the device:

Request Form, please fill out

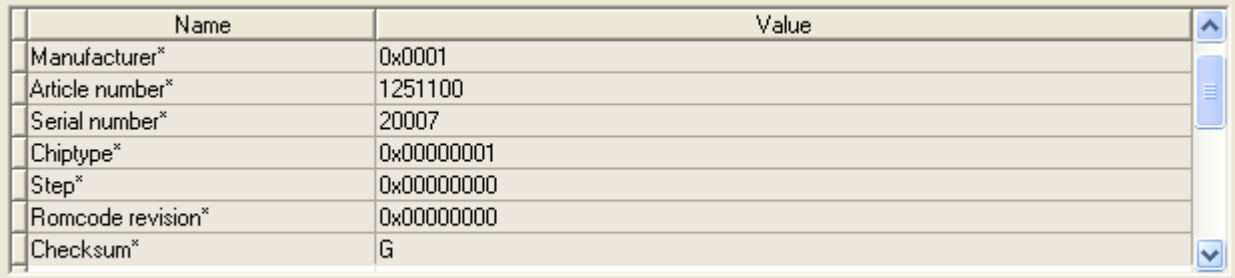

Fields marked with " are mandatory.

*Figure 21: License Pane - Request Form, please fill out / Device Information*

 $\sqrt[3]{ }$  These ordering data read out from the device are displayed automatically from the device.

#### **Data to manage the Order (License Information)**

For your order you must enter the following data to the **License** pane:

1. License Type (User Single Device License).

<span id="page-41-0"></span>

| Request Form, please fill out -    |                            |  |
|------------------------------------|----------------------------|--|
| Name                               | Value                      |  |
| $\blacktriangleright$ License type | User Single Device License |  |

*Figure 22: License Pane - Request Form, please fill out / License Type*

- Select the license type under **Request Form, please fill out** > **Value**, (for future application, currently only *User Single Device License* can be selected).
- 2. Mandatory data to the order request (editable fields):
- First Name
- Surname
- E Mail (address, to which the license download link shall be send.)
- Telephone
- Company
- Address
- Country
- City, State, Zip

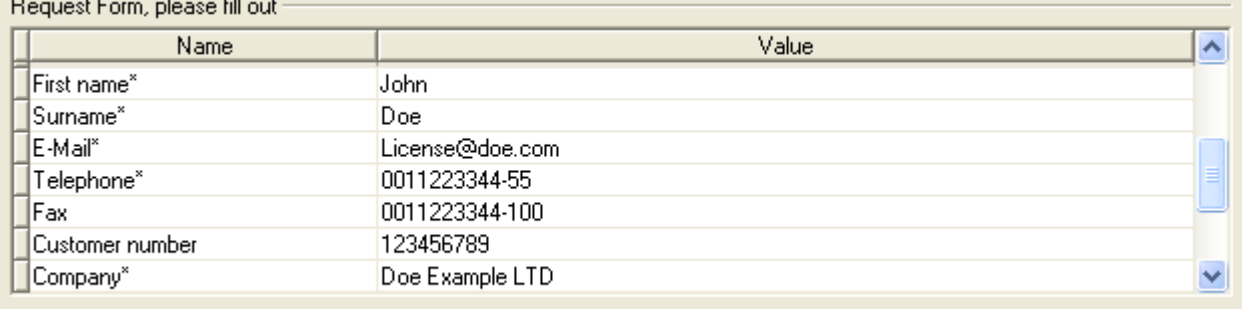

Fields marked with " are mandatory.

*Figure 23: License Pane - Request Form, please fill out / Mandatory data*

- Enter all mandatory fields under **Request Form, please fill out** > **Value** (marked with\*).
- 3. Additional order data, not mandatory (editable fields):
- Fax
- Customer Number
- Order Number
- Value added tax identification number
- Under **Request Form, please fill out** > **Value** enter all fields for the additional data, which are not mandatory.

#### <span id="page-42-0"></span>**6.3.2.7 Ordering the License**

Place your order in the **License** pane. Therefore:

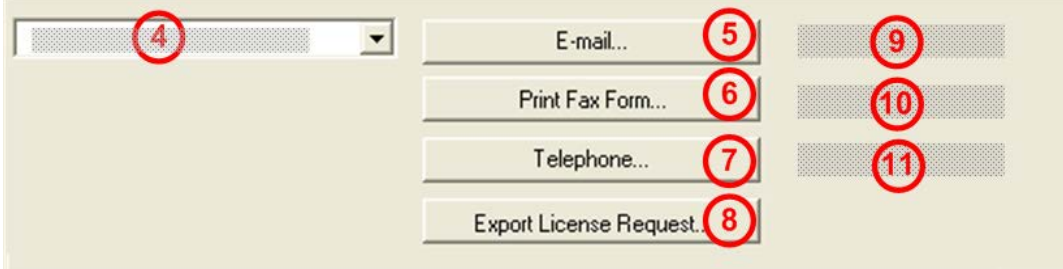

*Figure 24: License Pane – Selecting the Subsidiary / Ordering / Contacts*

- 1. Select the *Subsidiary*  $\bigoplus$ , to which the order shall be send.
- 2. Place the order:

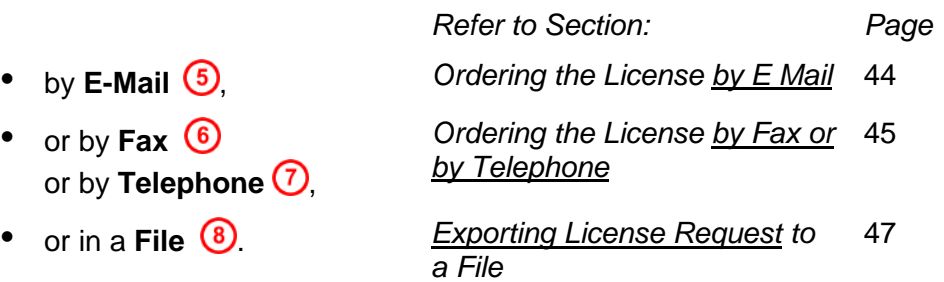

 The **Contact Data** of the selected subsidiary are displayed under Position  $\odot$   $\odot$  and  $\odot$ 

#### <span id="page-43-0"></span>**Ordering the License by E Mail**

You can place your order by e-mail.

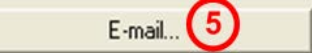

*Figure 25: License Pane – placing the order by E-mail*

- $\triangleright$  Click **E-mail...**  $(5)$
- The order E-mail **License request** opens:

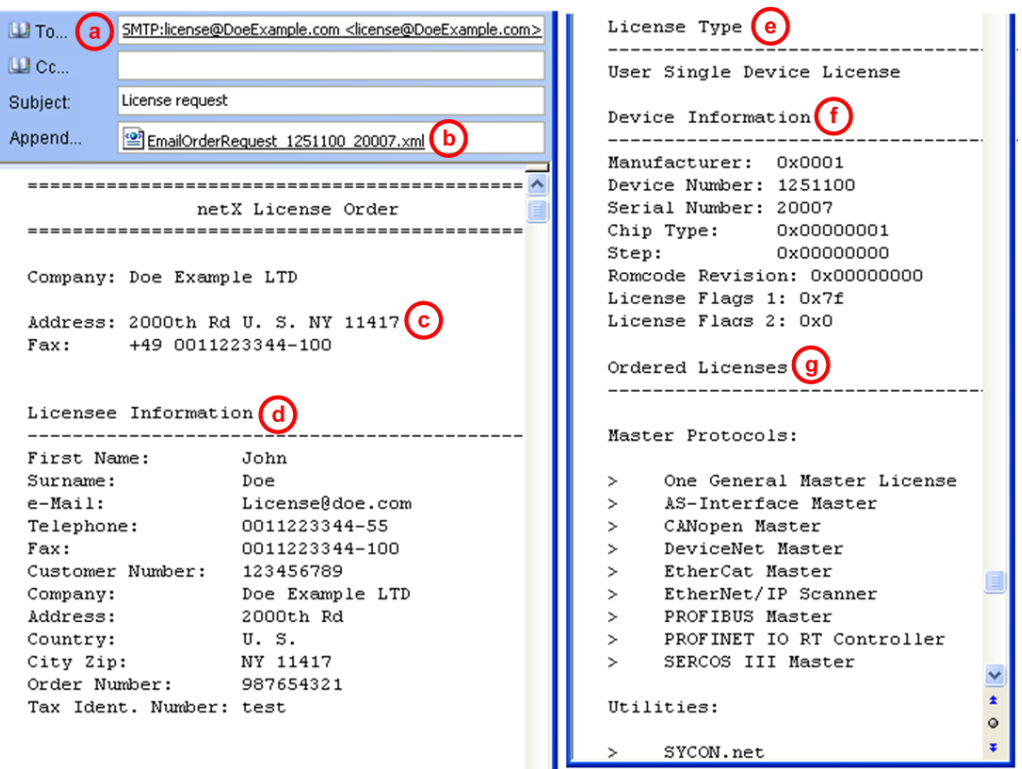

*Figure 26: Example: Order E-Mail License request*

The order e-mail **License request** contains:

- the **E-mail...** of the selected subsidiary (a)
- the automatically generated **XML file** *EmailOrderRequest\_- [Devicenumber]\_[Serialnumber].xml* with a summary info of the **order information**,
- the **Order Address**  $\odot$
- the **License Information** (d)
- the **License Type**  $\Theta$
- the **Device Data**  $(f)$
- the **ordered Licenses** (9)
- Send the order e-mail **License request**.
- $\triangleright$  The order process is complete.

#### <span id="page-44-0"></span>**Ordering the License by Fax or by Telephone**

You can place your order by Fax or by Telephone.

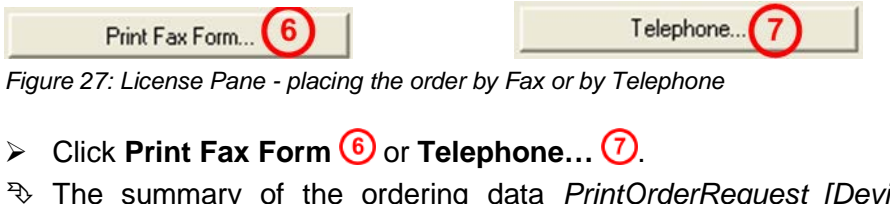

 The summary of the ordering data *PrintOrderRequest\_[Devicenumber]\_[Serialnumber].html* is opened in a browser window.

**Note:** If your browser does not display the order data or the window **Move Element** or **Copy Element** are displayed, check the safety settings of your system.

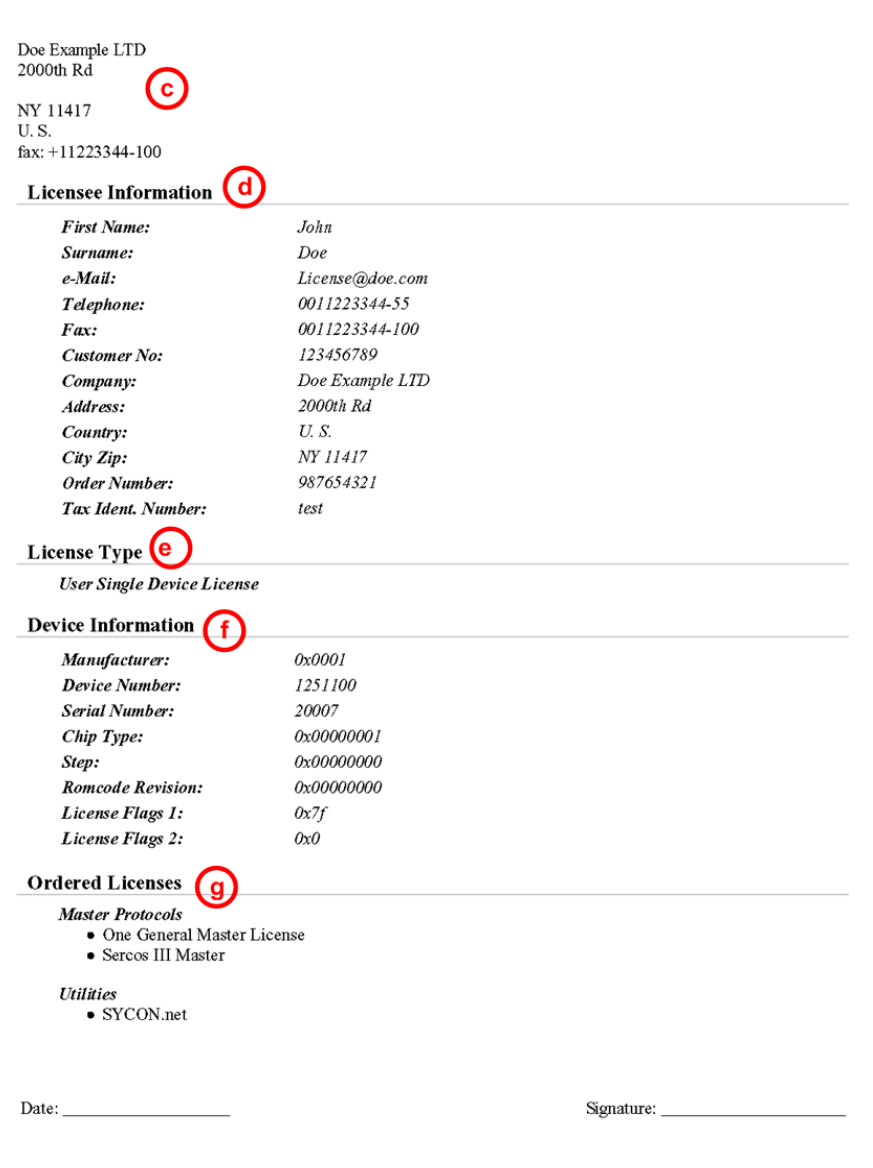

#### netX License Order Form

*Figure 28: Example: Order Data Form PrintOrderRequest*

- $\rightarrow$  The order data form contains:
- $\sqrt[3]{ }$  the **Order Address**  $\boxed{\mathbb{C}}$
- $\sqrt[3]{ }$  the **License Information** (d)
- $\Diamond$  the **License Type e**
- $\Diamond$  the **Device Data**  $\bigoplus$
- $\sqrt[3]{ }$  the **ordered Licenses** 9
- $\triangleright$  Print the order data form, sign it and send it by Fax.

| Print Fax Form |
|----------------|
|----------------|

*Figure 29: License Pane – Fax Number of the selected Subsidiary*

 $\triangleright$  Use the Fax number  $\overline{10}$ , which is displayed after the subsidiary was selected in the **License** pane.

Or:

 $\triangleright$  Keep ready the order data form and communicate the order data via telephone.

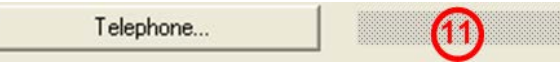

*Figure 30: License Pane – Telephone Number of the selected Subsidiary*

- $\triangleright$  Use the telephone number  $\bigcirc$ , which is displayed after the subsidiary was selected in the **License** pane.
- $\triangleright$  The order process is complete.

#### <span id="page-46-0"></span>**6.3.2.8 Exporting License Request to a File**

If you are working on a process computer without an e-mail client, you can export your order information to a file, save the file to a removable disk and place your order manually via e-mail from a different PC.

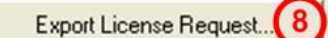

*Figure 31: License Pane - Ordering by exported File and E-Mail*

- **EXPORT License Request... 3**
- The window **Browse For Folder** is displayed.
- $\triangleright$  Choose for or create a new folder on a removable disk.
- Save the automatically generated **XML file** *EmailOrderRequest\_- [Devicenumber]\_[Serialnumber].xml* with a summary info of the **order information** to this folder.
- $\triangleright$  Send this file from a PC with an e-mail client manually via e-mail.
- $\triangleright$  Therefore use an e-mail address, which is displayed after the subsidiary was s[e](#page-36-0)lected in the **License** pane (see Position <sup>(9)</sup> Figure *[License Pane](#page-36-0)* on page [37\)](#page-36-1).
- $\triangleright$  The order process is complete.

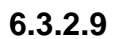

#### **6.3.2.9 How to get the License and transfer it to the Device**

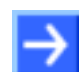

**Note:** License files can only be delivered via e-mail. The e-mail contains a link to download the license file.

According to the license you ordered, you will receive an e-mail containing a **Link to download the License File**. This leads to a server PC on which the license file is provided. Using the received link you will have to save the license file on your PC and then transfer the license to your device. If your e-mail client is on another PC as your device, you must save your license file e. g. to an USB stick.

#### **Steps how to proceed**

- 1. Save the license file to a PC or a disk.
- Click to the **Link to download the License File** in the e-mail.
- Save the license file *\*.nxl* to a PC or a removable disk.
- 2. Download the license file to the device.
- $\triangleright$  Respectively connect the removable disk with the license file to the PC, which is connected to your device.
- $\triangleright$  Click **Download License**  $\frac{12}{2}$  in the **License** pane in the configuration software.

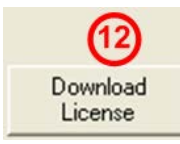

*Figure 32: License Pane - Download License*

- The File selection window **Open** is displayed.
- Therein select the license file *netX License Files (\*.nxl)*.
- Click **Open**.
- $\Diamond$  The license file is transferred to the device.
- $\Diamond$  After this the license is present in the device and is activated with the next device reset.
- 3. Activate Device Reset

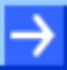

**Hint:** To activate the license in the first device, a device reset is required.

 $\triangleright$  To check whether the license has been activated, follow the steps in section *[Which Licenses are present in the Device?](#page-37-0)* on page [38.](#page-37-0)

# **7 Configuring the netHOST Step-By-Step**

# **7.1 Overview**

This chapter provides exemplary step-by-step instructions on how to configure a NHST-T100-DP/DPM netHOST as PROFIBUS DP master and how to configure a NHST-T100-EN/PNM as PROFINET IO Controller by using the SYCON.net configuration software provided by Hilscher. The configuration of the netHOST devices for DeviceNet, CANopen, EtherCAT and EtherNet/IP can, in principle, be carried out as described for the PROFIBUS DP and PROFINET IO examples in this chapter – except, of course, for the specific settings of the individual fieldbus/RTE protocols.

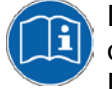

Details of the parameters which have to be set for each individual fieldbus or RTE protocol can be found in the operating instruction manuals for the DTMs of the corresponding protocols. These DTM manuals are stored on the netHOST Solutions DVD in the directory

Documentation\english\1.Software\SYCON.net

Configuration Software\Master Configuration\[protocol].

During configuration in SYCON.net, you can also open a context-sensitive online help by clicking the **Help** button in the opened dialog window of the DTM, or by pressing the **F1** key on your keyboard.

# **7.2 Configuring netHOST for Fieldbus Systems with SYCON.net: NHST-T100-DP/DPM Example**

In this example for PROFIBUS DP, a pre-configured Hilscher CB-AB32- DPS IO test board serves as Fieldbus slave device.

## <span id="page-48-0"></span>**7.2.1 Prerequisites**

- You have installed **SYCON.net** on your configuration PC.
- You have the user right **Maintenance**, **Planning Engineer** or **Administrator** in SYCON.net.
- The slave devices have been configured properly and you know the required configuration parameters of the slaves. In this example for PROFIBUS DP, you must know the number of bytes of the input/output modules.
- If the slave devices you want to add to the Fieldbus are missing in the device catalog of SYCON.net, you first have to import the device description files of these devices into SYCON.net. Instructions for this can be found in the *[Importing Device Description Files into SYCON.net](#page-94-0)* chapter on page [95.](#page-94-0)
- You have assigned a suitable temporary IP address to the netHOST device (see section *[Assigning Temporary IP Address to netHOST](#page-23-0)  [Device](#page-23-0)* on page [24\)](#page-23-0).
- The netHOST device is connected to a voltage supply.
- The configuration PC and the netHOST device are connected to the same local TCP/IP (Ethernet LAN) network.

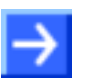

**Note:** Plug-in the Ethernet LAN cable into one of the two RJ45 sockets on the left side of the device (X2 interface).

## **7.2.2 Step-By-Step Instructions**

#### **7.2.2.1 Creating New netHOST Project in SYCON.net**

- 1. Start **SYCON.net** configuration software.
- In the Windows Start menu, select **All Programs** > **SYCON.net System Configurator** > **SYCON.net**.
- $\rightarrow$  A login dialog appears:

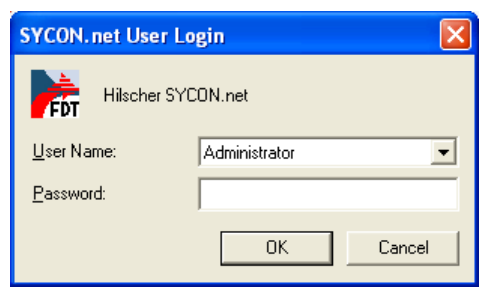

*Figure 33: SYCON.net Login*

- Enter your password, then click **OK**.
- $\rightarrow$  SYCON.net opens with a new empty project:

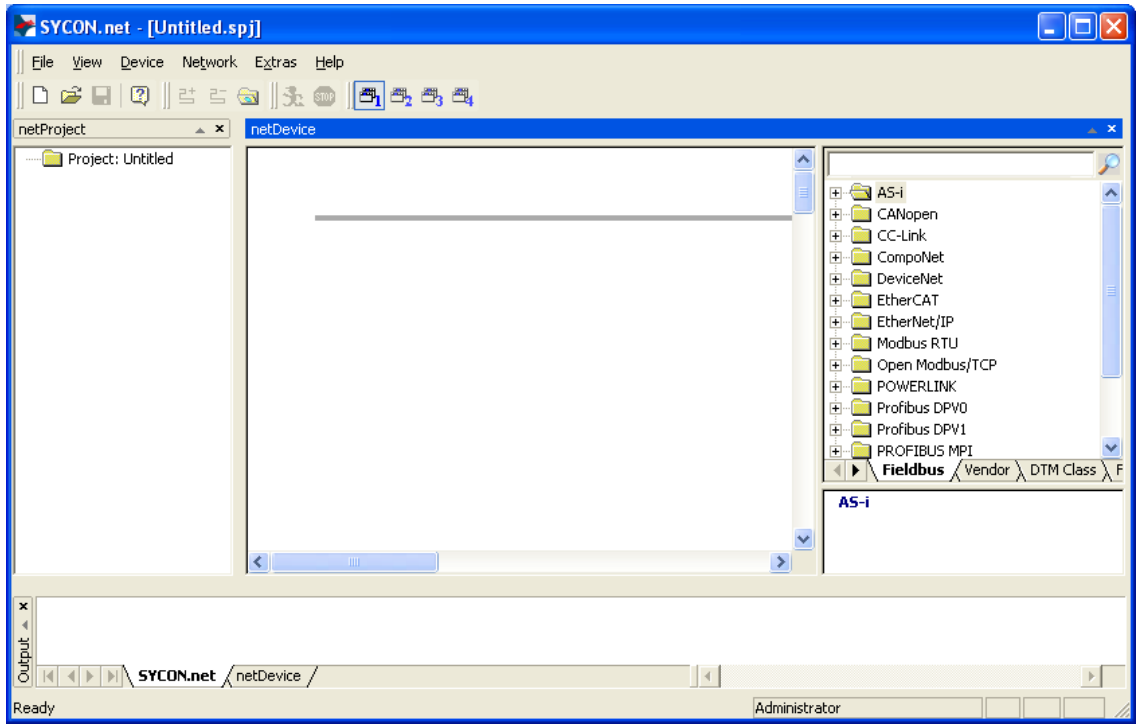

*Figure 34: Empty Project in SYCON.net* 

- 2. Add netHOST device to the configuration project.
- In the **Vendor** tab of the **Device Catalog** (right window), open folder **Hilscher GmbH** > **Master**.
- Then select **NHST-T100-DP/DPM** device and drag & drop it onto the bus configuration line in the configuration window (middle window):

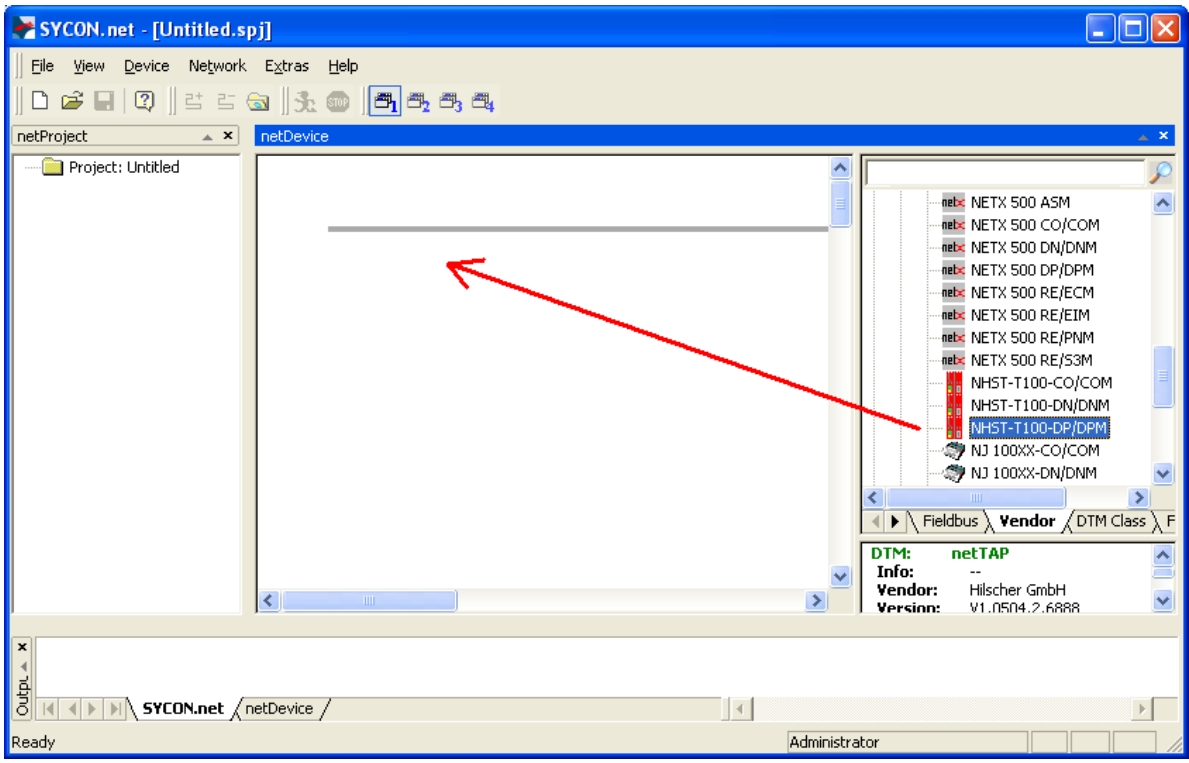

*Figure 35: Add netHOST Device in Configuration Project*

#### $\Diamond$  The gateway device appears in the project:

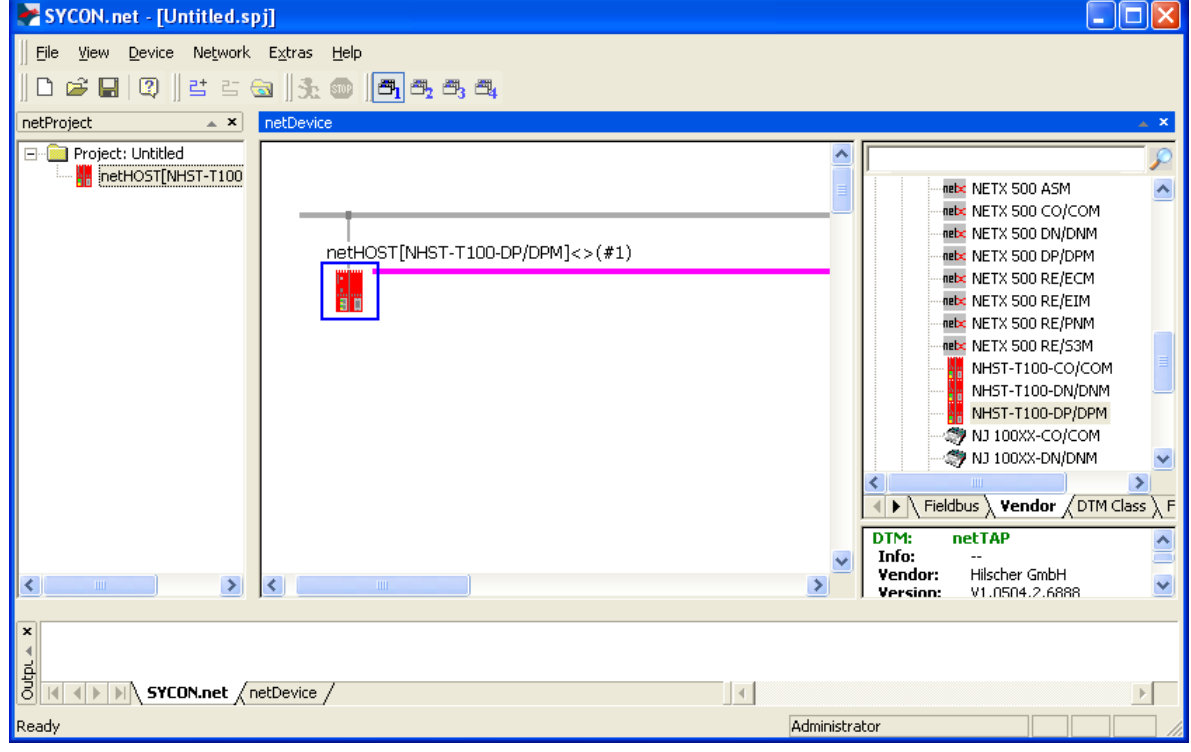

*Figure 36: netHOST Device in Configuration Project*

- 3. Save project.
- In the menu, choose **File** > **Save As** to save the netHOST configuration project.

#### **7.2.2.2 Assigning Device to Driver and Configuring Driver**

- 1. Open the netHOST configuration window (i. e. the netHOST DTM).
- $\triangleright$  Double-click the netHOST symbol in the bus configuration line or select the netHOST symbol and choose **Configuration** > **Main Settings** from the context menu (to open context menu, right-click on the netHOST symbol).
- The netHOST DTM opens with the **Device Assignment** dialog window. SYCON.net automatically starts to search for connected devices.

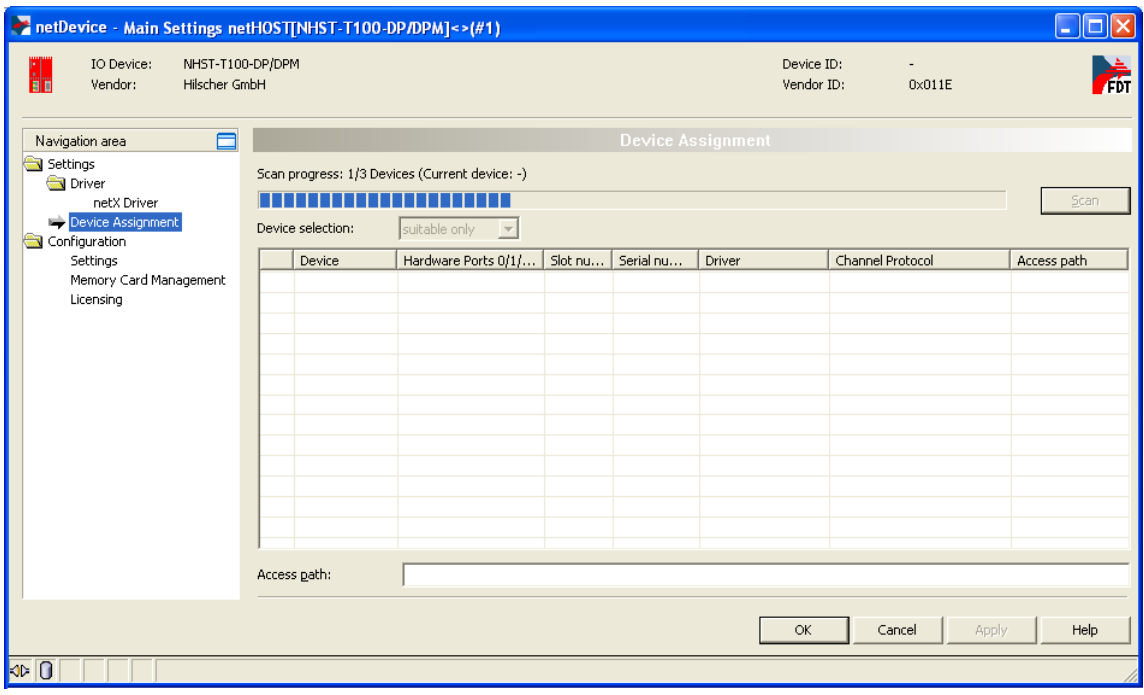

*Figure 37: Scanning for Devices in SYCON.net*

- $\Diamond$  Because the netX Driver (which enables the Ethernet LAN connection to the netHOST device) is not yet acquainted with the IP address of the device, the netHOST is not found for the time being.
- 2. Select driver.
- In the **Navigation Area**, select **Settings** > **Driver**.

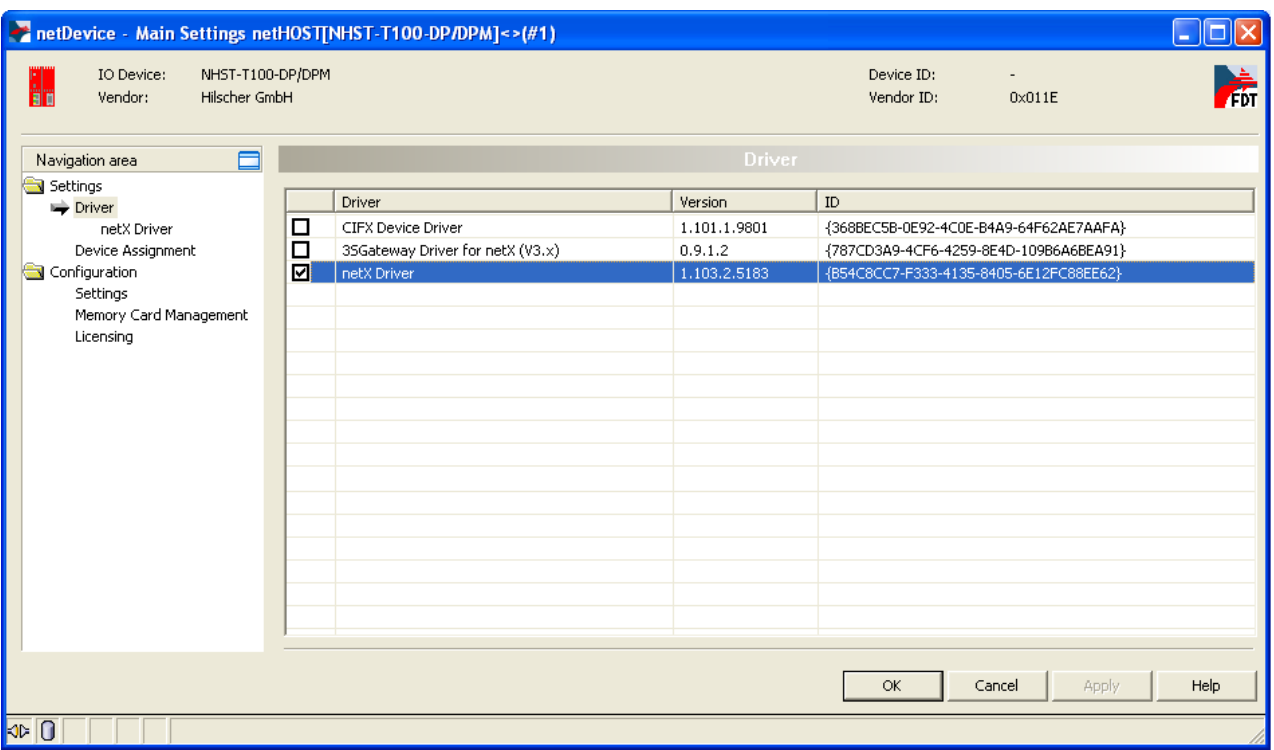

 $\sqrt[3]{ }$  The **Driver** dialog window opens. It lists all available drivers:

*Figure 38: Select Driver* 

Make sure the **netX Driver** is selected (check box must be activated).

**Note:** In the netHOST DTM, the netX Driver usually is already selected by default. If this is not the case, activate the check box in front of the netX driver.

- Click **OK** or **Apply**.
- 3. Set IP address of netHOST in netX Driver.
- In the **Navigation Area**, select **Settings** > **Driver** > **netX Driver**.
- $\rightarrow$  The **netX Driver** dialog window opens.
- > Select **TCP Connection** tab:

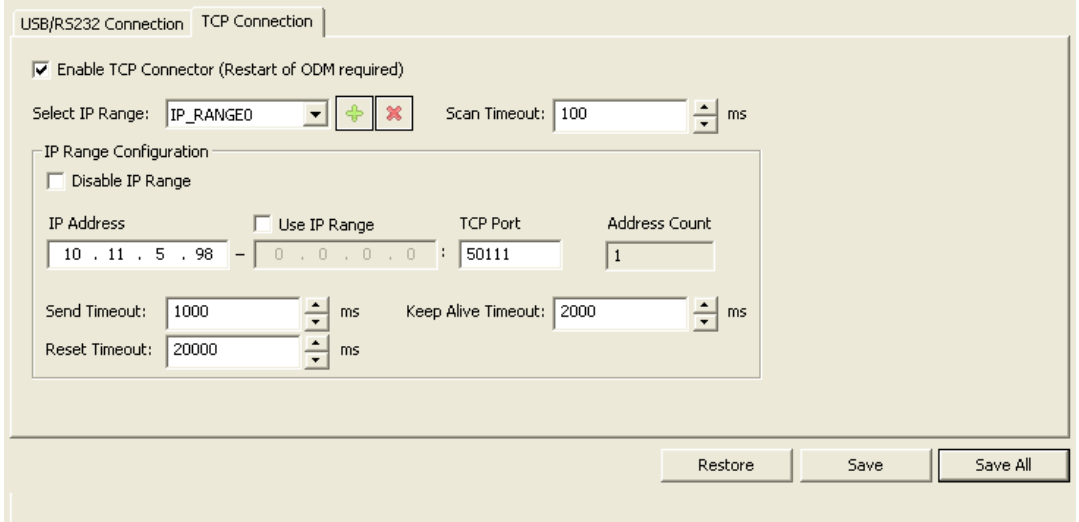

*Figure 39: Set IP Address in netX Driver* 

- Make sure the **Enable TCP Connector** option is selected (check box must be activated).
- **EXECUTE:**  $\triangleright$  Click on  $\triangleq$  button next to the **Select IP Range** drop-down list.
- In the **IP Address** field, enter the IP address which you have assigned to the netHOST device with the **Ethernet Device Configuration** Tool (see *[Assigning Temporary IP Address to netHOST Device](#page-23-0)* section on page [24\)](#page-23-0).

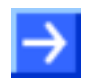

**Note:** You will find a detailed description of this dialog in the *[netX Driver](#page-113-0)  [Dialog Window](#page-113-0)* section on page [114.](#page-113-0)

- Click **Save**.
- 4. Assign netHOST device.
- In the Navigation Area, select **Settings** > **Device Assignment**.
- The **Device Assignment** dialog window opens.
- In the **Device selection** drop-down list, choose **suitable only** entry.
- Click **Scan**.
- If all prerequisites are fulfilled (see *[Prerequisites](#page-48-0)* section on page [49\)](#page-48-0) and the IP address has been properly set in the netX Driver, the netHOST device will now be found and displayed in the list.

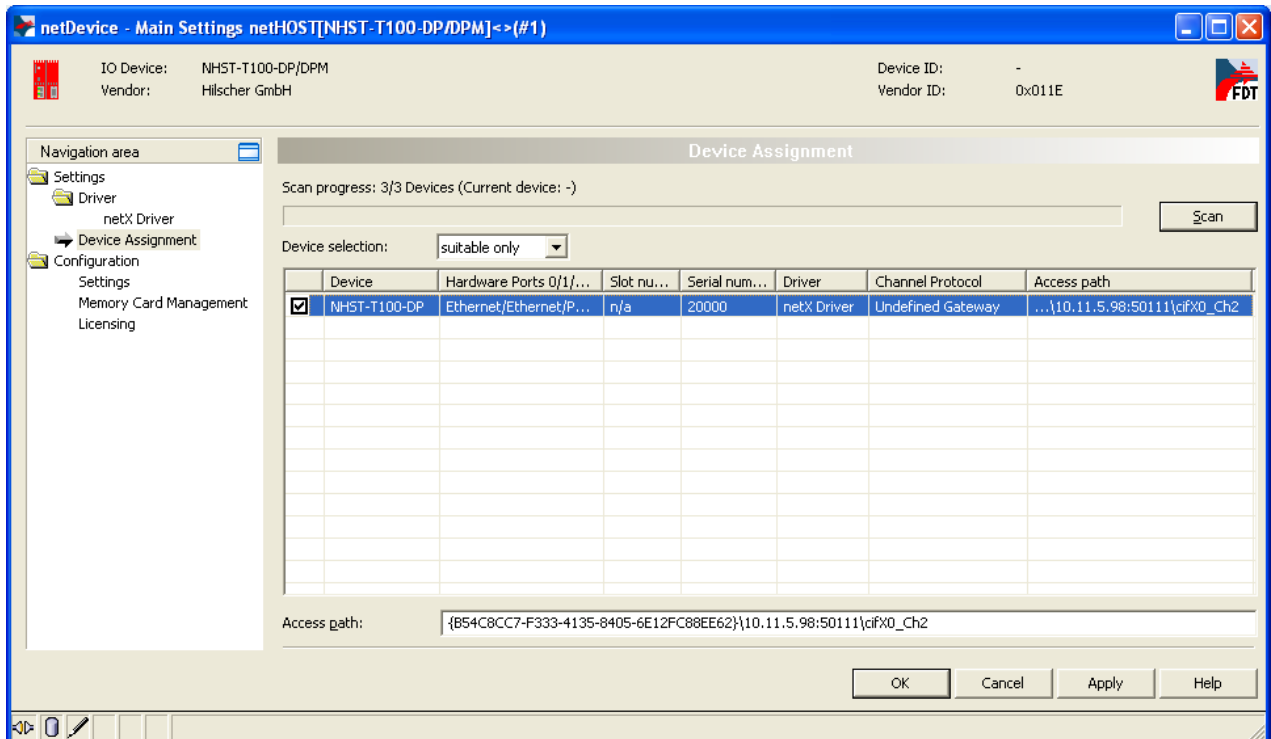

*Figure 40: Select Device* 

- $\triangleright$  Activate the check box in front of the netHOST device.
- Click **Apply**.

**Note:** You can create and edit a configuration project for the netHOST device without being actually connected to the device via Ethernet LAN. In this case, no netHOST device will be found in the **Device Assignment** dialog window. For downloading the configuration, however, you eventually need an Ethernet LAN connection to the netHOST device, and then you also need to assign the device in this dialog window.

### **7.2.2.3 Configuring Ethernet Marshalling**

- 1. Open the configuration window for the Ethernet Marshalling.
- Select the netHOST symbol, then choose **Configuration** > **Ethernet Marshalling** from the context menu (to open context menu, right-click on the netHOST symbol).

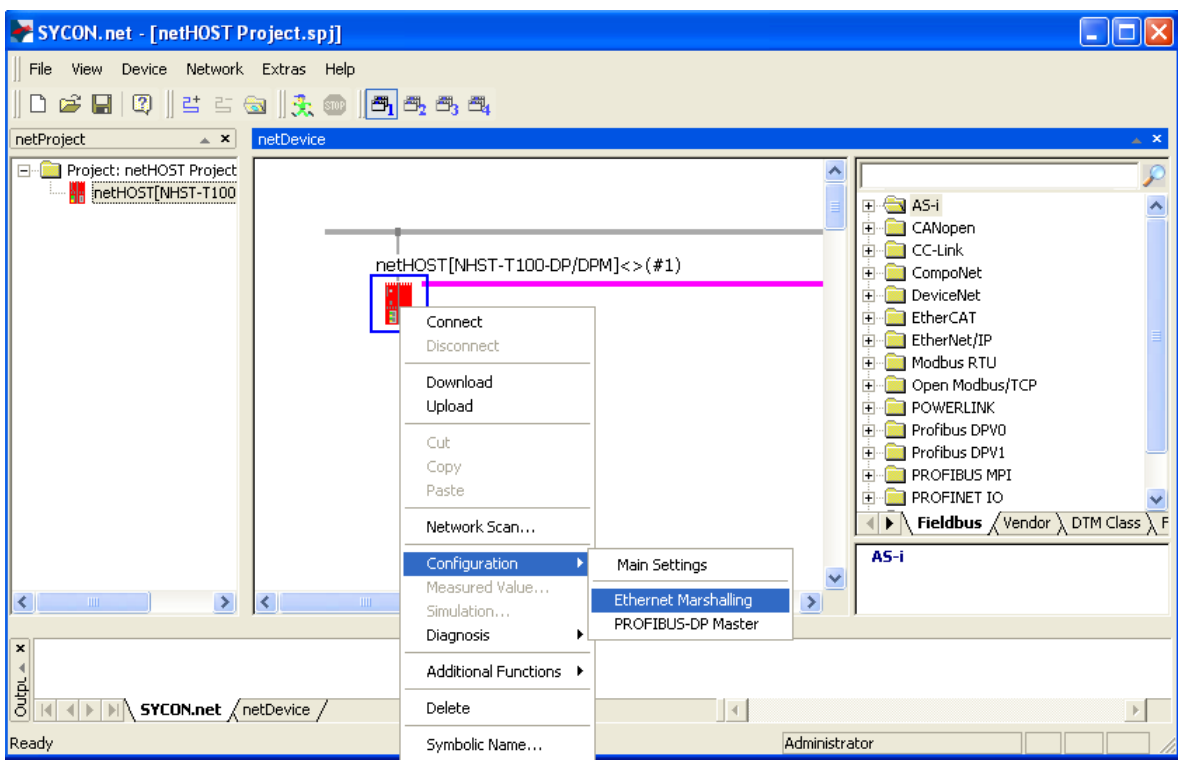

*Figure 41: Open Configuration Dialog for Primary Network*

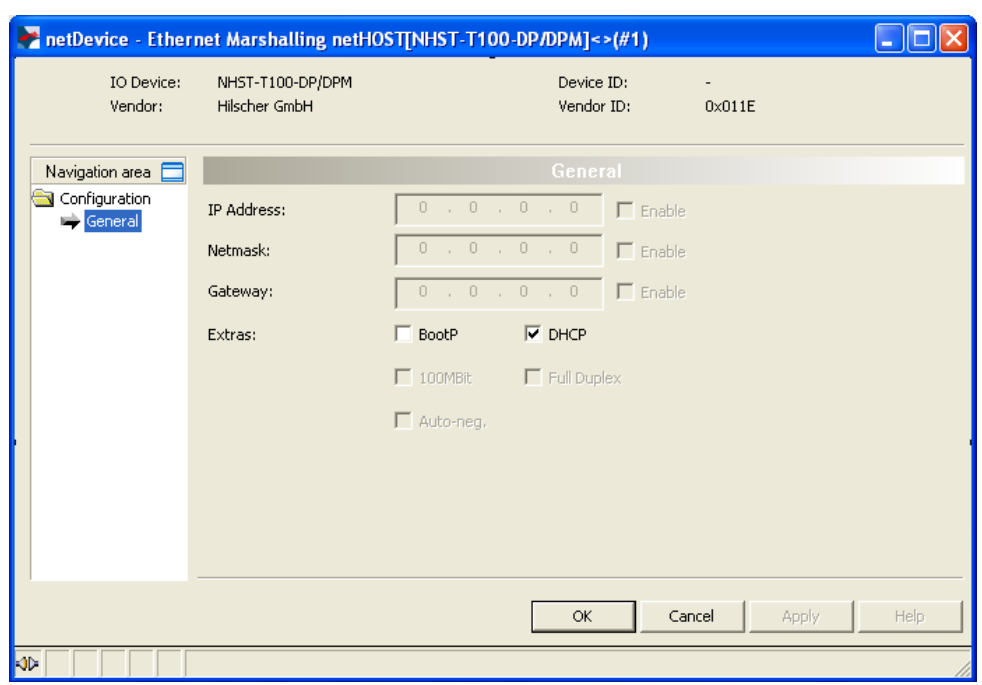

The **General** dialog of the **Ethernet Marshalling** configuration opens:

*Figure 42: Setting IP Address (1)*

- 2. Set IP parameters.
- In the **Extras** section, uncheck the **DHCP** option to deactivate the assignment of the IP address by DHCP server. This enables you to set the address parameters manually.
- $\rightarrow$  The **Enable** check boxes can now be selected.
- Select **Enable** option for each of the address parameters that you want to configure here.

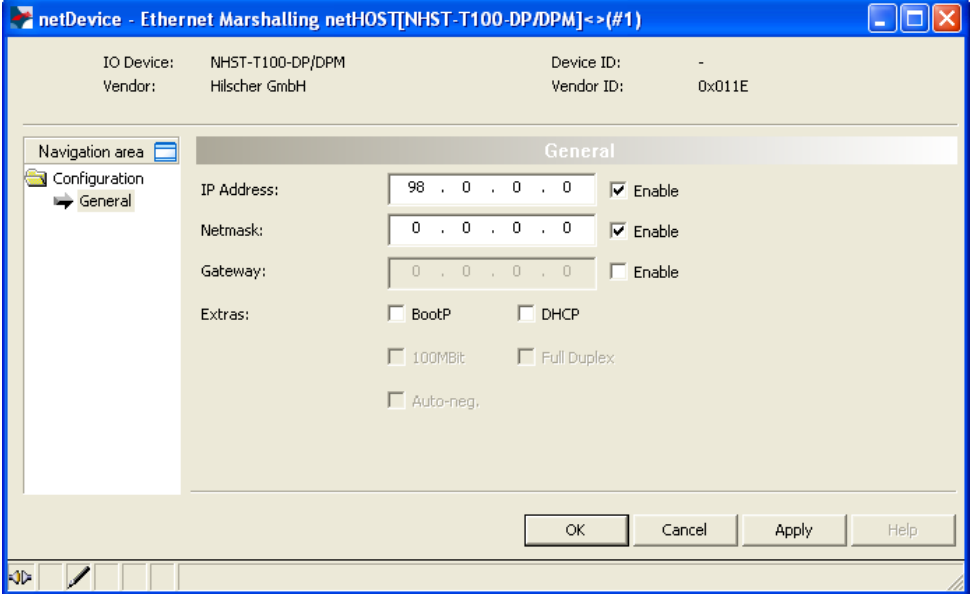

*Figure 43: Setting IP Address (2)*

 $\triangleright$  Enter the IP address parameters.

**Note:** The IP address which you configure here will be stored "nonvolatile" (i. e. permanently) in the netHOST device after download – unlike the temporary address which you before have assigned with the Ethernet Device Configuration Tool. If this new permanent address differs from the old temporary address, and if you later want to re-establish a connection between SYCON.net and the netHOST device after downloading the configuration, you need to enter this new permanent address (which now has become valid) in the netX Driver dialog window (see step 3: "Set IP address of netHOST in netX Driver" in the previous section), thus overwriting the obsolete old temporary IP address assigned by the Ethernet Device Configuration Tool. Otherwise you won't be able to re-establish a connection between SYCON.net and the new IP address of the netHOST device.

At least during testing, it is recommended to work with a fixed IP address. It is, however, possible to have the netHOST device receive its IP address from a BOOTP or DHCP server utility.

If you choose the **BootP** or **DHCP** options in the dialog window by activating the corresponding check boxes, the manually entered address parameters stay (remain) in the dialog fields, but they are not authoritative any longer. Thus, if you later want to re-use the manually entered address parameters, just uncheck **BootP** or **DHCP** options and enable the address parameters.

Click **OK** to close the **Ethernet Marshalling** dialog window.

#### **7.2.2.4 Adding and Configuring Slave Devices in Fieldbus**

**Note:** In this manual, the Hilscher CB-AB32-DPS IO test board serves as example of a slave device in the PROFIBUS DP network (secondary network).

Should any other device that you might want to add and configure as slave in your Fieldbus not be listed in the **Device Catalog** of SYCON.net, you have to import the corresponding device description file into SYCON.net. Instructions for this can be found in the *[Importing Device](#page-94-0)  [Description Files into SYCON.net](#page-94-0)* chapter on page [95.](#page-94-0)

- 1. Add PROFIBUS DP slave.
- In the **Fieldbus** tab of the **device catalog** (right window), open folder **PROFIBUS DPV0** > **Slave**.
- Select **CB AB32-DPS** device, then drag it into the middle window and drop it onto the line symbolizing the secondary network (next to the netHOST symbol).

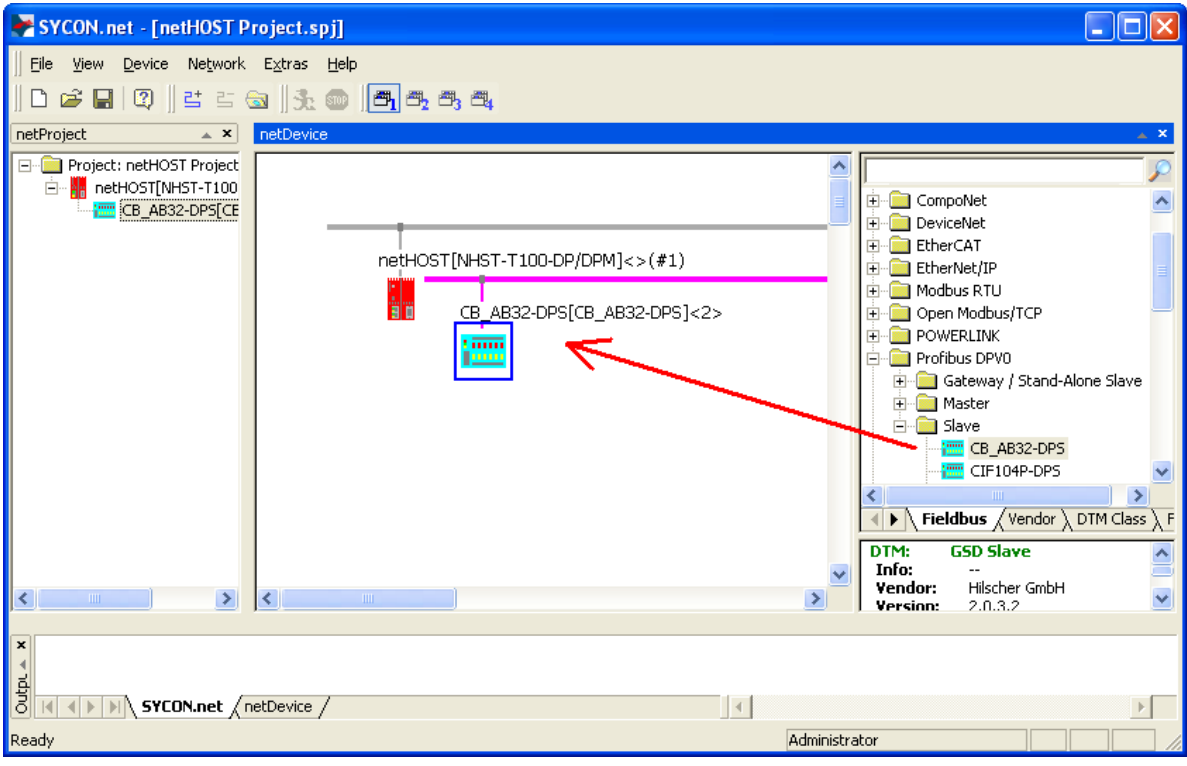

*Figure 44: Add Slave Device*

- $\Diamond$  The device is displayed as slave in the PROFIBUS (secondary network) line.
- 2. Configure PROFIBUS DP slave.
- $\triangleright$  To open the configuration dialog window, double-click the slave device on the secondary bus line, or select the device, then choose **Configuration…** from the context menu (to open context menu, rightclick on the slave symbol).

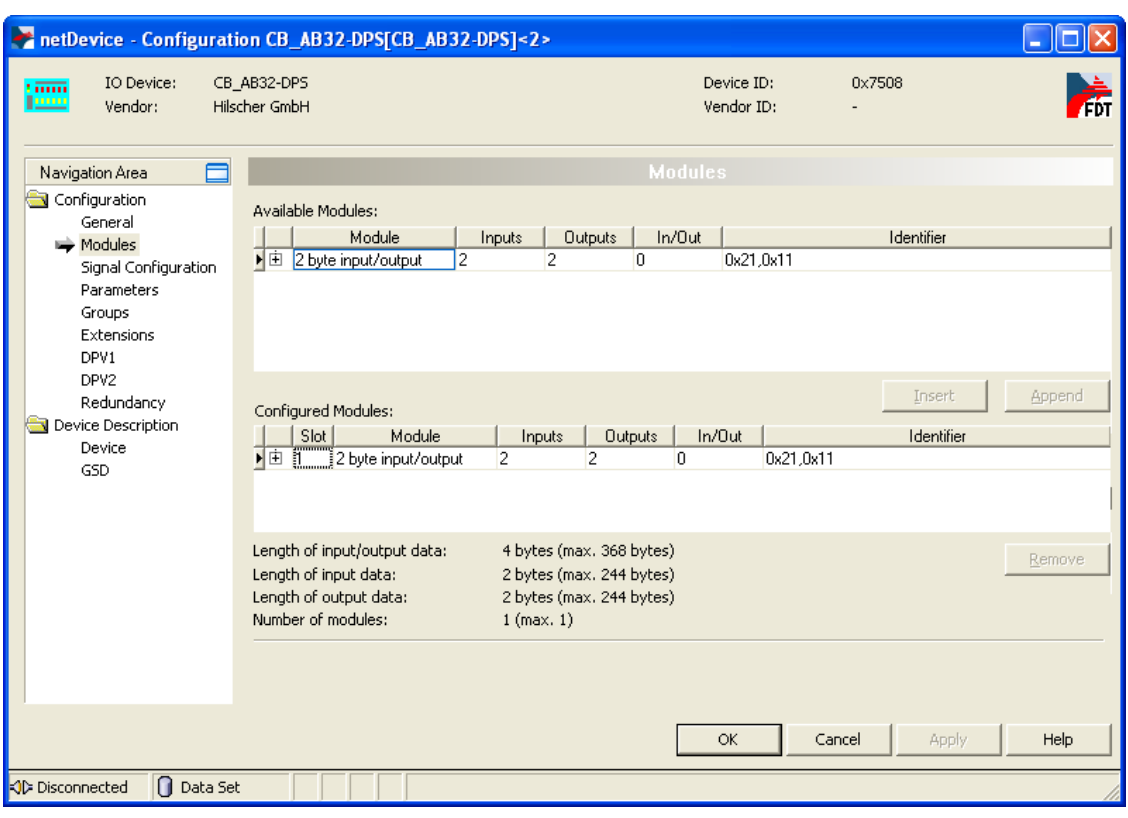

 $\Diamond$  The configuration dialog window of the PROFIBUS DP slave opens:

*Figure 45: Configure Slave Device*

 $\triangleright$  Configure the slave device.

Detailed instructions on how to configure a slave device in the fieldbus network can be found in the operating instruction manual of the corresponding slave DTM. The slave DTM manuals are stored on the netHOST Solutions DVD in the directory Documentation\english\1.Software\SYCON.net Configuration Software\Master Configuration\[protocol]\Slave Configuration. For our PROFIBUS DP example, you need the operating instruction manual *Generic Slave DTM for PROFIBUS DP Slave Devices*, DOC031001OIxxEN. As an alternative, you can open the corresponding online help by clicking the **Help** button in the opened configuration dialog window of the slave DTM, or by pressing the **F1** key on your keyboard.

- Click **OK** to close the dialog window.
- $\triangleright$  Repeat this process for each slave device in the Fieldbus.

### **7.2.2.5 Configuring Fieldbus Master**

- 1. Open the configuration dialog window of the PROFIBUS DP master.
- Select the netHOST symbol, then choose **Configuration** > **PROFIBUS DP Master** from the context menu (to open context menu, right-click on the netHOST symbol).
- The **Bus Parameters** dialog of the **PROFIBUS DP Master**  configuration window opens:

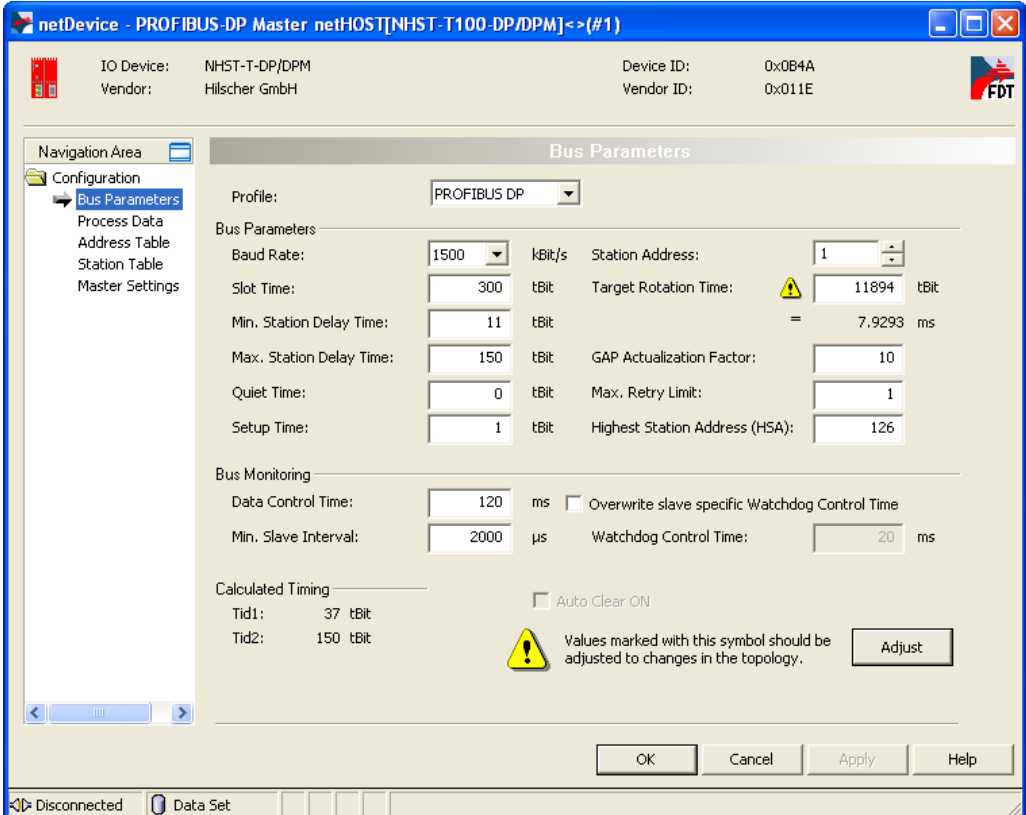

*Figure 46: PROFIBUS DP Master – Bus Parameters* 

- 2. Configure PROFIBUS DP bus parameters.
- $\triangleright$  Set the bus parameters.

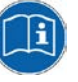

Detailed instructions on how to configure the master device in the Fieldbus network can be found in the operating instruction manual of the corresponding master DTM. The master DTM manuals are stored on the netHOST Solutions DVD in the directory Documentation\english\1.Software\SYCON.net

Configuration Software\Master

Configuration\[protocol].

For our PROFIBUS DP example, you need the operating instruction manual *DTM for Hilscher-PROFIBUS DP Master Devices*, DOC070401OIxxEN.

As an alternative, you can open the corresponding online help by clicking the **Help** button in the opened configuration dialog window of the slave DTM, or by pressing the **F1** key on your keyboard.

Click **Apply**.

- 3. Define addresses of the stations.
- In the **Navigation Area**, select **Configuration** > **Station Table**.
- $\sqrt[3]{ }$  The **Station Table** dialog opens:

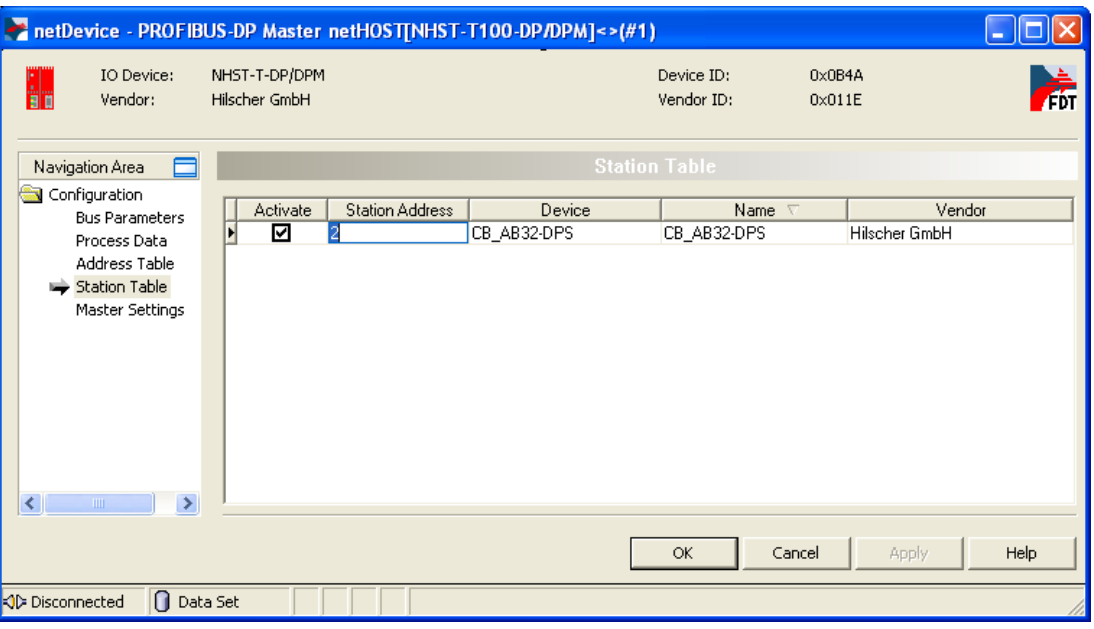

*Figure 47: PROFIBUS DP Slave Station Address*

- In the **Station Address** fields, enter an individual station address for each slave device.
- Click **OK** to close the **PROFIBUS DP Master** configuration dialog.
- $\rightarrow$  You can now save the completed configuration project on your configuration PC, and then download the configuration to the netHOST device.
- 4. Save project on configuration PC.
- **Note:** Save the project on your configuration PC after you have completed the configuration. Thus, you can later edit the project and reload it into the netHOST device or into a different (e. g. a substitute) device. Configuration projects stored only in a netHOST device can not be "read back" into SYCON.net.
	- In the menu, choose **File** > **Save** or **Save as…** to save the configuration project, or click  $\blacksquare$  symbol.

### **7.2.2.6 Loading Configuration into netHOST Device**

- 1. Start SYCON.net.
- In the Windows Start menu, select **All Programs** > **SYCON.net System Configurator** > **SYCON.net**.
- 2. Open configuration project.
- In the menu of SYCON.net, choose **File** > **Open…** to open the project.
- 3. Download configuration to netHOST.
- Select netHOST symbol, then choose **Download** from the context menu (to open context menu, right-click on the netHOST symbol).

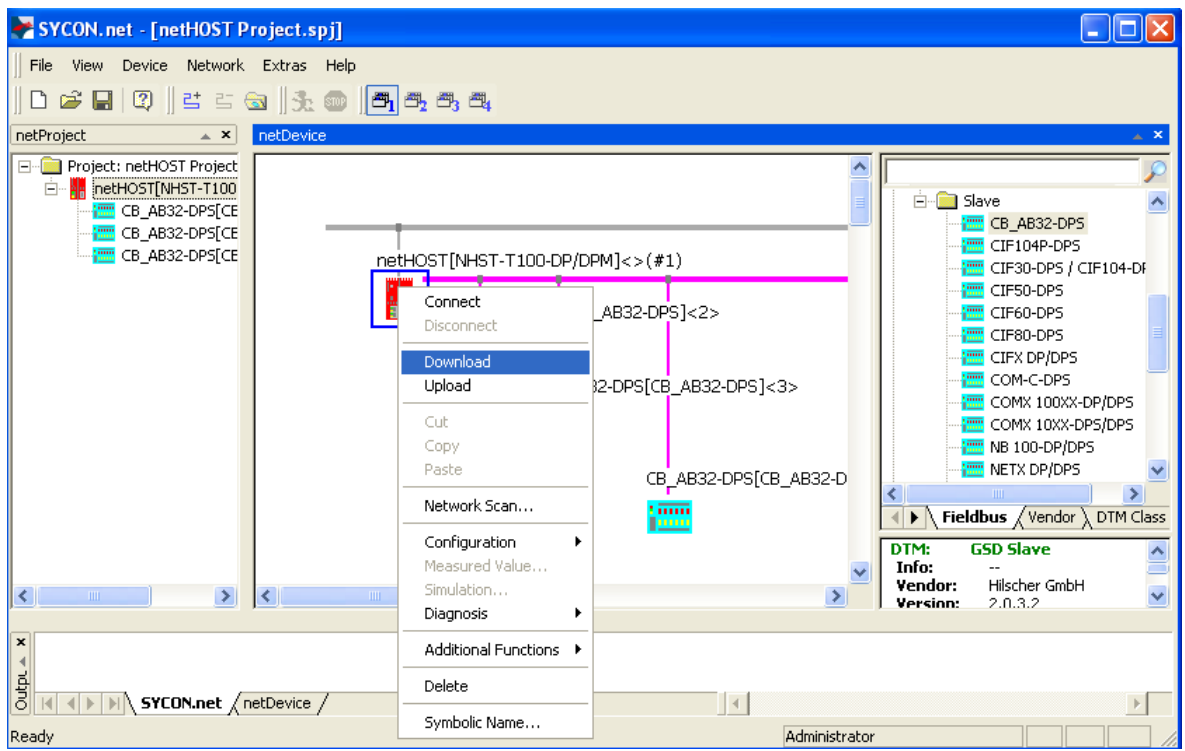

*Figure 48: Download Configuration*

### **NOTICE**

#### **Hazard of device damage by disruption of voltage supply during configuration download!**

Do not interrupt the voltage supply while downloading the configuration to the netHOST. Power failure during a writing process in the file system can cause severe malfunctioning of the device.

- Answer the security question with **Yes**.
- $\sqrt[3]{2}$  The configuration file is downloaded to the netHOST. After the download has been completed, the netHOST device automatically resets itself.

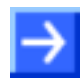

**Note:** By default, the start of the bus communication is controlled by the application. In the **Master Settings** dialog window of the Fieldbus Master DTM you can configure whether the bus communication is to be started automatically by the device itself or whether it is to be started by the application. To open the Fieldbus Master DTM, right-click netHOST symbol, then choose **Configuration** -> [Fieldbus system] Master) from the context menu.

How to start Fieldbus communication manually in the **netHOST Device Test Application** is described in section *[Testing Communication of](#page-85-0)  [netHOST for RTE Systems: NHST-T100-EN/PNM Example](#page-85-0)* on page [86.](#page-85-0)

# **7.3 Configuring netHOST for RTE Systems with SYCON.net: NHST-T100-EN/PNM Example**

In this example for PROFINET IO, a pre-configured PC card CIFX 50-RE/PNS serves as IO Device (slave device) in the RTE network.

## **7.3.1 Prerequisites**

- You have installed **SYCON.net** on your configuration PC.
- You have the user right **Maintenance**, **Planning Engineer** or **Administrator** in SYCON.net.
- The slave devices have been configured properly and you know the required configuration parameters of the slaves. In this example for PROFINET IO, you must know the "name of station" of each IO Device and the number of bytes of the input/output modules.
- If the slave devices you want to add to the RTE network are missing in the device catalog of SYCON.net, you first have to import the device description files of these devices into SYCON.net. Instructions for this can be found in the *[Importing Device Description Files into SYCON.net](#page-94-0)* chapter on page [95.](#page-94-0)
- You have assigned a suitable temporary IP address to the netHOST device (see section *[Assigning Temporary IP Address to netHOST](#page-23-0)  [Device](#page-23-0)* on page [24\)](#page-23-0).
- The netHOST device is connected to a voltage supply.
- The configuration PC and the netHOST device are connected to the same local TCP/IP (Ethernet LAN) network.

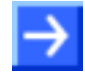

**Note:** Plug-in the Ethernet LAN cable in the single RJ45 socket on the right side of the device (X3 interface).

## **7.3.2 Step-By-Step Instructions**

### **7.3.2.1 Creating New netHOST Project in SYCON.net**

- 1. Start **SYCON.net** configuration software.
- In the Windows Start menu, select **All Programs** > **SYCON.net System Configurator** > **SYCON.net**.
- $\rightarrow$  A login dialog appears:

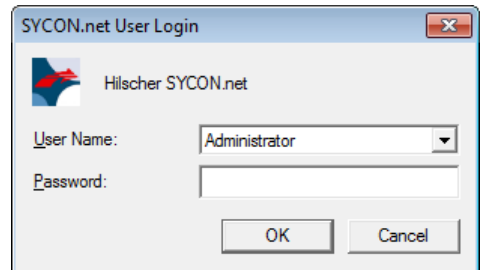

*Figure 49: SYCON.net Login*

Enter your password, then click **OK**.

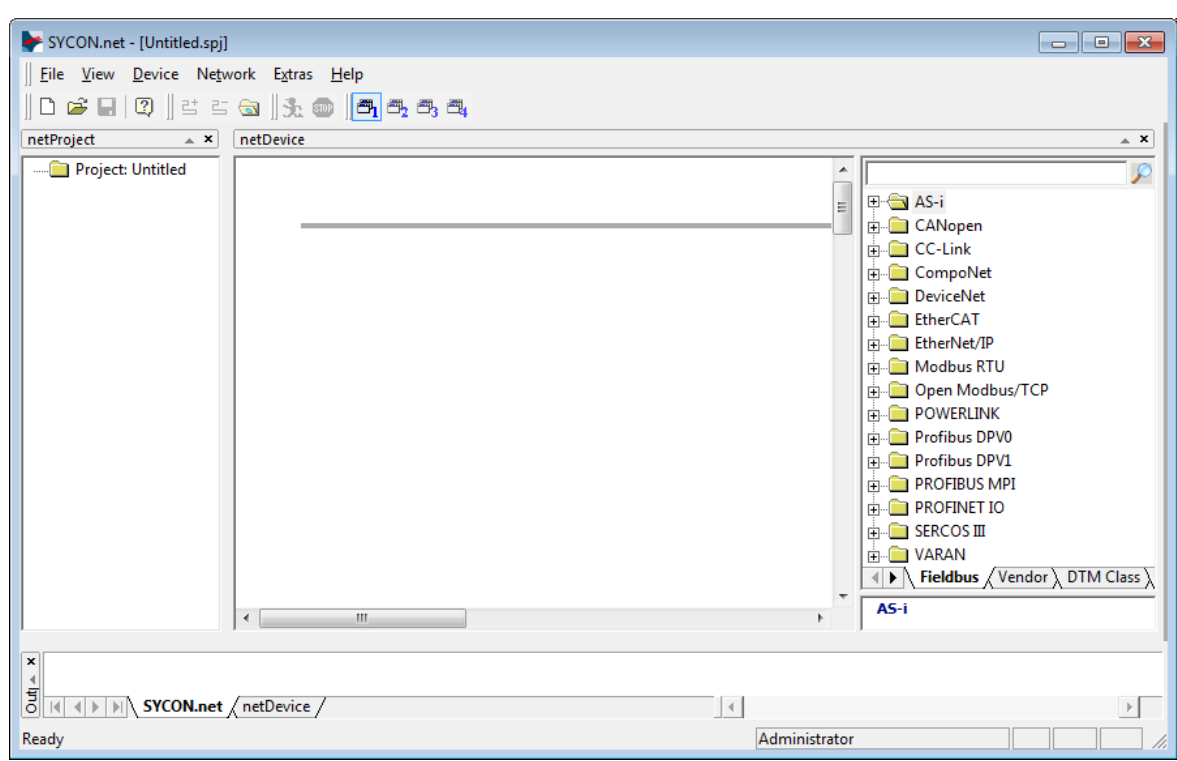

 $\rightarrow$  SYCON.net opens with a new empty project:

*Figure 50: Empty Project in SYCON.net* 

- 2. Add netHOST device to the configuration project.
- In the **Vendor** tab of the **Device Catalog** (right window), open folder **Hilscher GmbH** > **Master**.

 Then select **NHST-T100-EN/PNM** device and drag & drop it onto the bus configuration line in the **SYCON.net** configuration window (middle window):

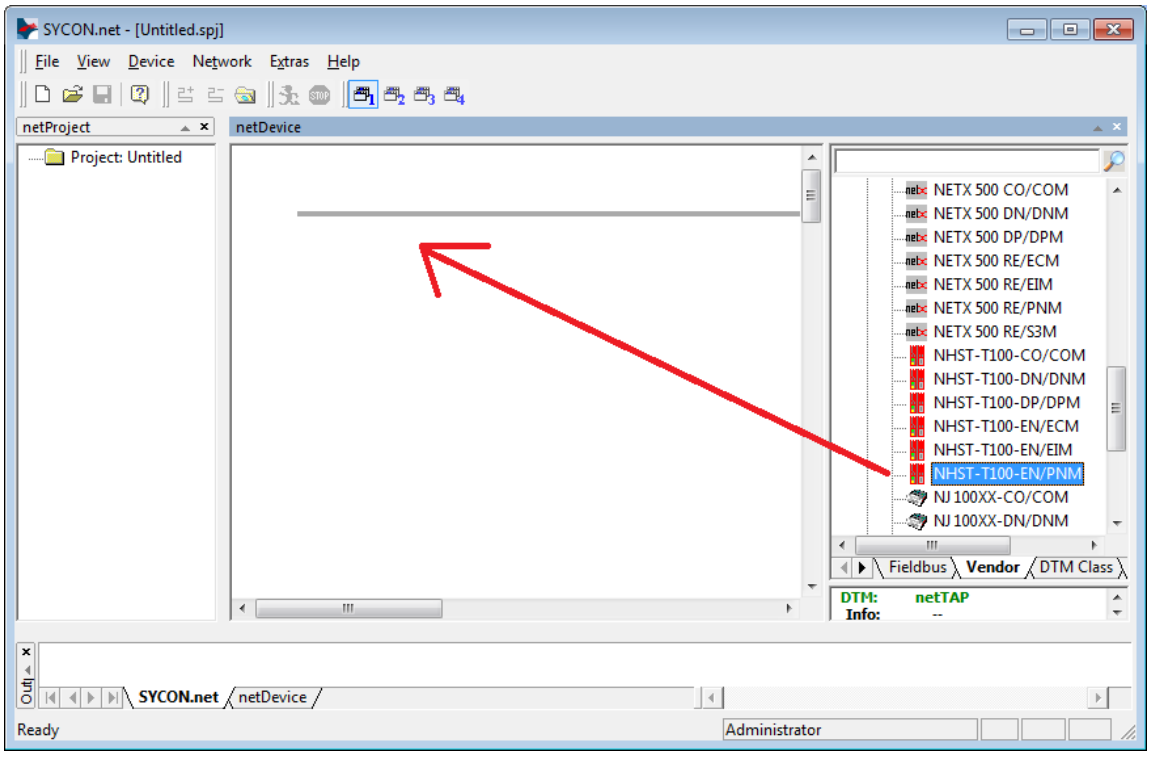

*Figure 51: Add netHOST Device in Configuration Project*

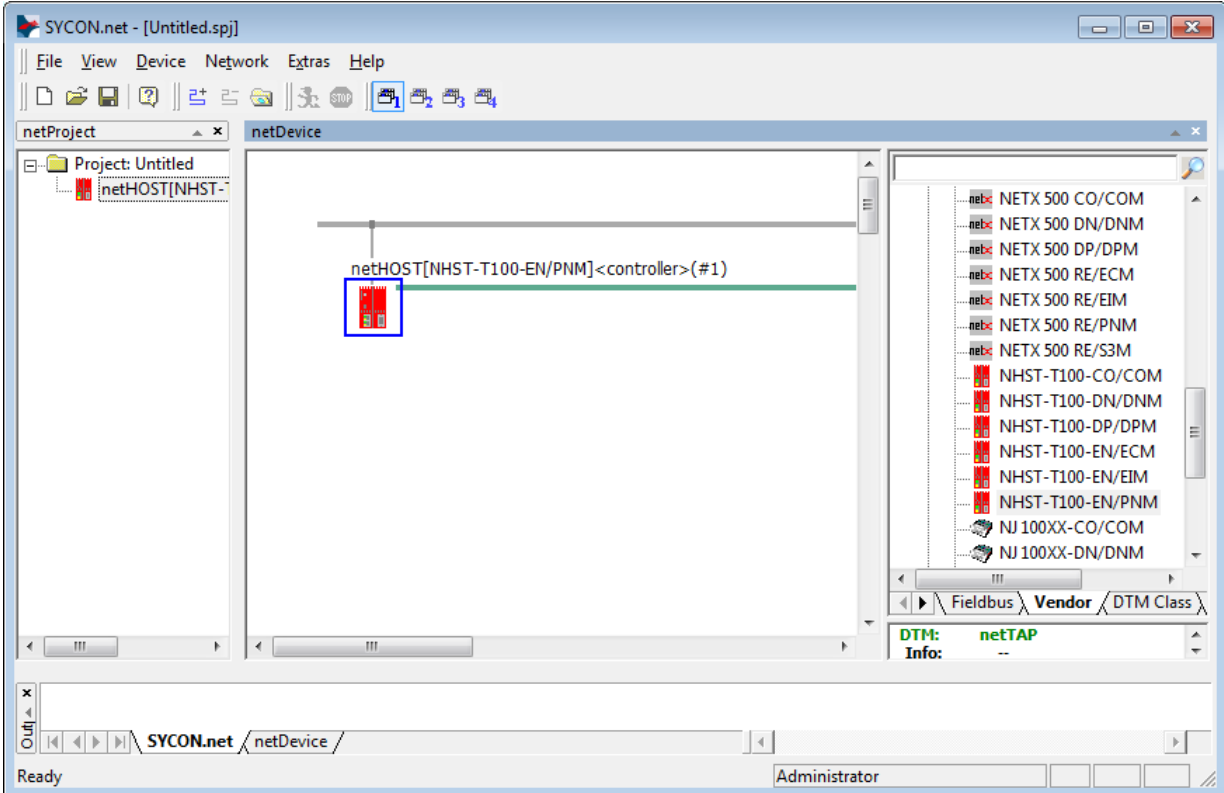

#### $\Diamond$  The netHOST device appears in the project:

*Figure 52: netHOST Device in Configuration Project*

- 3. Save project.
- In the menu, choose **File** > **Save As** to save the netHOST configuration project.

#### **7.3.2.2 Assigning Device to Driver and Configuring Driver**

- 1. Open the netHOST configuration window (i. e. the netHOST DTM).
- $\triangleright$  Double-click the netHOST symbol in the bus configuration line or select the netHOST symbol and choose **Configuration** > **Main Settings** from the context menu (to open context menu, right-click on the netHOST symbol).
- The netHOST DTM opens with the **Device Assignment** dialog window. SYCON.net automatically starts to search for connected devices.

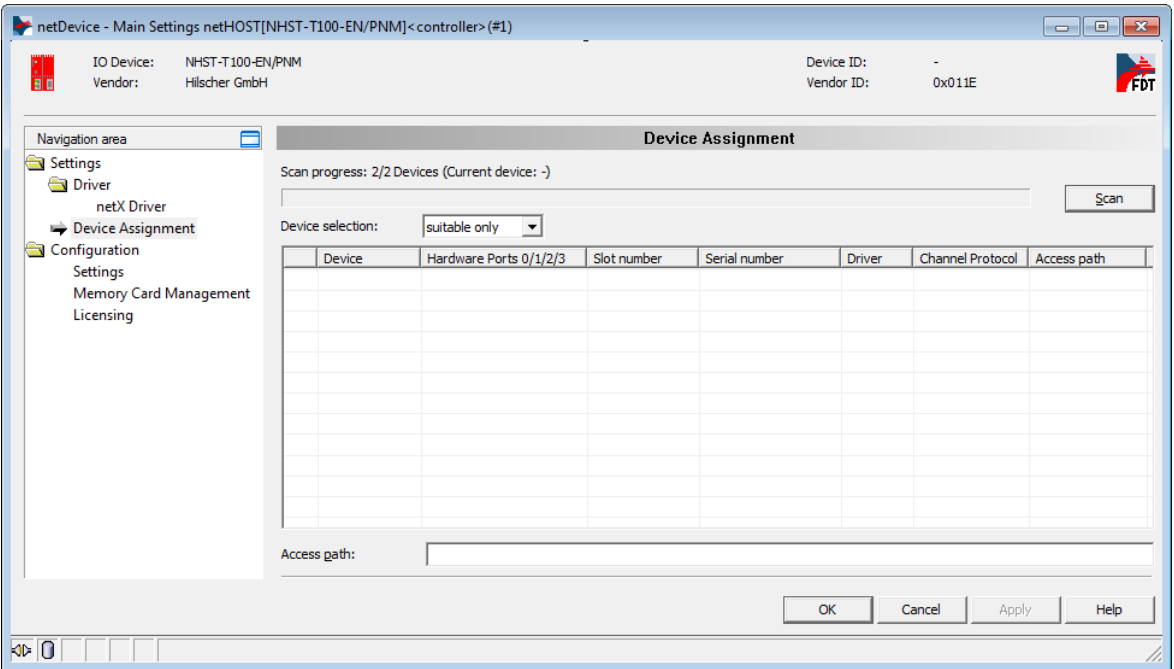

*Figure 53: Scanning for Devices in SYCON.net*

- $\rightarrow$  Because the netX Driver (which enables the Ethernet LAN connection to the netHOST device) is not yet acquainted with the IP address of the device, the netHOST is not found for the time being.
- 2. Select driver.
- In the **Navigation Area**, select **Settings** > **Driver**.

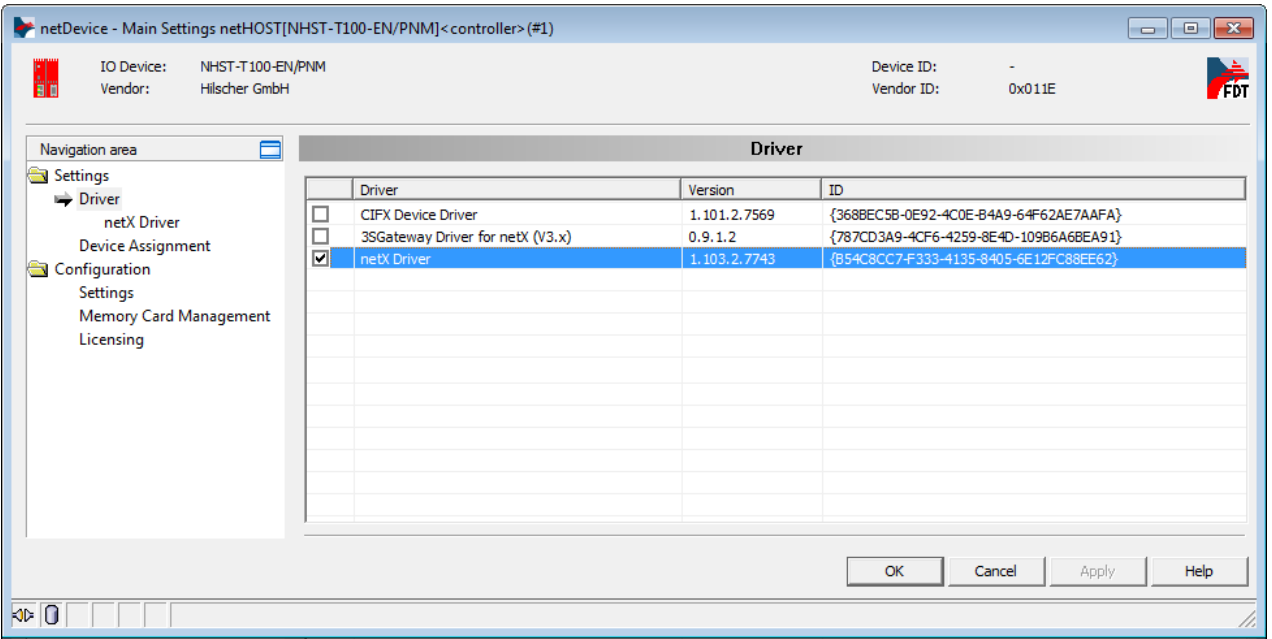

 $\sqrt[3]{ }$  The **Driver** dialog window opens. It lists all available drivers:

*Figure 54: Select Driver* 

Make sure the **netX Driver** is selected (check box must be activated).

**Note:** In the netHOST DTM, the netX Driver usually is already selected by default. If this is not the case, activate the check box in front of the netX driver.

- Click **OK** or **Apply**.
- 3. Set IP address of netHOST in netX Driver.
- In the **Navigation Area**, select **Settings** > **Driver** > **netX Driver**.
- $\sqrt[3]{ }$  The **netX Driver** dialog window opens.
- Select **TCP Connection** tab:

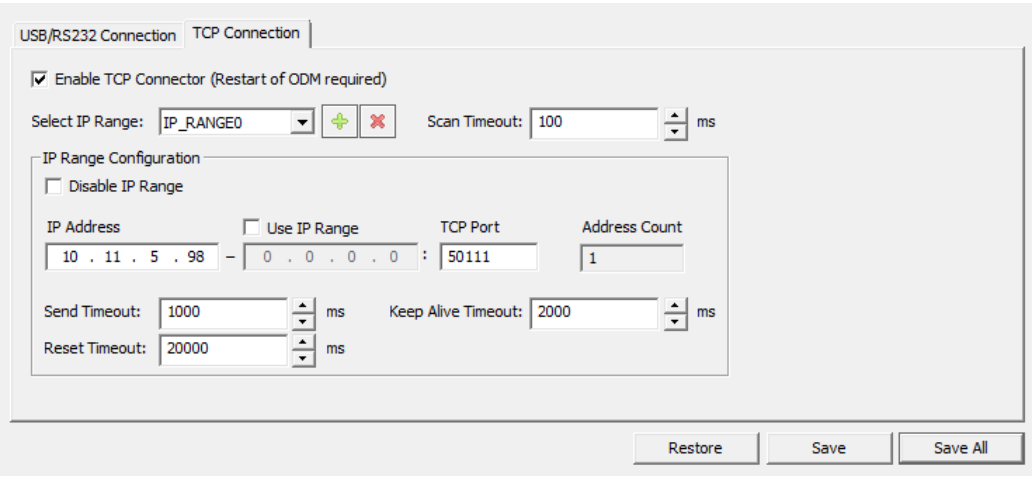

*Figure 55: Set IP Address in netX Driver* 

- Make sure the **Enable TCP Connector** option is selected (check box must be activated).
- **EXECUTE:**  $\triangleright$  Click on  $\triangleq$  button next to the **Select IP Range** drop-down list.
- In the **IP Address** field, enter the IP address which you have assigned to the netHOST device with the **Ethernet Device Configuration** Tool (see *[Assigning Temporary IP Address to netHOST Device](#page-23-0)* section on page [24\)](#page-23-0).

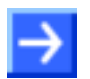

**Note:** You will find a detailed description of this dialog in the *[netX Driver](#page-113-0)  [Dialog Window](#page-113-0)* section on page [114.](#page-113-0)

- Click **Save**.
- 4. Assign netHOST device.
- In the **Navigation area**, select **Settings** > **Device Assignment**.
- The **Device Assignment** dialog window opens.
- In the **Device selection** drop-down list, choose **suitable only** entry.
- Click **Scan**.
- If all prerequisites are fulfilled (see *[Prerequisites](#page-48-0)* section on page [49\)](#page-48-0) and the IP address has been properly set in the netX Driver, the netHOST device will now be found and displayed in the list.

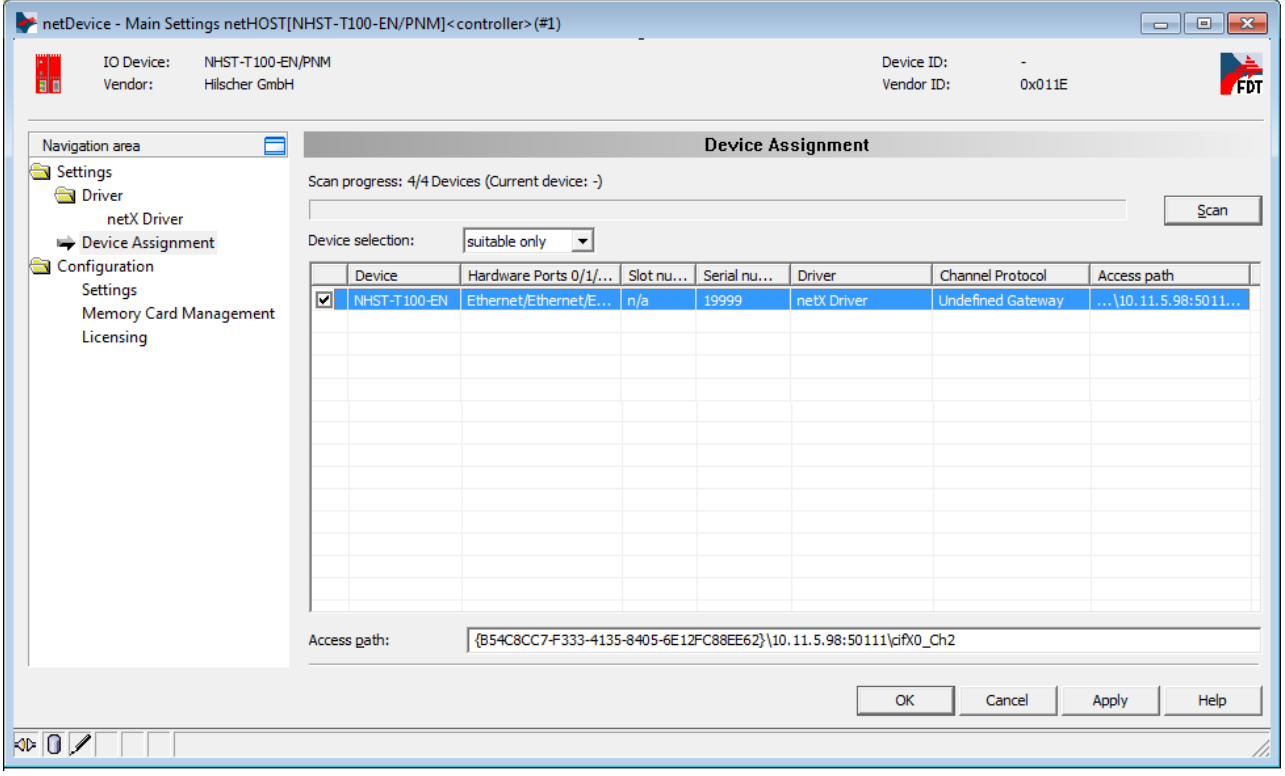

*Figure 56: Select Device*

- $\triangleright$  Activate the check box in front of the netHOST device.
- Click **Apply**.

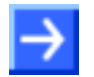

**Note:** You can create and edit a configuration project for the netHOST device without being actually connected to the device via Ethernet LAN. In this case, no netHOST device will be found in the **Device Assignment** dialog window. For downloading the configuration, however, you eventually need an Ethernet connection to the netHOST device, and then you also need to assign the device in this dialog window.

### **7.3.2.3 Configuring Ethernet Marshalling**

- 1. Open the configuration window for the Ethernet Marshalling.
- Select the netHOST symbol, then choose **Configuration** > **Ethernet Marshalling** from the context menu (to open context menu, right-click on the netHOST symbol).

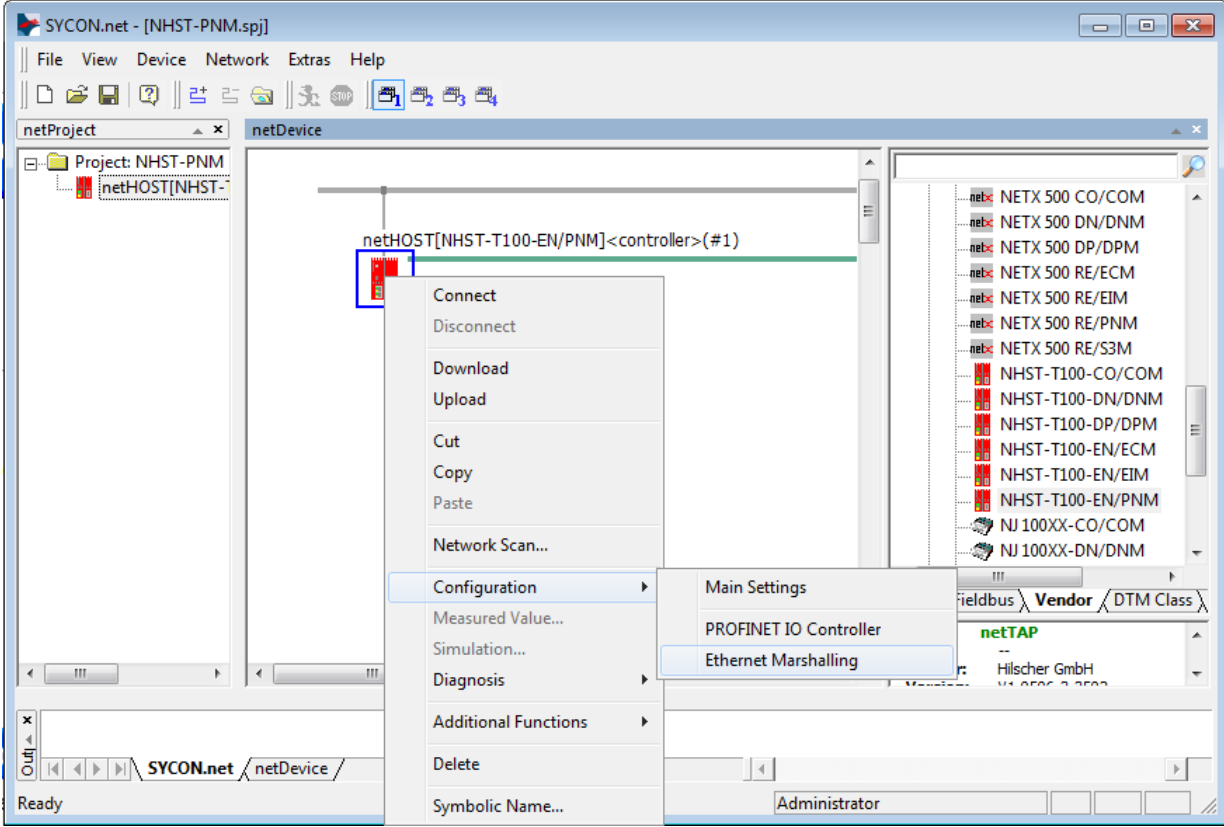

*Figure 57: Open Configuration Dialog for Ethernet Marshalling*

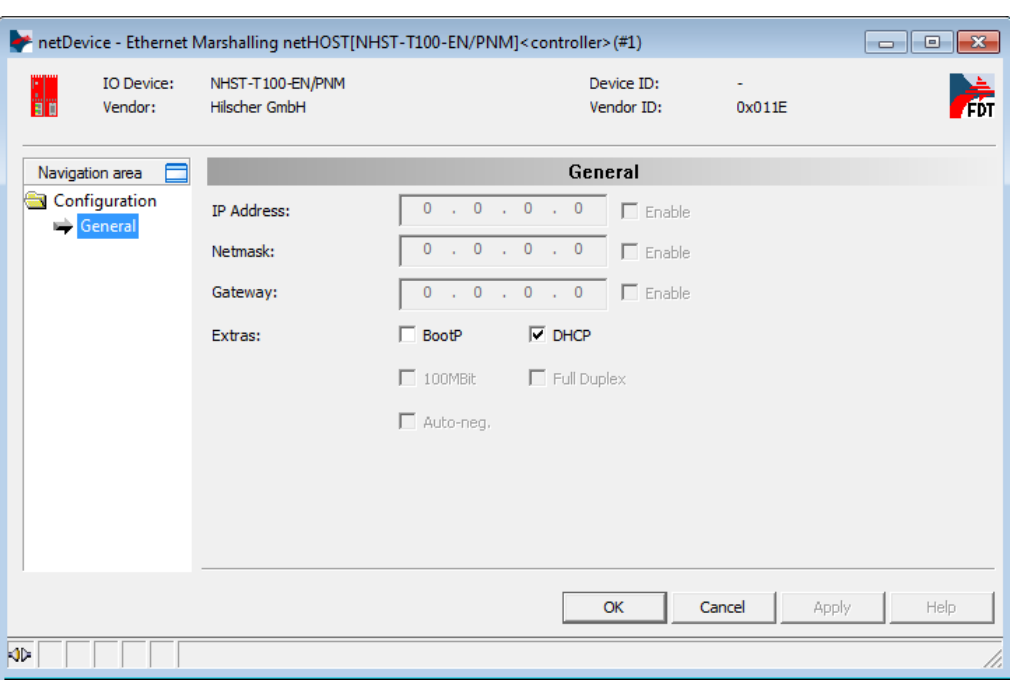

The **General** dialog of the **Ethernet Marshalling** configuration opens:

*Figure 58: Setting IP Address (1)*

- 2. Set IP parameters.
- In the **Extras** section, uncheck the **DHCP** option to deactivate the assignment of the IP address by DHCP server. This enables you to set the address parameters manually.
- $\rightarrow$  The **Enable** check boxes can now be selected.
- Select **Enable** option for each of the address parameters that you want to configure here.

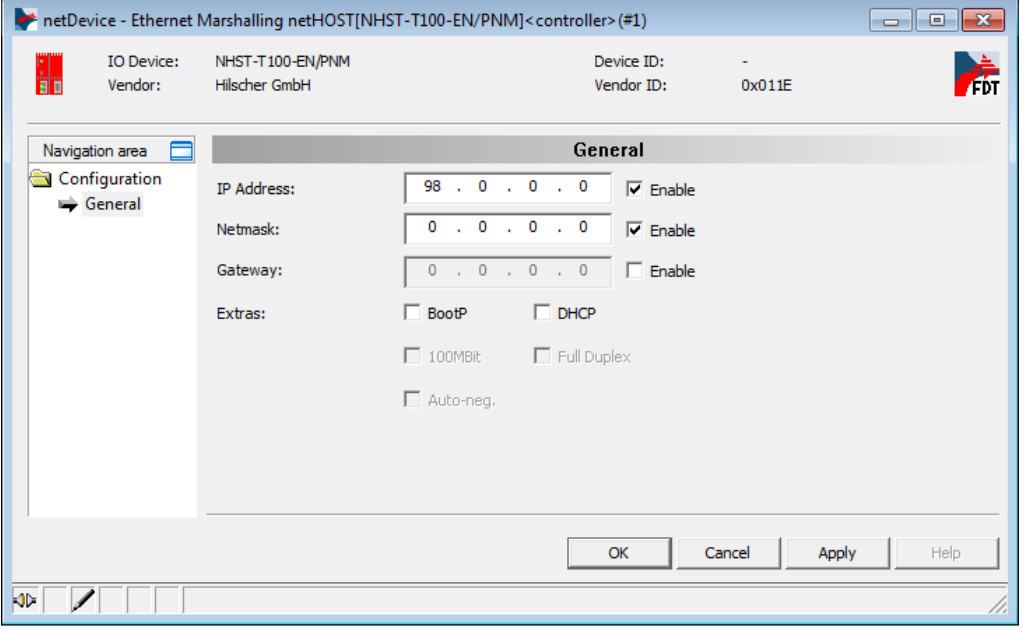

*Figure 59: Setting IP Address (2)*

 $\triangleright$  Enter the IP address parameters.

**Note:** The IP address which you configure here will be stored "nonvolatile" (i. e. permanently) in the netHOST device after download – unlike the temporary address which you before have assigned with the Ethernet Device Configuration Tool. If this new permanent address differs from the old temporary address, and if you later want to re-establish a connection between SYCON.net and the netHOST device after downloading the configuration, you need to enter this new permanent address (which now has become valid) in the netX Driver dialog window (see step 3: "Set IP address of netHOST in netX Driver" in the previous section), thus overwriting the obsolete old temporary IP address assigned by the Ethernet Device Configuration Tool. Otherwise you won't be able to re-establish a connection between SYCON.net and the new IP address of the netHOST device.

At least during testing, it is recommended to work with a fixed IP address. It is, however, possible to have the netHOST device receive its IP address from a BOOTP or DHCP server utility.

If you choose the **BootP** or **DHCP** options in the dialog window by activating the corresponding check boxes, the manually entered address parameters stay (remain) in the dialog fields, but they are not authoritative any longer. Thus, if you later want to re-use the manually entered address parameters, just uncheck **BootP** or **DHCP** options and enable the address parameters.

Click **OK** to close the dialog window.

#### **7.3.2.4 Adding and Configuring IO Devices (Slaves) in RTE Network**

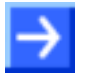

**Note:** In this example for PROFINET IO, the Hilscher PC card cifX serves as example of a slave device in the RTE network. The PC card has already been loaded with firmware and a proper IO device configuration; therefore downloading firmware and configuration files to the cifX card are not described here.

Should any other device which you might want to add and configure as slave in your RTE network not be listed in the **Device Catalog** of SYCON.net, you have to import the corresponding device description file into SYCON.net. Instructions for this can be found in the *[Importing Device](#page-94-0)  [Description Files into SYCON.net](#page-94-0)* chapter on page [95.](#page-94-0)

1. Add PROFINET IO Device.

 In the **Fieldbus** tab of the **device catalog** (right window), open folder **PROFINET IO** > **Slave**.
Select **CIFX RE/PNS V3.4.19 – V3.4.x** device, then drag it into the middle window and drop it onto the line symbolizing the RTE network (next to the netHOST symbol).

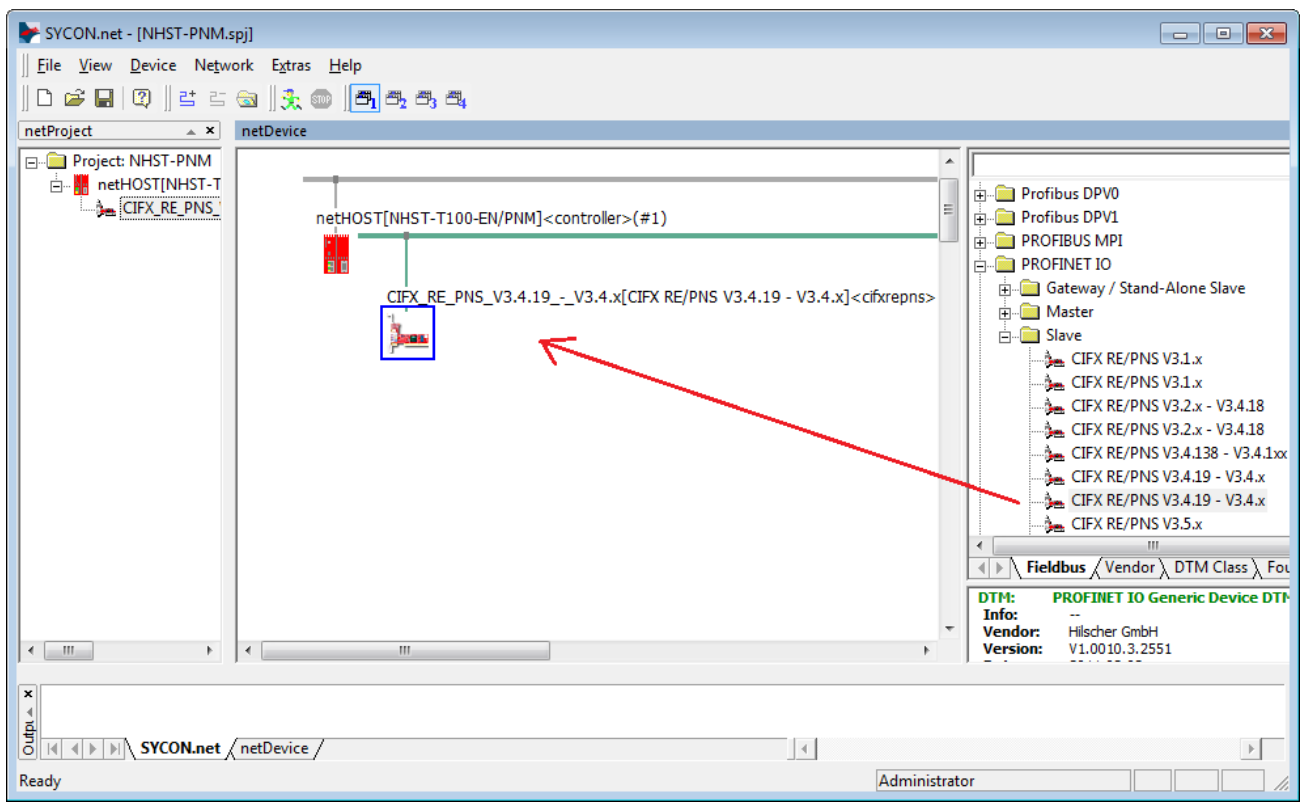

*Figure 60: Add IO Device to RTE Network*

 $\sqrt[3]{ }$  The PROFINET IO Device (i. e. the PC Card cifX) is displayed as slave in the RTE network line.

2. Configure PROFINET IO Device.

- $\triangleright$  To open the configuration dialog window, double-click the slave device on the RTE bus line, or select the device, then choose **Configuration…**  from the context menu (to open context menu, right-click on the device symbol).
- The **Modules** configuration dialog window of the PROFINET IO Device opens:

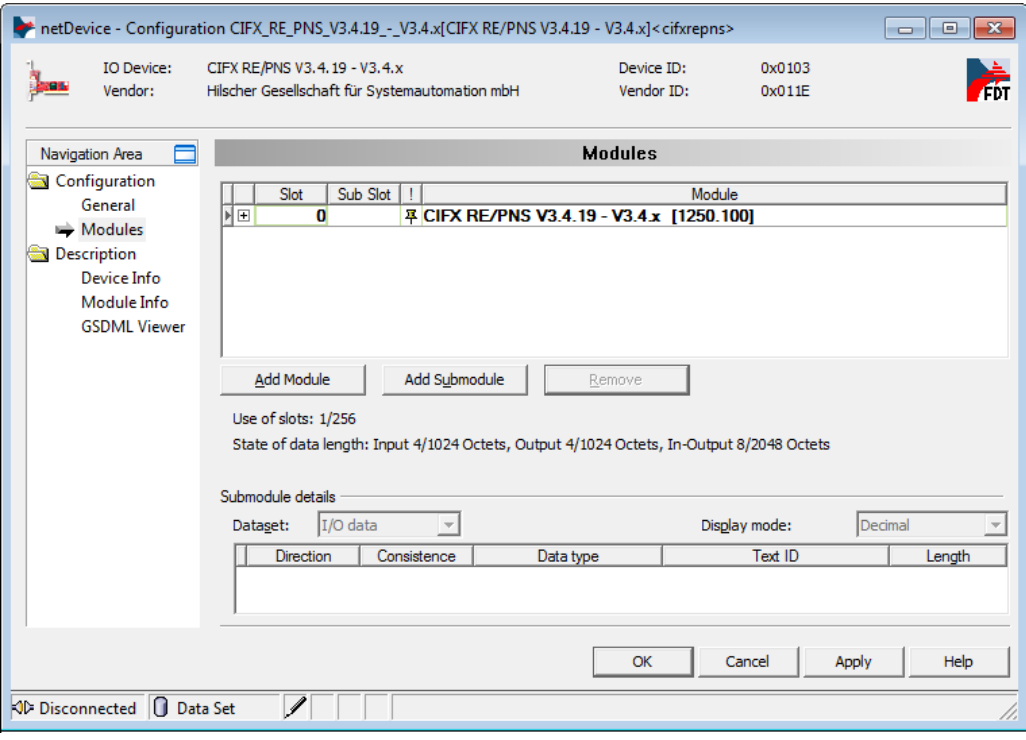

*Figure 61: Configure IO Device (1)*

Click **Add Module** button to add a module for input data.

 Click in the **Module** field of the newly added module, then select the number of input bytes of your IO Device from the drop-down list. In this example, the PC card cifX has 16 Bytes Input and 16 Bytes Output data. Therefore select **16 Bytes Input** from the drop-down list.

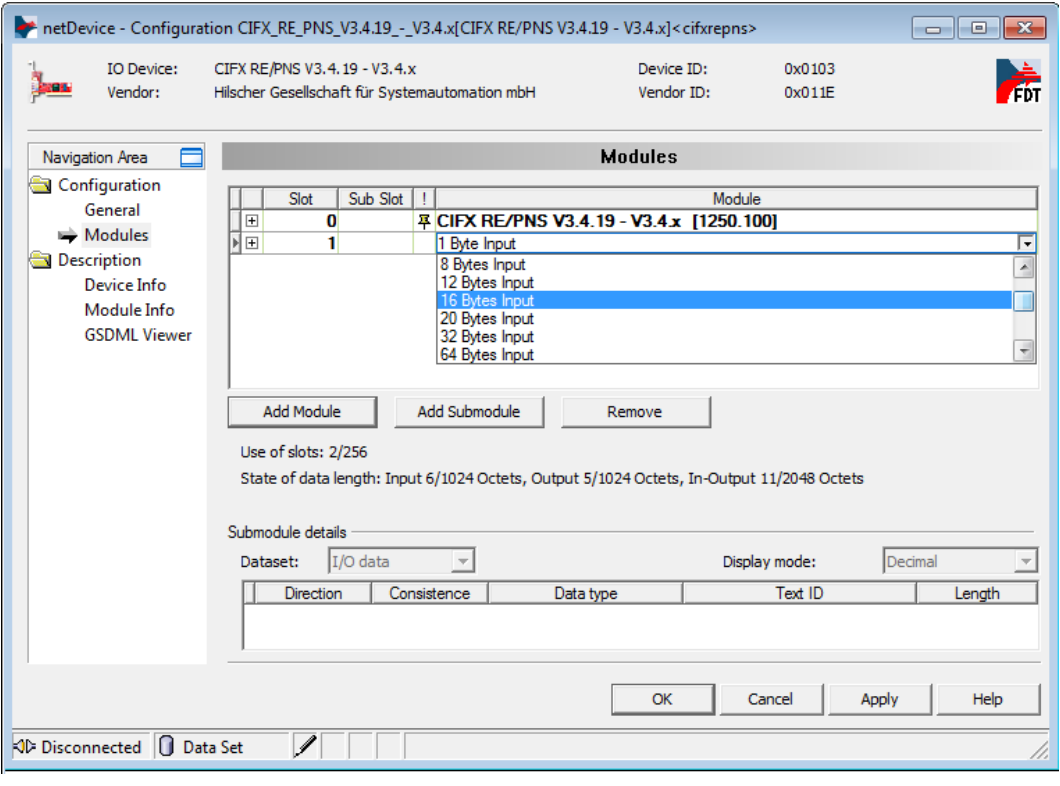

*Figure 62: Configure IO Device (2)*

- Click **Add Module** button again to add a module for the output data.
- Click in the **Module** field of the newly added module, then select **16 Byte Output** from the drop-down list.

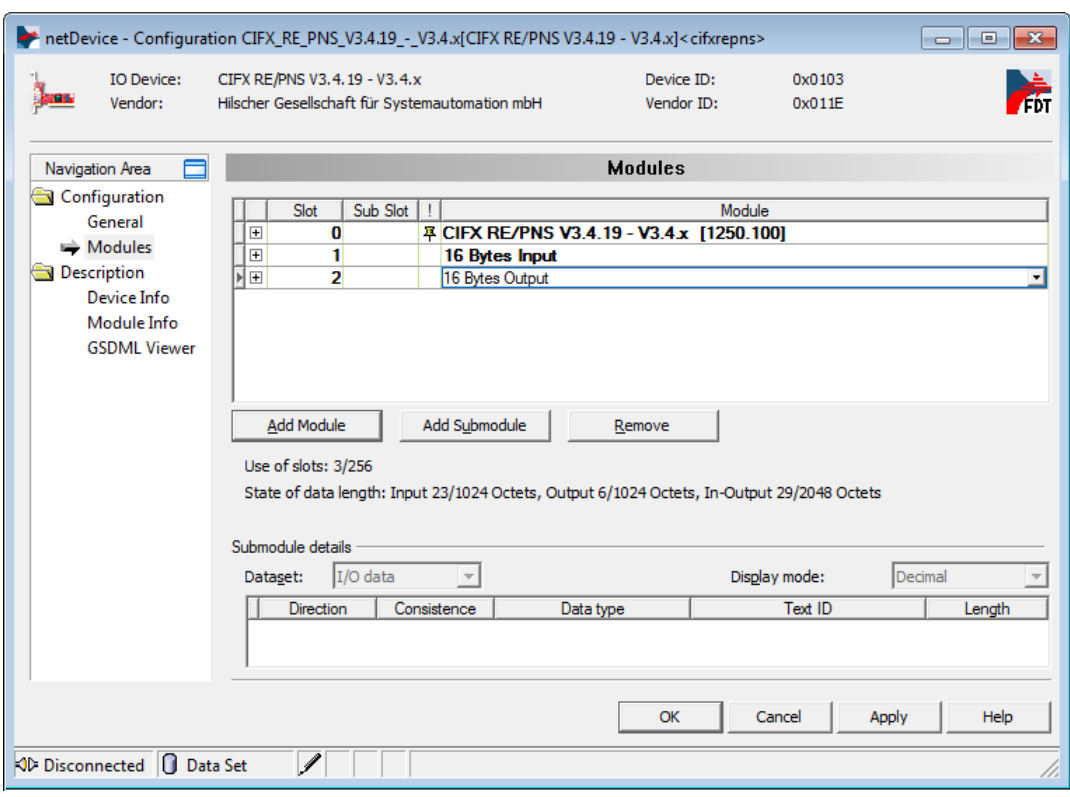

*Figure 63: Configure IO Device (3)*

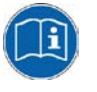

Detailed information on how to configure a slave device in the Real-Time Ethernet network can be found in the operating instruction manual of the corresponding slave DTM. The slave DTM manuals are stored on the netHOST Solutions DVD in the directory Documentation\english\1.Software\SYCON.net Configuration Software\Master Configuration\[protocol]\[Slave Configuration]. For our PROFINET IO example, you need the operating instruction manual *Generic DTM for PROFINET IO Devices*, DOC060305OIxxEN. As an alternative, you can open the corresponding online help by clicking the **Help** button in the opened configuration dialog window of the slave

Click **OK** to close the dialog window.

DTM, or by pressing the **F1** key on your keyboard.

 $\Diamond$  You have configured the I/O data of the PROFINET IO Device.

Repeat this process for each slave device in the RTE network.

#### **7.3.2.5 Configuring IO Controller (Master) of RTE Network**

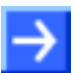

**Note:** In this example you do not need to change the default settings of the IO Controller configuration.

- 1. Open the configuration dialog window of the PROFINET IO Controller.
- Select the netHOST symbol, then choose **Configuration** > **PROFINET IO Controller** from the context menu (to open context menu, right-click on the netHOST symbol).
- The **Controller Network Settings** dialog of the **PROFINET IO Controller** configuration window opens:

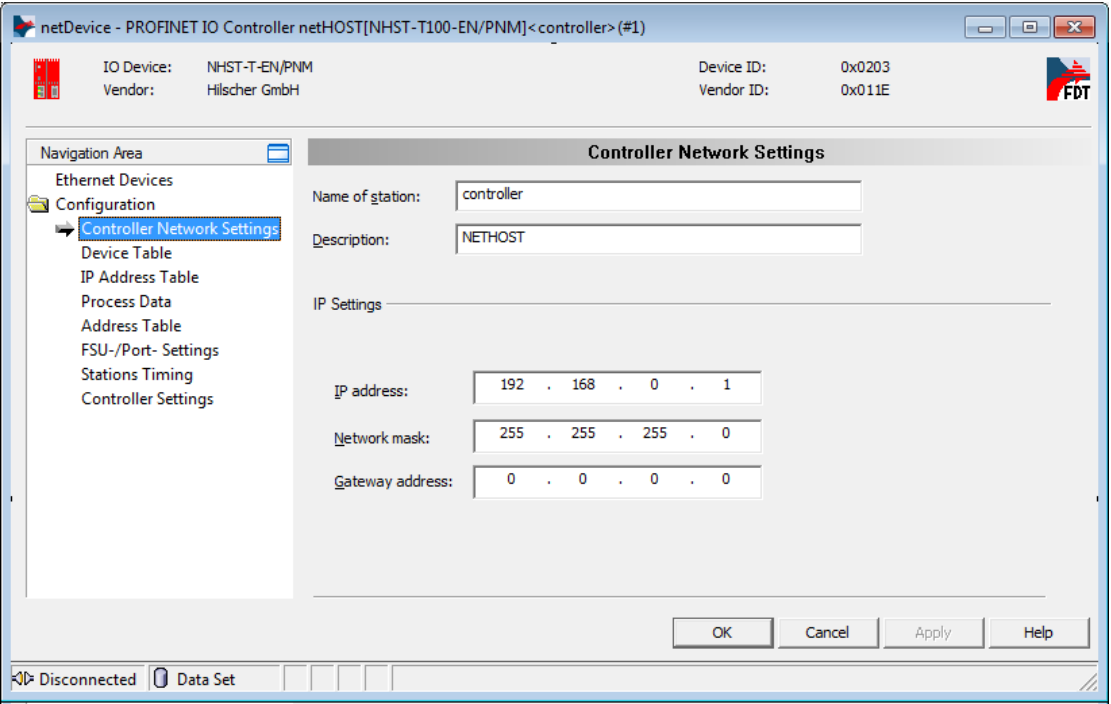

*Figure 64: PROFINET IO Controller – Network Settings*

- 2. Check or change (if necessary) the IO Controller settings.
- $\triangleright$  Navigate through the configuration dialog windows and check or change individual parameters, if necessary.

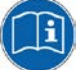

Detailed information on how to configure the master device in the RTE network can be found in the operating instruction manual of the corresponding master DTM. The master DTM manuals are stored on the netHOST Solutions DVD in the directory Documentation\english\1.Software\SYCON.net Configuration Software\Master Configuration\[protocol]. For the PROFINET IO Controller, for instance, you need the operating instruction manual *DTM for Hilscher-PROFINET IO-Controller Devices*,

DOC060302OIxxEN.

As an alternative, you can open the corresponding online help by clicking the **Help** button in the opened configuration dialog window of the slave DTM, or by pressing the **F1** key on your keyboard.

- After having finished the configuration, click **Apply**, respectively **OK**.
- 3. Save project on configuration PC.

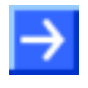

**Note:** Save the project on your configuration PC after you have completed the configuration. Thus, you can later edit the project and reload it into the netHOST device or into a different (e. g. a substitute) device. Configuration projects stored only in a netHOST device can not be "read back" into SYCON.net.

 In the menu, choose **File** > **Save** or **Save as…** to save the configuration project, or click  $\blacksquare$  symbol.

#### **7.3.2.6 Loading Configuration into netHOST Device**

- 1. Start SYCON.net.
- In the Windows Start menu, select **All Programs** > **SYCON.net System Configurator** > **SYCON.net**.
- 2. Open configuration project.
- In the menu of SYCON.net, choose **File** > **Open…** to open the project.
- 3. Download configuration to netHOST.
- Select netHOST symbol, then choose **Download** from the context menu (to open context menu, right-click on the netHOST symbol).

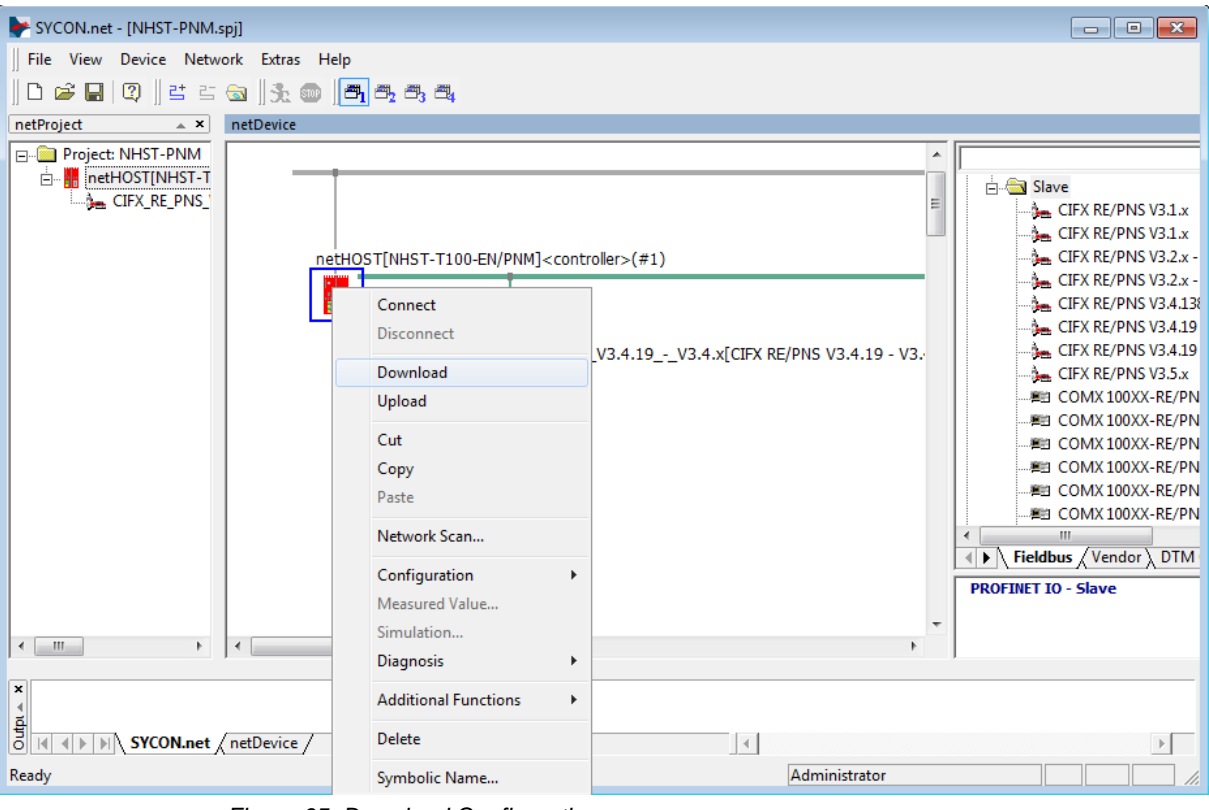

*Figure 65: Download Configuration*

### **NOTICE**

#### **Hazard of device damage by disruption of voltage supply during configuration download!**

Do not interrupt the voltage supply while downloading the configuration to the netHOST. Power failure during a writing process in the file system can cause severe malfunctioning of the device.

- Answer the security question with **Yes**.
- $\triangleright$  The configuration file is downloaded to the netHOST. After the download has been completed, the netHOST device automatically resets itself.

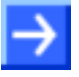

**Note:** By default, the start of the communication of the RTE systems PROFINET IO and EtherNet/IP is controlled by the application; EtherCAT communication on the other hand is started automatically by the device. In the **Master Settings** dialog window of the RTE Master DTM you can configure whether the bus communication is to be started automatically by the device itself or whether it is to be started by the application. To open the RTE Master DTM, right-click netHOST symbol, then choose **Configuration -> <b>[RTE** system] Master) from the context menu. For **PROFINET IO**: open **Controller Settings** dialog window, for **Ethernet/IP**: open **Scanner Settings** dialog window for **EtherCAT**: open **General** dialog window, then set the start of the bus communication according to your needs.

How to start RTE communication manually in the **netHOST Device Test Application** is described in section *[Testing Communication of netHOST](#page-85-0)  [for RTE Systems: NHST-T100-EN/PNM Example](#page-85-0)* on page [86.](#page-85-0)

# **8 Testing Communication Step-By-Step**

## **8.1 Testing Communication of netHOST for Fieldbus: NHST-T100-DP/DPM Example**

This chapter describes how to use the Hilscher **netHOST Device Test Application** to test the bus communication of the netHOST acting as master in a PROFIBUS DP network.

### **8.1.1 Prerequisites**

- You have inserted the netHOST Solutions DVD (on which the **netHOST Device Test Application** is stored) into the DVD drive of your Windows PC/notebook. Alternatively, you can copy the netHOST Test folder (stored on the DVD in the Setups & Drivers directory) from the DVD to a local drive of your Windows PC/notebook.
- The Windows PC/notebook and the netHOST device are connected to the same Fthernet LAN.
- The netHOST device and the fieldbus slave devices are connected to the Fieldbus, are properly configured and supplied with voltage.

### **8.1.2 Step-By-Step Instructions**

- 1. Start netHOST Device Test Application.
- $\triangleright$  Insert the netHOST Solutions DVD into your local DVD ROM drive.
- The **netHOST Solutions** start screen opens.
- In the menu of the start screen, choose **Run Windows Test Application**.

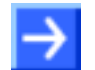

**Note:** As an alternative, you can also start the Test Application by doubleclicking the *netHOST.exe* file stored in the netHOST Test folder.

 $\sqrt[3]{ }$  netHOST Device Test Application opens.

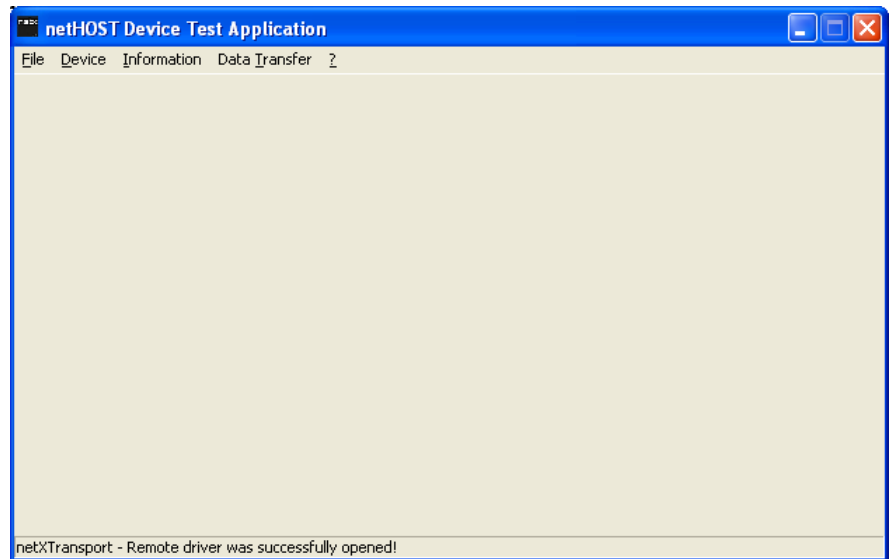

*Figure 66: Start netHOST Device Test Application*

- 2. Check TCP/IP settings of the netX Driver.
- In the menu, choose **Device** > **Setup**.
- $\rightarrow$  The **Connector Configuration** dialog opens.
- Choose **TCP Connection** tab:

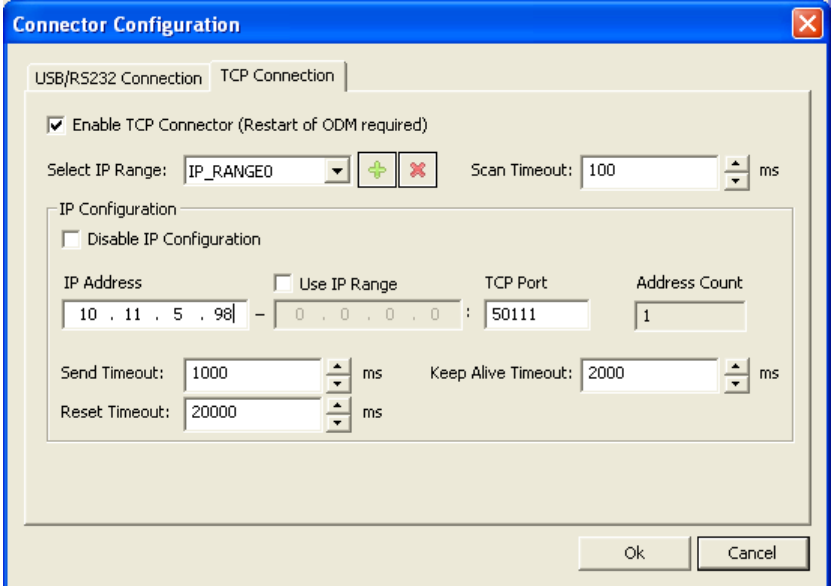

*Figure 67: TCP Connection netX Driver* 

 Check whether the **IP Address** field displays the actual address of the netHOST. If not, enter the correct address.

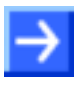

- **Note:** The netHOST Device Test Application uses the same netX Driver parameters as SYCON.net. If you have already configured the right IP address in the **netX Driver** dialog window in SYCON.net, this address is also displayed and taken over by the netHOST Device Test Application.
- Click **OK**.
- $\rightarrow$  The **Connector Configuration** dialog closes.
- 3. Open communication channel.
- In the menu, choose **Device** > **Open**.
- $\mathcal{F}$  The Test Application establishes an Ethernet connection to the netHOST. This may take a few seconds. Afterwards, the **Channel Selection** dialog window opens:

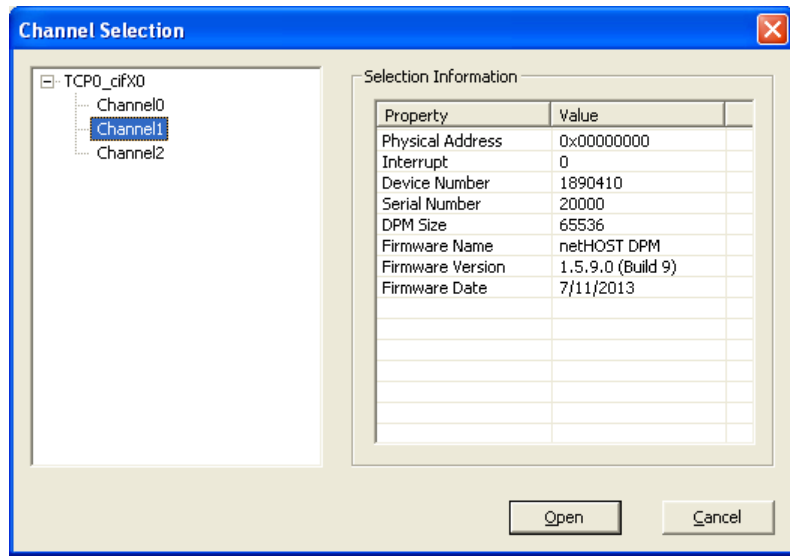

*Figure 68: Channel Selection in netHOST Device Test Application*

 $\triangleright$  In the navigation tree on the left side, select **Channel1** entry. This is the channel of the fieldbus master, in this case the PROFIBUS DP master.

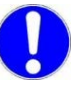

**Important:** Please note that in netHOST devices for **Fieldbus** (NHST-T100-DP/DPM, NHST-T100-CO/COM and NHST-T100-DN/DNM), the communication stack of the Fieldbus master is always located in **Channel 1**.

On the other hand, in netHOST devices for **Real-Time Ethernet** systems (NHST-T100-EN/PNM, NHST-T100-EN/ECM and NHST-T100-EN/EIM), the communication stack of the RTE master is always located in **Channel 0**.

 $\mathcal{F}$  In the right part of the dialog window, the device parameters of the connected netHOST are displayed.

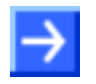

**Note:** You can check whether you are connected to the right device by comparing the number indicated in the **Serial Number** field with the serial number printed on the device label of the netHOST.

- Click **Open**.
- <sup>3</sup> The **Channel Selection** dialog window closes. The opened channel afterwards is displayed in the header of the netHOST Device Test Application.
- 4. Start bus communication.
- In the menu, choose **Device** > **Bus State**.
- The **Bus State Test** dialog window opens:

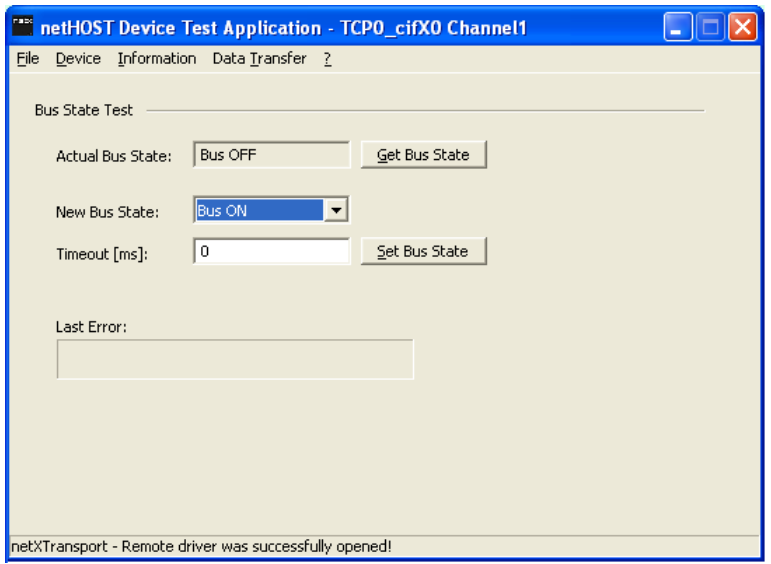

*Figure 69: Bus State Test in netHOST Device Test Application*

- In the **New Bus State** drop-down list, select **Bus ON** option.
- Click **Set Bus State**.
- $\rightarrow$  The fieldbus communication is being started.
- 5. Read and write I/O data.
- In the menu, choose **Data Transfer** > **I/O Data**.
- **The Process Data I/O Image** dialog window opens:

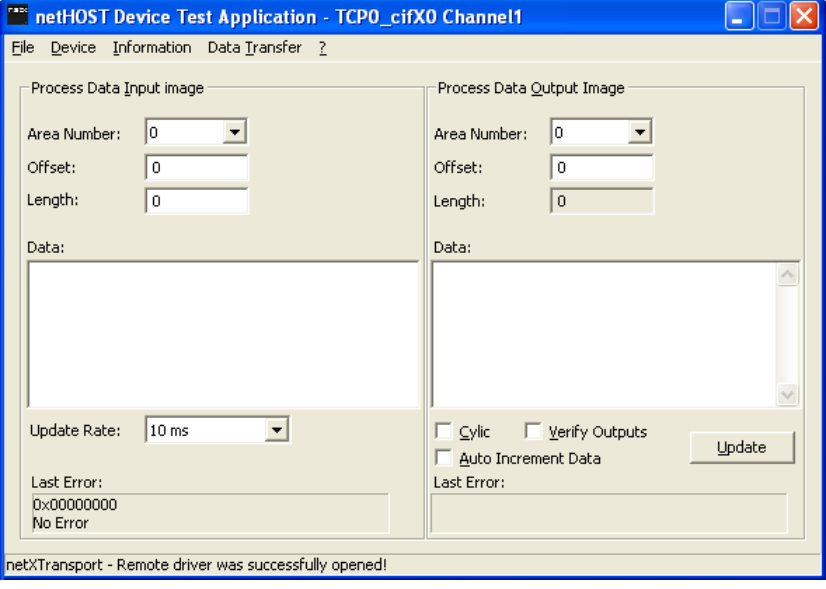

*Figure 70: I/O Data in netHOST Device Test Application*

- In the **Length** field of the **Process Data Input Image** area, enter the number of bytes to be displayed.
- Then click into the **Data** field.
- $\triangleright$  Make sure that one or several slave devices belonging to the secondary network (i. e. slaves in the fieldbus) produce output signals, which then in turn will be displayed as incoming data in the **Data** field in the **Process Data Input Image** area of the Test Application. In our configuration example using the **CB-AB32-DPS IO test board** as fieldbus slave device, you can, for instance, press the **S1** button on the test board.
- The signal of the slave device is being displayed in the **Data** field.

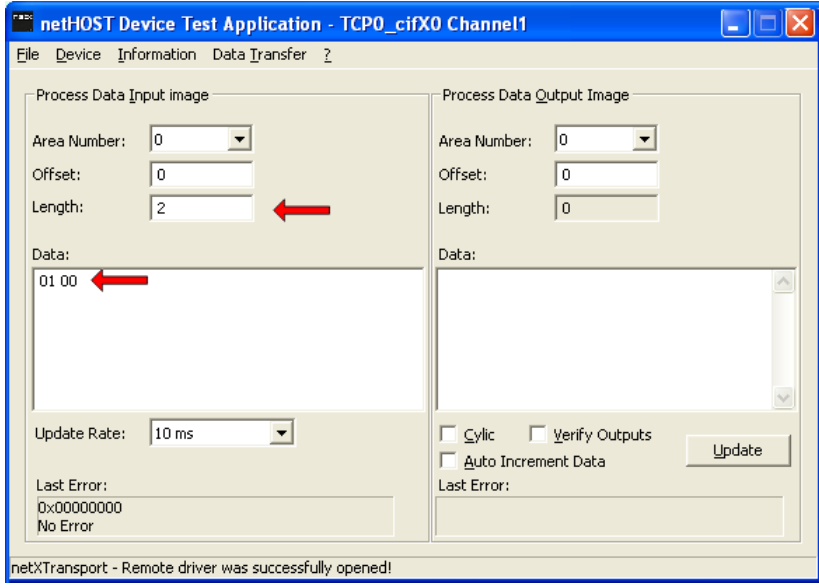

*Figure 71: Displaying Input Data in the netHOST Device Test Application*

- In the **Data** field of the **Process Data Output Image** area, enter output data that can be sent to the slave device and trigger an event there. In our configuration example using the CB-AB32-DPS IO test board as fieldbus slave device for instance, you can enter the value **02 00**.
- Then click **Update**.

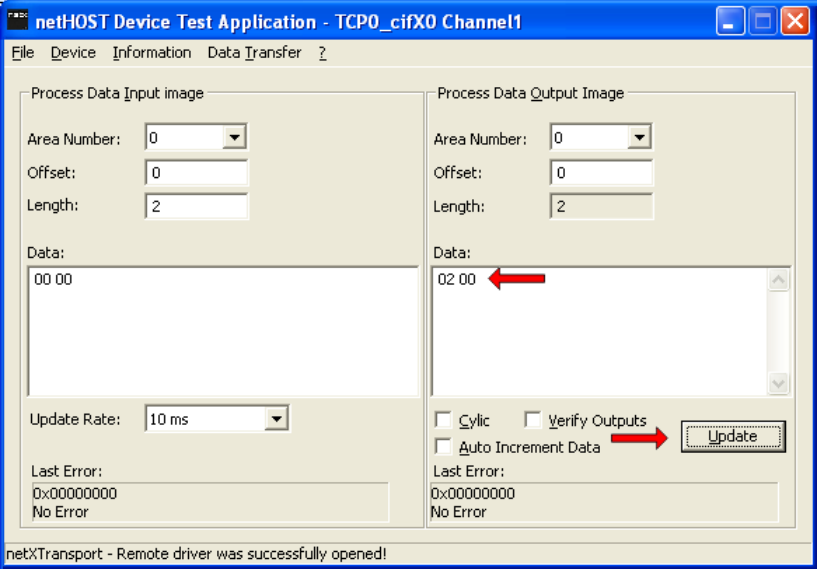

*Figure 72: Entering Output Data in the netHOST Device Test Application*

 $\rightarrow$  At the slave device, the corresponding Bits are being received. (In our configuration example using the CB-AB32-DPS IO test board as fieldbus slave device for instance, the **OUT** LED at **S2** lights up.)

- 6. End testing.
- In the menu, choose **Device** > **Bus State**.
- $\rightarrow$  The **Bus State Test** dialog window opens.
- In the **New Bus State** drop-down list, select **Bus OFF** option, then click **Set Bus State**.
- In the menu, choose **Device** > **Close** to close the communication channel.
- In the menu, choose **File** > **Quit** to exit the netHOST Device Test Application.

## <span id="page-85-0"></span>**8.2 Testing Communication of netHOST for RTE Systems: NHST-T100-EN/PNM Example**

This chapter describes how to use the Hilscher **netHOST Device Test Application** to test the bus communication of the netHOST acting as IO Controller in a PROFINET network. In this example a PC card **CIFX 50- RE/PNS** is used as IO device and the **cifX Test Application** (which is part of the cifX driver installed on the PC hosting the cifX card) serves as slave application.

### **8.2.1 Prerequisites**

- You have inserted the netHOST Solutions DVD (on which the **netHOST Device Test Application** is stored) into the DVD drive of your Windows PC/notebook. Alternatively, you can copy the netHOST Test folder (stored on the DVD in the Setups & Drivers directory) from the DVD to a local drive of your Windows PC/notebook.
- The Windows PC/notebook and the netHOST device are connected to the same local Ethernet LAN.
- The netHOST device and the slave devices are connected to the Real-Time Ethernet network, are properly configured and supplied with voltage.
- For this example you need a **CIFX 50-RE/PNS** serving as IO device and the **cifX Test Application** (which is part of the cifX driver installed on the PC hosting the cifX card).

### **8.2.2 Step-By-Step Instructions**

- 1. Start netHOST Device Test Application.
- $\triangleright$  Insert the netHOST Solutions DVD into your local DVD ROM drive.
- The **netHOST Solutions** start screen opens.
- In the menu of the start screen, choose **Run Windows Test Application**.

**Note:** As an alternative, you can also start the Test Application by doubleclicking the *netHOST.exe* file stored in the netHOST Test folder.

 $\sqrt[3]{ }$  netHOST Device Test Application opens.

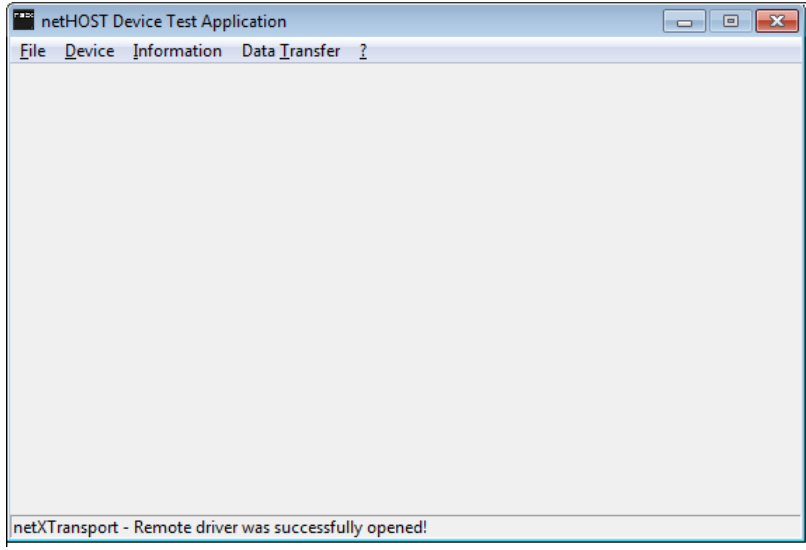

*Figure 73: Start netHOST Device Test Application*

- 2. Check TCP/IP settings of the netX Driver.
- In the menu, choose **Device** > **Setup**.
- $\rightarrow$  The **Connector Configuration** dialog opens.
- Choose **TCP Connection** tab:

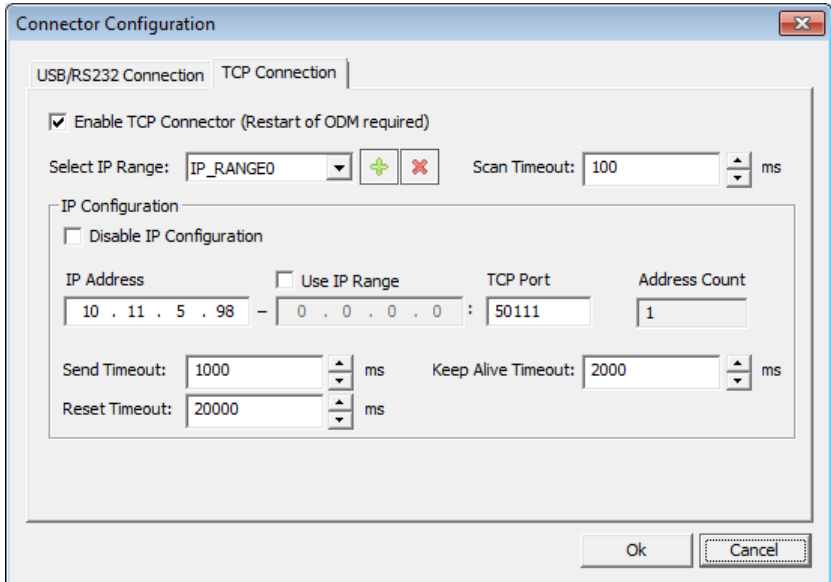

*Figure 74: TCP Connection netX Driver* 

 Check whether the **IP Address** field displays the actual address of the netHOST. If not, enter the correct address.

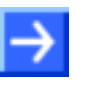

**Note:** The netHOST Device Test Application uses the same netX Driver parameters as SYCON.net. If you have already configured the right IP address in the **netX Driver** dialog window in SYCON.net, this address is also displayed and taken over by the netHOST Device Test Application.

Click **OK**.

 $\rightarrow$  The **Connector Configuration** dialog closes.

- 3. Open communication channel.
- In the menu, choose **Device** > **Open**.
- $\sqrt[3]{2}$  The Test Application establishes an Ethernet connection to the netHOST. This may take a few seconds. Afterwards, the **Channel Selection** dialog window opens:

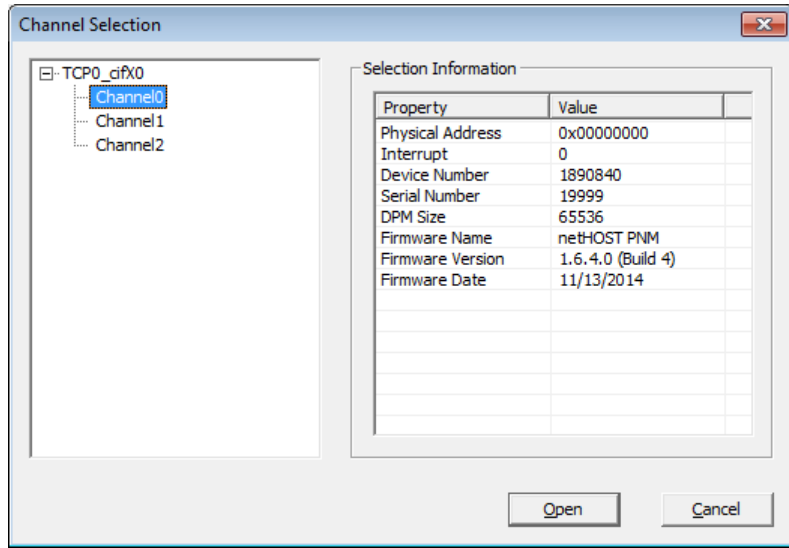

*Figure 75: Channel Selection in netHOST Device Test Application*

 In the navigation tree on the left side, select **Channel0** entry. This is the channel of the RTE master, in this case the PROFINET IO Controller.

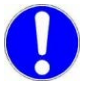

**Important:** Please note that the communication stack of the RTE master in netHOST devices for **Real-Time Ethernet** systems (NHST-T100- EN/PNM, NHST-T100-EN/ECM and NHST-T100-EN/EIM) is always located in **Channel 0**.

On the other hand, in netHOST devices for **Fieldbus** (NHST-T100- DP/DPM, NHST-T100-CO/COM and NHST-T100-DN/DNM), the Fieldbus master is always located in **Channel 1**.

 $\mathcal{F}$  In the right part of the dialog window, the device parameters of the connected netHOST are displayed.

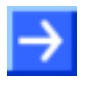

**Note:** You can check whether you are connected to the right device by comparing the number indicated in the **Serial Number** field with the serial number printed on the device label of the netHOST.

- Click **Open**.
- <sup>3</sup> The **Channel Selection** dialog window closes. The opened channel afterwards is displayed in the header of the netHOST Device Test Application.
- 4. Start bus communication.
- In the menu, choose **Device** > **Bus State**.
- The **Bus State Test** dialog window opens:

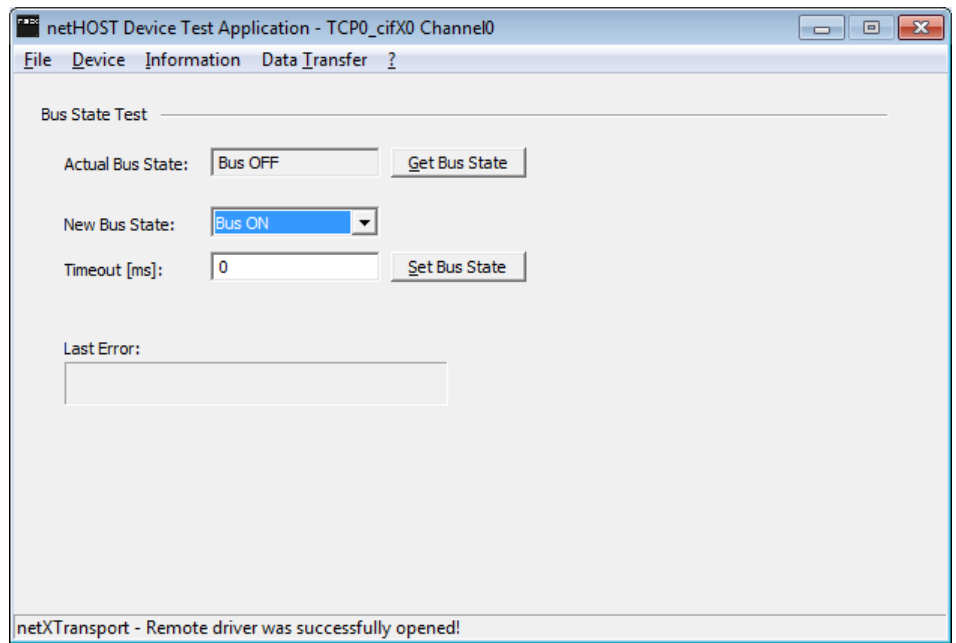

*Figure 76: Bus State Test in netHOST Device Test Application*

- In the **New Bus State** drop-down list, select **Bus ON** option.
- Click **Set Bus State**.
- $\Diamond$  Communication of the RTE network is being started.
- 5. Read and write I/O data.
- In the menu, choose **Data Transfer** > **I/O Data**.
- **The Process Data I/O Image** dialog window opens:

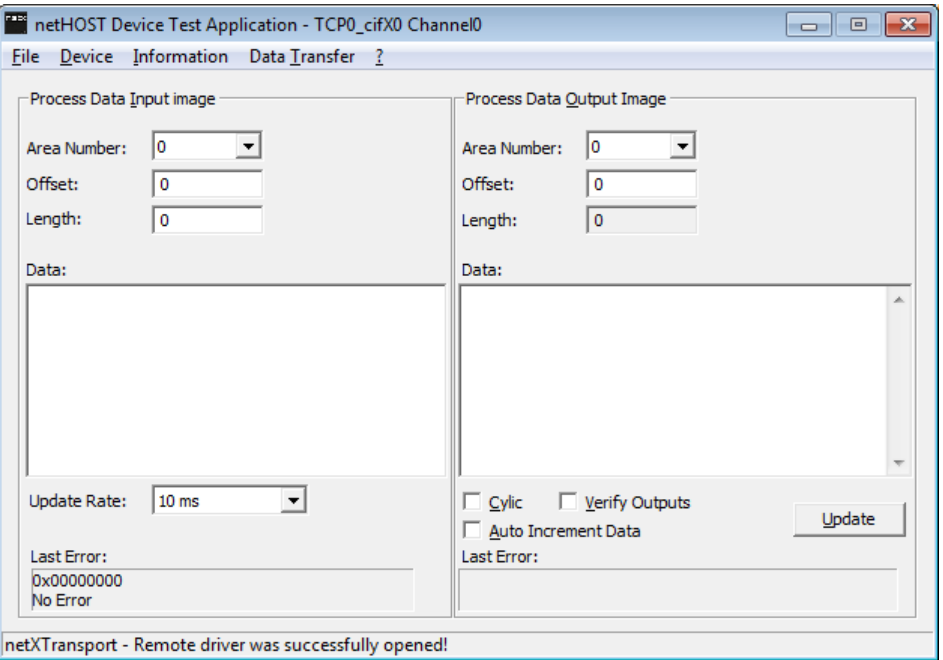

*Figure 77: I/O Data in netHOST Device Test Application*

- In the **Length** field of the **Process Data Input Image** area, enter the number of bytes to be displayed.
- Then click into the **Data** field.

**Note:** Make sure that one or several slave devices belonging to the RTE network) produce output signals, which then in turn will be displayed as incoming data in the **Data** field in the **Process Data Input Image** area of the Test Application. Using the PC card CIFX 50-RE/PNS as IO Device, the following steps describe how to use the **cifX Test Application** (which is part of the cifX driver installed on the PC hosting the cifX card) for this.

- 6. Open the **cifX Test Application** on your PC.
- In the Windows **Start** menu of the PC hosting your PC card cifX, choose **Control Panel** > **cifX Test**.
- The **cifX Test Application** opens:

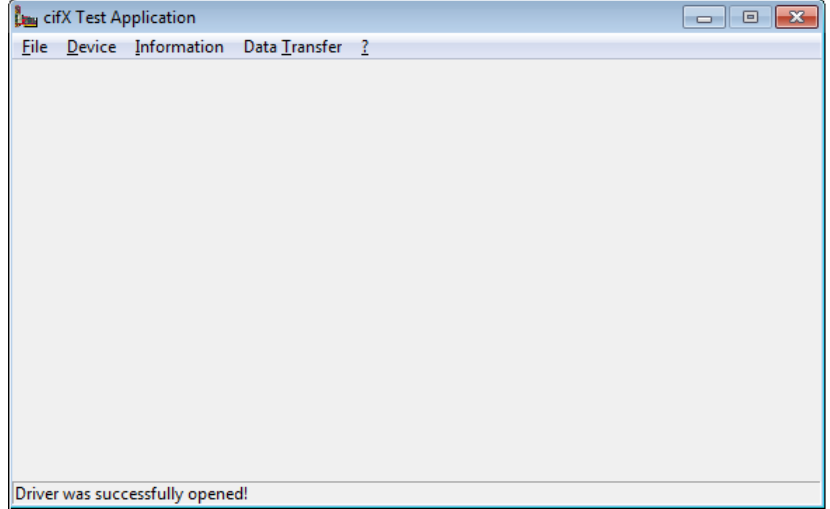

*Figure 78: Start cifX Test Application*

- 7. Open connection to PC Card cifX in cifX Test Application.
- In the menu, choose **Device** > **Open**.

 $\sqrt[3]{ }$  The cifX Test Application establishes a connection to the PC card via cifX driver and PCI interface. After a while, the **Channel Selection** dialog box opens:

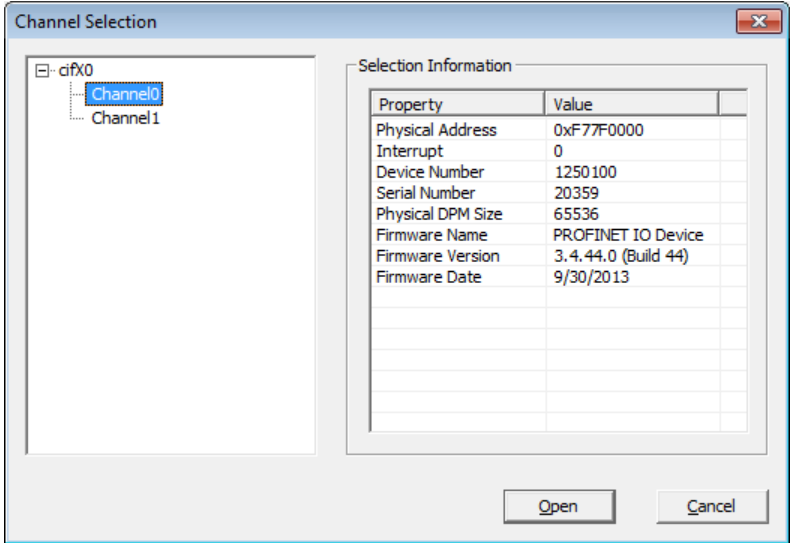

*Figure 79: Channel Selection Dialog in cifX Test Application*

- In the left part of the dialog box, select **Channel0**. This is the channel of the PROFINET IO Device.
- Click **Open** button.
- The **Channel Selection** dialog box closes. The header of the **cifX Test Application** now displays the selected channel:

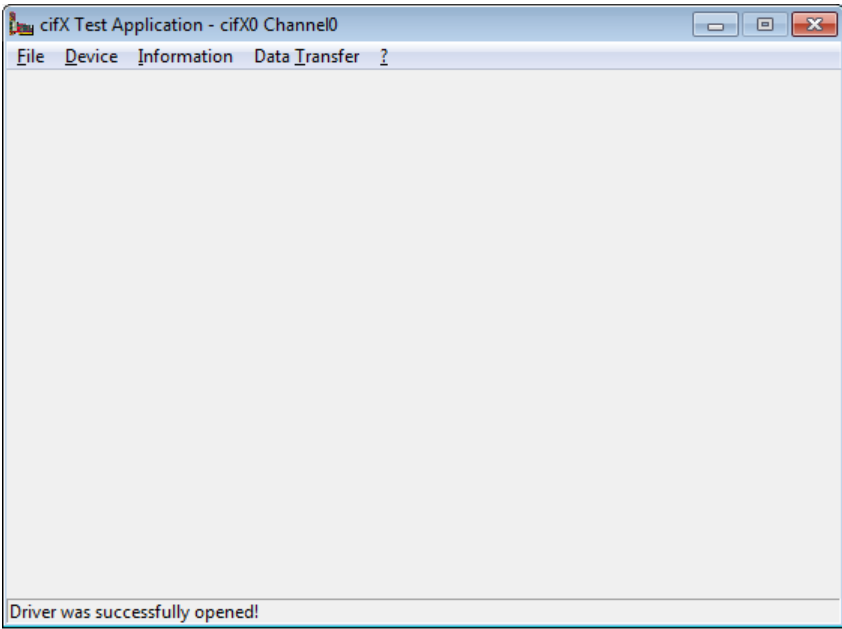

*Figure 80: cifX Test Application After Channel Selection*

- 8. Send output data.
- In the menu of the cifX Test Application, choose **Data Transfer** > **I/O Data**.
- $\sqrt[3]{ }$  The **Process Data I/O Image** dialog window opens:

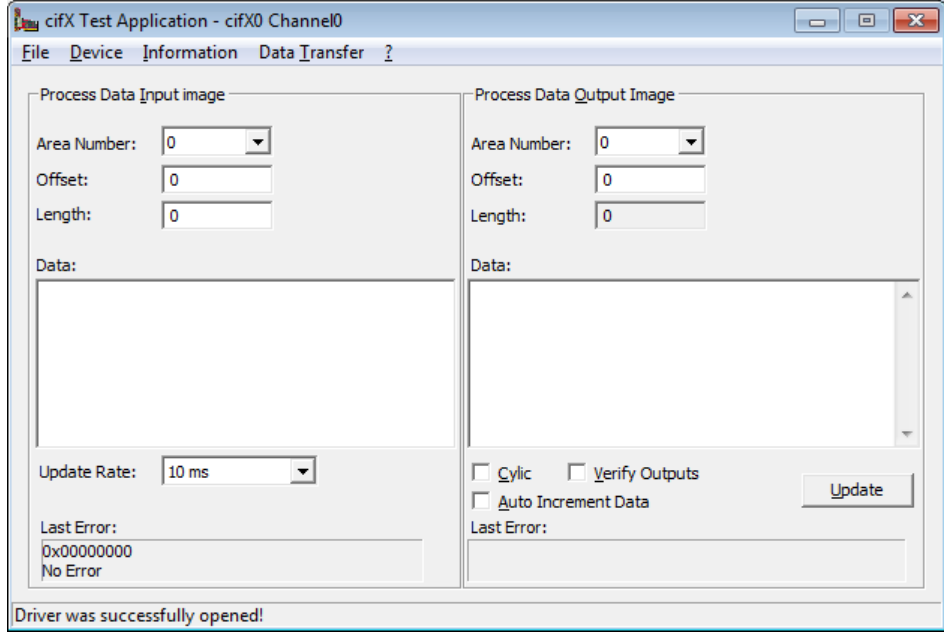

*Figure 81: I/O Data Dialog in cifX Test Application (1)*

 In the **Data** field of the **Process Data Output Image** area, enter output data that can be sent to the PROFINET IO Controller (i. e. the netHOST) in order to be displayed in the netHOST Device Test Application.

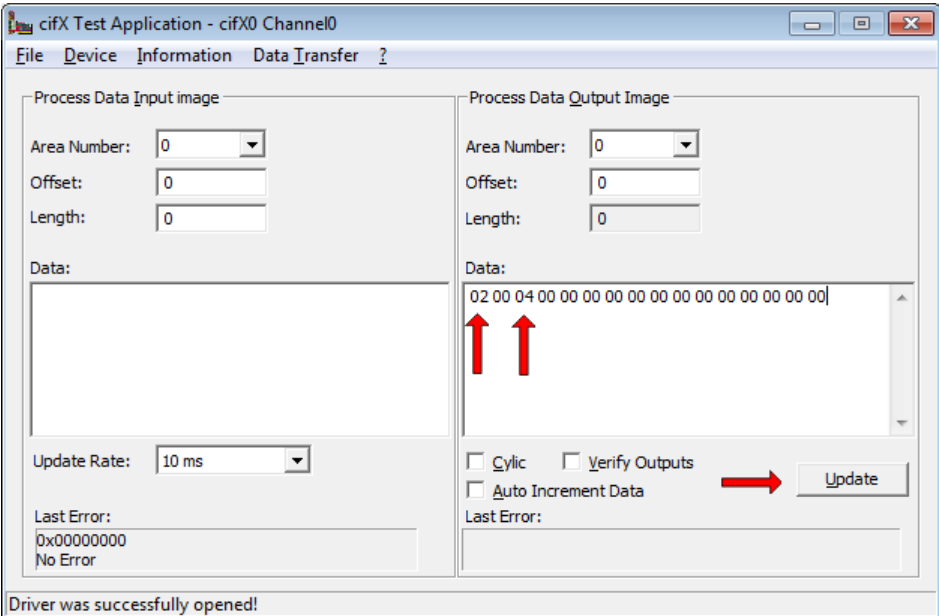

*Figure 82: I/O Data Dialog in cifX Test Application (2)*

- After having entered the output data, click **Update**.
- $\rightarrow$  The data is sent from the IO Device (i. e. the PC card cifX) to the IO Controller (i. e. the netHOST) via PROFINET network.
- 9. Read I/O data from IO Device in netHOST Device Test Application.
- ▶ Change to the netHOST Device Test Application.
- The incoming data from the IO Device is displayed in the **Data** field in the **Process Data Input Image** area:

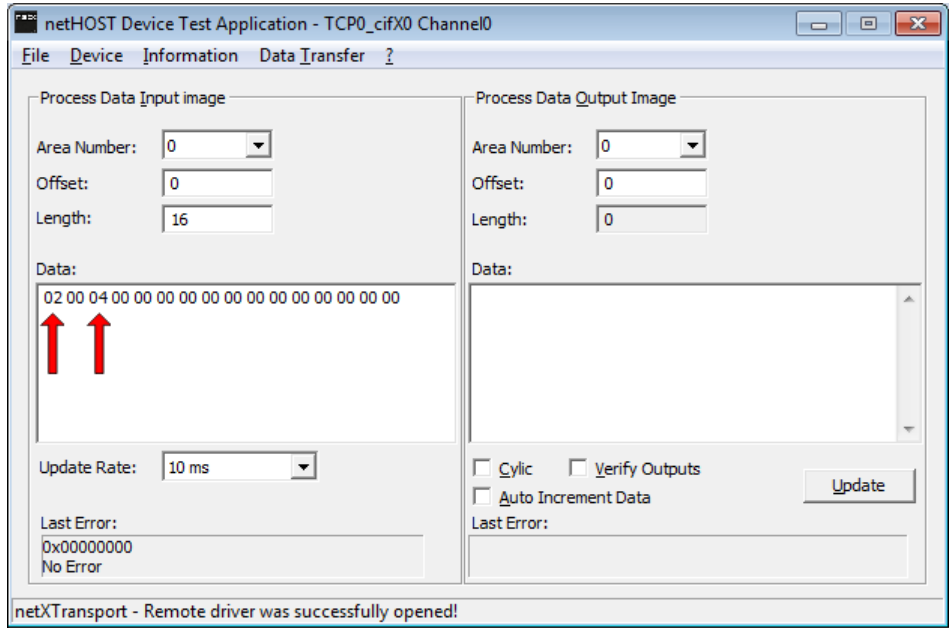

*Figure 83: Displaying Incoming Data in netHOST Device Test Application*

- 10. Send Output data from IO Controller to IO Device.
- In the **Data** field of the **Process Data Output Image** of the netHOST Device Test Application, enter output data that can be sent to the IO Device.
- Click **Update** Button.

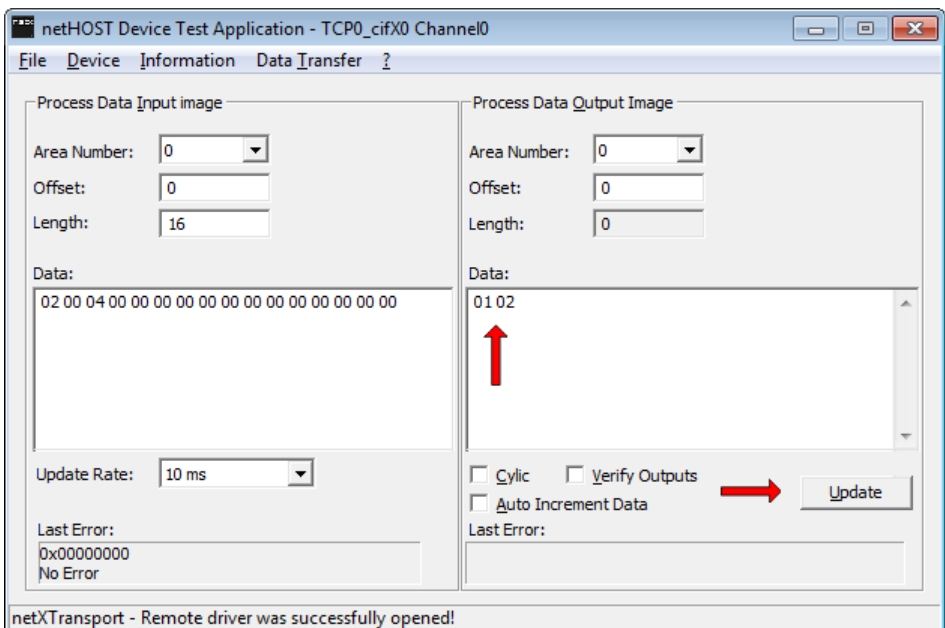

*Figure 84: Entering Output Data in netHOST Device Test Application*

- 11. Display input data in cifX Test Application.
- $\triangleright$  Change to the cifX Test Application.
- In the **Length** field of the **Process Data Input Image** area, enter the number of bytes to be displayed. Then click into the **Data** field.
- $\sqrt[3]{ }$  The incoming signals of the IO Controller are being displayed in the **Data** field:

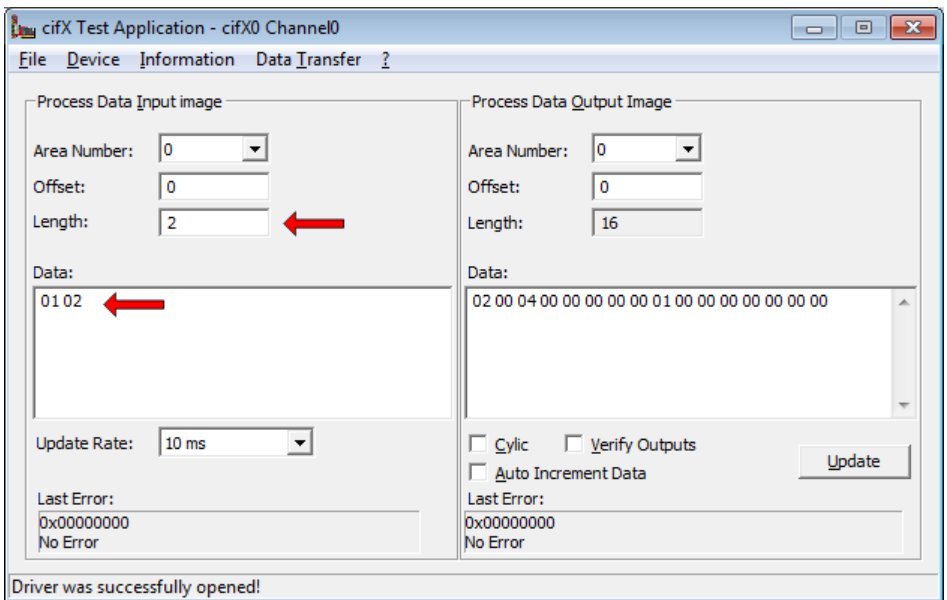

*Figure 85: Displaying Input Data in cifX Test Application*

12. End testing.

- In the menu of the netHOST Device Test Application, choose **Device** > **Bus State**.
- $\rightarrow$  The Bus State Test dialog window opens.
- In the **New Bus State** drop-down list, select **Bus OFF** option, then click **Set Bus State**.
- In the menu, choose **Device** > **Close** to close the communication channel.
- In the menu, choose **File** > **Quit** to exit the netHOST Device Test Application.

# **9 Importing Device Description Files into SYCON.net**

This section is only relevant to you if the slave device, which you want to add to your netHOST configuration project in SYCON.net, is not listed in the device catalog of SYCON.net. In this case, you have to import the device description file of the slave device into SYCON.net. To do so, proceed as follows:

- ▶ Open your netHOST configuration project in SYCON.net.
- In the SYCON.net menu, choose **Network** > **Import Device Descriptions…**
- $\rightarrow$  The following dialog window opens:

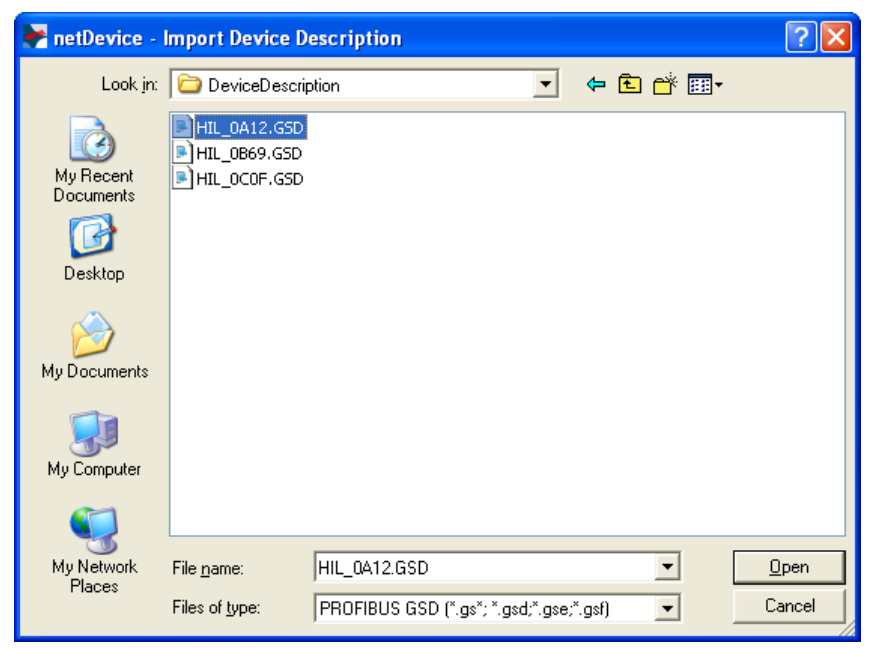

*Figure 86: Import Device Description File (PROFIBUS GSD Example)*

- In the **Files of type** drop-down list, select the appropriate file type for the fieldbus/RTE system.
- $\triangleright$  Then navigate to the directory where the device description file is stored.
- $\rightarrow$  All device description files fitting the chosen type of fieldbus/RTE system are displayed in the dialog window.
- Select the appropriate file, then click **Open**.
- $\triangleright$  Answer the security question, whether you want to reload the catalog, with **Yes**.
- $\rightarrow$  You have imported the device description file into SYCON.net, and you can now add the device to the secondary network in your configuration project.

# **10 Updating Firmware with SYCON.net**

## **10.1 Overview**

With the exception of the **NHST-T100-EN** device (order no.: 1890.800), all netHOST devices are shipped with their firmware already loaded.

In case updating the firmware of the netHOST becomes necessary, this chapter describes how to use the SYCON.net configuration software to do so. The **NHST-T100-DP/DPM** serves as example device in this chapter.

Note that any configuration file and IP address stored in the netHOST device will be erased by the firmware update. The device falls back to its default 0.0.0.0 IP address, therefore you have to re-assign an IP address to the netHOST device with the **Ethernet Device Configuration** Tool before you can download a new configuration with SYCON.net (see *[Assigning Temporary IP Address to netHOST Device](#page-23-0)* section on page [24\)](#page-23-0).

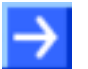

**Note:** Updating firmware with SYCON.net as described in this chapter is only possible if a firmware is running in the netHOST device. If the firmware inside the device is defective or altogether missing, you have to perform a so-called "firmware recovery" by using an SD memory card or a USB connection. Instructions on this can be found in the user manual *netHOST NHST-T100 – LAN controlled master devices for Fieldbus and Real-Time Ethernet networks* in the *Firmware recovery* chapter.

# **10.2 Prerequisites for Updating Firmware with SYCON.net**

- You have installed **SYCON.net** on your configuration PC.
- You have inserted the netHOST Solutions DVD into your local DVD drive or have access to the firmware file intended for download (e. g. you have stored the file on your configuration PC).
- The configuration PC and the netHOST device are connected to the same local Ethernet network.
- The netHOST device is connected to a voltage supply.
- You know the IP address of the netHOST device.

## **10.3 Step-By-Step Instructions for Updating Firmware with SYCON.net**

- 1. Start **SYCON.net** configuration software.
- In the Windows Start menu, select **All Programs** > **SYCON.net System Configurator** > **SYCON.net**.
- $\rightarrow$  A login dialog appears:

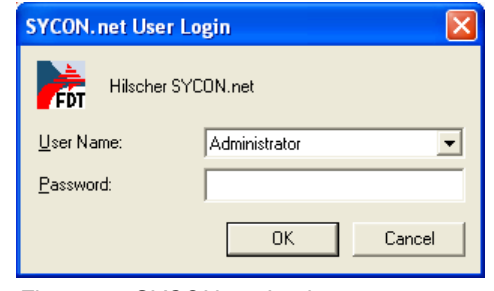

*Figure 87: SYCON.net Login*

- Enter your password, then click **OK**.
- $\rightarrow$  SYCON.net opens with a new empty project:

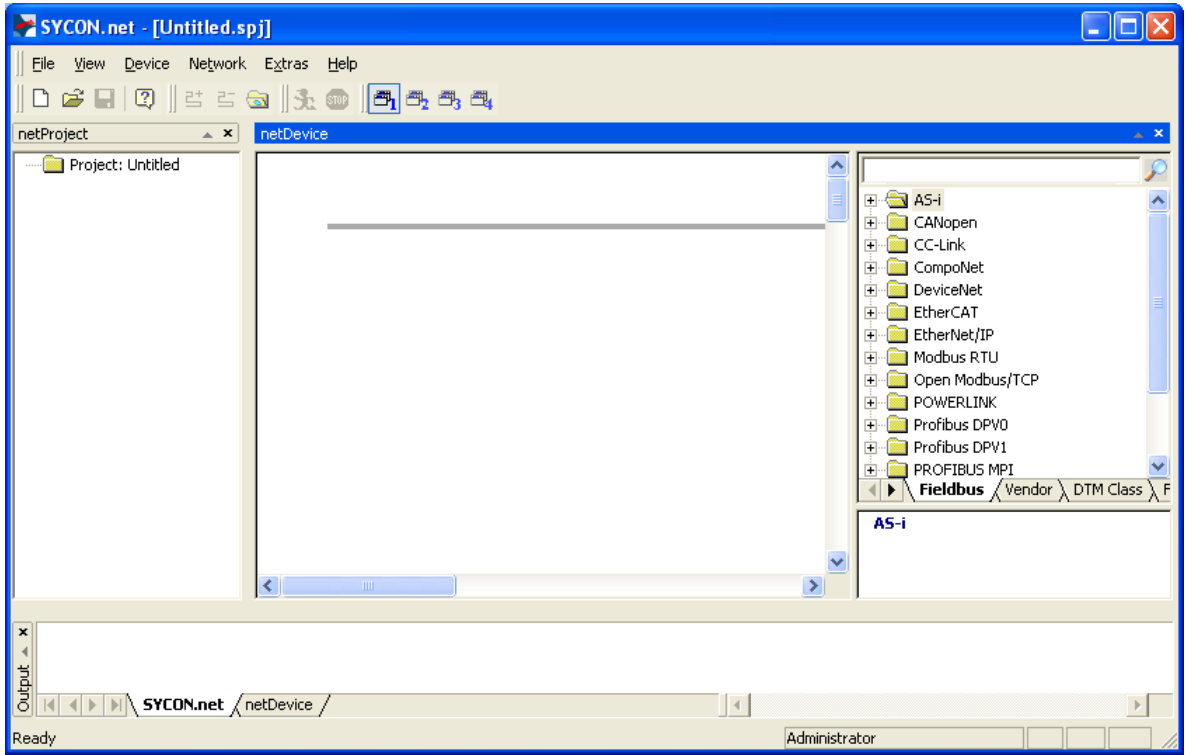

*Figure 88: Empty Project in SYCON.net*

2. Open existing netHOST project or create a new project.

**Note:** To download the firmware to the netHOST, you can use your already existing configuration project. If you don't have access to the old configuration project file, you can create a provisional new project, consisting only of the netHOST symbol, and use this makeshift project to establish an online connection and download the firmware file to the device.

 In the menu, choose **File** > **Open…** to open an existing netHOST project.

#### OR

- In the **Vendor** tab of the **Device Catalog** (right window), open folder **Hilscher GmbH** > **Master**. Then select the netHOST device (in this example the **NHST-T100-DP/DPM**) and drag & drop it onto the bus configuration line in the middle window.
- 3. Open the netHOST configuration window (i. e. the netHOST DTM).
- $\triangleright$  Double-click the netHOST symbol in the bus configuration line, or select the netHOST symbol and choose **Configuration** > **Main Settings** from the context menu (to open context menu, right-click on the netHOST symbol).
- $\sqrt[3]{ }$  If you are using an existing netHOST project (for which the configuration of the driver and the device assignment had already taken place) the netHOST DTM now opens with the **Settings** dialog window, which features the download function. In this case, you can directly proceed with step 4 and start downloading the firmware.

#### OR

 $\Diamond$  If you have just now created a new project, the netHOST DTM opens with the **Device Assignment** dialog window and automatically starts to search for connected devices.

In this case, you first have to assign the device and configure the driver before you can proceed to download the firmware in the **Settings** dialog window. Information on how to assign the device and configure the driver can be found in the *[Assigning Device to Driver and Configuring](#page-51-0)  [Driver](#page-51-0)* section on page [52.](#page-51-0)

- 4. Browse for firmware.
- In the **Navigation Area**, select **Configuration** > **Settings**.
- $\sqrt[3]{ }$  The **Settings** dialog window opens:

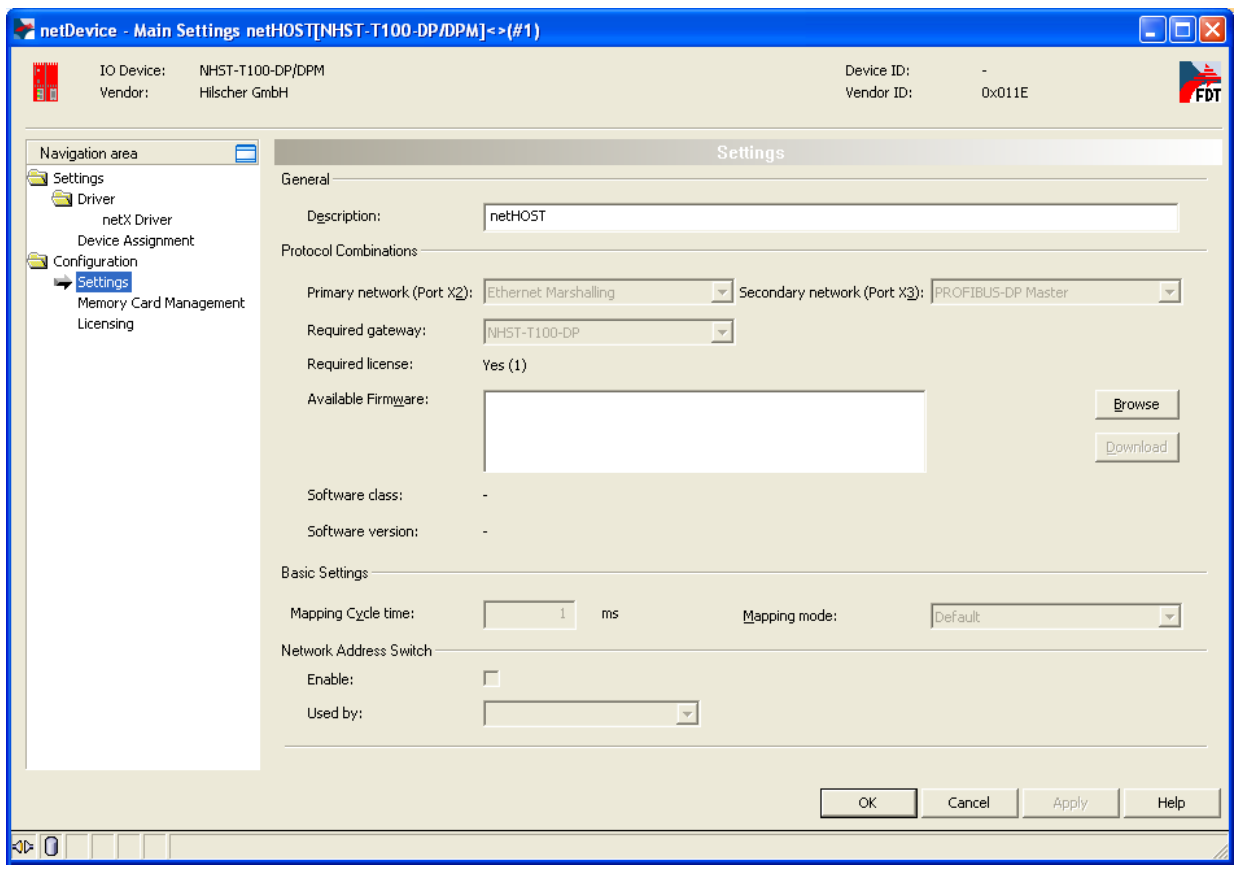

*Figure 89: Settings Dialog*

 Click **Browse** button next to the **Available Firmware** field, in order to search for the appropriate firmware file.

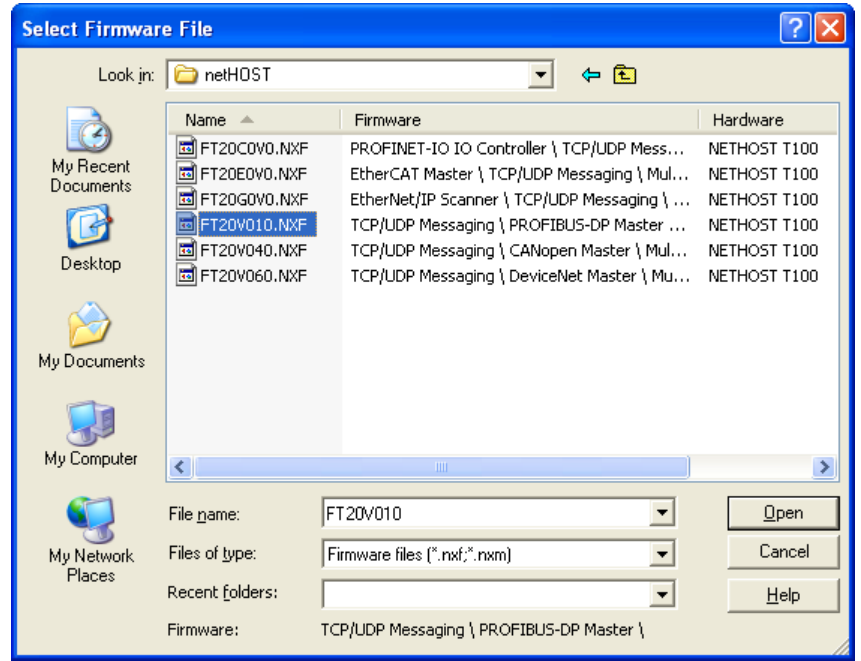

 $\sqrt[3]{ }$  The **Select Firmware File** dialog opens:

*Figure 90: Select Firmware File Dialog in SYCON.net*

 $\triangleright$  Navigate to the directory where the firmware file is stored. Firmware files are stored on the netHOST Solutions DVD in the Firmware\netHOST directory.

The subsequent table indicates which file belongs to which device:

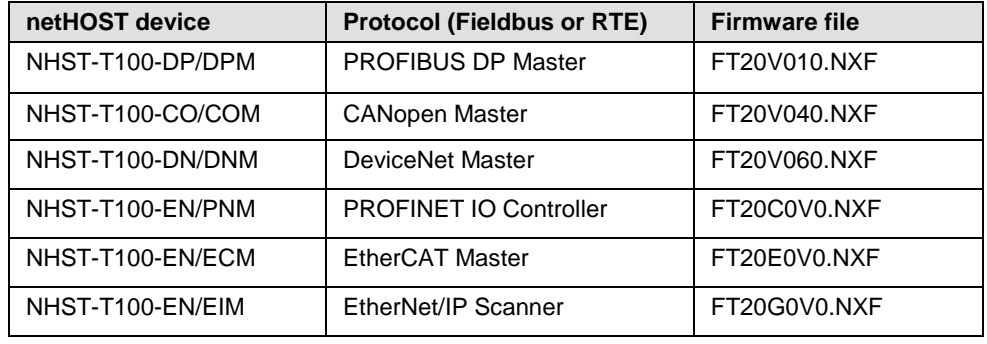

*Table 16: netHOST Firmware* 

Select the appropriate firmware file, then click **Open**.

 Back in the **Settings** dialog window, the selected firmware file is now displayed in the **Available Firmware** field:

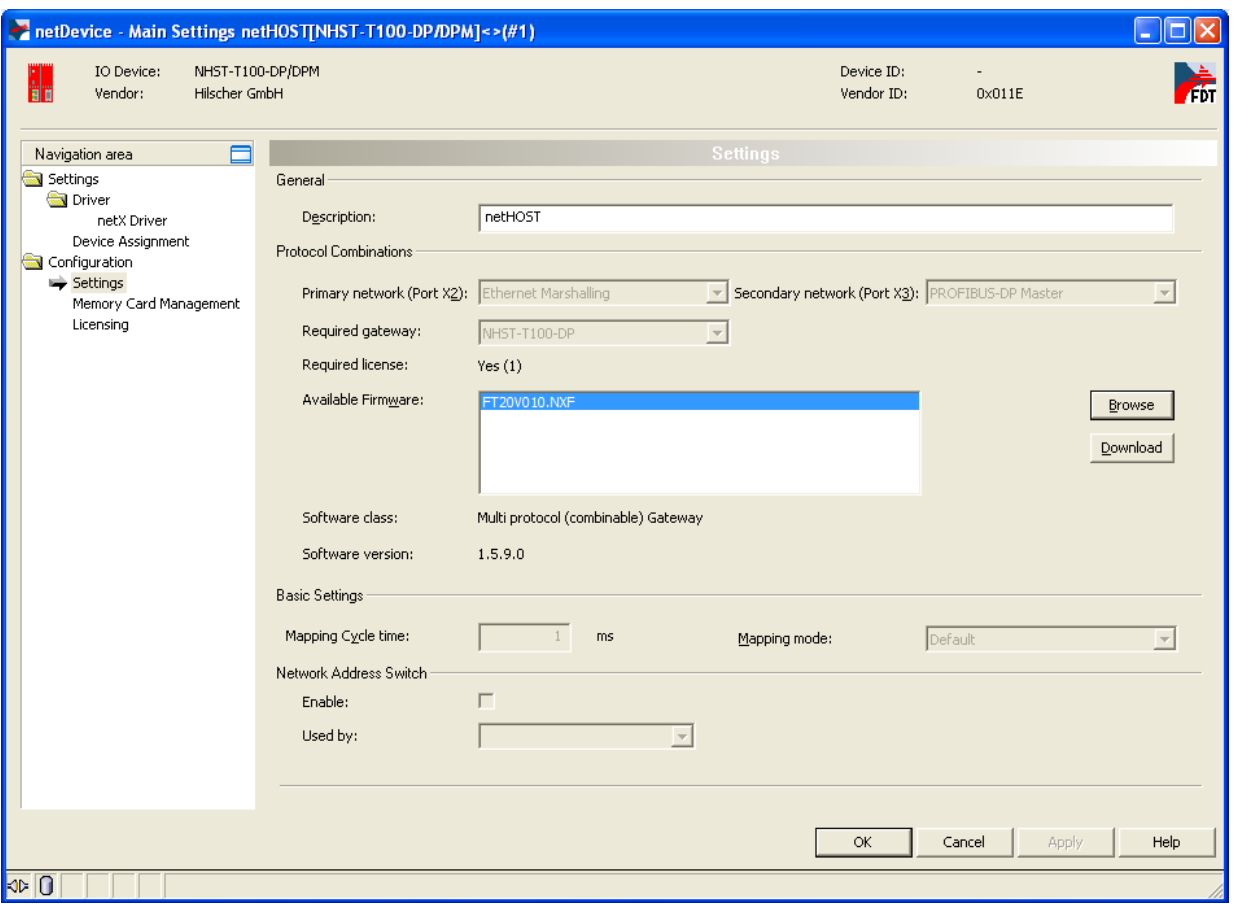

*Figure 91: Firmware Download in SYCON.net* 

- 5. Download firmware to netHOST device.
- In the **Available Firmware** field, select the firmware file.
- $\Diamond$  Class and version of the software are displayed.
- $\triangleright$  Check whether you have selected the appropriate firmware file.

#### **NOTICE**

#### **Hazard of device damage by disruption of voltage supply during firmware update!**

Do not interrupt the voltage supply while updating the firmware of the netHOST. Power failure during a writing process in the file system can cause severe malfunctioning of the device.

- If you have selected the appropriate firmware file, click **Download**, to start downloading the file to the netHOST device.
- $\Diamond$  The firmware is downloaded to the netHOST.

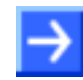

**Note:** Any configuration file and IP address stored in the netHOST device will be erased by the firmware download. The device falls back to its default 0.0.0.0 IP address, therefore you have to re-assign an IP address to the netHOST device afterwards with the **Ethernet Device Configuration** Tool. Instructions for this can be found in the *[Assigning](#page-23-0)  [Temporary IP Address to netHOST Device](#page-23-0)* section on page [24.](#page-23-0)

To close the netHOST DTM, click **OK** or **Cancel**.

# **11 Using SD Memory Card to Copy Configuration Data into Spare netHOST Devices**

### **11.1 Overview**

With the **Memory Card Management** function of the netHOST DTM in SYCON.net, you can copy an already downloaded configuration together with the firmware and the IP address from the internal load memory of the netHOST device onto an SD memory card, which has been inserted into the netHOST device. Thus, you can "backup" this data to an external storage medium. Afterwards, you can remove the SD memory card from the netHOST device, insert it into other devices and thus copy the data into their internal load memory.

By this method, you can easily bring several devices to an identical state of configuration (i. e. "clone" a primary device) without having each time to establish an online connection between the configuration PC (respectively SYCON.net) and the individual devices.

This can be useful, e. g., if you want to prepare an identical "spare" device.

This chapter describes this procedure using the NHST-T100-DP/DPM as example device.

### **11.2 Prerequisites**

• SD memory card, FAT16 formatted.

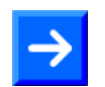

**Note:** The SD memory card is not included in the delivery of the netHOST device, but can be obtained from Hilscher, part number 1719.003.

- A configuration has been downloaded to the netHOST device.
- The Windows PC/Notebook with SYCON.net and the netHOST device are connected to the same local Ethernet network.
- The netHOST device is connected to a voltage supply.

### **11.3 Step-By-Step Instructions**

- 1. Start **SYCON.net** configuration software.
- In the Windows Start menu, select **All Programs** > **SYCON.net System Configurator** > **SYCON.net**.
- $\rightarrow$  A login dialog appears:

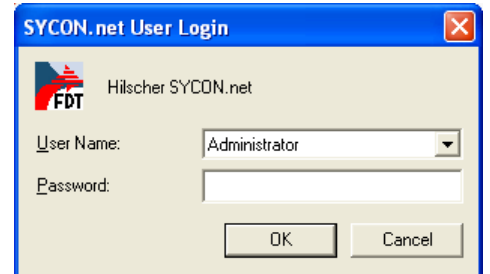

*Figure 92: SYCON.net Login*

Enter your password, then click **OK**.

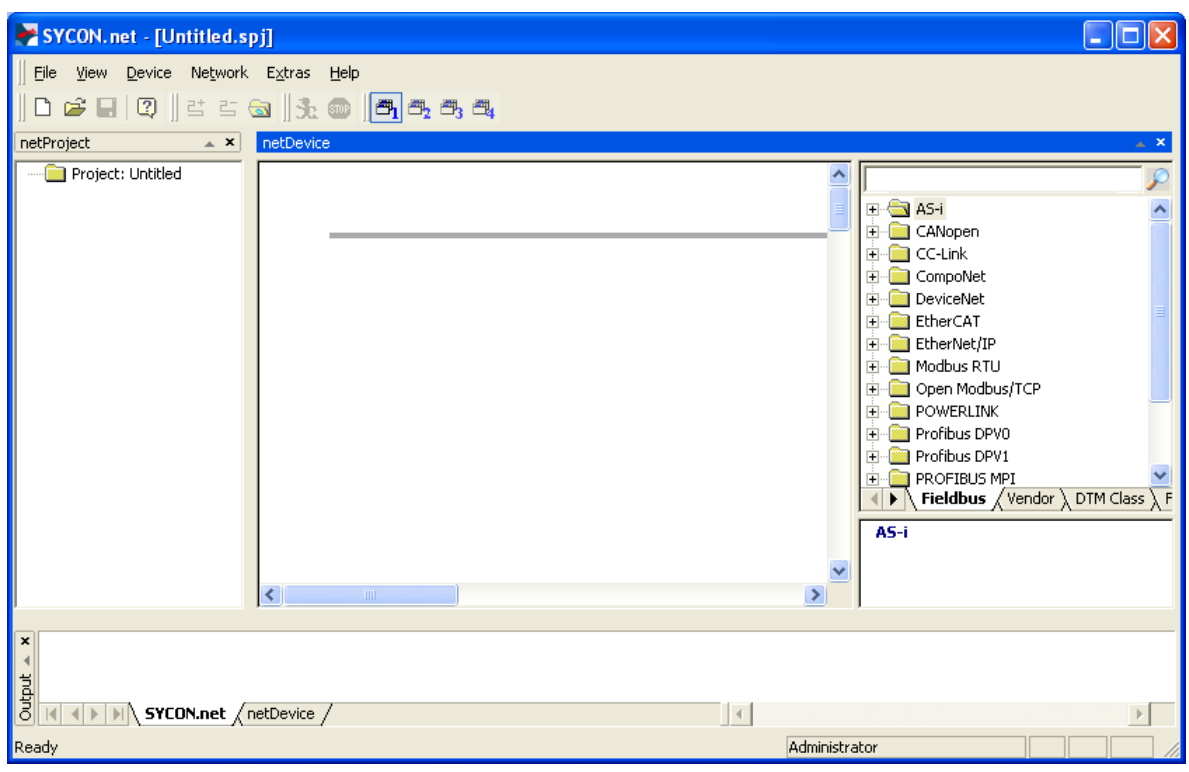

 $\rightarrow$  SYCON.net opens with a new empty project:

*Figure 93: Empty Project in SYCON.net* 

2. Open existing netHOST project or create a new project.

**Note:** You can use your already existing configuration project to establish an online connection between SYCON.net and the netHOST device, and to open the **Memory Card Management** dialog. If you don't have access to the old configuration project file, you can create a provisional new project, consisting only of the netHOST symbol, and use this makeshift project to establish the online connection.

 In the menu, choose **File** > **Open…** to open an existing netHOST project.

OR

- In the **Vendor** tab of the **Device Catalog** (right window), open folder **Hilscher GmbH** > **Master**. Then select **NHST-T100-DP/DPM** device and drag & drop it onto the bus configuration line in the middle window.
- 3. Open the netHOST configuration window (i. e. the netHOST DTM).
- $\triangleright$  Double-click the netHOST symbol in the bus configuration line, or select the netHOST symbol and choose **Configuration** > **Main Settings** from the context menu (to open context menu, right-click on the netHOST symbol).
- $\Diamond$  If you are using an existing netHOST project, for which the configuration of the driver and the device assignment had already taken place, the netHOST DTM now opens with the **Settings** dialog window. In this case, you can directly proceed with *step 4*.

#### OR

- $\Diamond$  If you have just now created a new project, the netHOST DTM opens with the **Device Assignment** dialog window and automatically starts to search for connected devices. In this case, you first have to assign the device and configure the driver before you can use the **Memory Card Management** dialog window to access the SD memory card inserted in the netHOST device. Information on how to assign the device and configure the driver can be found in the *[Assigning Device to Driver and Configuring Driver](#page-51-0)* section on page [52.](#page-51-0)
- 4. Copy configuration data from netHOST device to SD memory card.
- In the **Navigation Area**, select **Configuration** > **Memory Card Management**.
- The **Memory Card Management** dialog window opens. If no SD memory card has been inserted into the netHOST device, the **Folder** field in the **Directory** area of the dialog window displays the file system of the internal load memory of the netHOST device.

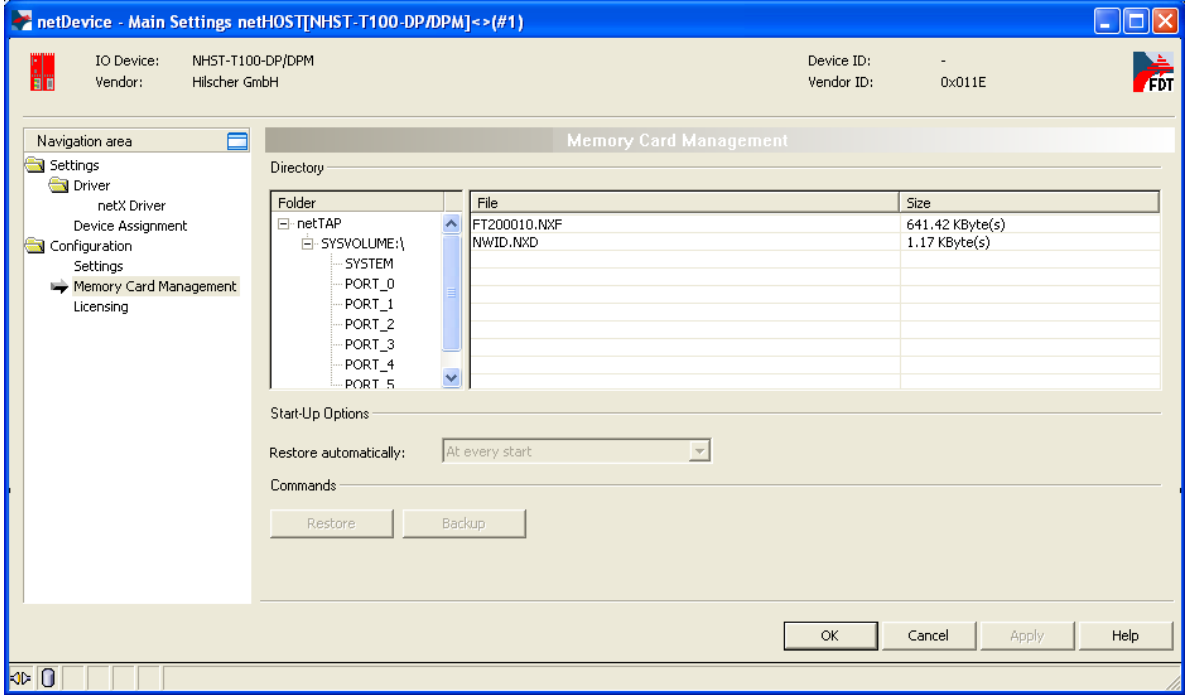

*Figure 94: Memory Card Management of the netHOST DTM* 

- $\triangleright$  Insert the SD memory card into the netHOST device.
- In order to refresh the display, close the **Memory Card Management** dialog window, then open it again.

 After having inserted the SD memory card into the netHOST device, the **Folder** field in the **Directory** area of the dialog window displays the file system of the internal load memory of the netHOST device. Below that, the file system of the SD memory card is displayed. Furthermore, the **Restore** and **Backup** buttons are now active and can be used:

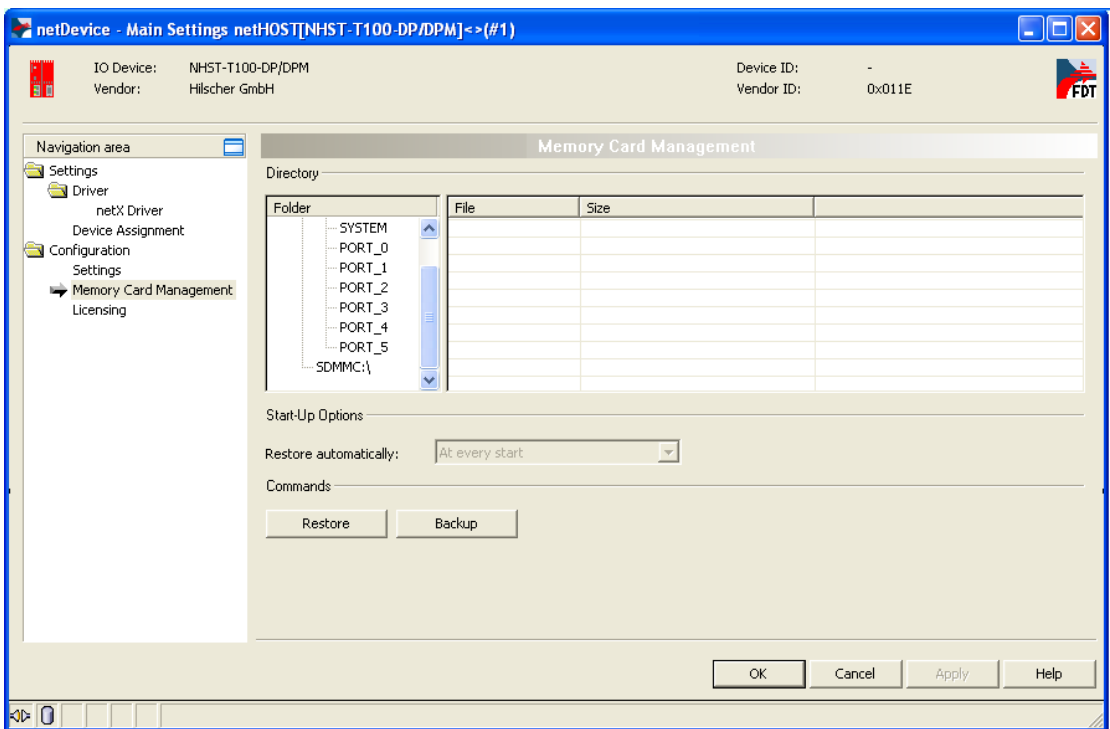

*Figure 95: Memory Card Management After Inserting SD Memory Card*

- Click **Backup** to copy the data stored in the internal load memory of the netHOST to the SD memory card.
- $\Diamond$  The data is copied to the SD memory card and is then displayed below **SDMMC:\Backup** in the **Folder** field:

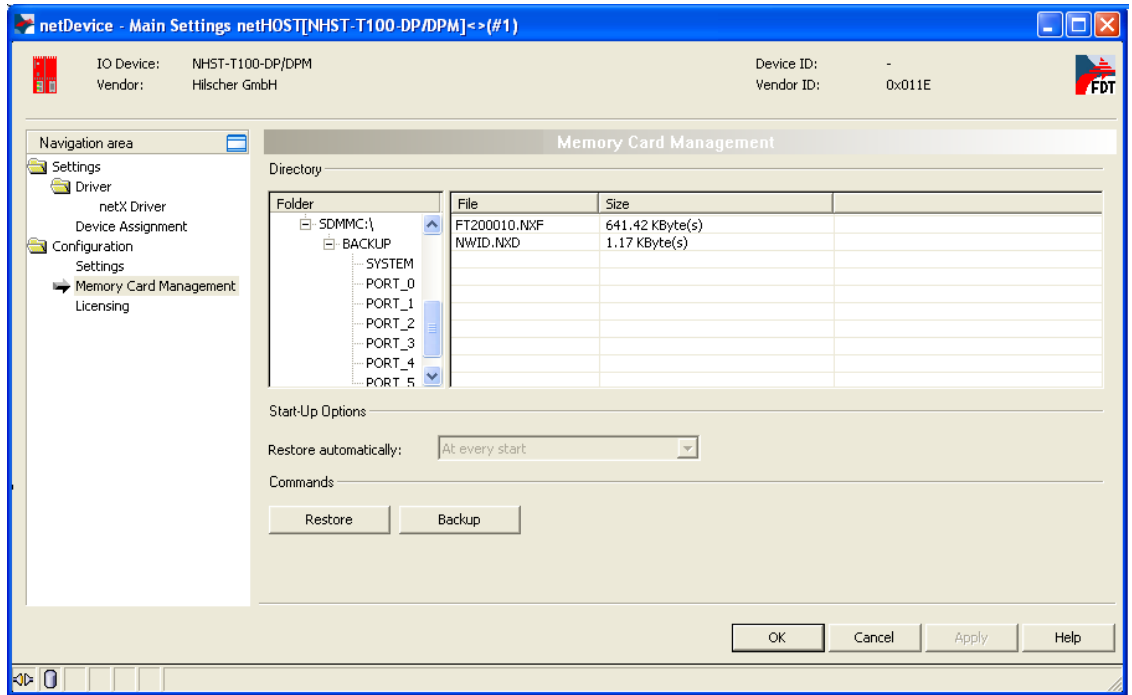

*Figure 96: Memory Card Management After Backup to SD Memory Card*

- Click **OK** to close the netHOST DTM.
- > Exit SYCON.net.

5. Copy data from SD memory card to spare netHOST device.

- $\triangleright$  Remove the SD memory card from the original netHOST device.
- $\triangleright$  Insert the SD memory card into the spare device.
- $\triangleright$  Connect spare device to voltage supply or briefly disconnect voltage supply (in case the device had already been connected to voltage supply).
- $\rightarrow$  The spare netHOST device then loads the data from the SD memory card into its own internal load memory. While loading, the SYS LED quickly alternates between green and yellow for approximately eight seconds, then shows steady yellow for approximately ten seconds, then is switched off for a short while before it finally shows steady green light.

The device automatically starts the loaded firmware and the configuration.

 $\triangleright$  Remove the SD memory card from the netHOST device.

# **12 Description of the netHOST DTM**

## **12.1 Overview**

The SYCON.net configuration software consists of an FDT frame application (FDT = Field Device Tool) and individual DTMs (Device Type Managers). DTMs are software modules with a graphical user interface for configuring a certain device within the FDT frame application. The DTM contains the specific device and protocol parameters needed for configuration.

This chapter describes the control elements and parameters of the netHOST DTM contained in SYCON.net.

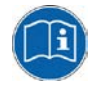

SYCON.net provides a context-sensitive online help for the DTM which can be called up in the opened DTM by clicking the **Help** button or by pressing the **F1** key on your keyboard.

## **12.2 Description of the GUI**

This section describes the structure of the graphical user interface (GUI) of the netHOST DTM. The GUI is divided into five areas:

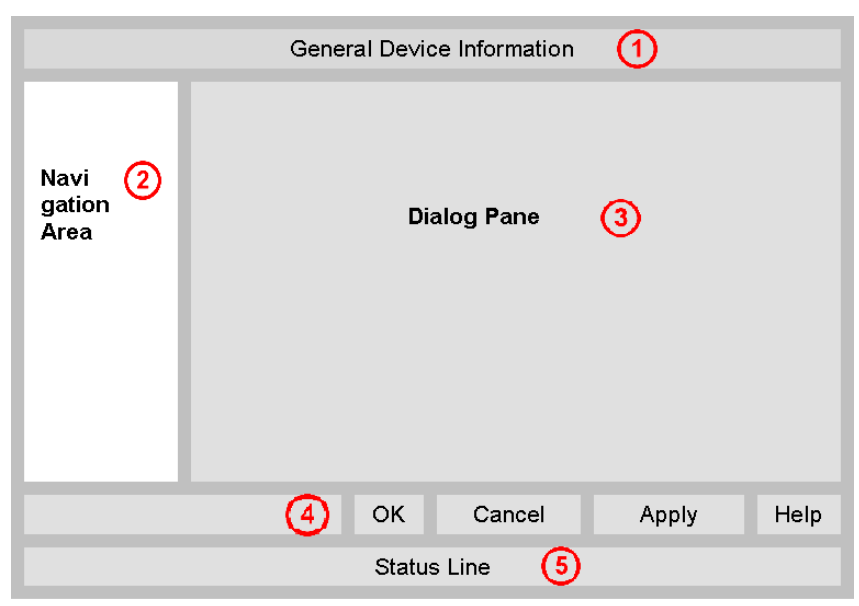

*Figure 97: GUI of the netHOST DTM*

#### **General Device Information**

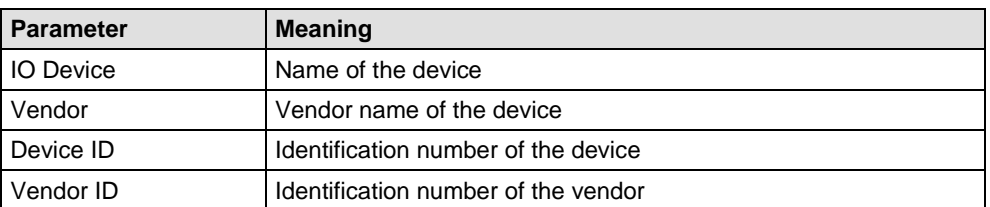

*Table 17: General Device Information*
#### **Navigation Area**

In the navigation area, you can open individual dialog windows of the DTM by clicking on an entry in the navigation tree. The entries are grouped into different categories and folders.

Note that the categories/folders displayed in this area depend on whether there is an active online connection between SYCON.net and the netHOST device. If the netHOST DTM in SYCON.net has an online connection to the netHOST device, only the dialog windows for **Diagnosis** will be offered in the navigation area. If there is no active online connection, only the dialog windows belonging to the **Settings** and **Configuration** categories will be displayed here.

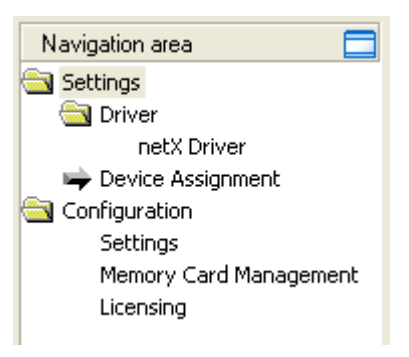

By clicking on the **button**, you can hide the navigation area. By clicking the control element on the bottom left side of the currently opened dialog window, you can re-open the navigation area.

*Figure 98: Navigation Area of the netHOST DTM*

#### **Dialog Pane** (main area on the right side)

The Dialog Pane displays the dialog windows which have been selected in the navigation area. If there is no active online connection, the dialog windows for **Settings** and **Configuration** can be chosen here:

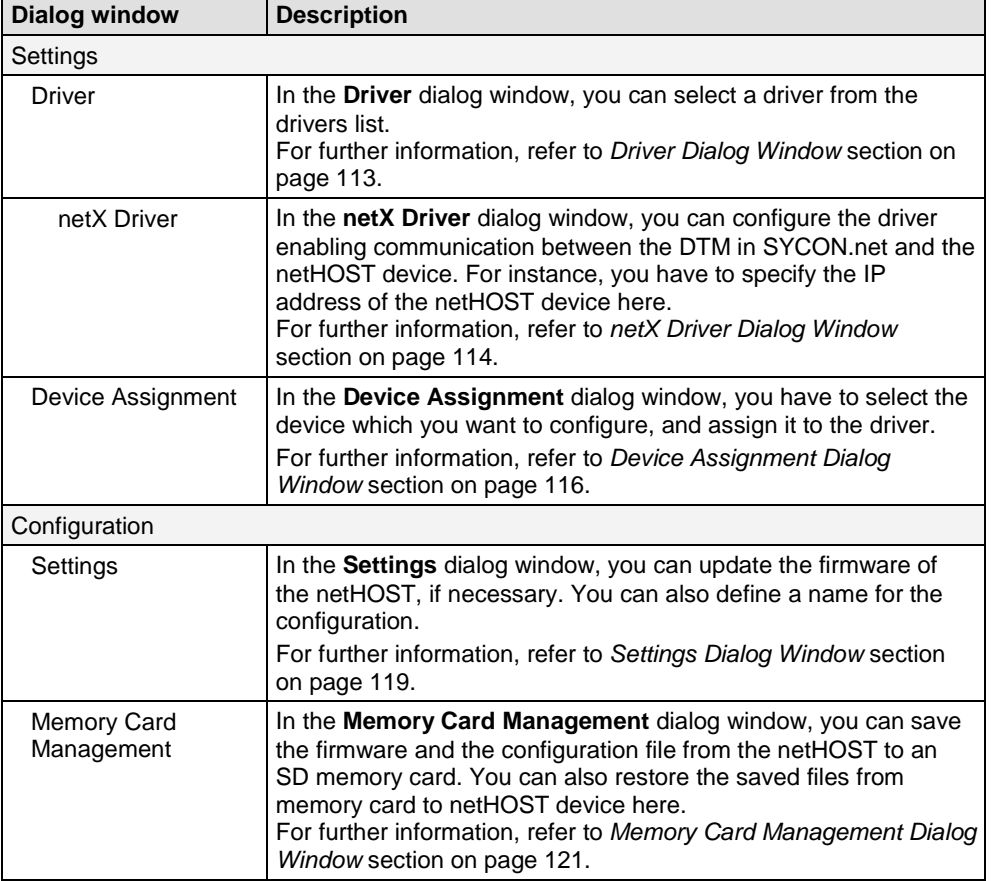

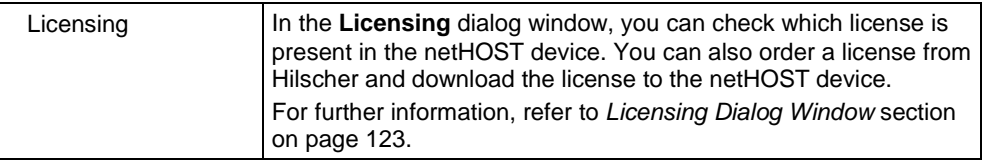

*Table 18: Dialog Windows in the Dialog Pane*

If there is an active online connection, the dialog windows for **Diagnosis** are displayed here instead of the **Settings** and **Configuration** dialog windows described above. For a description of the **Diagnosis** dialog windows, see *[Windows of the "Diagnosis" Group](#page-123-0)* section on page [124.](#page-123-0)

## **OK, Cancel, Apply and Help buttons**

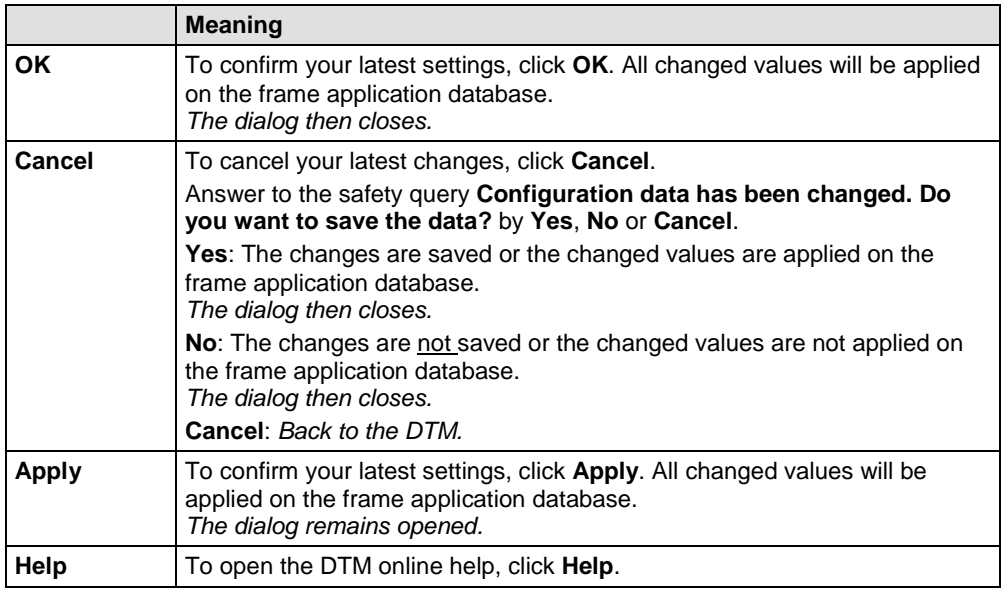

*Table 19: Standard Command Buttons in the netHOST DTM*

#### **Status Bar (Footer)**

The **Status Bar** displays information about the current state of the DTM. The current activity, e.g. download, is signaled graphically via icons in the status bar.

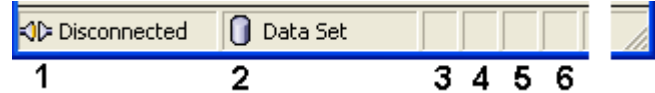

*Figure 99: Status Bar – Status Fields 1 to 6*

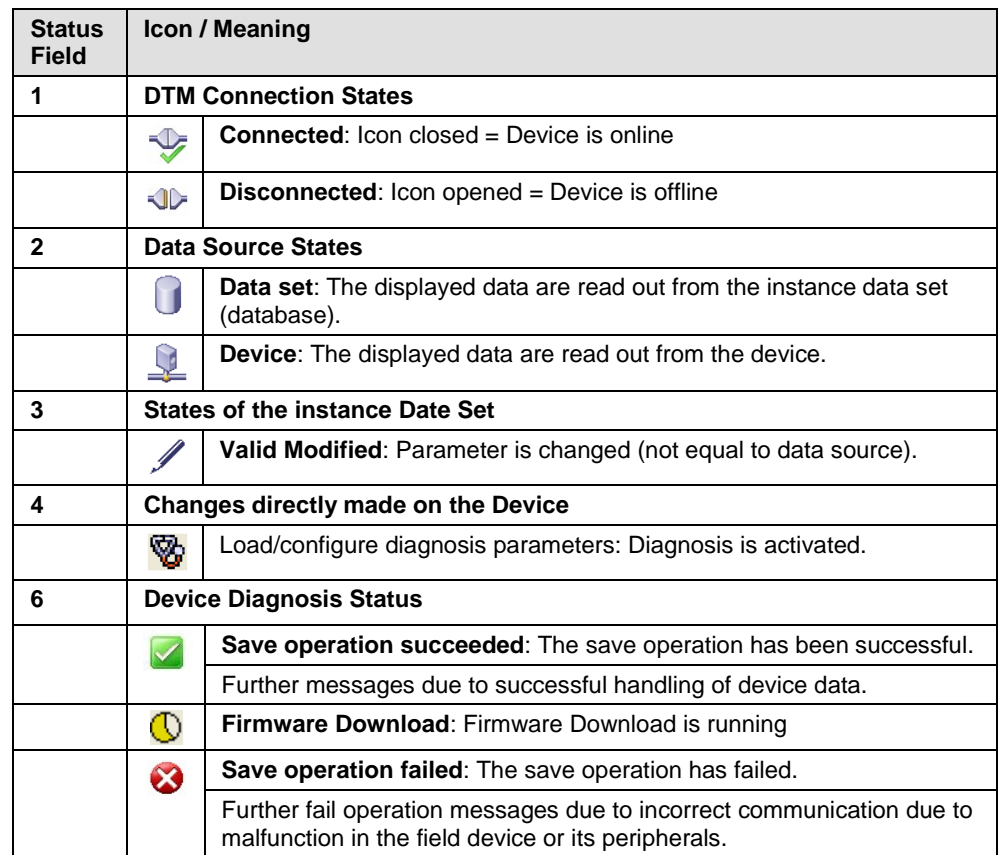

*Table 20: Status Bar Icons [1]*

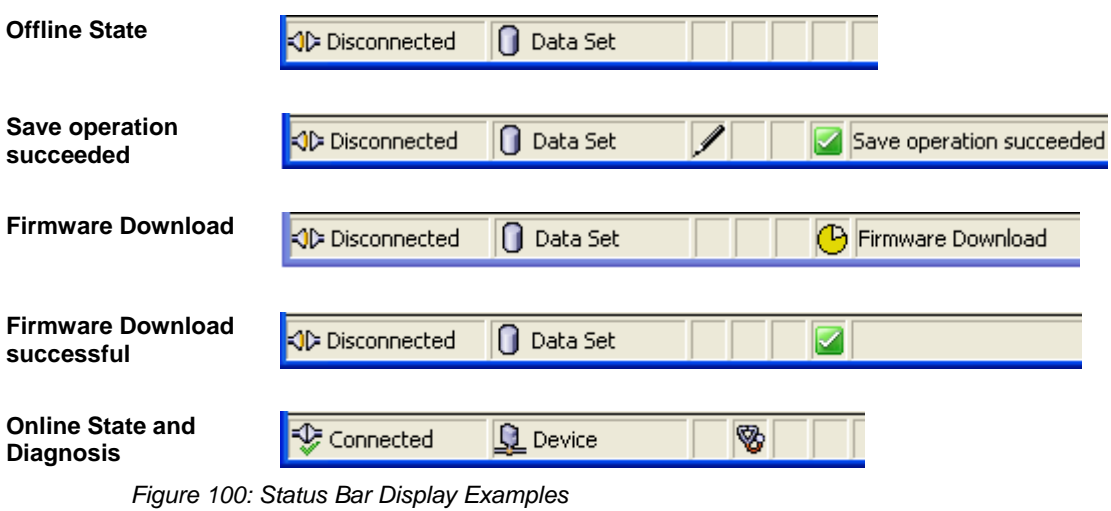

#### **Table lines**

In the DTM dialog pane table lines can be selected, inserted or deleted.

|                       | <b>Meaning</b>                                                    |
|-----------------------|-------------------------------------------------------------------|
| И                     | To select the first line of a table use <b>First Line</b> .       |
|                       | To select the previous line of a table use <b>Previous Line</b> . |
|                       | To select the next line of a table use <b>Next Line</b> .         |
| $\blacktriangleright$ | To select the last line of a table use Last Line.                 |
| Ťп                    | <b>Create a new Line</b> inserts new lines into the table.        |
|                       | Delete selected Line deletes the selected line from the table.    |

*Table 21: Selecting, inserting, deleting Table Line*

# **12.3 Dialog Windows of the "Settings" Group**

### **12.3.1 Overview**

This section describes the dialog windows belonging to the **Settings** category of the netHOST DTM.

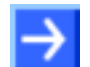

**Note:** You need the user right **Maintenance**, **Planning Engineer** or **Administrator** in order to be allowed to edit the dialog windows belonging to the **Settings** category. For information about user rights for the netHOST DTM, see *[User Rights for the netHOST DTM](#page-154-0)* section on page [155.](#page-154-0)

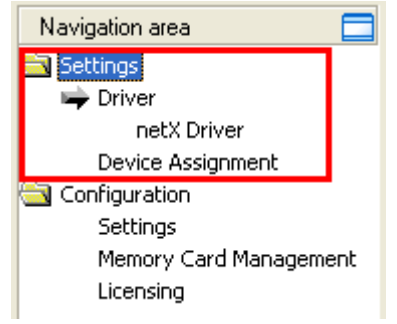

*Figure 101: Settings in netHOST DTM*

#### <span id="page-112-0"></span>**12.3.2 Driver Dialog Window**

In the **Driver** dialog window, you can select the driver needed for establishing a connection between SYCON.net and the field device which is to be configured. For the netHOST, you need the netX Driver. The netX Driver is included in the SYCON.net installation and already pre-selected in the netHOST DTM.

 To open the **Driver** dialog window, click **Driver** entry in the **Settings** folder in the **Navigation Area** of the opened netHOST DTM.

| netDevice - Main Settings netHOST[NHST-T100-DP/DPM]<>(#1)<br>$\Box$ o |                                                           |                         |                                                                                  |      |  |  |  |
|-----------------------------------------------------------------------|-----------------------------------------------------------|-------------------------|----------------------------------------------------------------------------------|------|--|--|--|
| NHST-T100-DP/DPM<br>IO Device:<br>Ħï<br>Hilscher GmbH<br>Vendor:      |                                                           |                         | Device ID:<br>$\overline{\phantom{a}}$<br>Vendor ID:<br>$0 \times 011E$          | 孟    |  |  |  |
| $\Box$<br>Navigation area                                             |                                                           | Driver                  |                                                                                  |      |  |  |  |
| Settings<br><b>Driver</b>                                             | Driver                                                    | Version                 | ID                                                                               |      |  |  |  |
| netX Driver                                                           | □<br>CIFX Device Driver                                   | 1.101.1.9801            | {368BEC5B-0E92-4C0E-B4A9-64F62AE7AAFA}                                           |      |  |  |  |
| Device Assignment<br>Configuration                                    | ◻<br>3SGateway Driver for netX (V3.x)<br>⊡<br>netX Driver | 0.9.1.2<br>1.103.2.5183 | {787CD3A9-4CF6-4259-8E4D-109B6A6BEA91}<br>{B54C8CC7-F333-4135-8405-6E12FC88EE62} |      |  |  |  |
| Settings<br>Memory Card Management<br>Licensing                       |                                                           |                         |                                                                                  |      |  |  |  |
|                                                                       |                                                           |                         |                                                                                  |      |  |  |  |
|                                                                       |                                                           |                         |                                                                                  |      |  |  |  |
|                                                                       |                                                           |                         |                                                                                  |      |  |  |  |
|                                                                       |                                                           |                         | OK<br>Cancel<br>Apply                                                            | Help |  |  |  |
| ⊲⊳∣0                                                                  |                                                           |                         |                                                                                  |      |  |  |  |

*Figure 102: Driver List*

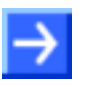

**Note:** The **Driver** dialog window lists all Hilscher drivers installed on your system, which means that also drivers not relevant for the netHOST might be displayed here.

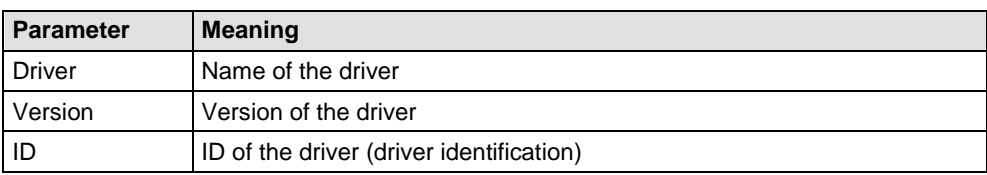

*Table 22: Driver Selection List Parameters*

## <span id="page-113-0"></span>**12.3.3 netX Driver Dialog Window**

The **Driver** folder in the **Navigation Area** lists all drivers that can be configured by a configuration dialog.

The **netX Driver** dialog window allows you to configure the USB/RS232 and the TCP connection of the netX Driver to the netHOST device.

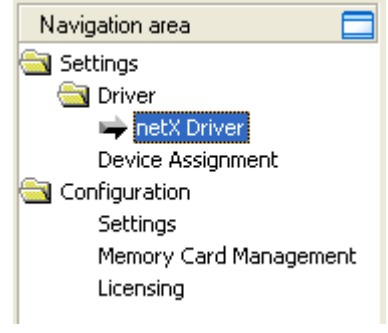

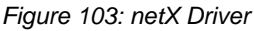

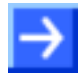

**Note:** The USB/RS232 interface of the netX Driver is not needed for configuring the netHOST.

- To configure the **netX Driver**, select **Settings** > **Driver** > **netX Driver** in the **Navigation Area** of the opened netHOST DTM.
- **The netX Driver** dialog window opens.
- **▶ Select TCP Connection tab:**

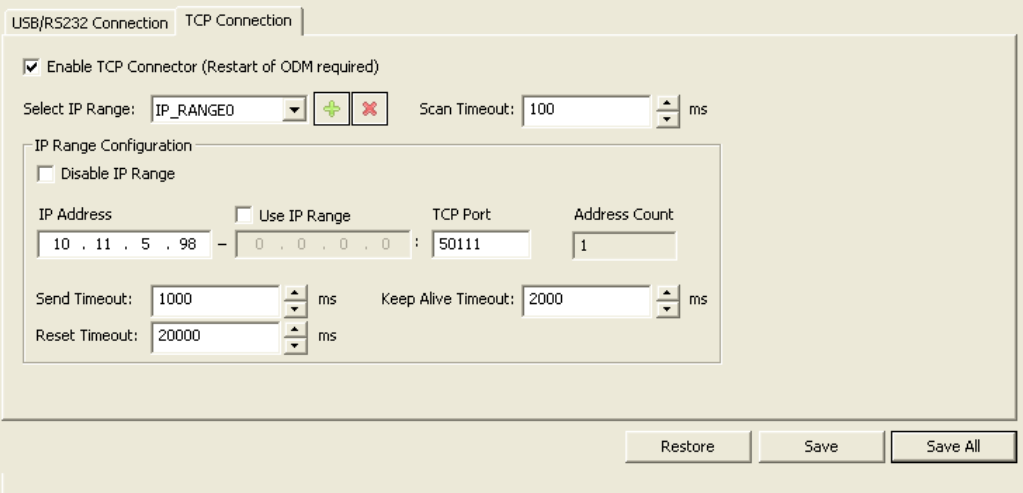

*Figure 104: Configure TCP/IP Connection in netX Driver* 

The subsequent table provides a description of the parameters:

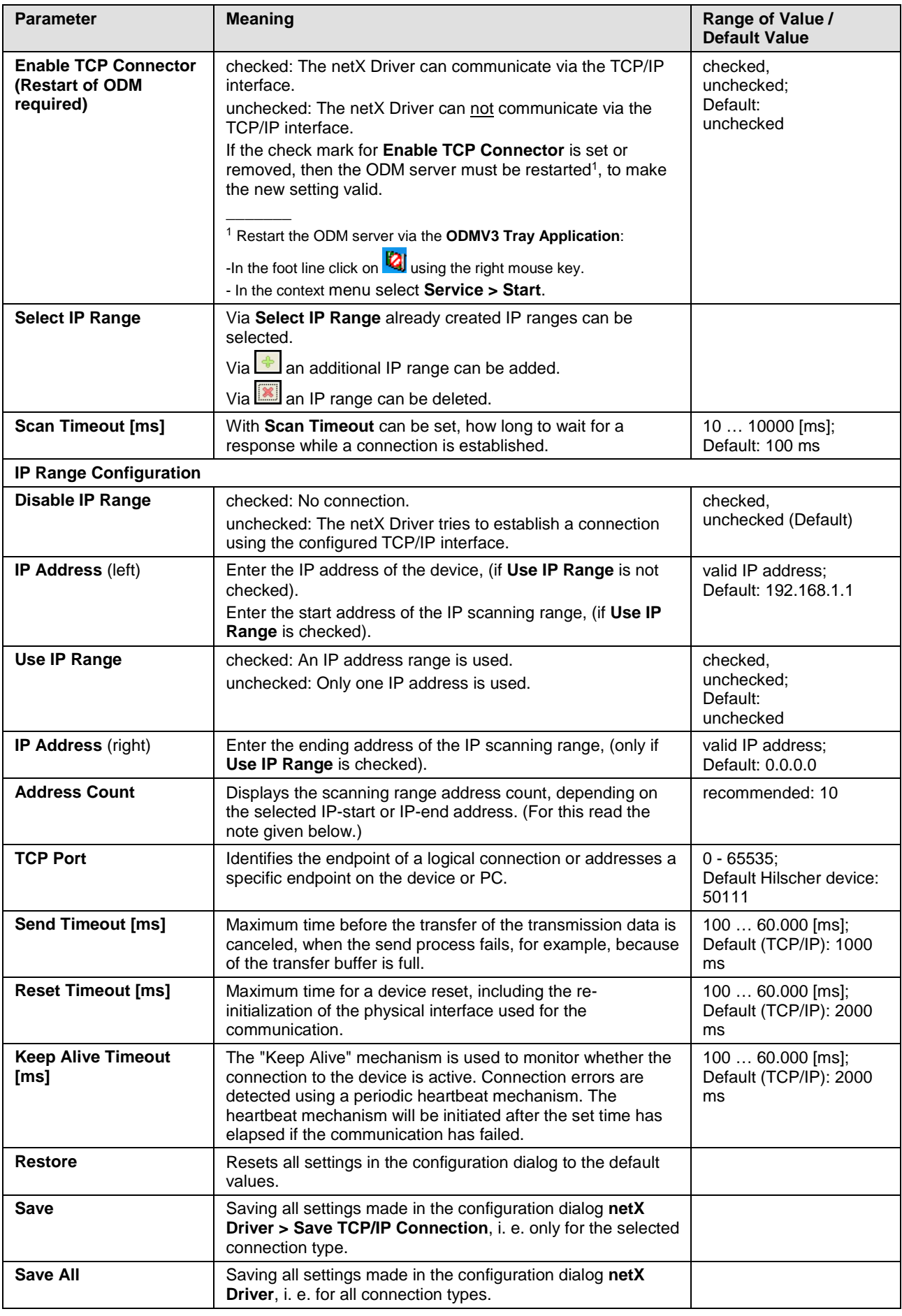

*Table 23: Parameters netX Driver > TCP Connection*

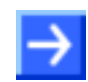

**Note**: Do not use large IP ranges in combination with a low scan timeout. In Windows® XP SP2, Microsoft has introduced a limit for concurrent halfopen outbound TCP/IP connections (connection attempts) to slow the spread of virus and malware from system to system. This limit makes it impossible to have more than 10 concurrent half-open outbound connections. Every further connection attempt is put in a queue and forced to wait. Due to this limitation, a large IP range used in combination with a low scan timeout could prevent the connection establishment to a device.

## <span id="page-115-0"></span>**12.3.4 Device Assignment Dialog Window**

In order to establish an online connection between SYCON.net/the netHOST DTM and the netHOST device, you first need to assign the netHOST device to the netX Driver in the **Device Assignment** dialog window.

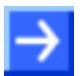

**Note**: Before you can assign the netHOST device to the netX driver in the **Device Assignment** window, the driver has to be selected in the **Driver** dialog window. In the netHOST DTM, the appropriate driver for the netHOST – i. e. the netX driver – is already pre-selected by default. Note, however, that you still have to set the IP address of the netHOST in the **netX Driver** dialog window.

- To assign the netHOST device to the driver, select **Settings** > **Device Assignment** in the **Navigation Area** of the opened netHOST DTM.
- The **Device Assignment** dialog window opens and SYCON.net automatically starts scanning for connected devices:

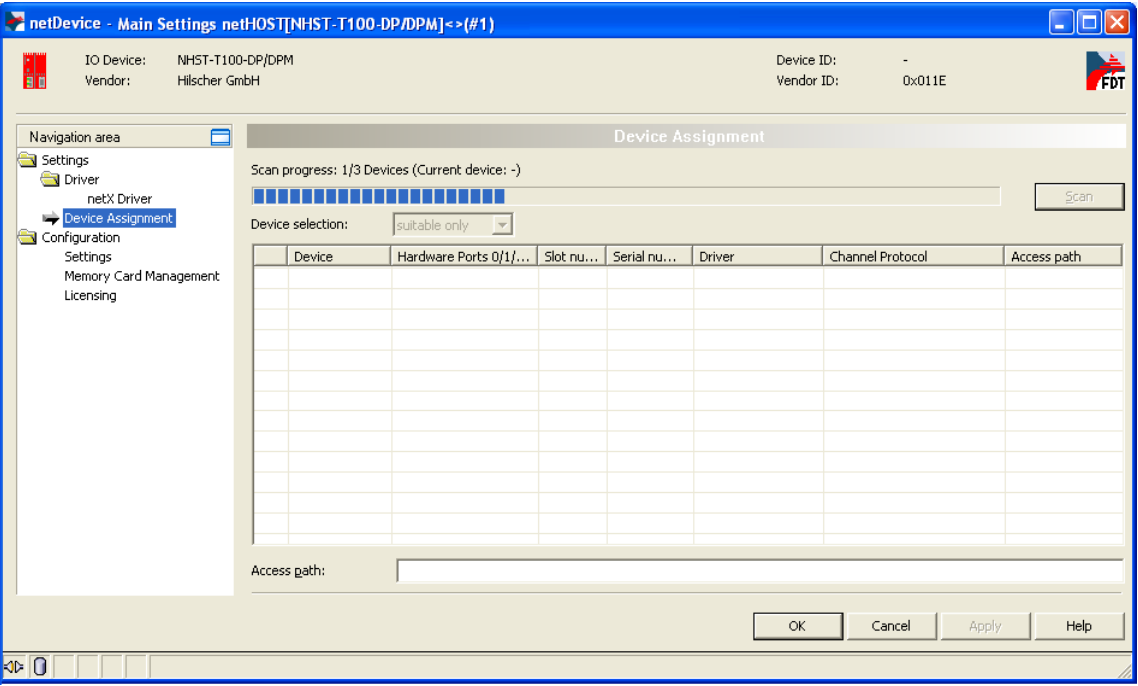

*Figure 105: Scanning for Devices in SYCON.net*

 $\triangleright$  Afterwards, select the netHOST device which you want to assign to the netX driver.

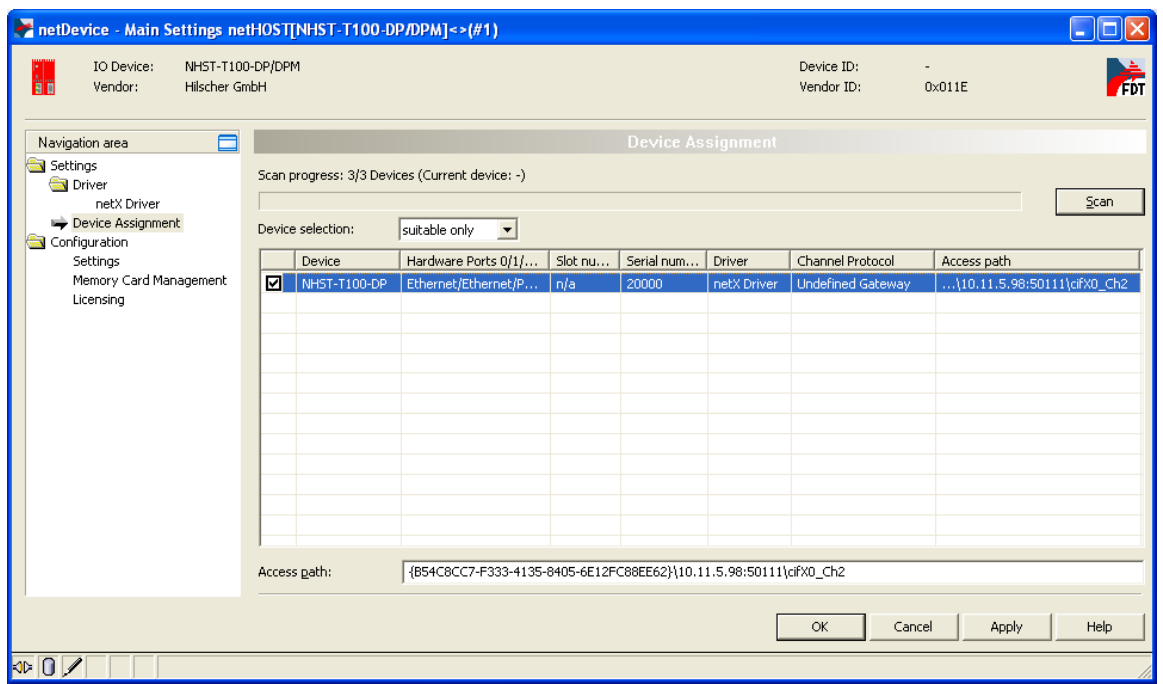

*Figure 106: Device Assignment in netHOST DTM* 

#### The subsequent table provides a description of the parameters:

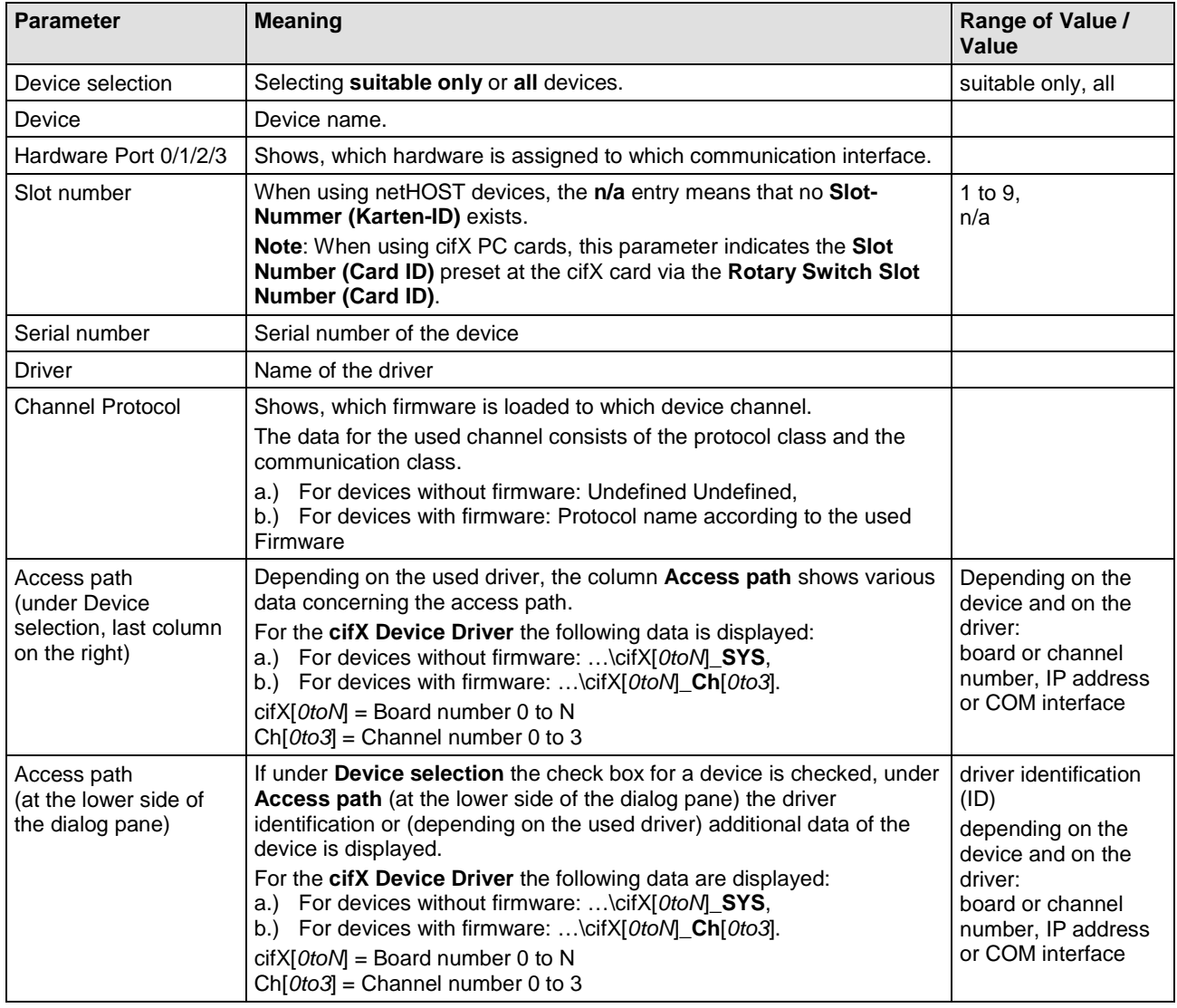

*Table 24: Parameters of the Device Assignment*

## **12.4 Dialog Windows of the "Configuration" Group**

### **12.4.1 Overview**

This section describes the dialog windows belonging to the **Configuration** category of the netHOST DTM.

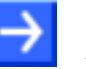

**Note:** You need the user right **Maintenance**, **Planning Engineer** or **Administrator** in order to be allowed to edit the dialog windows belonging to the **Configuration** category. For information about user rights for the netHOST DTM, see *[User Rights for the netHOST DTM](#page-154-0)* section on page *[155](#page-154-0)*.

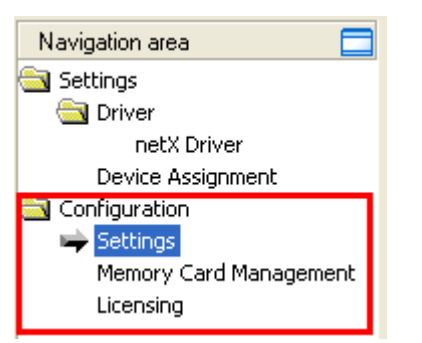

*Figure 107: "Configuration" in netHOST DTM*

### <span id="page-118-0"></span>**12.4.2 Settings Dialog Window**

In the **Settings** dialog window, you can download firmware into the netHOST device (firmware update) and define a name for the configuration.

 To open the **Settings** dialog window, click **Settings** entry in the **Configuration** folder in the **Navigation Area** of the opened netHOST DTM.

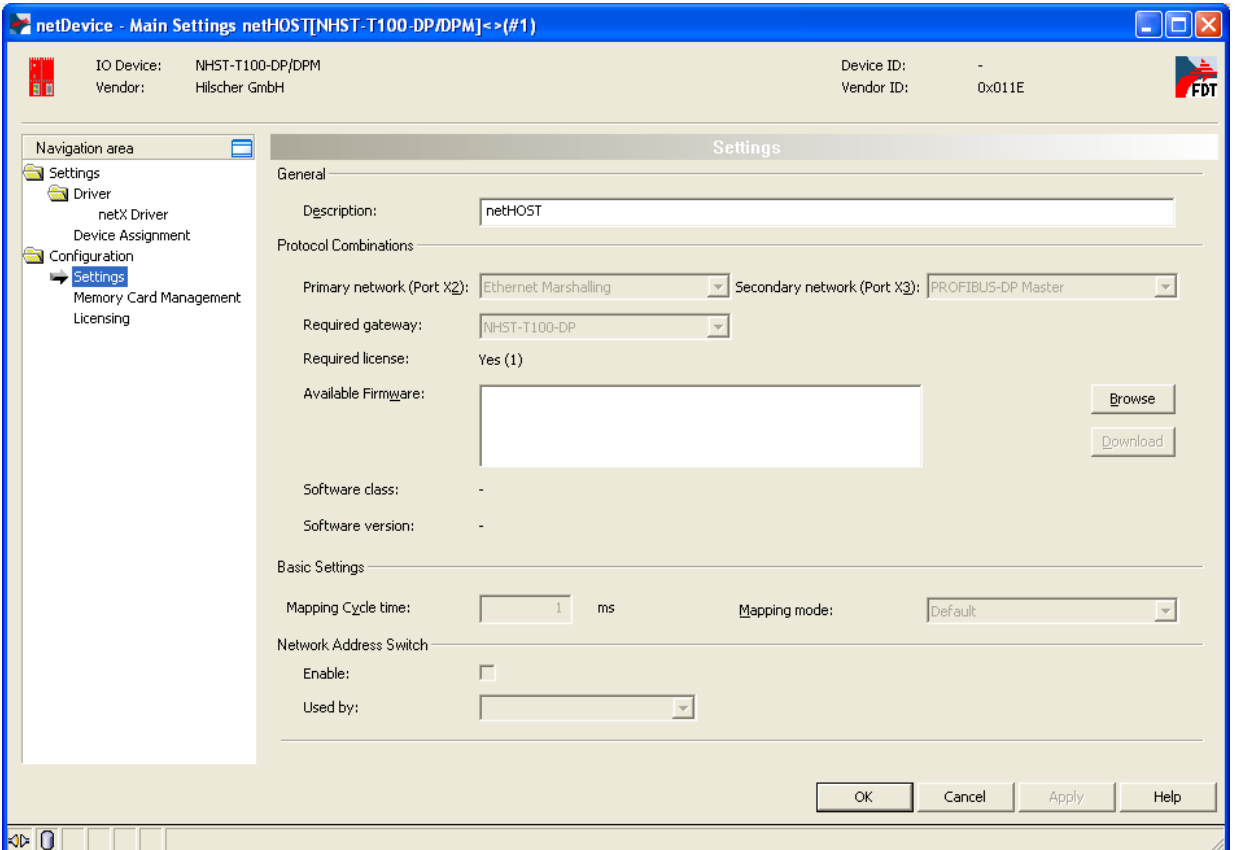

*Figure 108: "Settings" Dialog Window in the netHOST DTM* 

**Note:** In the **Settings** dialog window, only the **Description** field, the **Available Firmware** field and the **Browse** and **Download** buttons are active and can be used. All other fields or parameters are preset and can not be edited by the user.

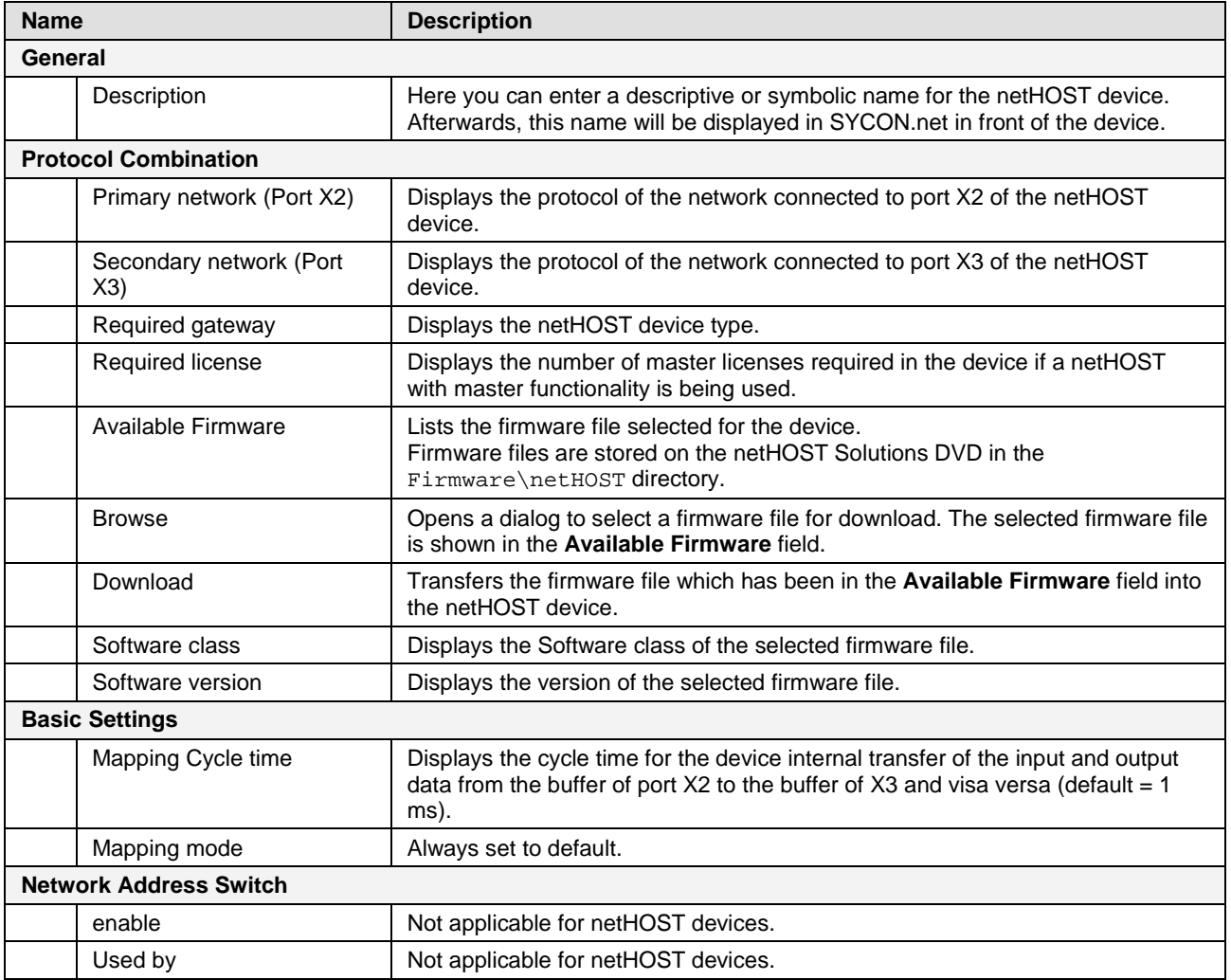

*Table 25: Elements in the "Settings" Dialog Window*

## <span id="page-120-0"></span>**12.4.3 Memory Card Management Dialog Window**

In the **Memory Card Management** dialog window, you can:

- copy the firmware file and the configuration data from the netHOST device to an inserted SD memory card (backup),
- copy the firmware file and the configuration data from the inserted SD memory card to the netHOST device (restore). All old files stored in the netHOST device will thereby be overwritten.

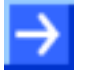

**Note:** For these functions, you need a FAT16-formatted SD memory card, which you insert into the netHOST device. You also need an active online connection between SYCON.net and the netHOST device.

The SD memory card is not included in the delivery of the netHOST device and can be ordered from Hilscher, part number 1719.003.

 To open the **Memory Card Management** dialog window, click **Memory Card Management** entry in the **Configuration** folder in the **Navigation Area** of the opened netHOST DTM.

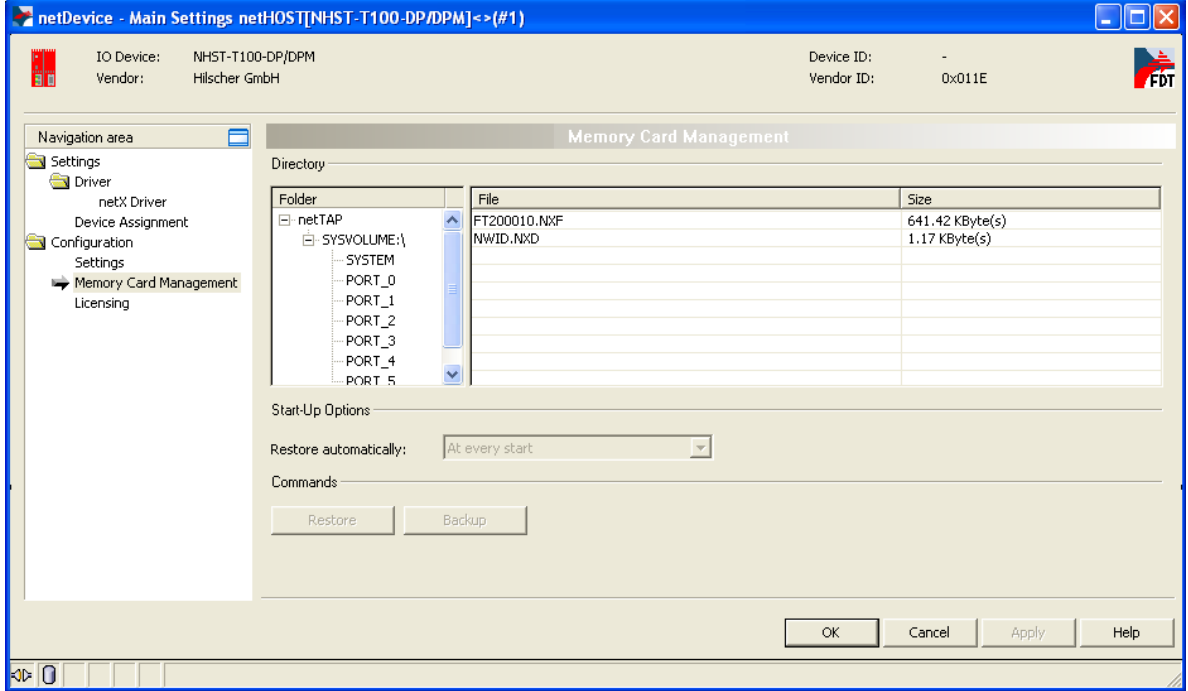

*Figure 109: Memory Card Management of the netHOST DTM* 

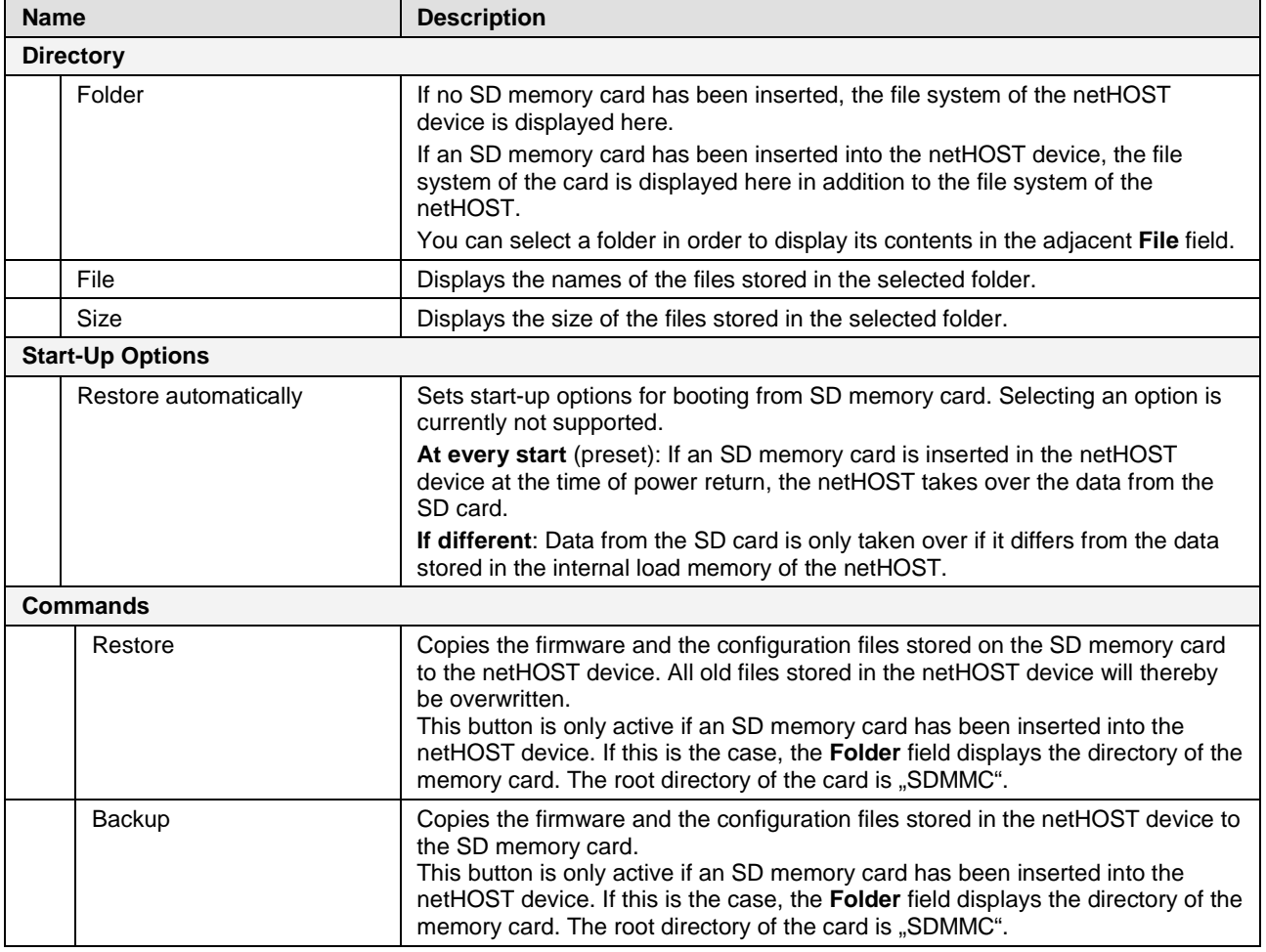

*Table 26: Elements of the Memory Card Management*

### <span id="page-122-0"></span>**12.4.4 Licensing Dialog Window**

**Note:** Usually, all netHOST devices are already equipped with the necessary license on delivery. The individual control elements in this dialog window are therefore not described here. In case you want to belatedly order and download a license for the NHST-T100-EN device, see section *[Ordering and Downloading License to NHST-T100-EN with](#page-35-0)  [SYCON.net](#page-35-0)* on page [36](#page-35-0) for more information.

In the **Licensing** dialog window, you can check which license is present in the netHOST device.

**Note:** For these functions, you need an active online connection between SYCON.net and the netHOST device.

 To open the **Licensing** dialog window, click **Licensing** entry in the **Configuration** folder in the **Navigation Area** of the opened netHOST DTM.

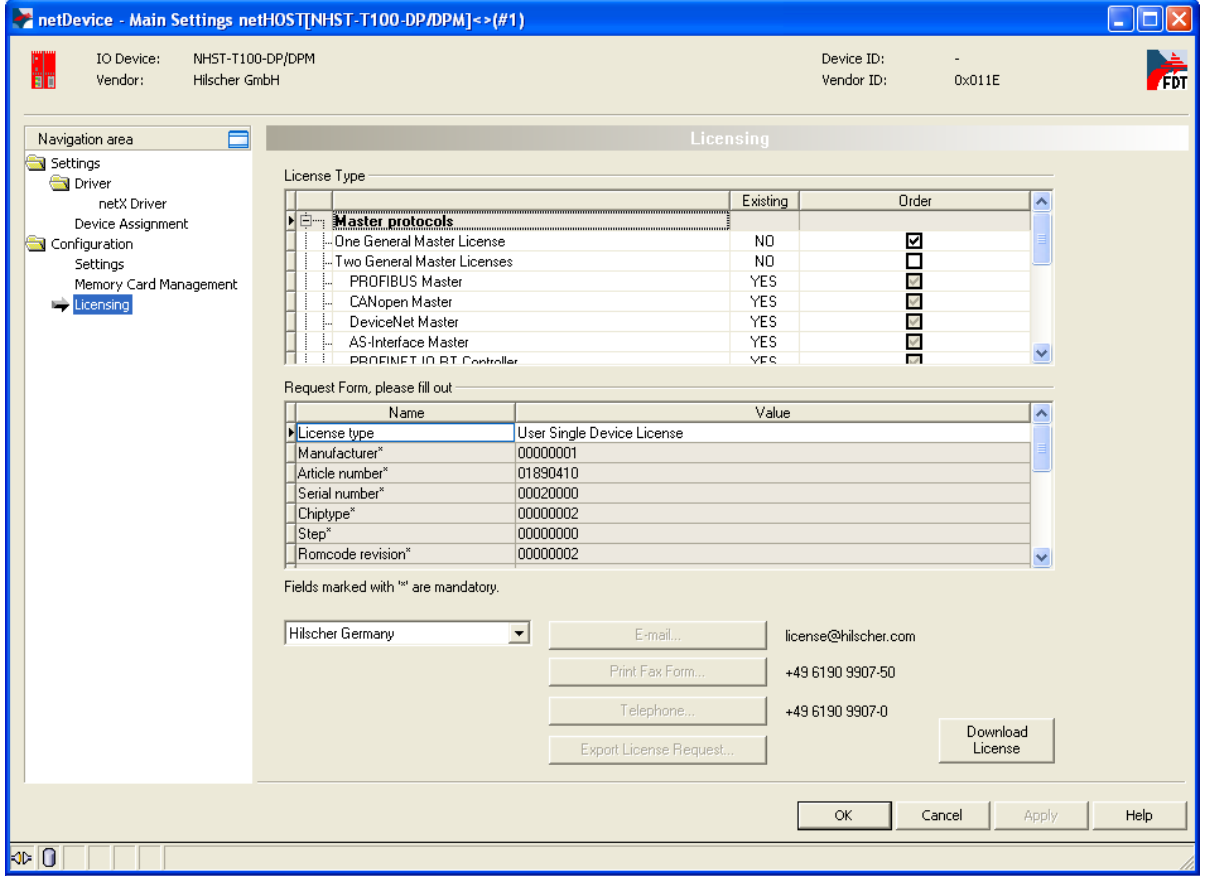

*Figure 110: Licensing Dialog Window of the netHOST DTM* 

# <span id="page-123-0"></span>**12.5 Windows of the "Diagnosis" Group**

### **12.5.1 Overview**

This section describes the dialog windows belonging to the **Diagnosis** category of the netHOST DTM. With the diagnosis functions, you can check the behavior of the device and detect communication errors.

An active online connection between the netHOST DTM in SYCON.net and the netHOST device is needed for this. Double-clicking the netHOST symbol during an active online connection automatically opens the **Diagnosis** windows. (Without an active online connection, double-clicking the netHOST automatically opens the **Settings** and **Configuration** dialog windows.) Alternatively, you can open the diagnosis by selecting the netHOST symbol and then choosing **Diagnosis** > **Main Settings** from the context menu.

The **Extended Diagnosis** helps to find communication and configuration errors if the functions of the general diagnosis do not suffice.

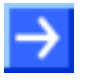

**Note:** You need the user right **maintenance**, **Planning Engineer** or **Administrator** in order to be allowed to open the diagnosis windows. For information about user rights for the netHOST DTM, see *[User Rights for](#page-154-0)  [the netHOST DTM](#page-154-0)* section on page [155.](#page-154-0)

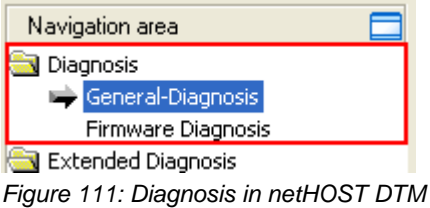

### **12.5.2 General Diagnosis Window**

The **General Diagnosis** window displays information about the current states of device, network and configuration.

 To open the **General Diagnosis** window, click **General Diagnosis** entry in the **Diagnosis** folder in the **Navigation Area** of the opened netHOST DTM.

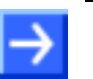

**Note:** You need an active online connection between the netHOST DTM and the netHOST device for this.

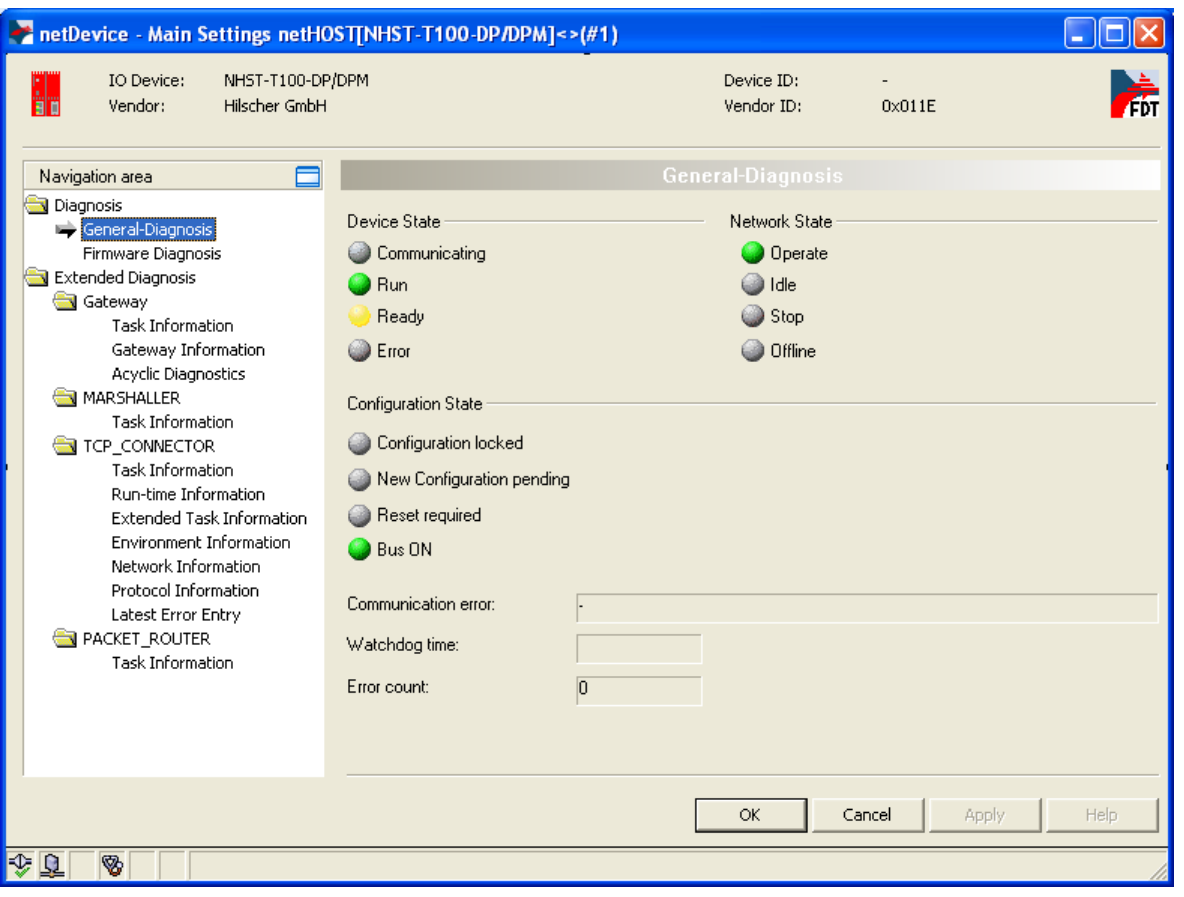

*Figure 112: General Diagnosis in netHOST DTM*

| Indication           | <b>Meaning</b>                                                                                                    |  |  |  |
|----------------------|----------------------------------------------------------------------------------------------------|--|--|--|
| <b>Device State</b>  |                                                                                                    |  |  |  |
| Communicating        | Shows that the netHOST firmware executes the network<br>communication.                                                                                                    |  |  |  |
| $\bigcirc$ Run       | Shows that the netHOST firmware has been configured correctly.                                                                                                    |  |  |  |
| $\blacksquare$ Ready | Shows that the netHOST firmware has been started correctly. The<br>netHOST firmware waits for a configuration.                                                                                         |  |  |  |
| $\bigcirc$ Error     | Shows that the netHOST firmware records a device status error. For<br>further information about the error characteristics and the number of<br>counted errors, please refer to the extended diagnosis. |  |  |  |

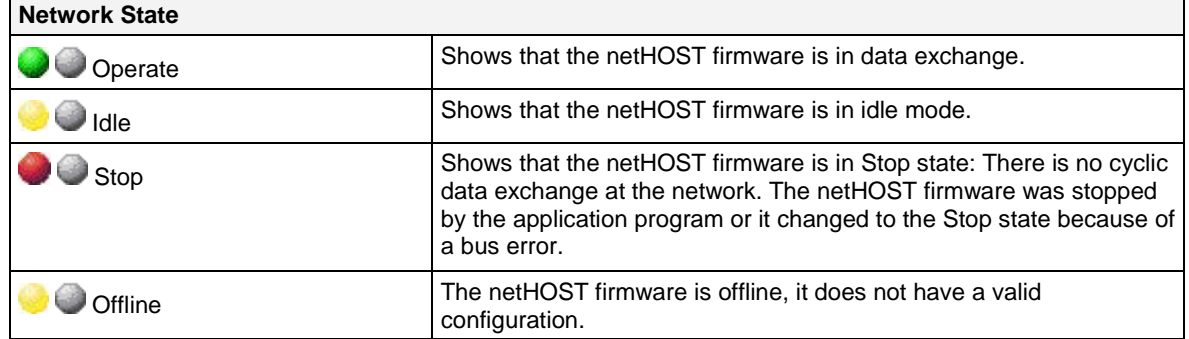

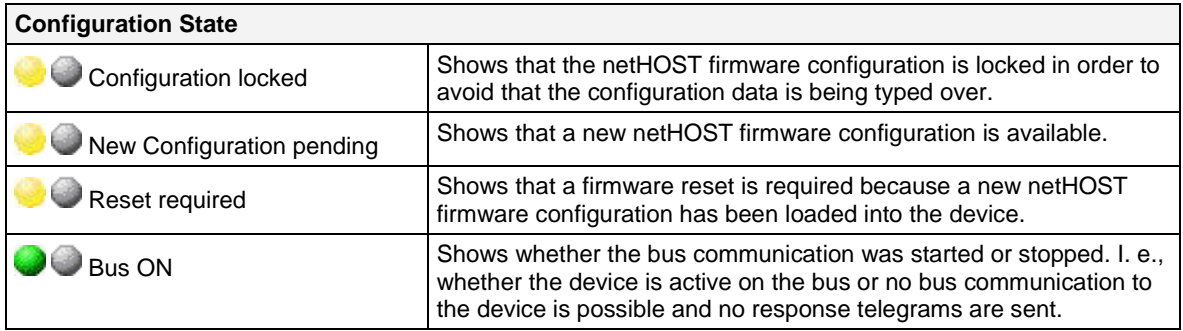

*Table 27: Indications General Diagnosis*

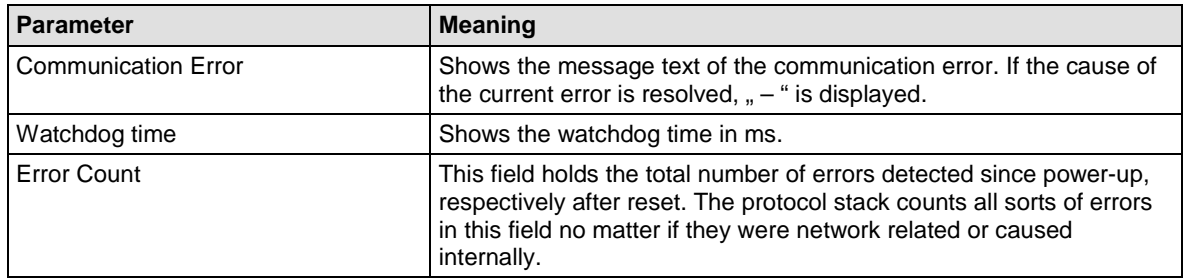

*Table 28: Further Parameter General Diagnosis*

## **12.5.3 Firmware Diagnosis Window**

The **Firmware Diagnosis** window displays information about the current tasks of the firmware.

 To open the **Firmware Diagnosis** window, click **Firmware Diagnosis** entry in the **Diagnosis** folder in the **Navigation Area** of the opened netHOST DTM.

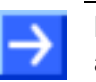

**Note:** You need an active online connection between the netHOST DTM and the netHOST device for this.

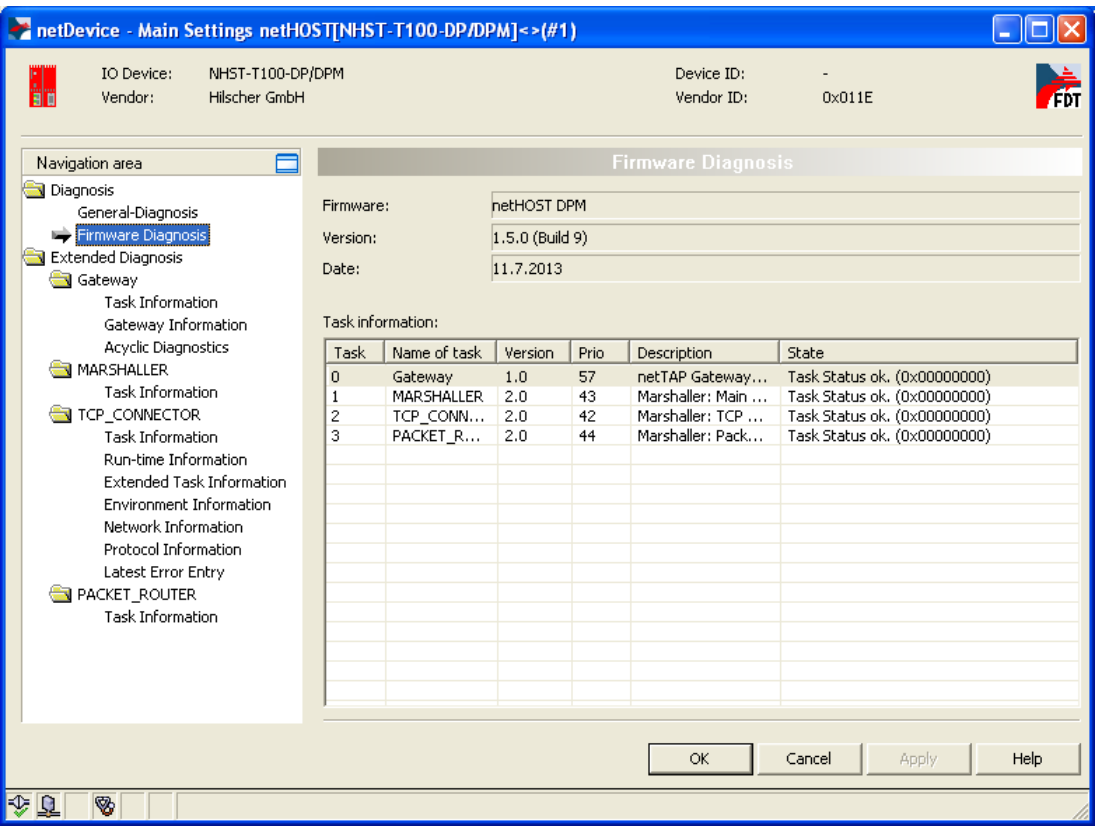

*Figure 113: Firmware Diagnosis in netHOST DTM*

| <b>Column</b> | <b>Meaning</b>          |
|---------------|-------------------------|
| Task          | Task number             |
| Name of Task  | Name of the task        |
| Version       | Version of the task     |
| Prio          | Priority of the task    |
| Description   | Description of the task |
| <b>State</b>  | Status of the task      |

*Table 29: Parameters Task Information*

# **12.6 Establishing Online Connection**

For some functions of the netHOST DTM – like diagnosis or downloading the configuration or firmware to the device – an active online connection between SYCON.net/netHOST DTM and the netHOST device is required.

#### **Prerequisites**

Prerequisites for an online connection are:

- The configuration PC with SYCON.net/netHOST DTM and the netHOST device are connected to the same local Ethernet network.
- The netHOST device is connected to a voltage supply.
- You have assigned a suitable IP address to the netHOST device.
- The netX Driver has been configured in the **netX Driver** dialog window (i. e. the IP address of the device has been set) and the netHOST Device has been assigned to the driver in the **Device Assignment** dialog window (see *[Assigning Device to Driver](#page-51-0) and Configuring Driver* on page [52\)](#page-51-0).

#### **Establish online connection**

Once you have opened certain dialog windows of the netHOST DTM, e. g. the **Device Assignment** dialog window, SYCON.net automatically establishes an online connection between the DTM and the device.

If the netHOST Device is closed, you can manually establish an online connection in SYCON.net. For this:

 $\triangleright$  Select the netHOST symbol in the configuration window, then choose **Connect** from the context menu (to open context menu, right-click on the netHOST symbol):

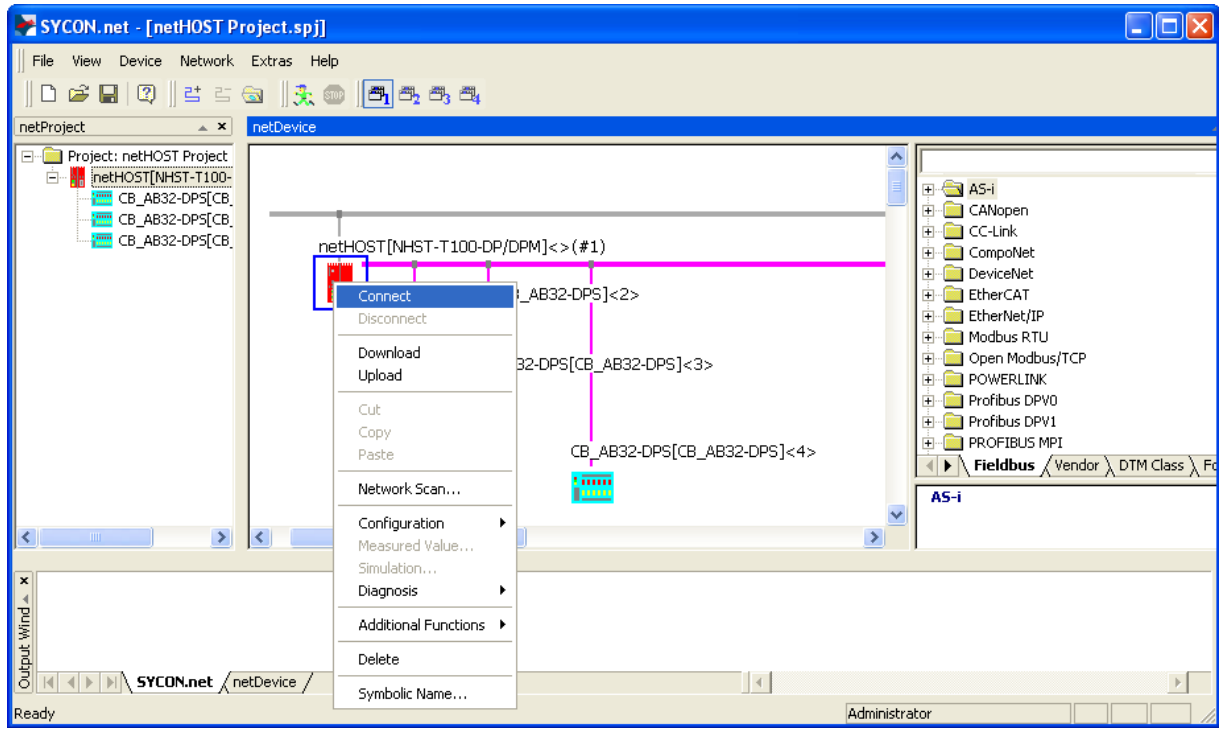

*Figure 114: Connect netHOST* 

#### OR

- In the menu bar of SYCON.net, choose **Device** > **Connect**.
- $\rightarrow$  An active online connection is indicated in the configuration window by the green highlighted netHOST label:

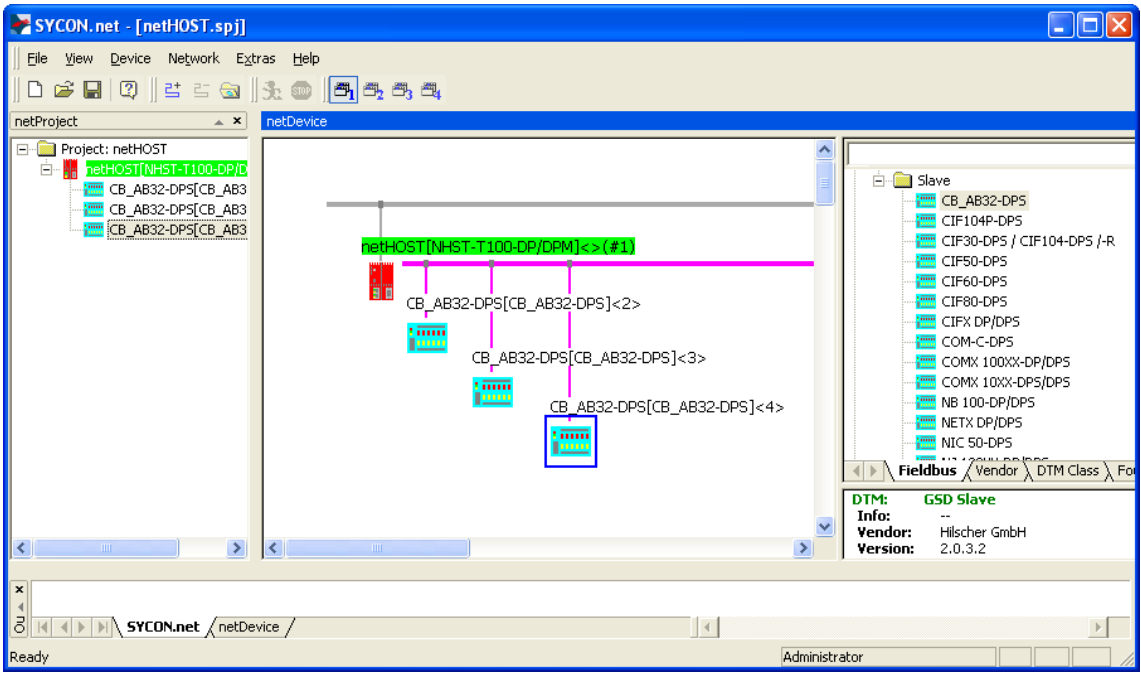

*Figure 115: netHOST Connected*

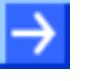

**Note:** It is not possible to open the **Settings** and **Configuration** dialog windows of the netHOST DTM during an active online connection. If you double-click on the netHOST symbol while the device is online, the **Diagnosis** windows of the netHOST DTM open instead of the **Settings** and **Configuration** dialog windows.

#### **Close online connection**

You can close the online connection by

- choosing **Disconnect** from the context menu of the netHOST symbol. OR
- choosing **Device** > **Disconnect** in the menu bar of SYCON.net.

# **13 Brief Instructions for Configuring netHOST Master Devices**

# **13.1 netHOST as Master for Fieldbus Systems**

## **13.1.1 CANopen Master: NHST-T100-CO/COM**

The NHST-T100-CO/COM as CANopen Master device needs a configuration, i. e., for instance, information about how many CANopen Slave devices with how many input and output data are to be connected to the master.

This section provides cursory instructions on how to configure the NHST-T100-CO/COM netHOST device as CANopen Master in SYCON.net. More detailed instructions on how to configure a netHOST as Fieldbus master (on the basis of an example for PROFIBUS DP) can be found in section *[Configuring netHOST for Fieldbus Systems with SYCON.net:](#page-48-0)  [NHST-T100-DP/DPM Example](#page-48-0)* on page [49.](#page-48-0)

- 1. Add CANopen slave devices to configuration project.
- Open device catalog and drag & drop as many CANopen slave(s) as needed onto the bus line of the CANopen master.
- 2. Configure CANopen slave devices.
- $\triangleright$  Open the configuration dialog for each CANopen slave device and configure the device.

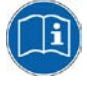

Detailed information on this can be found in the operating instruction manual *Generic Slave DTM for CANopen Slave Devices*, DOC060203OIxxEN. This manual is stored on the netHOST Solutions DVD in the directory Documentation\english\1.Software\SYCON.net Configuration Software\Master Configuration\CANopen Master\Slave Configuration.

As an alternative, you can open the corresponding online help by clicking the **Help** button in the opened configuration dialog window of the slave DTM, or by pressing the **F1** key on your keyboard.

- 3. Configure CANopen master (NHST-T100-CO/COM).
- Select the netHOST symbol, then choose **Configuration** > **CANopen Master** from the context menu (to open context menu, right-click on the netHOST symbol).
- $\triangleright$  Configure the master device.

by pressing the **F1** key on your keyboard.

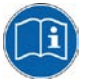

Detailed information on this can be found in the operating instruction manual *DTM for Hilscher-CANopen Master Devices*, DOC070402OIxxEN. This manual is stored on the netHOST Solutions DVD in the directory Documentation\english\1.Software\SYCON.net Configuration Software\Master Configuration\CANopen Master. As an alternative, you can open the corresponding online help by clicking the **Help** button in the opened configuration dialog window of the DTM, or

### **13.1.2 DeviceNet Master: NHST-T100-DN/DNM**

The NHST-T100-DN/DNM as DeviceNet Master device needs a configuration, i. e., for instance, information about how many DeviceNet Slave devices with how many input and output data are to be connected to the master.

This section provides cursory instructions on how to configure the NHST-T100-DN/DNM netHOST device as DeviceNet Master in SYCON.net. More detailed instructions on how to configure a netHOST as Fieldbus master (on the basis of an example for PROFIBUS DP) can be found in section *[Configuring netHOST for Fieldbus Systems with SYCON.net:](#page-48-0)  [NHST-T100-DP/DPM Example](#page-48-0)* on page [49.](#page-48-0)

- 1. Add DeviceNet slave devices to configuration project.
- $\triangleright$  Open device catalog and drag & drop as many DeviceNet slave(s) as needed onto the bus line of the DeviceNet master.
- 2. Configure DeviceNet slave devices.
- $\triangleright$  Open the configuration dialog for each DeviceNet slave device and configure the device.

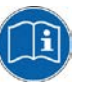

Detailed information on this can be found in the operating instruction manual *Generic Slave DTM for DeviceNet Slave Devices*, DOC041201OIxxEN. This manual is stored on the netHOST Solutions DVD in the directory Documentation\english\1.Software\SYCON.net

Configuration Software\Master Configuration\DeviceNet Master\Slave Configuration.

As an alternative, you can open the corresponding online help by clicking the **Help** button in the opened configuration dialog window of the slave DTM, or by pressing the **F1** key on your keyboard.

- 3. Configure DeviceNet master (NHST-T100-DN/DNM).
- Select the netHOST symbol, then choose **Configuration** > **DeviceNet Master** from the context menu (to open context menu, right-click on the netHOST symbol).
- $\triangleright$  Configure the master device.

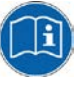

Detailed information on this can be found in the operating instruction manual *DTM for Hilscher-DeviceNet Master Devices*, DOC070403OIxxEN. This manual is stored on the netHOST Solutions DVD in the directory Documentation\english\1.Software\SYCON.net Configuration Software\Master Configuration\DeviceNet Master. As an alternative, you can open the corresponding online help by clicking

the **Help** button in the opened configuration dialog window of the DTM, or by pressing the **F1** key on your keyboard.

### **13.1.3 PROFIBUS DP Master: NHST-T100-DP/DPM**

The NHST-T100-DP/DPM as PROFIBUS DP Master device needs a configuration, i. e., for instance, information about how many PROFIBUS DP Slave devices with how many input and output data are to be connected to the master.

This section provides only cursory instructions on how to configure the NHST-T100-DP/DPM netHOST device as PROFIBUS DP Master in SYCON.net. Detailed instructions can be found in section *[Configuring](#page-48-0)  [netHOST for Fieldbus Systems with SYCON.net: NHST-T100-DP/DPM](#page-48-0)  [Example](#page-48-0)* on page [49.](#page-48-0)

- 1. Add PROFIBUS DP slave devices to configuration project.
- $\triangleright$  Open device catalog and drag & drop as many PROFIBUS DP slave(s) as needed onto the bus line of the PROFIBUS DP master.
- 2. Configure PROFIBUS DP slave devices.
- $\triangleright$  Open the configuration dialog for each PROFIBUS DP slave device and configure the device.

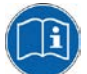

Detailed information on this can be found in the operating instruction manual *Generic Slave DTM for PROFIBUS DP Slave Devices*, DOC031001OIxxEN. This manual is stored on the netHOST Solutions DVD in the directory Documentation\english\1.Software\SYCON.net Configuration Software\Master Configuration\PROFIBUS DP Master\Slave Configuration.

As an alternative, you can open the corresponding online help by clicking the **Help** button in the opened configuration dialog window of the slave DTM, or by pressing the **F1** key on your keyboard.

- 3. Configure PROFIBUS DP master (NHST-T100-DP/DPM).
- Select the netHOST symbol, then choose **Configuration** > **PROFIBUS DP Master** from the context menu (to open context menu, right-click on the netHOST symbol).
- $\triangleright$  Configure the master device.

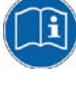

Detailed information on this can be found in the operating instruction manual *DTM for Hilscher-PROFIBUS DP Master Devices*, DOC070401OIxxEN. This manual is stored on the netHOST Solutions DVD in the directory Documentation\english\1.Software\SYCON.net Configuration Software\Master Configuration\PROFIBUS

DP Master.

# **13.2 netHOST as Master for Real-Time Ethernet Systems**

## **13.2.1 EtherCAT Master: NHST-T100-EN/ECM**

The NHST-T100-EN/ECM as EtherCAT Master device (respectively the NHST-T100-EN with loaded EtherCAT master firmware) needs a configuration, i. e., for instance, information about how many EtherCAT Slave devices with how many input and output data are to be connected to the master.

This section provides cursory instructions on how to configure the NHST-T100-EN/ECM netHOST device as EtherCAT Master in SYCON.net. More detailed instructions on how to configure a netHOST as master device in a Real-Time Ethernet network (on the basis of an example for PROFINET IO) can be found in section *[Configuring netHOST for RTE](#page-63-0)  [Systems with SYCON.net: NHST-T100-EN/PNM Example](#page-63-0)* on page [64.](#page-63-0)

- 1. Add EtherCAT slave devices to configuration project.
- Open device catalog and drag & drop as many EtherCAT slave(s) as needed onto the bus line of the EtherCAT master.
- 2. Configure EtherCAT slave devices.
- $\triangleright$  Open the configuration dialog for each EtherCAT slave device and configure the device.

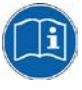

Detailed information on this can be found in the operating instruction manual *Generic Slave DTM for EtherCAT Slave Devices*, DOC071202OIxxEN. This manual is stored on the netHOST Solutions DVD in the directory Documentation\english\1.Software\SYCON.net Configuration Software\Master Configuration\EtherCAT Master\Slave Configuration.

As an alternative, you can open the corresponding online help by clicking the **Help** button in the opened configuration dialog window of the slave DTM, or by pressing the **F1** key on your keyboard.

- 3. Configure EtherCAT master (NHST-T100-EN/ECM).
- Select the netHOST symbol, then choose **Configuration** > **EtherCAT Master** from the context menu (to open context menu, right-click on the netHOST symbol).
- $\triangleright$  Configure the master device.

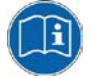

Detailed information on this can be found in the operating instruction manual *DTM for Hilscher EtherCAT Master Device*, DOC080404OIxxEN. This manual is stored on the netHOST Solutions DVD in the directory Documentation\english\1.Software\SYCON.net Configuration Software\Master Configuration\EtherCAT Master.

### **13.2.2 EtherNet/IP Scanner: NHST-T100-EN/EIM**

The NHST-T100-EN/EIM as EtherNet/IP Scanner (respectively the NHST-T100-EN with loaded EtherNet/IP Scanner firmware) needs a configuration, i. e., for instance, information about how many EtherNet/IP Adapter (slave devices) with how many input and output data are to be connected to the scanner.

This section provides cursory instructions on how to configure the NHST-T100-EN/EIM netHOST device as EtherNet/IP Scanner in SYCON.net. More detailed instructions on how to configure a netHOST as master device in a Real-Time Ethernet network (on the basis of an example for PROFINET IO) can be found in section *[Configuring netHOST for RTE](#page-63-0)  [Systems with SYCON.net: NHST-T100-EN/PNM Example](#page-63-0)* on page [64.](#page-63-0)

- 1. Add EtherNet/IP Adapters to configuration project.
- $\triangleright$  Open device catalog and drag & drop as many EtherNet/IP slaves as needed onto the bus line of the EtherNet/IP Scanner.
- 2. Configure EtherNet/IP Adapters.
- Open the configuration dialog for each EtherNet/IP Adapter and configure the device.

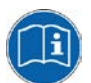

Detailed information on this can be found in the following operating instruction manuals:

*Generic, Modular Generic DTM from EDS File for non-modular and modular EtherNet/IP Adapter Devices,* DOC100221OIxxEN and

*Generic DTM for EtherNet/IP Adapter Devices and Modular Generic DTM for modular EtherNet/IP Adapter Devices*, DOC060305OIxxEN,

both stored on the netHOST Solutions DVD in the directory Documentation\english\1.Software\SYCON.net Configuration Software\Master Configuration\EtherNetIP Scanner\Adapter Configuration.

As an alternative, you can open the corresponding online help by clicking the **Help** button in the opened configuration dialog window of the slave DTM, or by pressing the **F1** key on your keyboard.

- 3. Configure EtherNet/IP Scanner (NHST-T100-EN/EIM).
- Select the netHOST symbol, then choose **Configuration** > **EtherNet/IP Scanner** from the context menu (to open context menu, right-click on the netHOST symbol).
- $\triangleright$  Configure the Scanner.

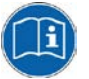

Detailed information on this can be found in the operating instruction manual *DTM for EtherNet/IP Scanner Devices*, DOC061201OIxxEN. This manual is stored on the netHOST Solutions DVD in the directory Documentation\english\1.Software\SYCON.net Configuration Software\Master Configuration\EtherNetIP Scanner.

## **13.2.3 PROFINET IO Controller: NHST-T100-EN/PNM**

The NHST-T100-EN/PNM as PROFINET IO Controller (respectively the NHST-T100-EN with loaded PROFINET IO Controller firmware) needs a configuration, i. e., for instance, information about how many PROFINET IO Devices (slaves) with how many input and output data are to be connected to the Controller.

This section provides only cursory instructions on how to configure the NHST-T100-EN/PNM netHOST device as PROFINET IO Controller in SYCON.net. Detailed instructions can be found in section *[Configuring](#page-63-0) [netHOST for RTE Systems with SYCON.net: NHST-T100-EN/PNM](#page-63-0)  [Example](#page-63-0)* on page [64.](#page-63-0)

- 1. Add PROFINET IO Devices (slaves) to configuration project.
- Open device catalog and drag & drop as many PROFINET IO Devices as needed onto the bus line of the PROFINET IO Controller.
- 2. Configure PROFINET IO Devices.
- $\triangleright$  Open the configuration dialog for each PROFINET IO Device and configure the device.

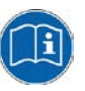

Detailed information on this can be found in the operating instruction manual *DTM for Hilscher-PROFINET IO-Controller Devices,*  DOC060302OIxxEN. This manual is stored on the netHOST Solutions DVD in the directory

Documentation\english\1.Software\SYCON.net Configuration Software\Master Configuration\PROFINET IO Controller\IO Device Configuration.

As an alternative, you can open the corresponding online help by clicking the **Help** button in the opened configuration dialog window of the slave DTM, or by pressing the **F1** key on your keyboard.

- 3. Configure PROFINET IO Controller.
- Select the netHOST symbol, then choose **Configuration** > **PROFINET IO Controller** from the context menu (to open context menu, right-click on the netHOST symbol).
- $\triangleright$  Configure the Controller.

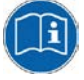

Detailed information on this can be found in the operating instruction manual *DTM for Hilscher-PROFINET IO-Controller Devices*, DOC060302OIxxEN. This manual is stored on the netHOST Solutions DVD in the directory Documentation\english\1.Software\SYCON.net Configuration Software\Master Configuration\PROFINET

IO Controller.

# **14 Error Codes**

# **14.1 Error Code Definitions**

For COM based application, like the ODM Server and ODM drivers, a common error definition is used, similar to the Microsoft Windows® HRESULT definition.

Error Code Structure:

COM Errors are HRESULTs, which are 32 bit values using the following layout:

*3 3 2 2 2 2 2 2 2 2 2 2 1 1 1 1 1 1 1 1 1 1 1 0 9 8 7 6 5 4 3 2 1 0 9 8 7 6 5 4 3 2 1 0 9 8 7 6 5 4 3 2 1 0 +---+-+-+-----------------------+-------------------------------+ |Sev|C|R| Facility | Code | +---+-+-+-----------------------+-------------------------------+*

*where*

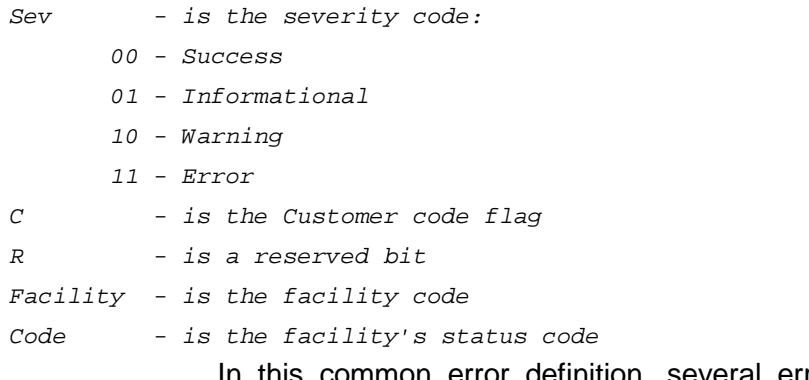

In this common error definition, several error code regions are already reserved by Windows® itself, the ODM and some other modules.

# **14.2 Overview Error Codes**

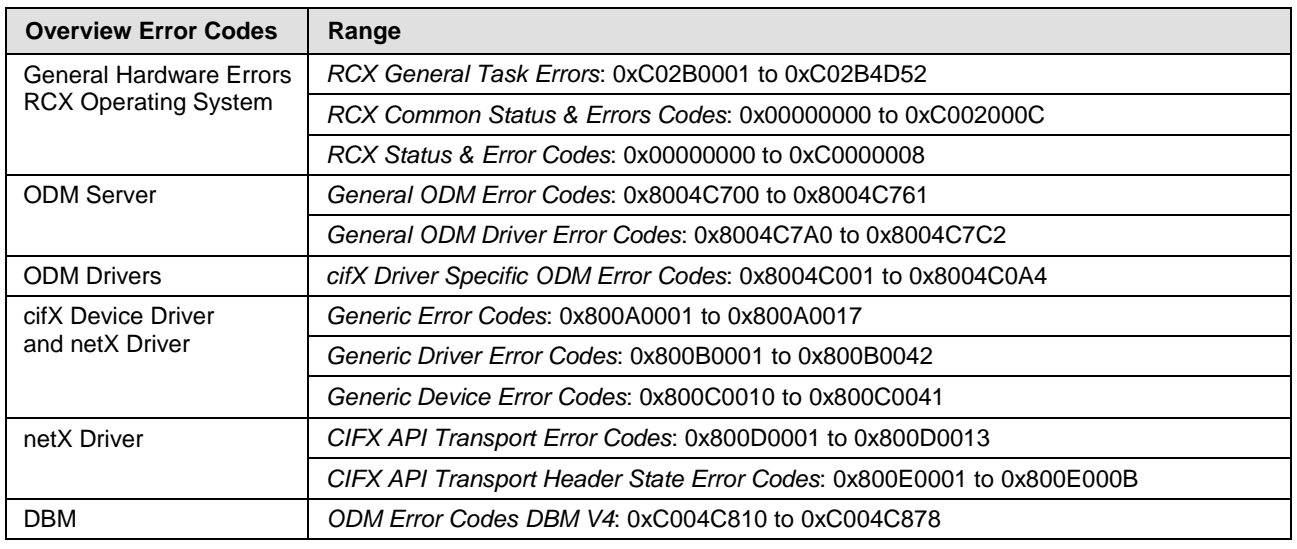

*Table 30: Overview Error Codes and Ranges*

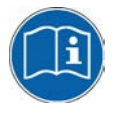

The protocol-specific error codes are described in the Protocol API manuals of the corresponding communication protocols. These manuals are provided on the netHOST Solutions DVD in the Documentation\english\3.For Programmers\4.Communication Protocol specific APIs.

directory.

# **14.3 General Hardware Error Codes**

## <span id="page-137-0"></span>**14.3.1 RCX General Task Errors**

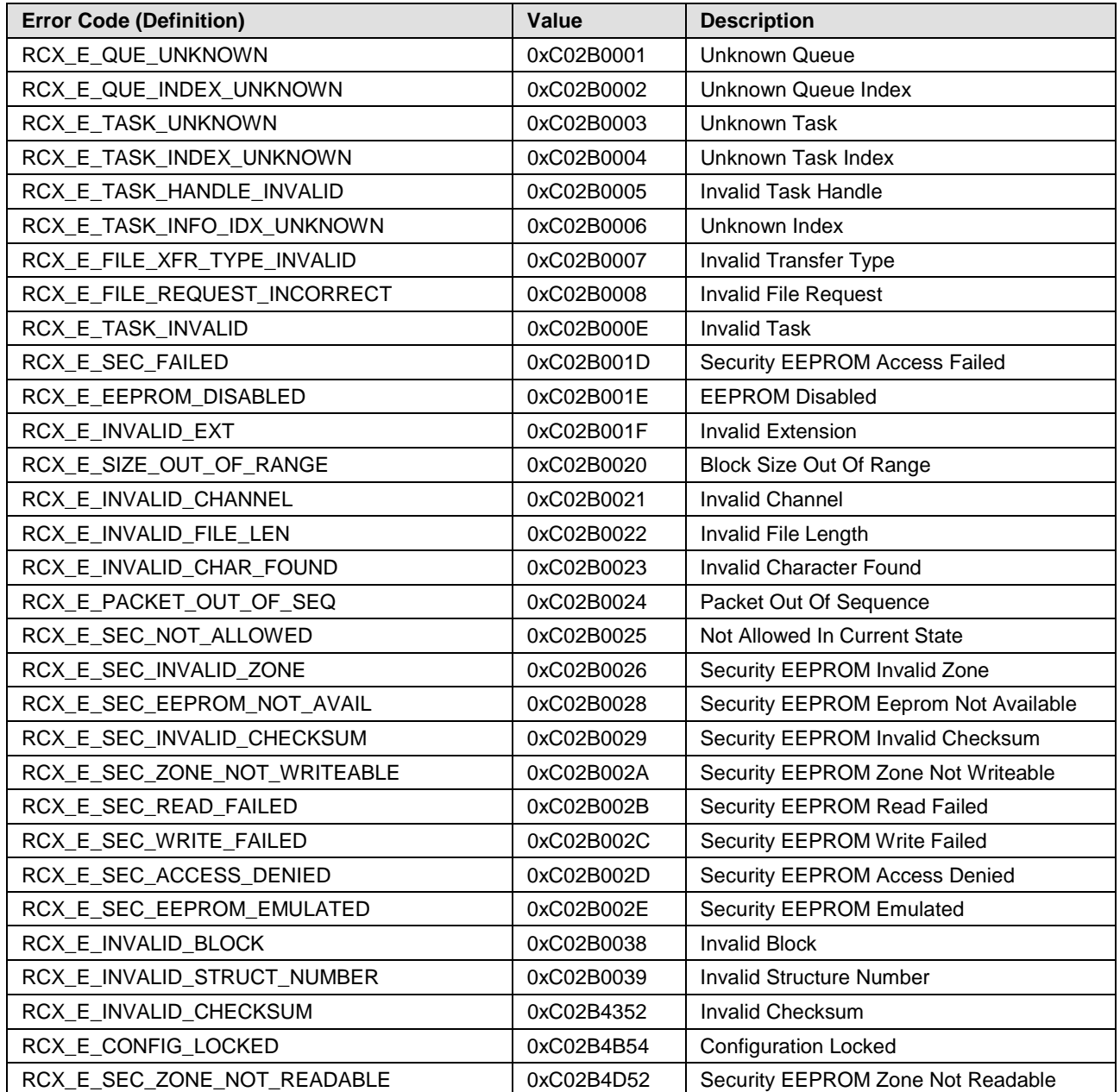

*Table 31: RCX General Task Errors*

## <span id="page-138-0"></span>**14.3.2 RCX Common Status & Errors Codes**

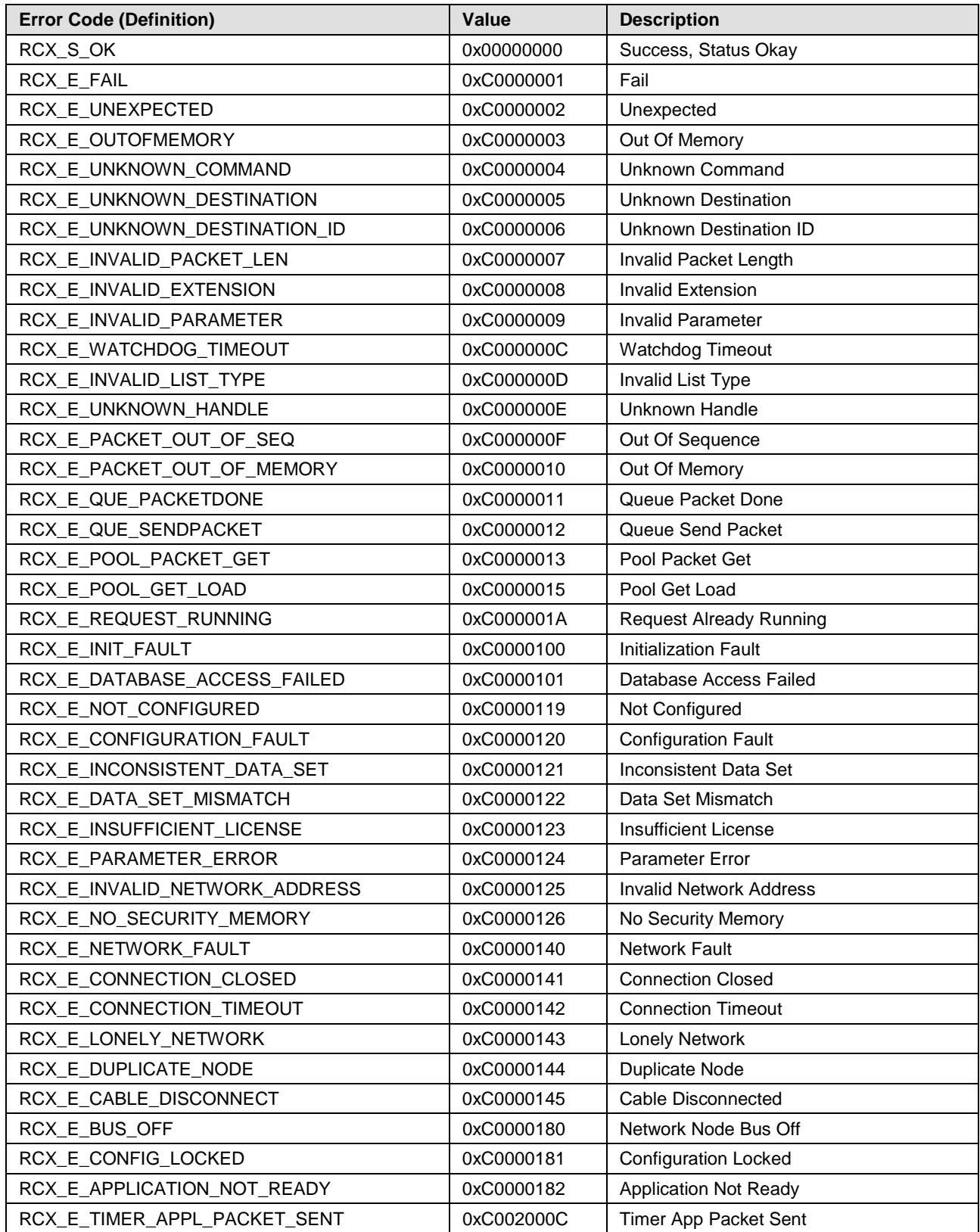

*Table 32: RCX Common Status & Errors Codes*

## <span id="page-139-0"></span>**14.3.3 RCX Status & Error Codes**

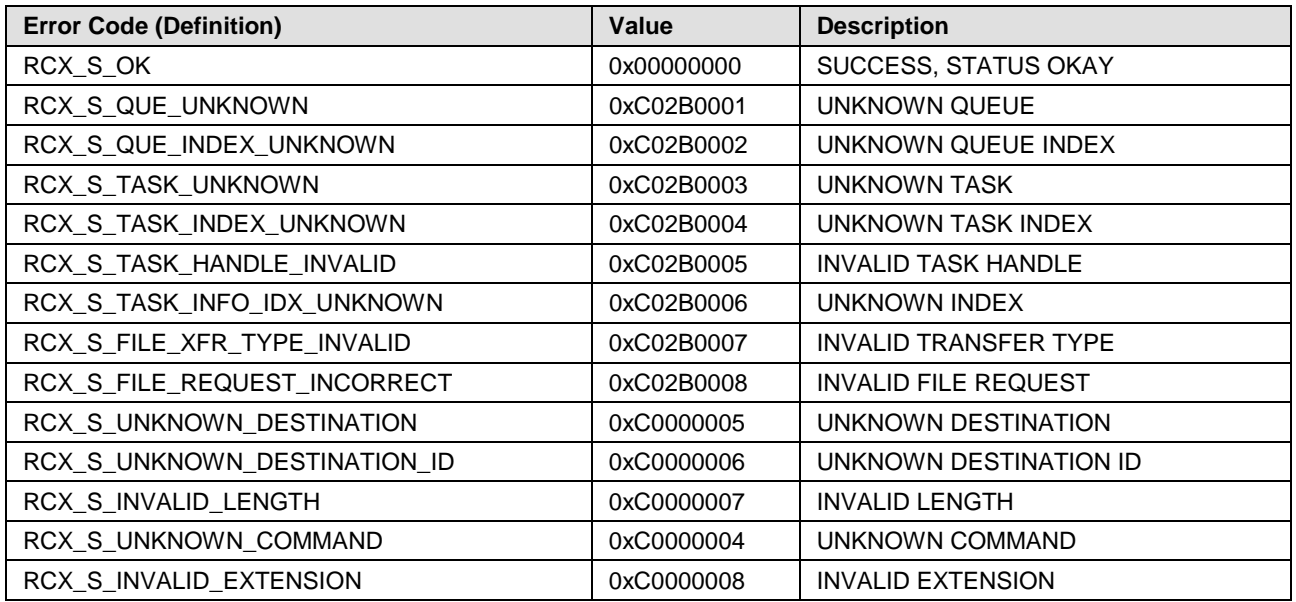

*Table 33: RCX Status & Error Codes*

#### **14.3.3.1 RCX Status & Error Codes Slave State**

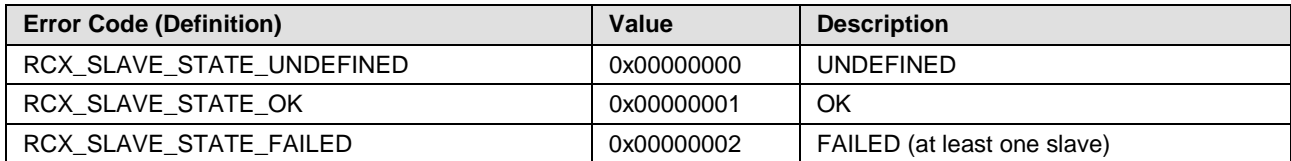

*Table 34: RCX Status & Error Codes Slave State*

# **14.4 ODM Error Codes**

## <span id="page-140-0"></span>**14.4.1 General ODM Error Codes**

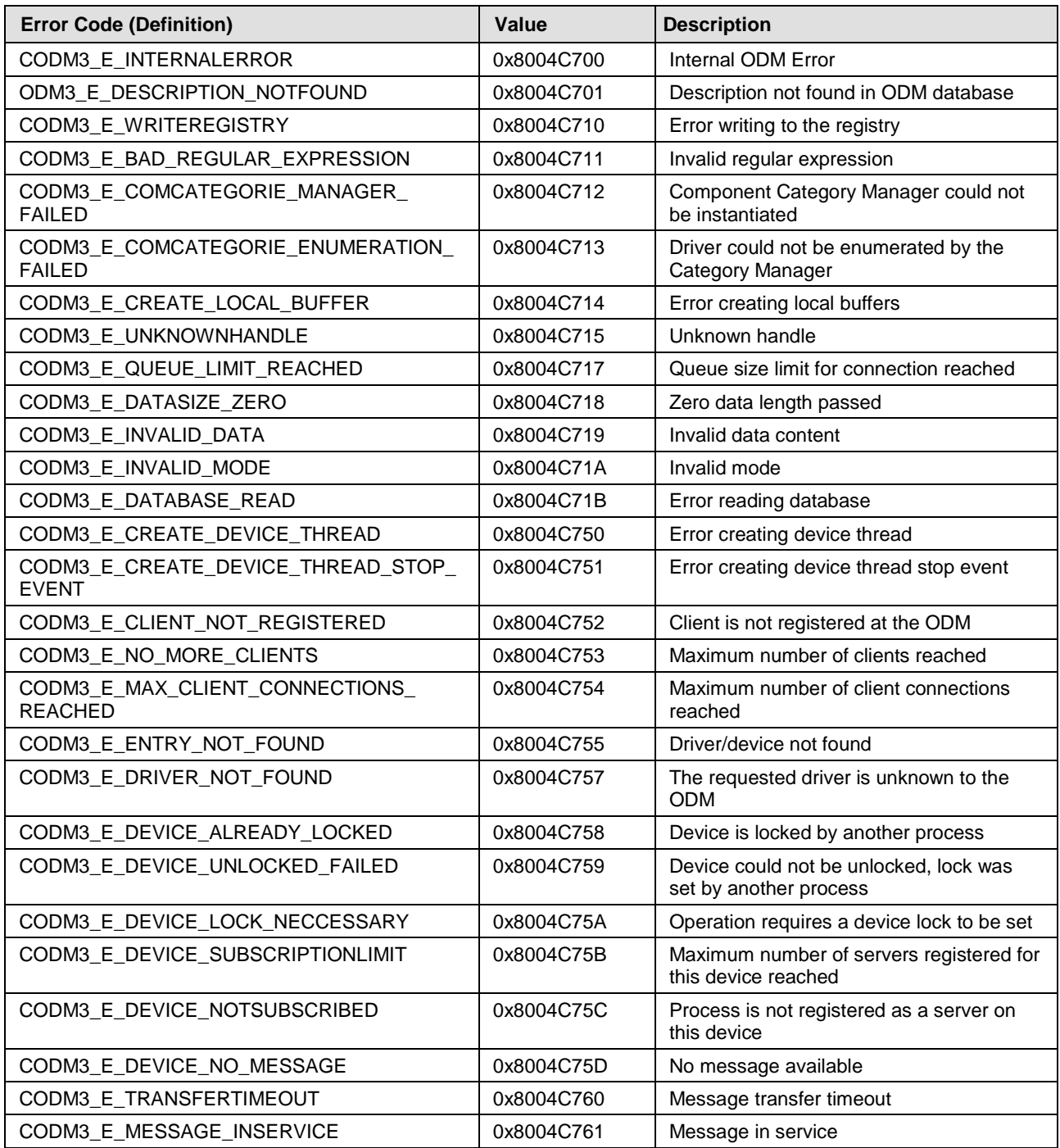

*Table 35: ODM Error Codes - General ODM Error Codes*

## <span id="page-141-0"></span>**14.4.2 General ODM Driver Error Codes**

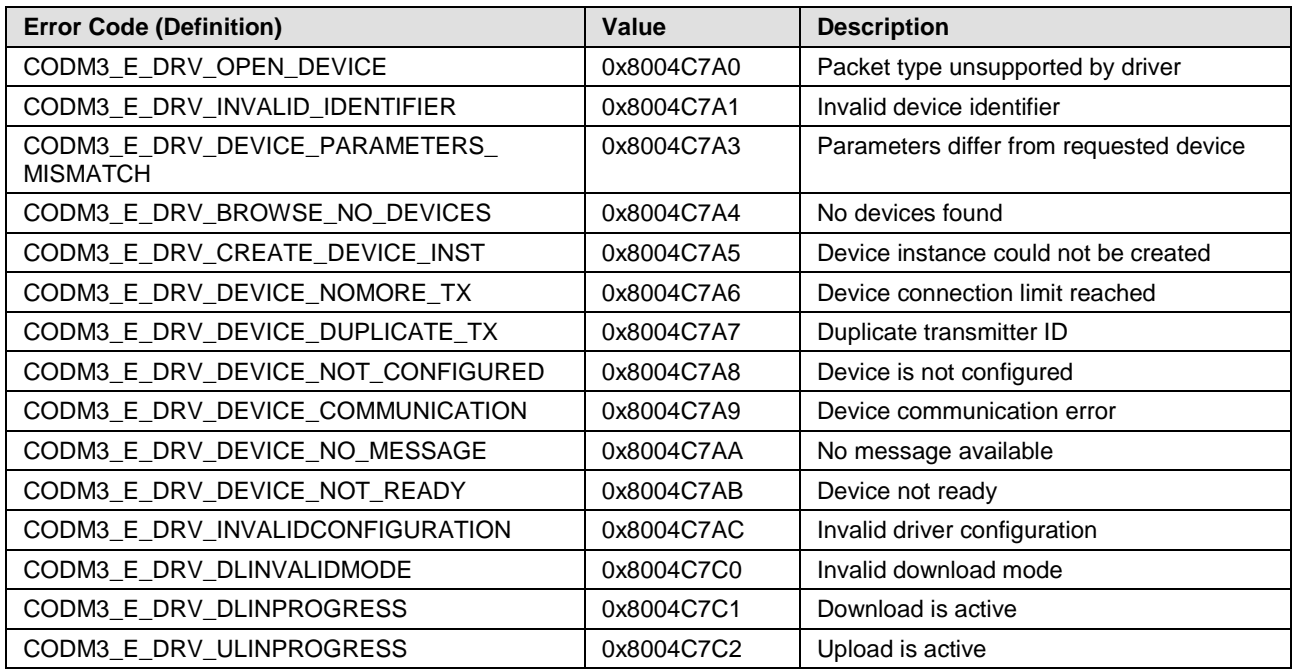

*Table 36: ODM Error Codes - General ODM Driver Error Codes*

# <span id="page-142-0"></span>**14.4.3 cifX Driver Specific ODM Error Codes**

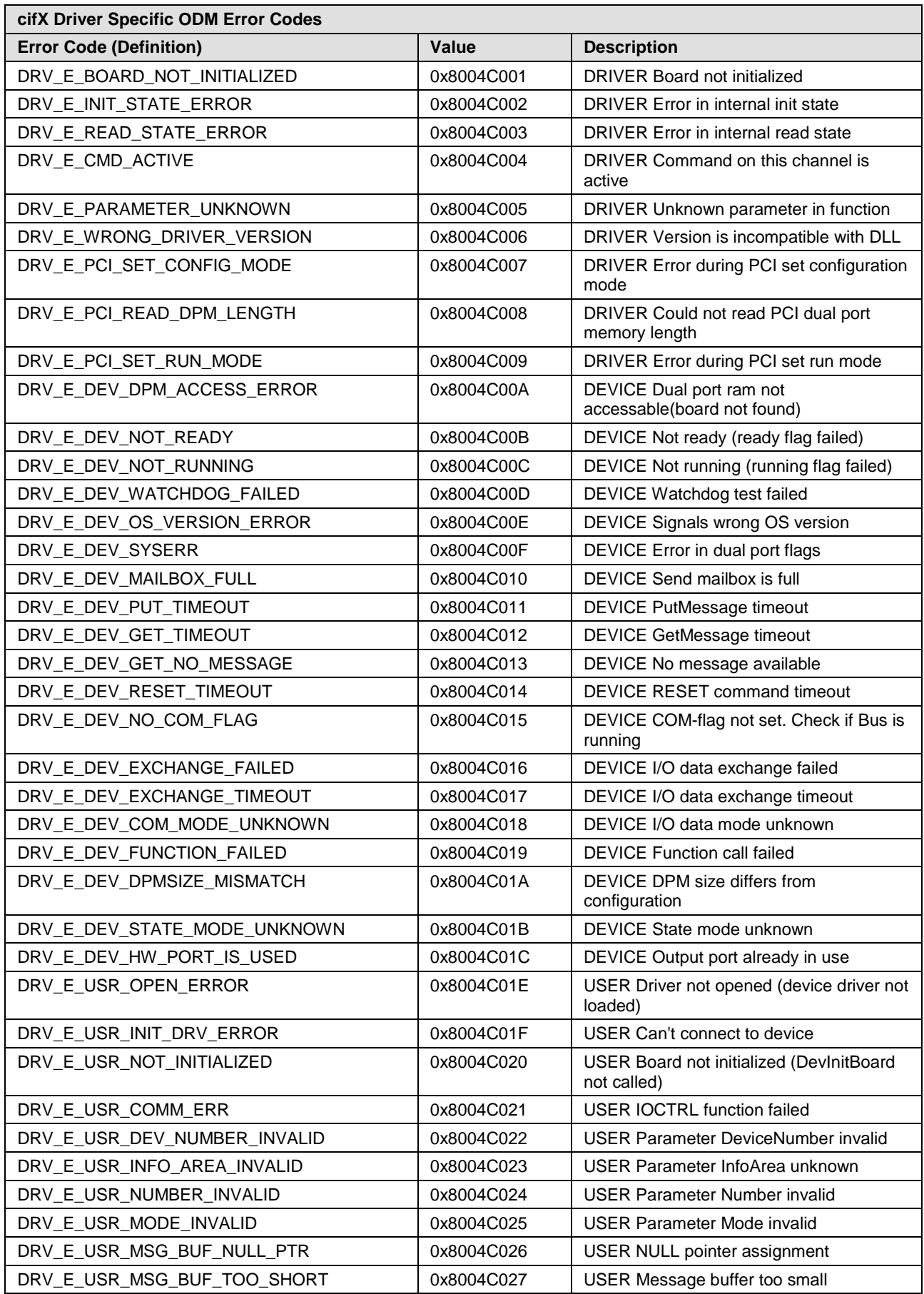

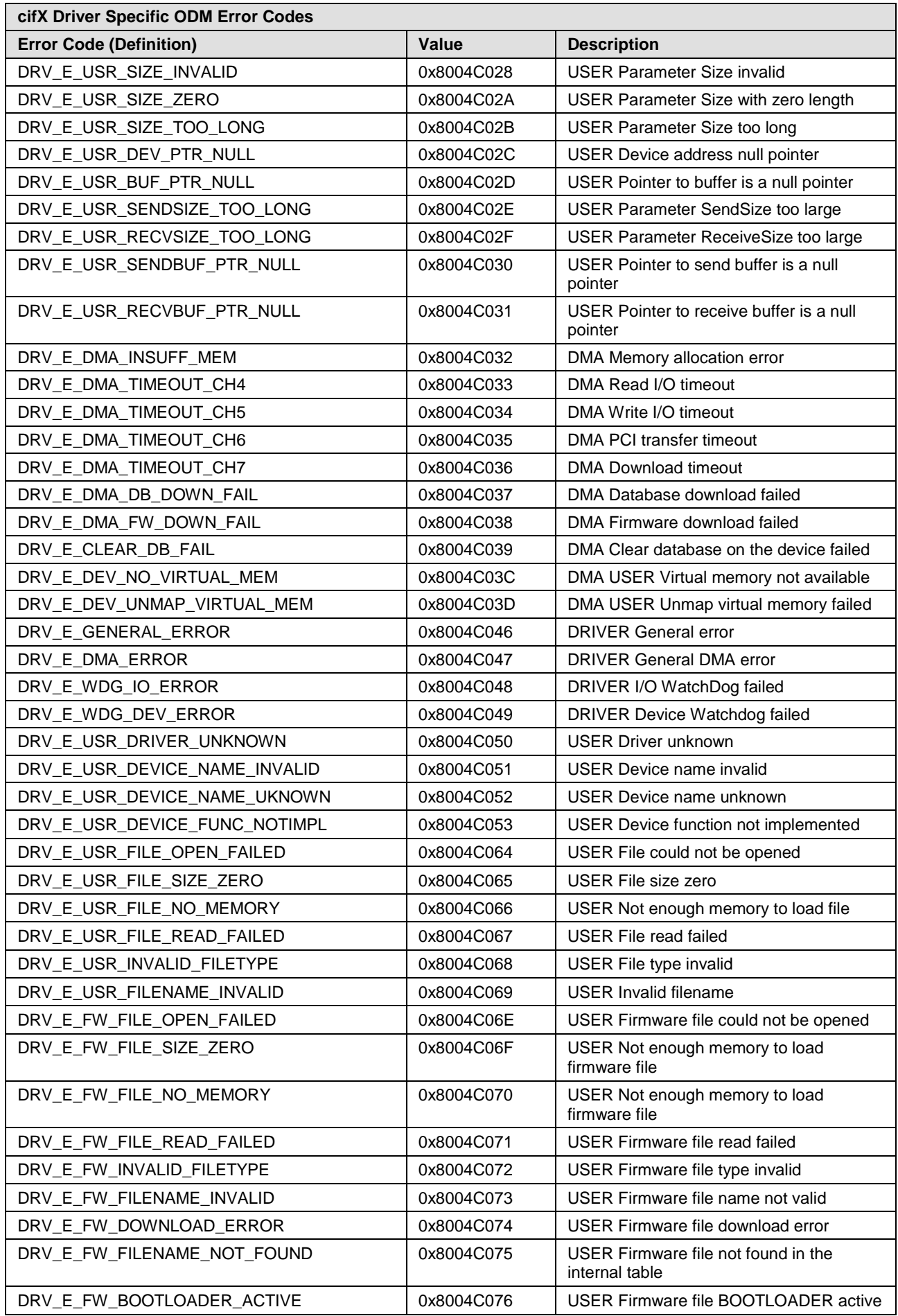
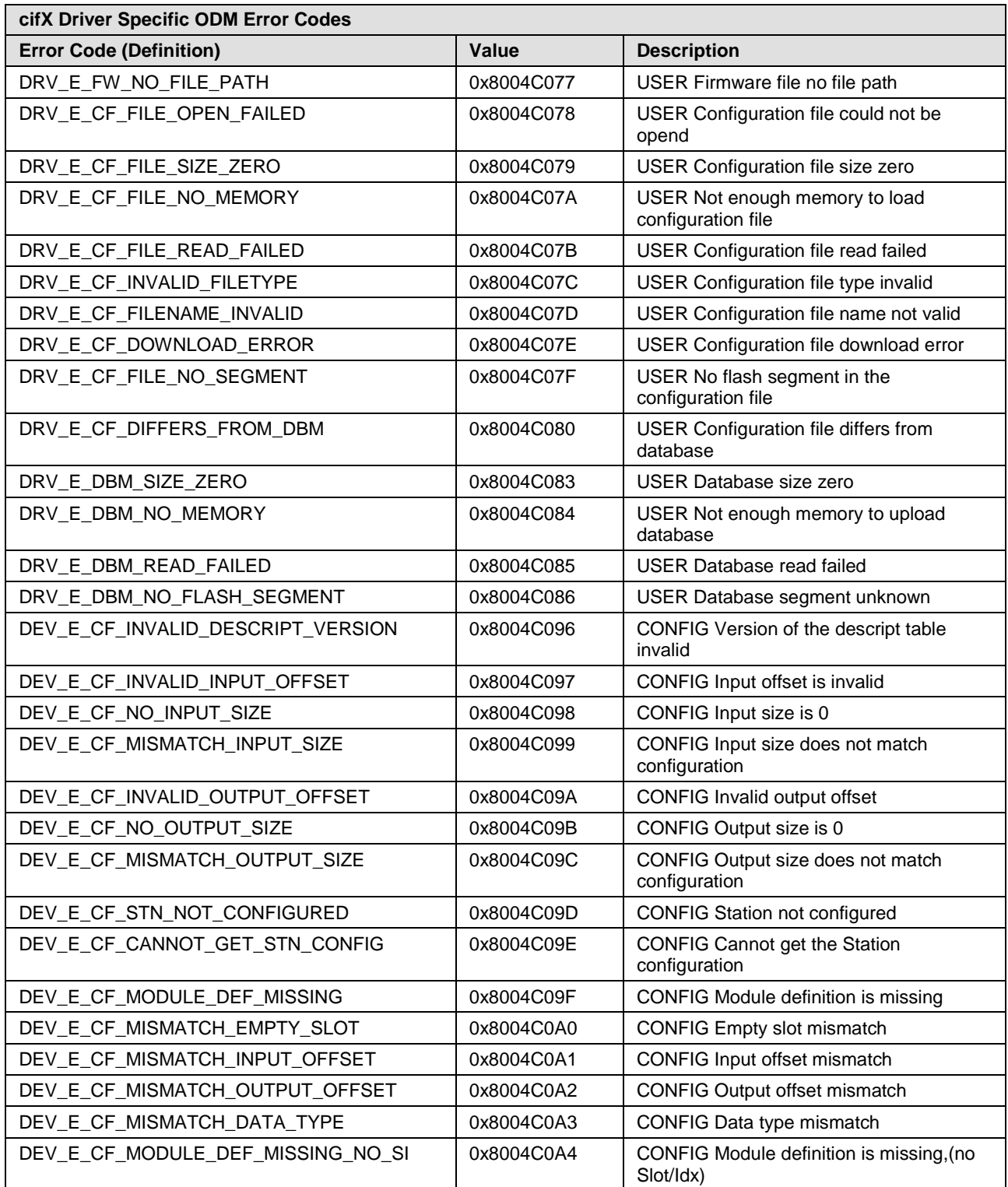

*Table 37: cifX Driver Specific ODM Error Codes*

# **14.5 Error Codes cifX Device Driver and netX Driver**

## **14.5.1 Generic Error Codes**

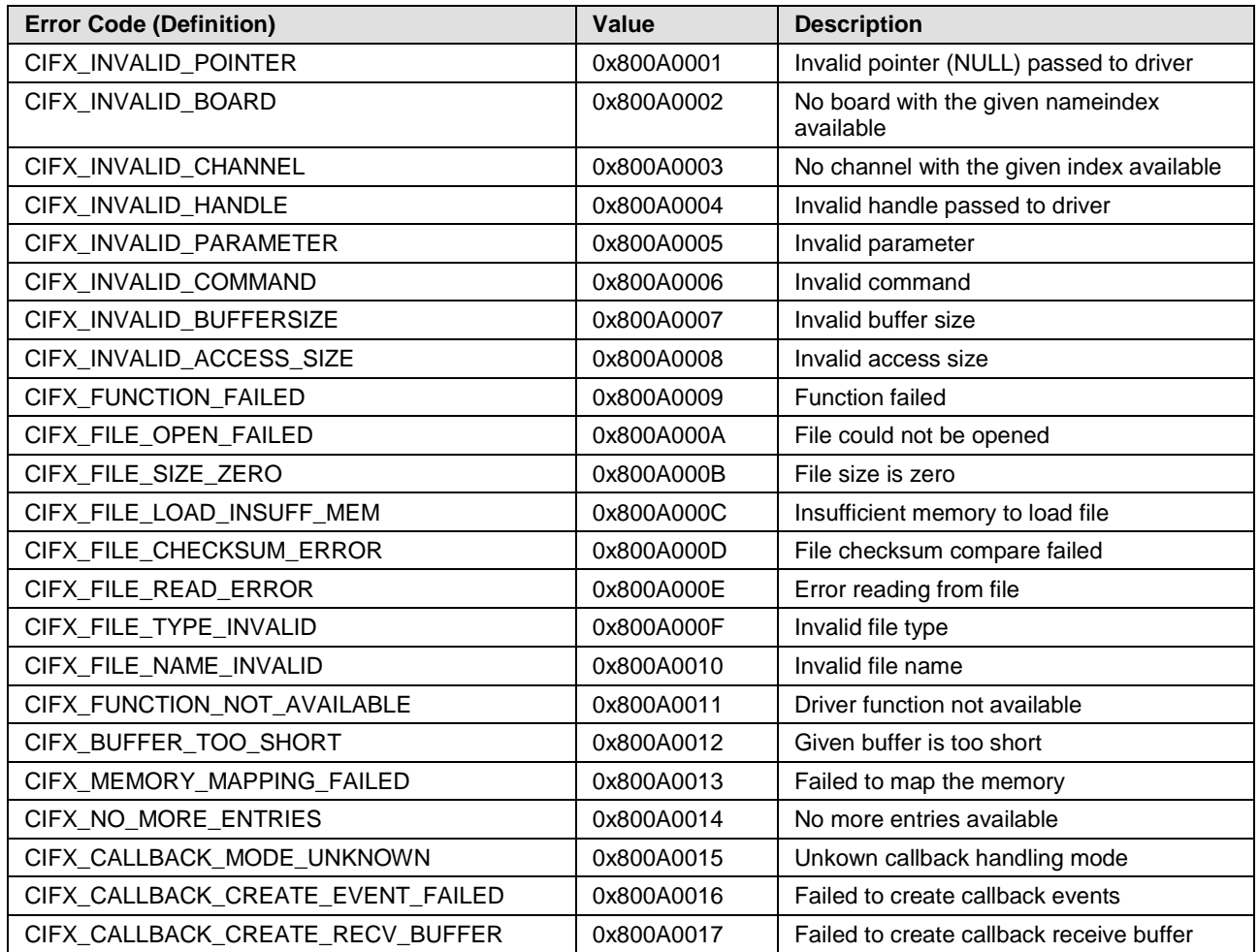

*Table 38: Generic Error Codes*

## **14.5.2 Generic Driver Error Codes**

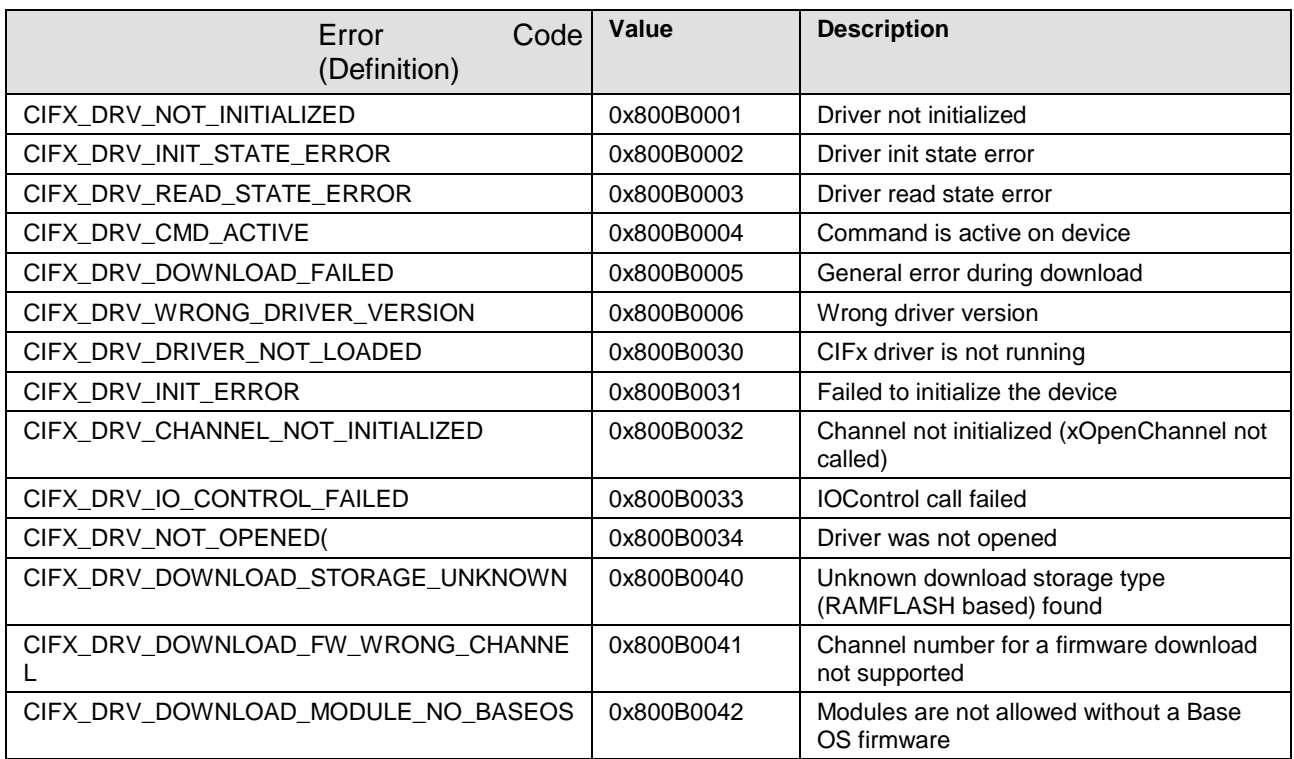

*Table 39: Generic Driver Error Codes*

### **14.5.3 Generic Device Error Codes**

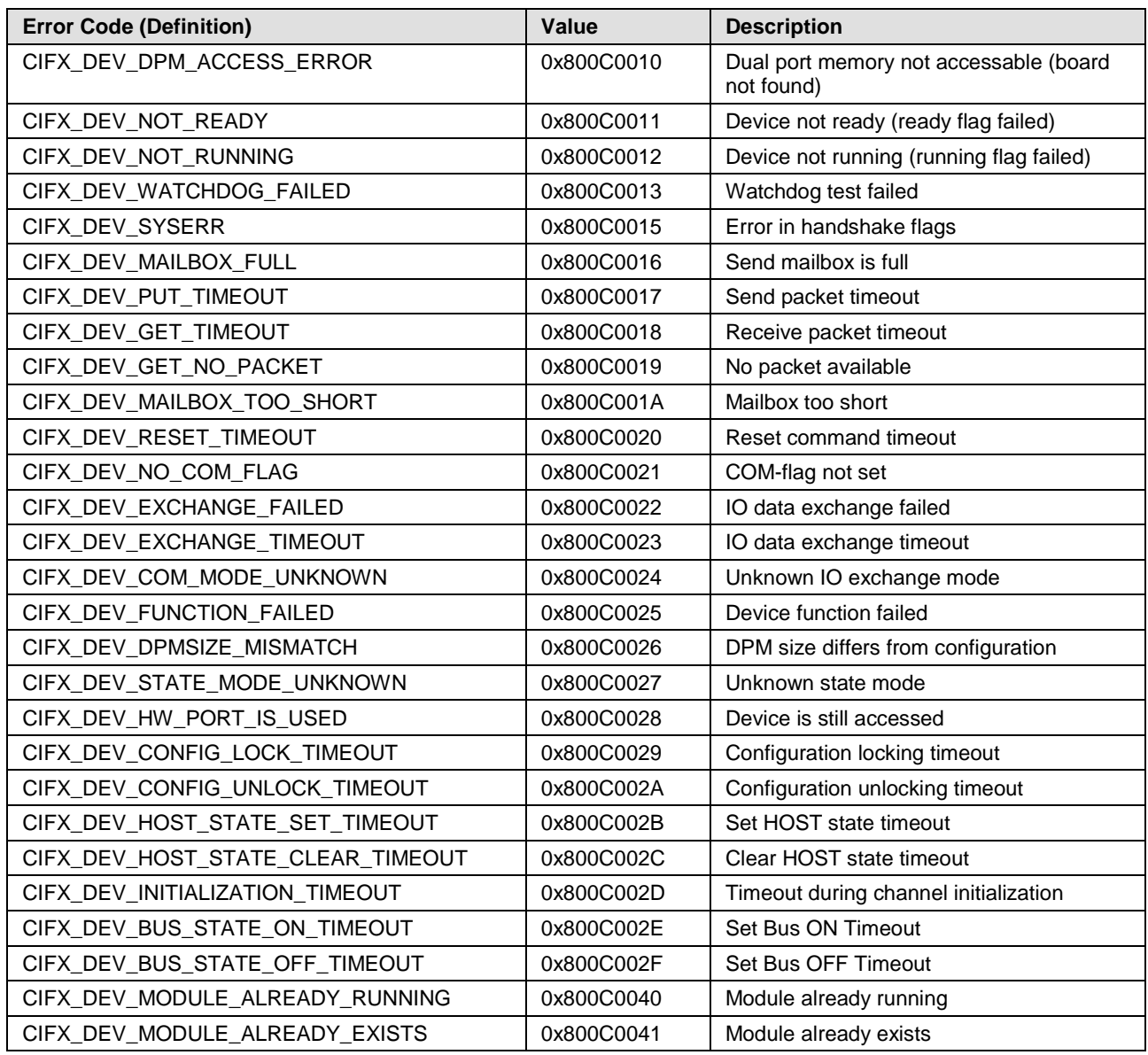

*Table 40: Generic Device Error Codes*

## **14.6 Error Codes netX Driver**

## **14.6.1 CIFX API Transport Error Codes**

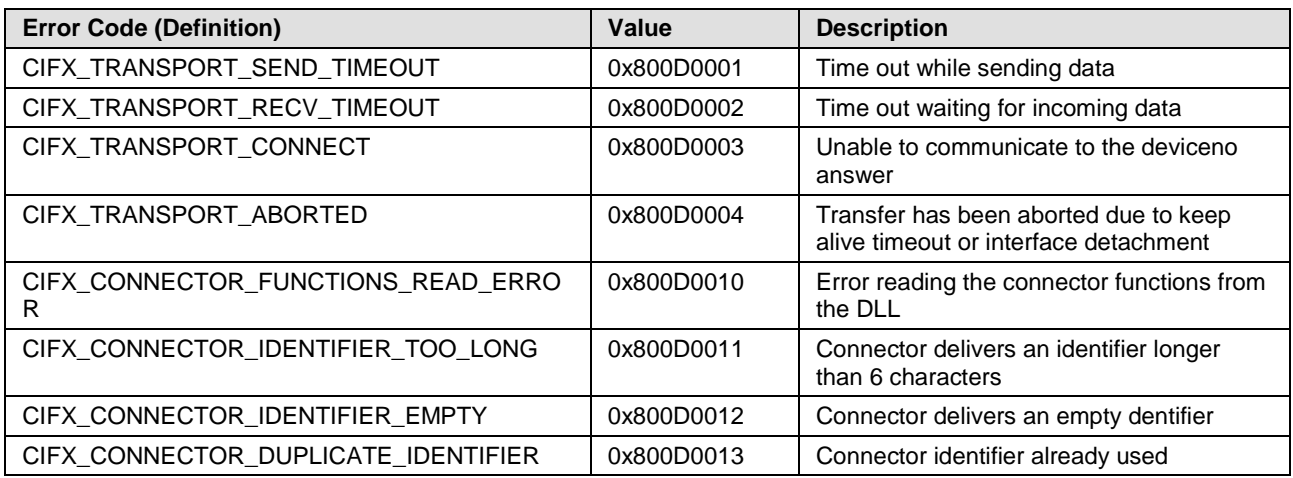

*Table 41: CIFX API Transport Error Codes*

### **14.6.2 CIFX API Transport Header State Error Codes**

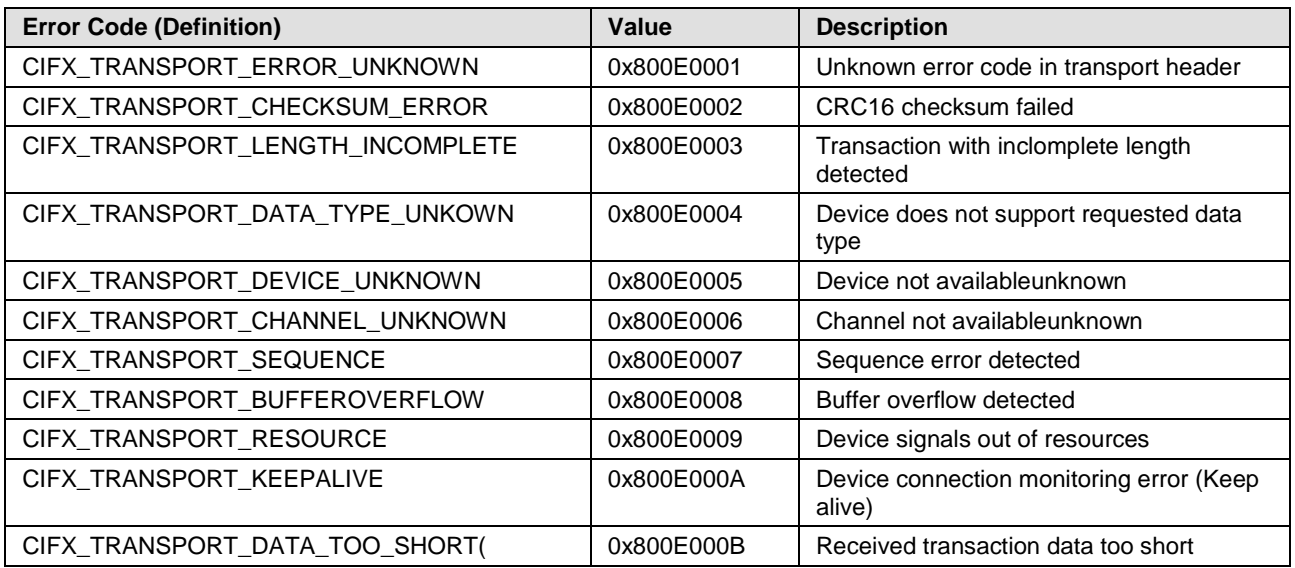

*Table 42: CIFX API Transport Header State Error Codes*

# **14.7 ODM Error Codes DBM V4**

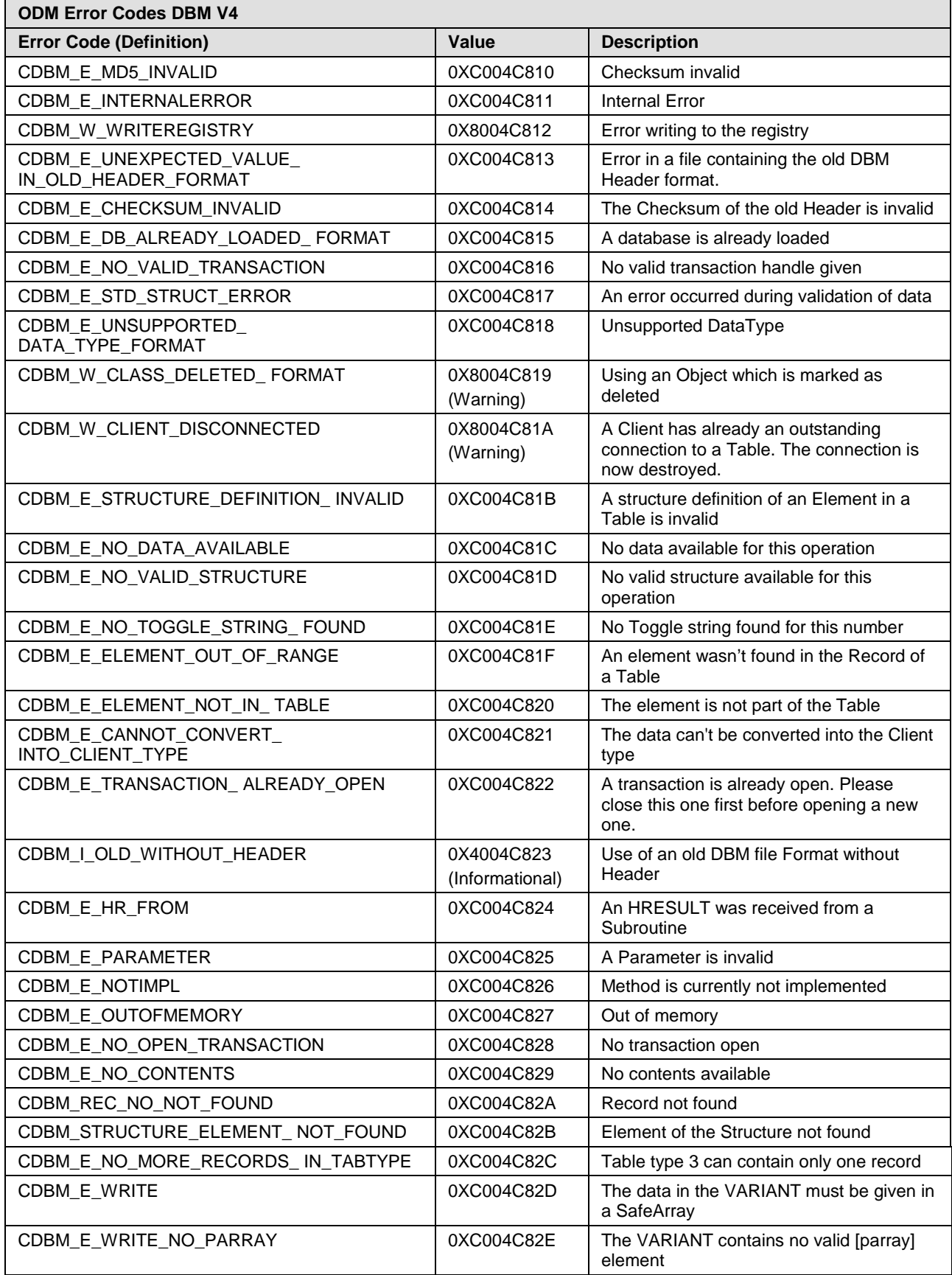

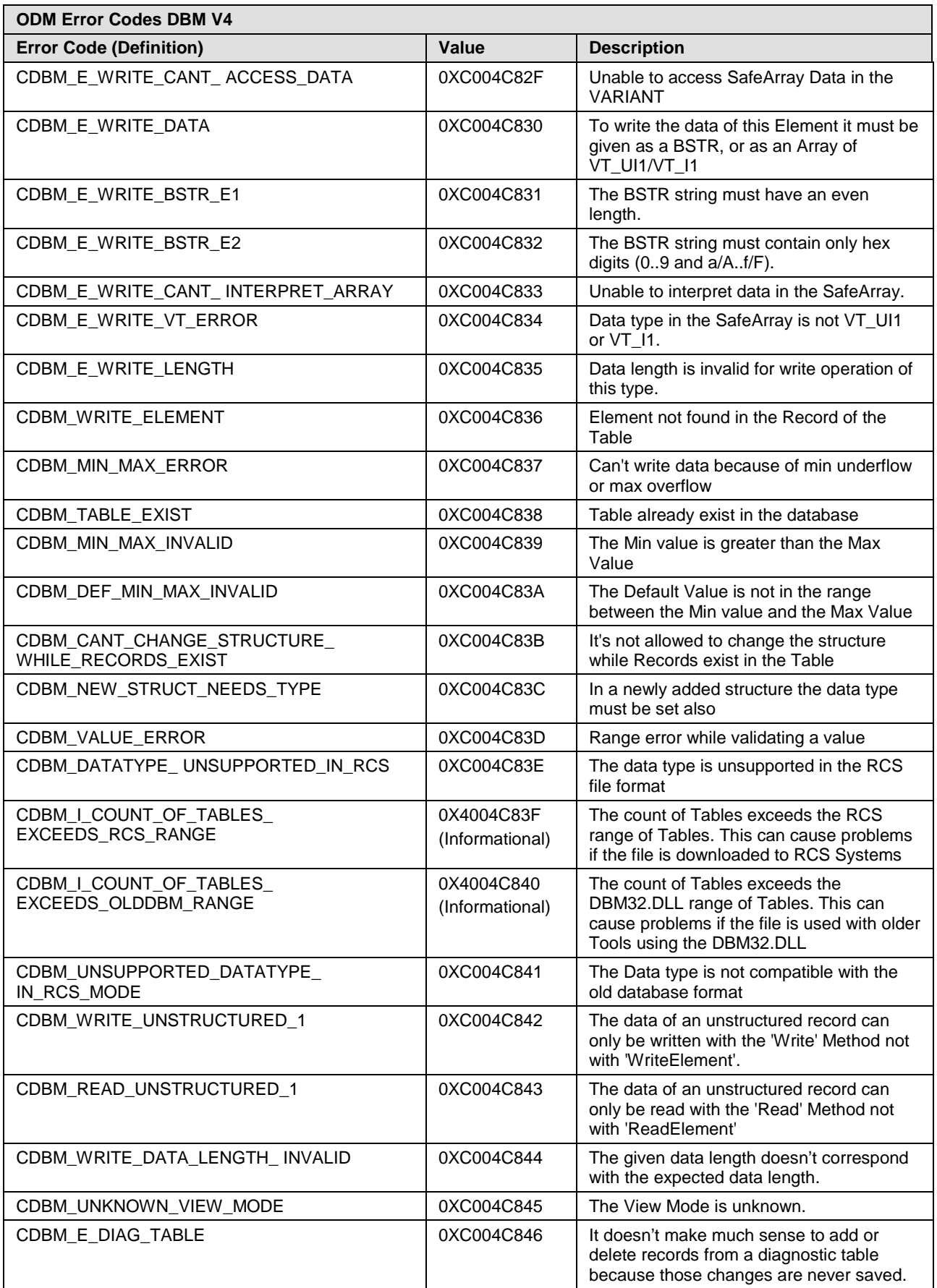

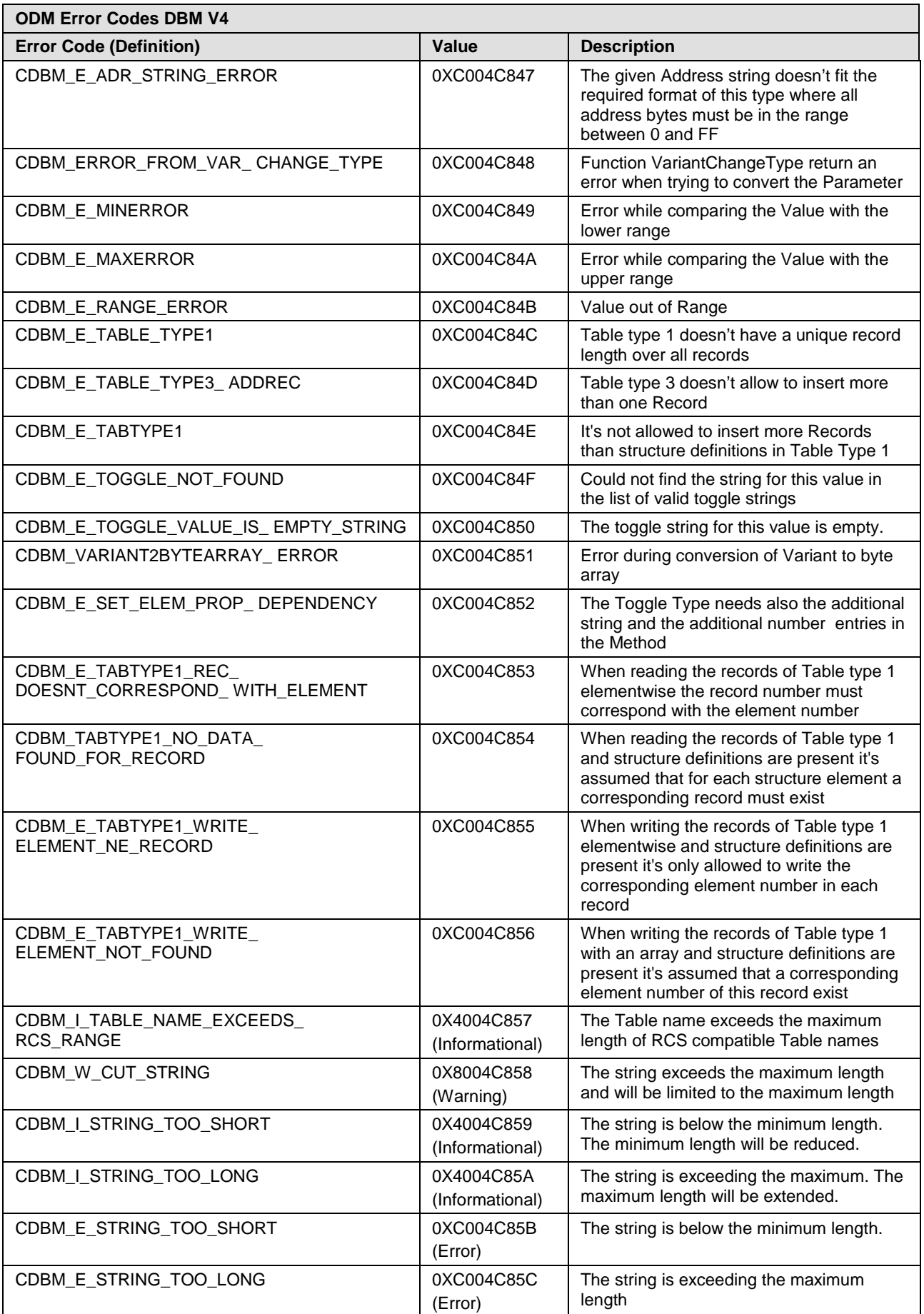

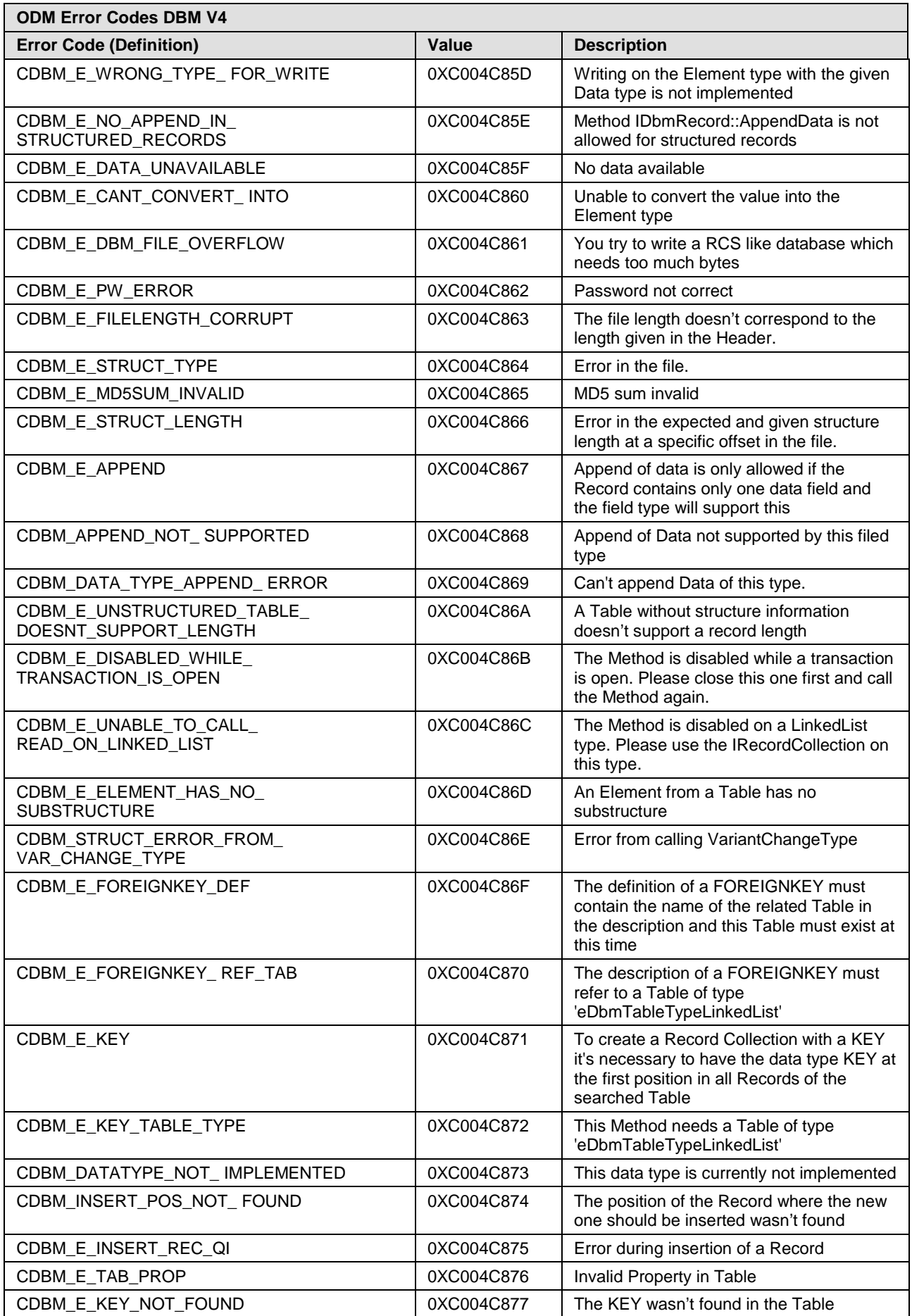

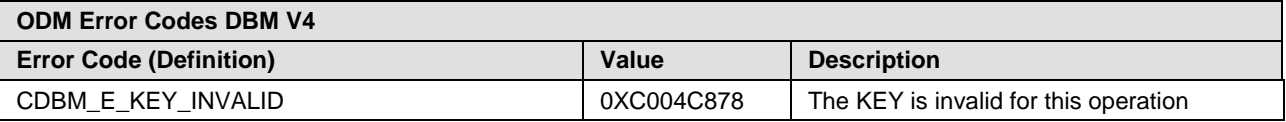

*Table 43: ODM Error Codes DBM V4*

# **15 Appendix**

## **15.1 User Rights for the netHOST DTM**

The user rights for the netHOST DTM are set within the FDT-container, i. e. SYCON.net. Opening the dialog windows and reading the parameters do not require special user rights. Also, all users can choose between the decimal or hexadecimal display mode or sort table entries.

Editing/configuring the parameters of the dialog windows belonging to the **Settings** and **Configuration** category, however, requires the user right of *Maintenance, Planning Engineer* or *Administrator*.

The following tables give an overview of the existing user groups and their access rights regarding the netHOST DTM.

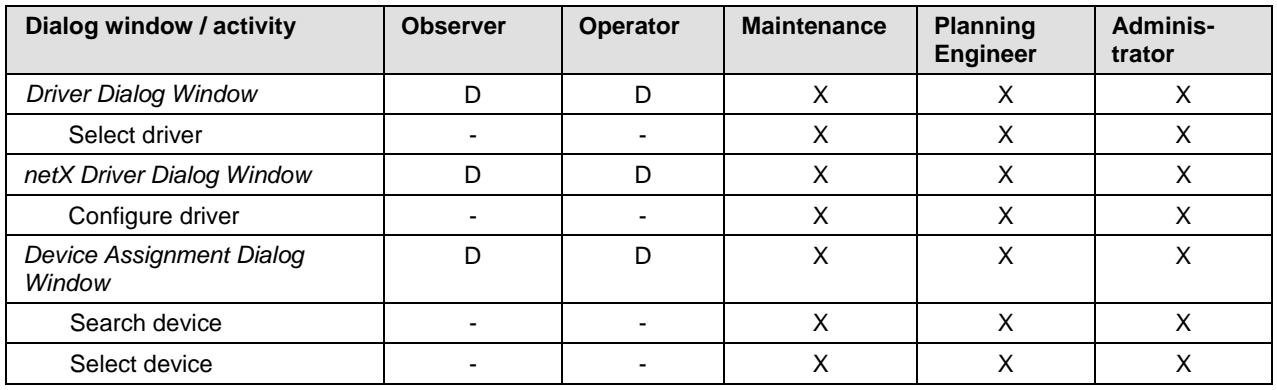

### **User rights for the "Settings" dialog windows**

*Table 44: Settings (D = Displaying, X = Editing, Configuring)*

### **User rights for the "Configuration" dialog windows**

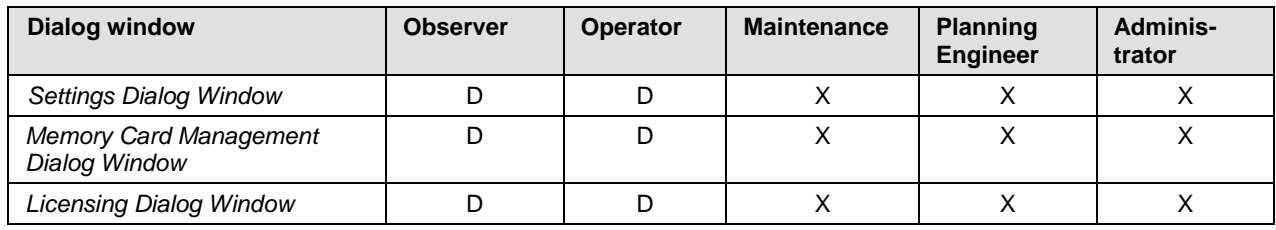

*Table 45: Configuration (D = Displaying, X = Editing, Configuring)*

# **15.2 List of Figures**

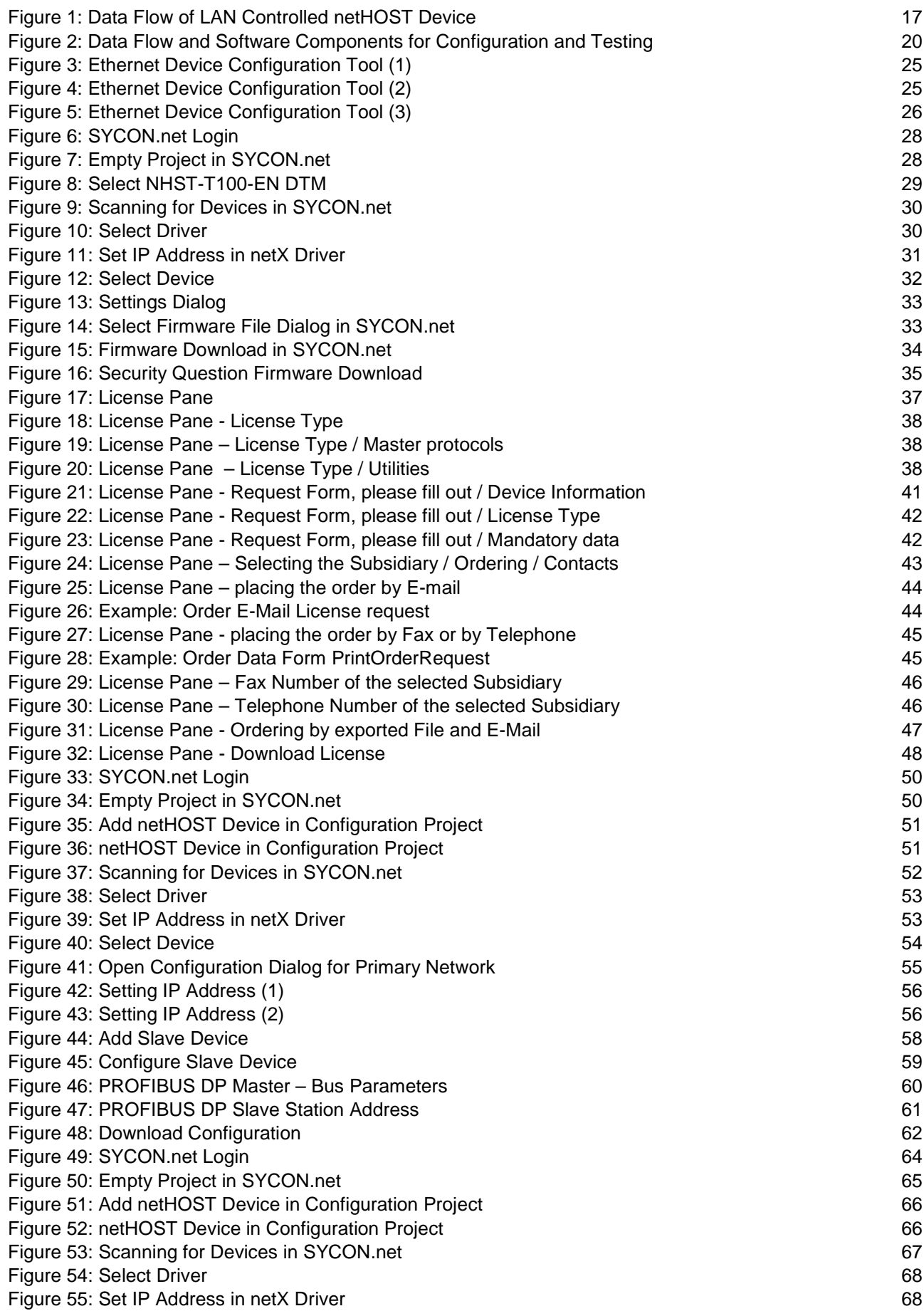

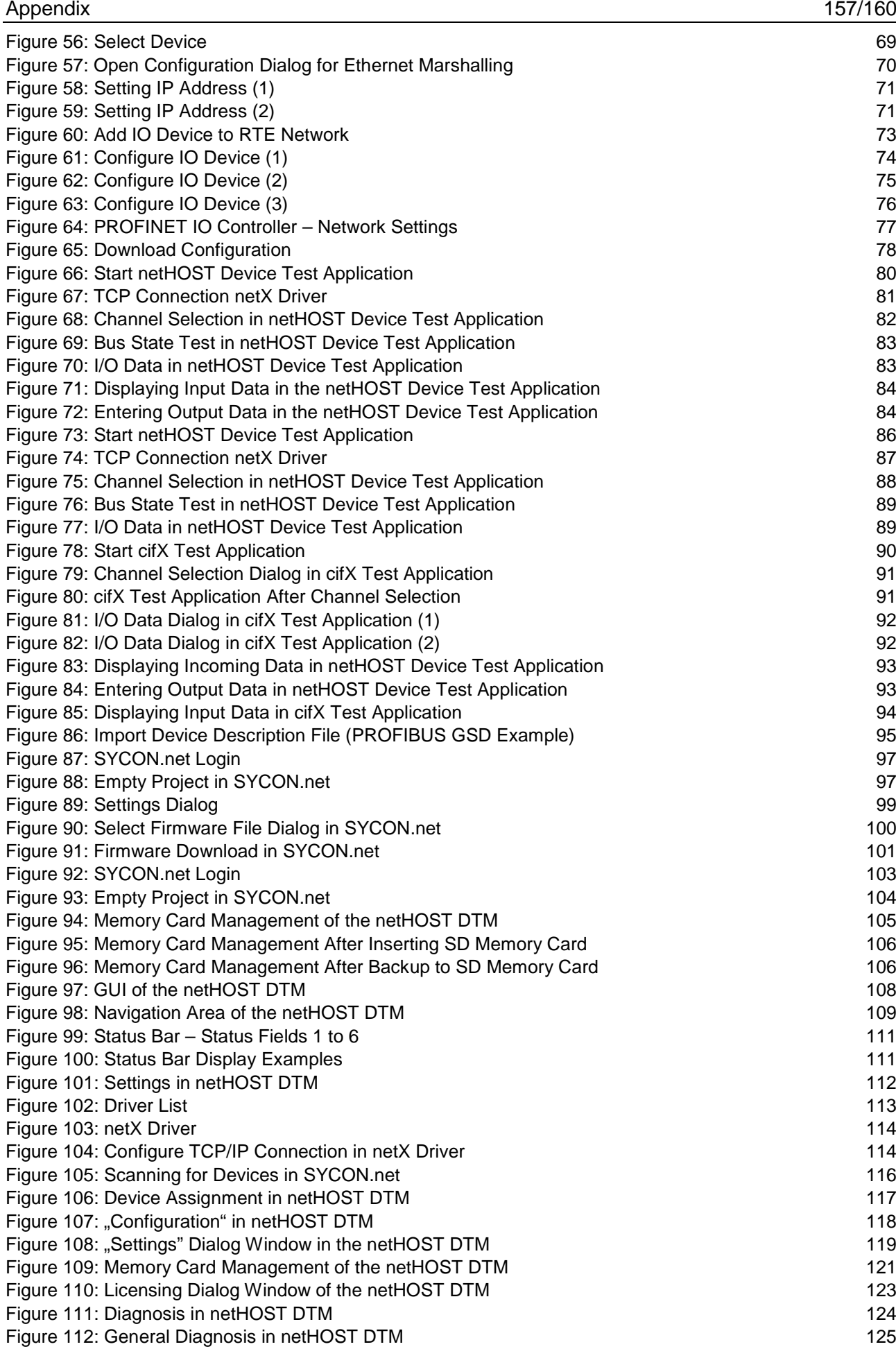

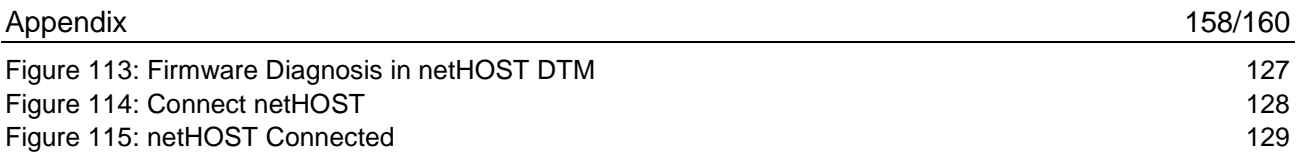

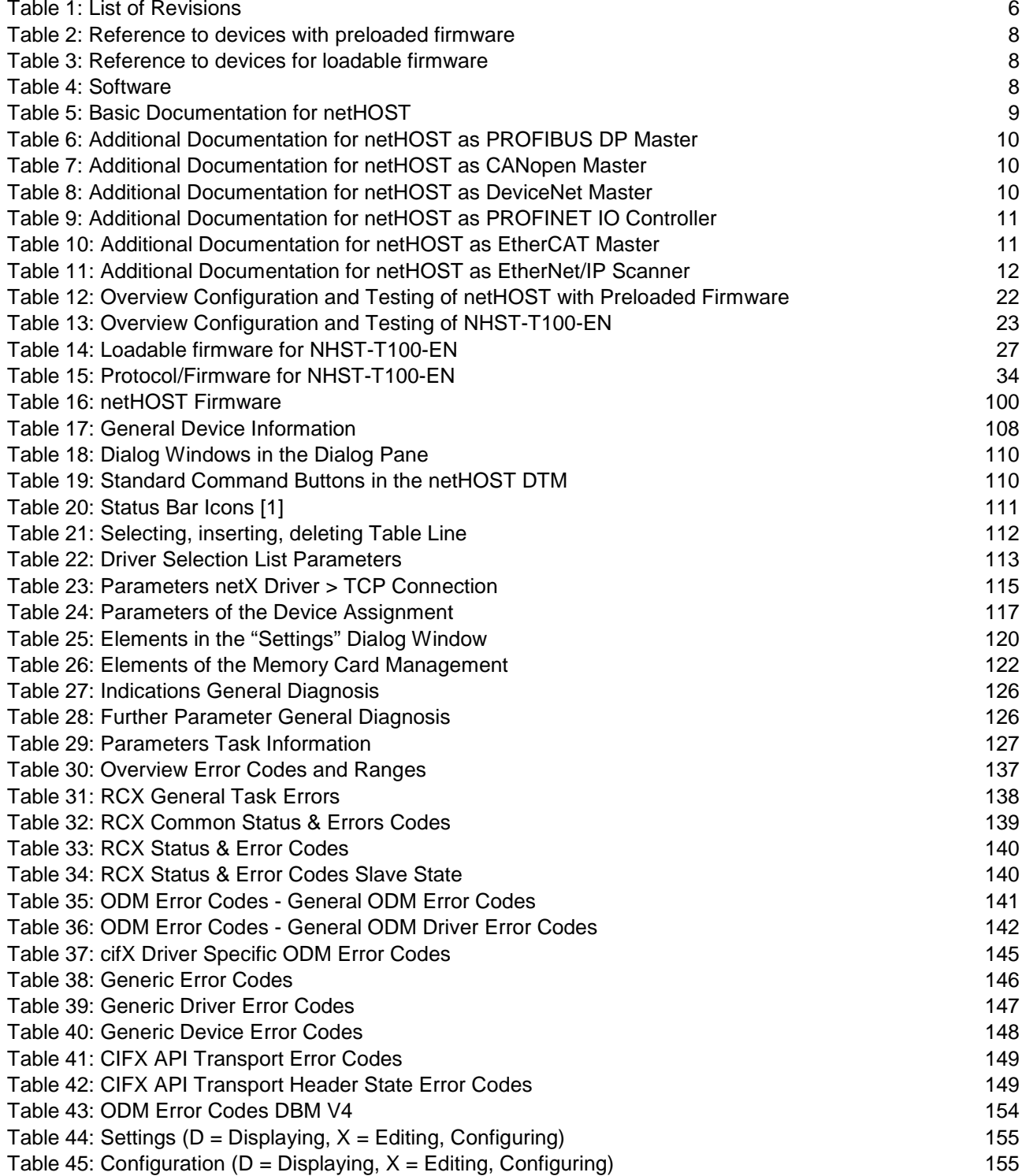

# **15.4 Contacts**

### **Headquarters**

#### **Germany**

Hilscher Gesellschaft für Systemautomation mbH Rheinstrasse 15 65795 Hattersheim Phone: +49 (0) 6190 9907-0<br>Fax: +49 (0) 6190 9907-50 Fax: +49 (0) 6190 9907-50 E-Mail: [info@hilscher.com](mailto:info@hilscher.com)

**Support** Phone: +49 (0) 6190 9907-99 E-Mail: [de.support@hilscher.com](mailto:de.support@hilscher.com)

### **Subsidiaries**

### **China**

Hilscher Systemautomation (Shanghai) Co. Ltd. 200010 Shanghai Phone: +86 (0) 21-6355-5161 E-Mail: [info@hilscher.cn](mailto:info@hilscher.cn)

**Support** Phone: +86 (0) 21-6355-5161 E-Mail: [cn.support@hilscher.com](mailto:cn.support@hilscher.com)

### **France**

Hilscher France S.a.r.l. 69500 Bron Phone: +33 (0) 4 72 37 98 40 E-Mail: [info@hilscher.fr](mailto:info@hilscher.fr)

**Support** Phone: +33 (0) 4 72 37 98 40 E-Mail: [fr.support@hilscher.com](mailto:fr.support@hilscher.com)

### **India**

Hilscher India Pvt. Ltd. Pune, Delhi, Mumbai Phone: +91 8888 750 777 E-Mail: [info@hilscher.in](mailto:info@hilscher.in)

**Italy** Hilscher Italia S.r.l. 20090 Vimodrone (MI) Phone: +39 02 25007068 E-Mail: [info@hilscher.it](mailto:info@hilscher.it)

**Support** Phone: +39 02 25007068 E-Mail: [it.support@hilscher.com](mailto:it.support@hilscher.com)

#### **Japan**

Hilscher Japan KK Tokyo, 160-0022 Phone: +81 (0) 3-5362-0521 E-Mail: [info@hilscher.jp](mailto:info@hilscher.jp)

**Support**

Phone: +81 (0) 3-5362-0521 E-Mail: [jp.support@hilscher.com](mailto:jp.support@hilscher.com)

#### **Korea**

Hilscher Korea Inc. Seongnam, Gyeonggi, 463-400 Phone: +82 (0) 31-789-3715 E-Mail: [info@hilscher.kr](mailto:info@hilscher.kr)

#### **Switzerland**

Hilscher Swiss GmbH 4500 Solothurn Phone: +41 (0) 32 623 6633 E-Mail: [info@hilscher.ch](mailto:info@hilscher.ch)

**Support** Phone: +49 (0) 6190 9907-99 E-Mail: [ch.support@hilscher.com](mailto:ch.support@hilscher.com)

### **USA**

Hilscher North America, Inc. Lisle, IL 60532 Phone: +1 630-505-5301 E-Mail: [info@hilscher.us](mailto:info@hilscher.us)

**Support** Phone: +1 630-505-5301 E-Mail: [us.support@hilscher.com](mailto:us.support@hilscher.com)